# mAirList 4.2 – Benutzerhandbuch

mairlist GmbH, Leibnizstr. 8a, 44147 Dortmund

4. Januar 2013

# Inhaltsverzeichnis

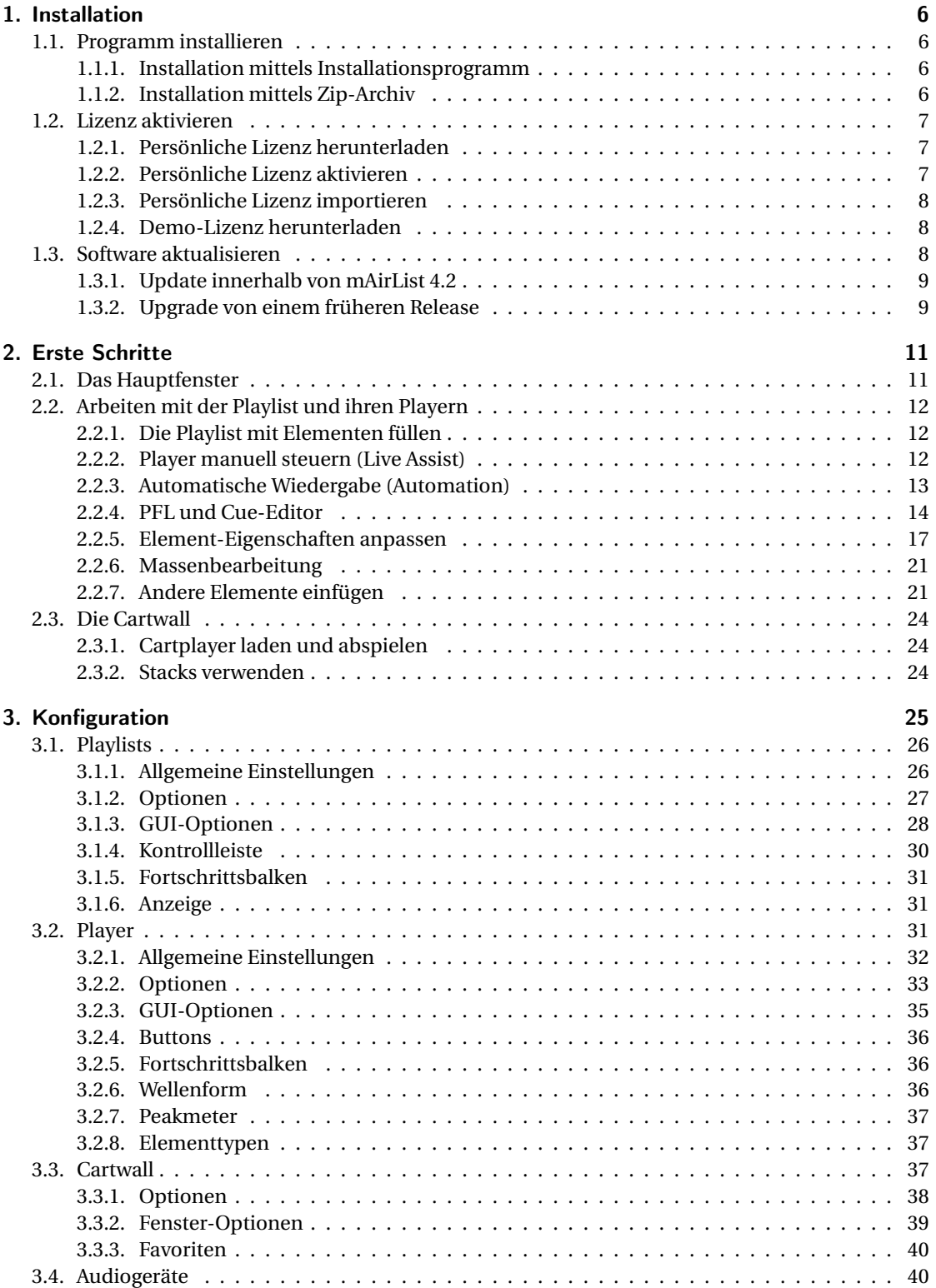

#### $In haltsverzeichnis% \begin{equation} \left\Vert \rho_{\alpha}\right\Vert _{1}=e^{i\omega t}, \label{eq:variance}% \end{equation} where $\omega_{\alpha}$ is the same as follows:% \begin{equation} \rho\left( \rho_{\alpha}\right) =\sum_{\alpha\beta\gamma\delta}\left\vert \rho_{\alpha}\right\vert ^{2}+\sum_{\alpha\beta\gamma\delta}\left\vert \rho_{\alpha}\right\vert ^{2}+e^{i\omega t}. \end{equation}$

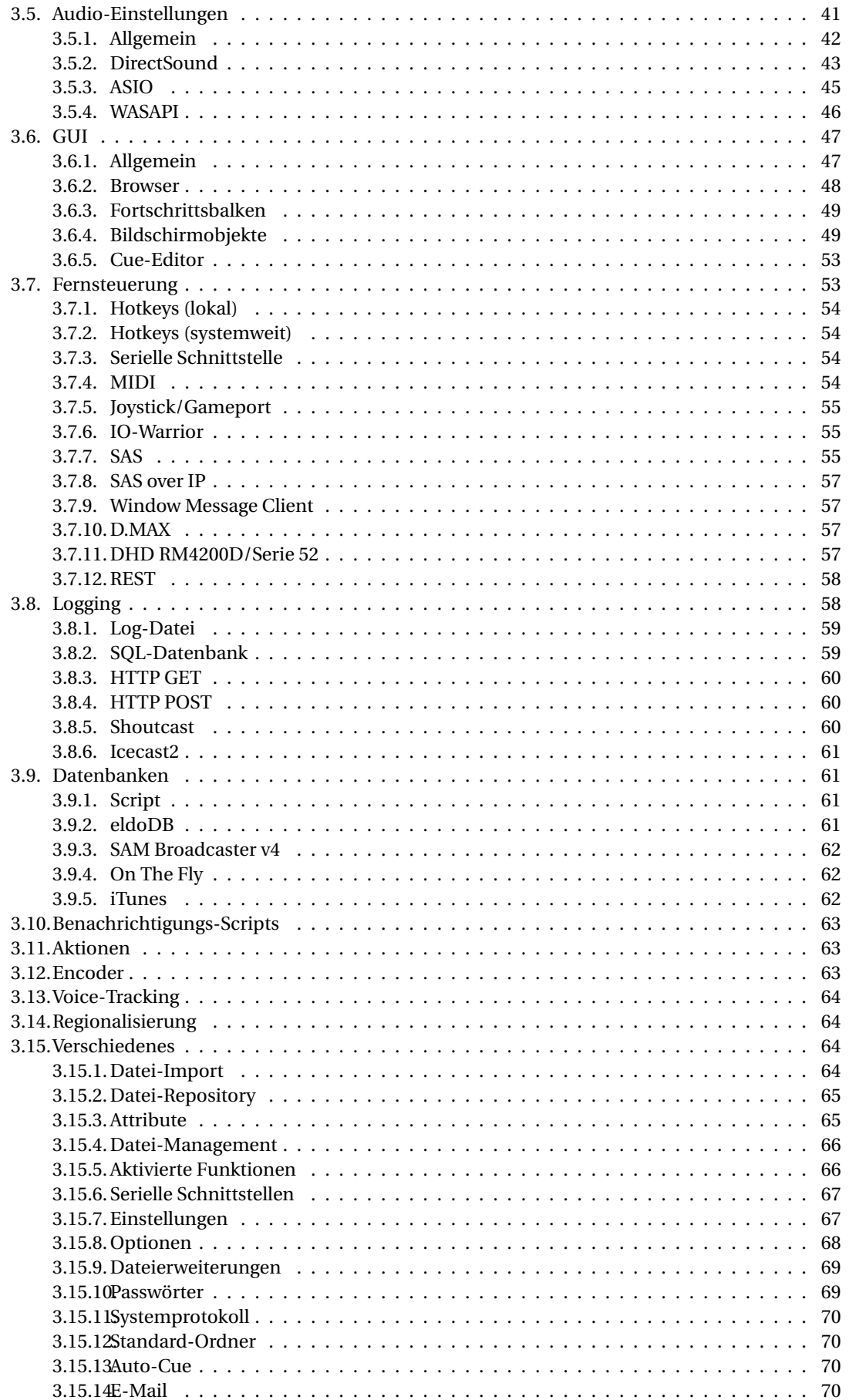

#### Inhaltsverzeichnis

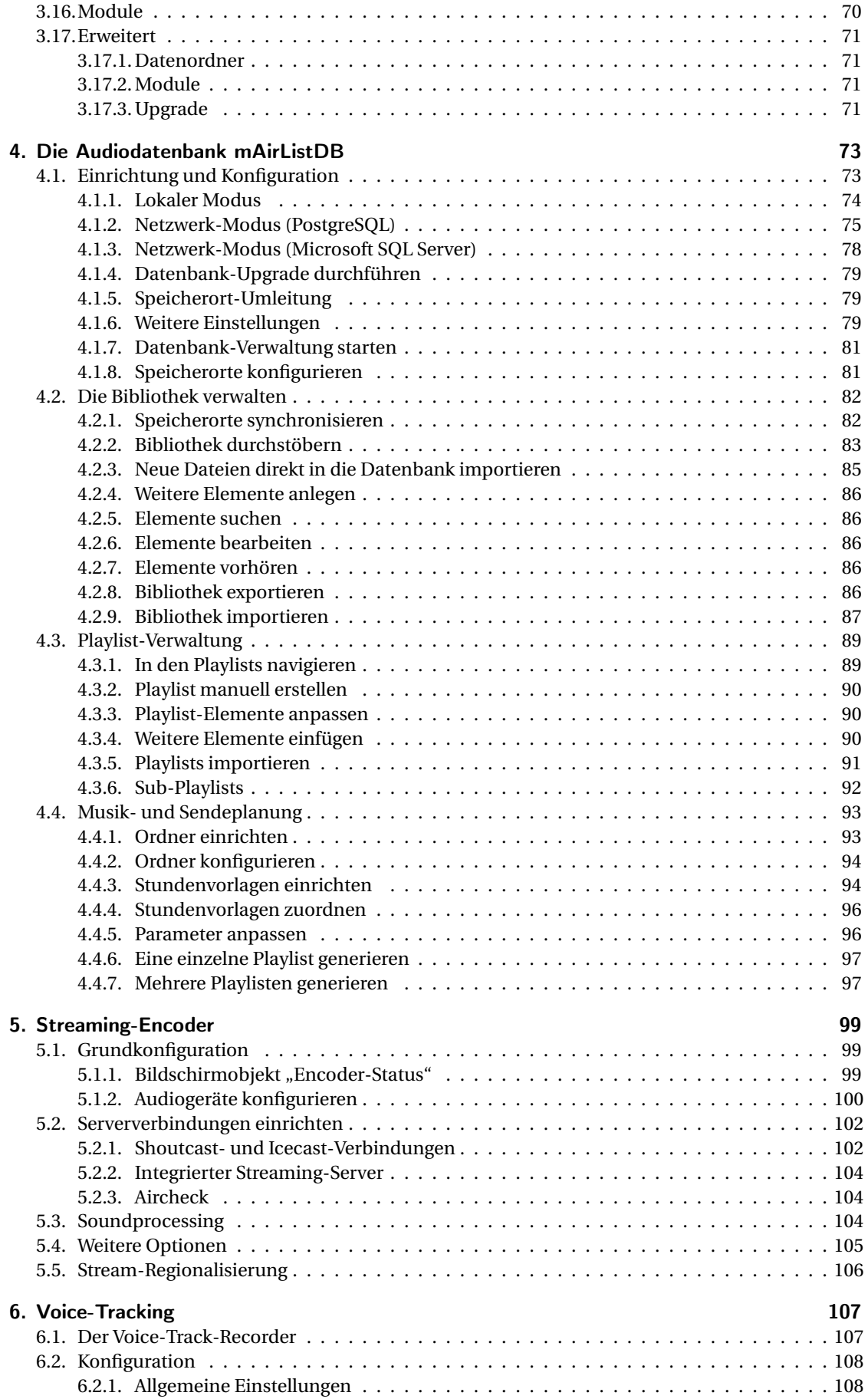

#### Inhaltsverzeichnis

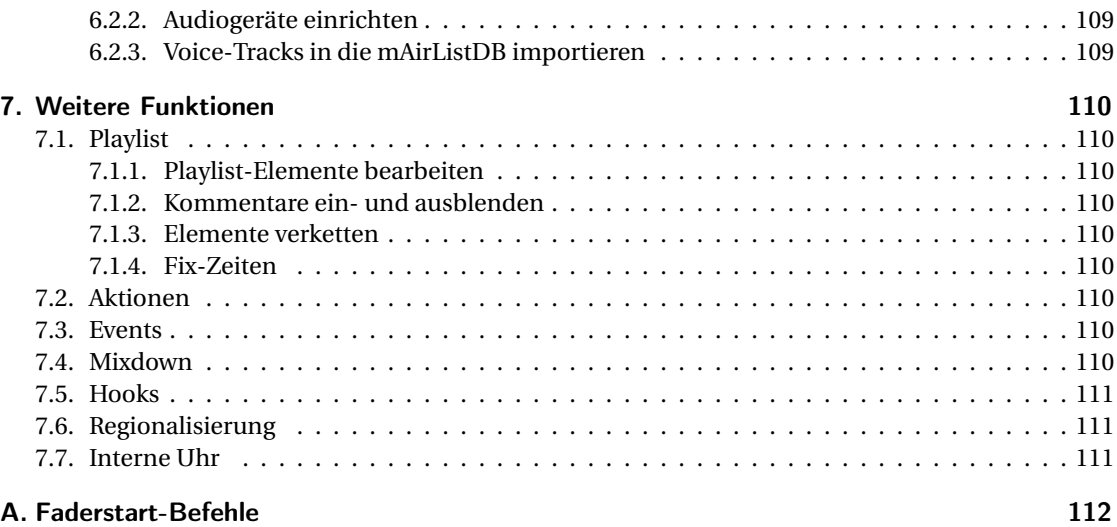

# <span id="page-5-0"></span>1. Installation

In diesem Kapitel beschreiben wir die Schritte, die zur Installation von mAirList auf Ihrem Rechner notwendig sind. Dazu gehört zunächst die Installation der Software an sich. Außerdem müssen Sie ggf. mit dem *Lizenz-Manager* Ihre persönliche Lizenz einspielen, um die Software freizuschalten.

## <span id="page-5-1"></span>1.1. Programm installieren

Das Softwarepaket von mAirList ist in zwei Varianten erhältlich: rAls Installationsprogramm (Setup), das die Software komfortabel auf Ihren Rechner (üblicherweise in den Ordner C:\Programme) installiert und Einträge im Windows-Startmenü erzeugt; oder als Zip-Datei, die Sie an einem beliebigen Ort auf Ihrer Festplatte (oder auch einem USB-Stick usw.) entpacken können.

## <span id="page-5-2"></span>1.1.1. Installation mittels Installationsprogramm

Die komfortabelste Installationsvariante ist diejenige über das Setup-Paket, das auf der Webseite zum Download bereit steht.

Das Setup ist für alle mAirList-Editionen (Home Player, Home Studio, Professional Player, Professional Studio etc.) identisch. Während der Installation können Sie auswählen, welche der Varianten (als Demo-Lizenzdatei) installiert werden soll. Sie können zudem direkt den Lizenz-Manager starten, um eine eigene Lizenz einzuspielen und die entsprechende Edition freizuschalten.

mAirList 4.2 wird standardmäßig im Verzeichnis C:\Programme\mAirList 4.2 installiert. Dadurch wird es ermöglicht, mehrere Programmversionen (zum Beispiel eine Produktiv-Version und eine Beta-Version) gleichzeitig zu installieren und die alte Version zu deinstallieren, sobald die neue Version voll funktionsfähig ist.

Um eine vorhandene Installation zu aktualisieren (z.B. von Version 4.2.0 auf Version 4.2.1), laden Sie einfach das neue Setup herunter und führen es aus; die Konfiguration bleibt erhalten.

#### <span id="page-5-3"></span>1.1.2. Installation mittels Zip-Archiv

Alternativ kann mAirList durch Herunterladen und entpacken eines einfachen Zip-Archives installiert werden. Sie können das Archiv an einem beliebigen Ort enpacken und den Ordner auch jederzeit verschieben oder umbenennen.

Alle Funktionalitäten von mAirList sind in derselben Programmdatei (mAirList.exe) untergebracht und werden durch eine entsprechende Kommandozeilen-Option (-mode) ausgewählt. Um dies zu erleichtern, und als Ersatz für die Einträge im Startmenü, befinden sich die folgenden Batchdateien im Programmverzeichnis:

- Konfiguration (-mode config): mAirListConfig.bat
- Datenbank-Verwaltung (-mode db): mAirListDB.bat
- Datenbank-Server (-mode dbserver): mAirListDB.bat
- File-Tagger (-mode tag): mAirListTag.bat
- Layout-Designer (-mode designer): LayoutDesigner.bat
- Lizenz-Manager (-mode licensemanager): LicenseManager.bat

## <span id="page-6-0"></span>1.2. Lizenz aktivieren

mAirList benötigt zum Betrieb eine gültige Lizenz. Die Verwaltung der Lizenz geschieht über den **Lizenz-Manager**, den Sie über den entsprechenden Eintrag im Startmenü oder über die Batchdatei LicenseManager.bat aufrufen:

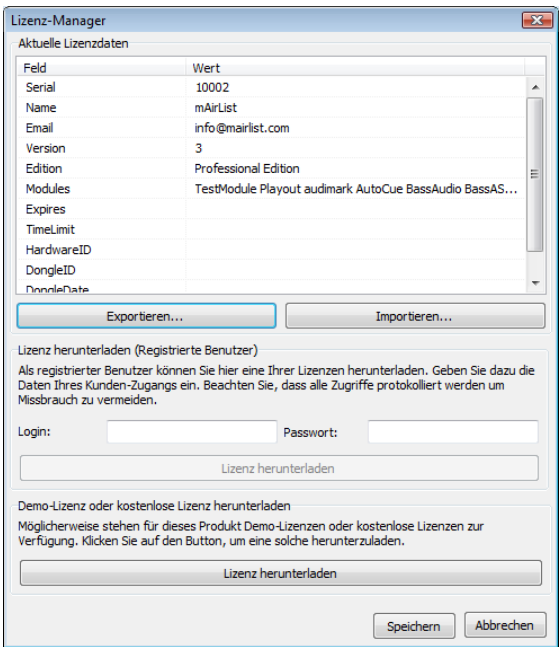

Im oberen Bereich des Dialoges sehen Sie die aktuellen Lizenzdaten. Wenn Sie eine Demp-Version oder eine Version mit voreingestellter Lizenz heruntergeladen haben, erscheinen dort die entsprechenden Angaben, andernfalls ist die Tabelle zunächst leer.

## <span id="page-6-1"></span>1.2.1. Persönliche Lizenz herunterladen

Wenn Sie eine persönliche Lizenz besitzen (beispielsweise eine gekaufte Vollversion oder eine persönliche Demo-Version) und Ihr Rechner über eine Internetverbindung verfügt, können Sie die Lizenzdaten direkt über den Lizenz-Manager auf Ihren Computer herunterladen. Geben Sie dazu im mittleren Bereich des Dialoges die Zugangsdaten Ihres mAirList-Kunden-Accounts an und klicken Sie auf *Lizenz herunterladen*. Sie sehen eine Liste der verfügbaren Lizenzen, aus der Sie die gewünschte Lizenz auswählen. Die Lizenzdaten erscheinen dann in der Tabelle im oberen Bereich des Dialoges. Klicken Sie auf *Speichern*, um die Lizenz zu aktivieren.

## <span id="page-6-2"></span>1.2.2. Persönliche Lizenz aktivieren

Laut Lizenzbestimmungen darf jede Lizenz nur auf einem einzigen PC genutzt werden. Um die Einhaltung dieser Regel zu überwachen, ist je nach Lizenztyp ggf. eine **Aktivierung** der Lizenz für Ihren PC notwendig. Dazu wird eine Prüfsumme (die so genannte **Hardware-ID**) der folgenden Hardwareund Softwarekomponenten ermittelt:

- Mainboard-Hersteller und -Typ
- CPU-Typ
- Hersteller und Seriennummern der Festplatten
- Produkt-ID und Installationsdatum des Windows-Betriebssystems

#### 1. Installation

Zur Aktivierung einer Lizenz wird die Prüfsumme an den Lizenzserver übertragen und in die Lizenzdatei übernommen. Erst dann kann die Lizenz heruntergeladen und genutzt werden. Falls sich die Hardwarekonfiguration (und damit die Hardware-ID) später ändert, müssen Sie die Aktivierung durch den Kundendienst zurücksetzen lassen. In diesem Fall können Sie über den Kundenbereich der Webseite jederzeit eine temporäre Notfall-Aktivierung erhalten, die Sie nutzen können, bis Sie den Kundendienst erreicht haben und dieser die Aktivierung zurückgesetzt hat.

Die Aktivierung kann entweder automatisch (direkt aus dem Lizenz-Manager) oder manuell über den Kundenbereich der Webseite erfolgen.

- Automatische Aktivierung Wenn Sie über den Button *Lizenz herunterladen* eine Lizenz zu installieren versuchen, die noch nicht aktiviert wurde, sehen Sie einen Dialog mit einem entsprechenden Hinweis. Wenn Sie diesen mit *OK* bestätigen, wird nun die Hardware-ID Ihres Rechners an den Server übertragen und die Lizenz damit aktiviert. Danach erscheint erneut die Liste der verfügbaren Lizenzen. Die eben aktivierte Lizenz sollte nun in Fettdruck hervorgehoben sein. Damit wird Ihnen angezeigt, dass es sich bei dieser Lizenz um diejenige handelt, deren Hardware-ID mit der des aktuellen PCs übereinstimmt. Sie können die Lizenz nun auswählen, herunterladen und installieren.
- Manuelle Aktivierung Wenn Ihr PC über keine Internetverbindung verfügt, können Sie die Lizenz auch von einem anderen PC aus über den Kundenbereich auf www.mairlist.com aktivieren. Folgen Sie dazu den Anweisungen auf der Seite *Meine Lizenzen*. Sie werden aufgefordert, die Hardware-ID Ihres Rechners einzugeben. Diese wird Ihnen im unteren Bereich des Lizenz-Manager-Fensters angezeigt. Nach erfolgter Aktivierung kann die Lizenzdatei über einen USB-Stick o.ä. auf Ihren Sende-PC übertragen werden (sie nächster Abschnitt).

## <span id="page-7-0"></span>1.2.3. Persönliche Lizenz importieren

Wenn Ihr Rechner keine Internetverbindung besitzt, können Sie die Lizenzdaten auch zunächst von einem anderen Computer aus herunterladen. Die Lizenz-Datei license.ini übertragen Sie dann zum Beispiel mit einem USB-Stick auf Ihren mAirList-PC. Über den Button *Importieren* kann die Datei dann im Lizenz-Manager eingespielt werden.

## <span id="page-7-1"></span>1.2.4. Demo-Lizenz herunterladen

Sofern für die vorliegende Programmversion vorgefertige, nicht personalisierte Lizenzen zur Verfügung stehen (zum Beispiel Demo-Lizenzen oder kostenlose Lizenzen), können dieser über den Button *Lizenz herunterladen* direkt von mAirList-Server auf Ihren PC heruntergeladen werden (falls der PC über eine Interentverbindung verfügt).

Bitte beachten Sie vor der Installation einer solchen Lizenz die entsprechenden Lizenzbestimmungen. **Insbesondere darf die Community Edition nur von einzelnen Privatpersonen und nur für nicht-gewerbliche Zwecke eingesetzt werden.**

## <span id="page-7-2"></span>1.3. Software aktualisieren

In diesem Abschnitt gehen wir auf die notwendigen Schritte ein, um eine Aktualisierung von einer älteren Programmversion durchzuführen. Wir unterscheiden dabei ein **Update** (Aktualisierung innerhalb desselben Releases, also innerhalb von mAirList 4.2) und ein **Upgrade** (Aktualisierung von einem älteren Release, z.B. mAirList 3.0).

Vor jedem Update sollten Sie eine Sicherheitskopie des mAirList-Programmordners anfertigen. (Da sich dort auch die Konfigurationsdateien befinden, werden diese dabei auch gesichert.)

Wenn Sie eine mAirListDB-Datenbank betreiben, dann muss deren Tabellenstruktur (Schema) exakt auf die verwendete Programmversion abgestimmt sein. Die benötigte und tatsächliche Version des Datenbank-Schemas können Sie im Konfigurationsdialog der Datenbankverbindung ablesen. Nähere Informationen dazu finden Sie in Abschnitt [4.1.4.](#page-78-0)

Im Umkehrschluss bedeutet dies: Wenn Sie mit mehreren mAirList-Instanzen auf dieselbe Datenbank zugreifen, dann müssen auch alle mAirList-Installationen auf demselben Programmstand sein (oder zumindest auf dieselbe Schema-Version abgestimmt sein). Es ist also in der Regel nicht möglich, mit zwei verschiedenen Releases auf dieselbe Datenbank zuzugreifen. Wenn Sie eine Version nur testweise installieren, sollten Sie daher immer eine Kopie der Datenbank anlegen, mit der Sie dann arbeiten, oder Sie sollten auf den Datenbankzugriff in der neuen Version verzichten.

## <span id="page-8-0"></span>1.3.1. Update innerhalb von mAirList 4.2

Wenn Sie ein Update innerhalb des Release 4.2 von mAirList durchführen wollen (zum Beispiel von Version 4.2.0 auf Version 4.2.1), sind keine besonderen Dinge zu beachten. Falls sie das Installationsprogramm verwenden, können Sie es einfach ausführen und die Software in denselben Ordner installieren wie die frühere Version (diese wird dabei überschrieben). Wenn Sie sich für die Zip-Variante entschieden haben, entpacken Sie das neue Archiv in denselben Ordner und überschreiben Sie die vorhandenen Dateien. Ihre Konfigurationsdateien bleiben dabei erhalten.

Vor dem Update sollten Sie aber in jedem Falle das **Changelog** (Textdokument mit der Liste der Änderungen) durchlesen, da dies wichtige Hinweise zu veränderten Konfigurationseinstellungen oder Features erhalten kann. Außerdem kann es notwendig sein, das **Datenbankschema zu aktualisieren** (siehe Abschnitt [4.1.4\)](#page-78-0).

## <span id="page-8-1"></span>1.3.2. Upgrade von einem früheren Release

Das Upgrade von einem früheren mAirList-Release (z.B. mAirList 3.0) ist in der Regel komplizierter. Insbesondere müssen Sie die vorhandene Konfiguration und ggf. die Datenbank manuell einspielen, und es ist möglich, dass ein Teil der Konfigurationseinstellungen verloren geht. In jedem Falle sollten Sie vor der Installation das **Changelog** lesen.

Prüfen Sie vor dem Update, ob Ihre Lizenz für die neue Programmversion gültig ist. Üblicherweise gilt eine Lizenz immer für alle Programmversionen mit derselben Haupt-Versionsummer (z.B. mAirList **3**.x).

#### Programm aktualisieren

Für das Upgrade führen Sie die folgenden Schritte durch:

- 1. Installieren Sie die neue Version. Der Installer wird die neue Version in einem anderen Verzeichnis ablegen als das alte Release, so dass beide Releases parallel installiert sind. Wenn Sie die Zip-Variante verwenden, entpacken Sie das Zip-Archiv in einen neuen Ordner.
- 2. Sofern vorhanden, aktivieren Sie Ihre persönliche Lizenz mit Hilfe des Lizenz-Managers (siehe Abschnitt [1.2\)](#page-6-0).
- 3. Kopieren Sie alle Dateien, insbesondere den Ordner config, aus dem Datenordner der alten Version in den Datenordner der neuen Version. Wo genau sich die Datenordner befinden, können Sie jeweils im Konfigurationsprogramm unter *Erweitert* → *Datenordner* nachschlagen. Falls der Datenordner mit dem Programmordner identisch sein sollte (das ist bei Zip-Installationen

#### 1. Installation

sowie ggf. älteren Installationen unter C:\Programme der Fall), kopieren Sie nicht den gesamten Inhalt sondern nur die Konfigurationsdateien.

4. Starten Sie das Konfigurationsprogramm der neuen Version und überprüfen Sie, ob alle Einstellungen korrekt übernommen wurden.

#### Datenbank-Kopie anlegen (mAirListDB lokal)

Fall Sie eine **mAirListDB-Datenbank im lokalen Modus** betreiben, ist es ratsam, von dieser eine Kopie anzulegen, mit der innerhalb des neuen Releases weitergearbeitet wird. (Damit bleibt der alte Release mit seiner Datenbank, wenngleich mit einem "eingefrorenen" Datenstand, weiterhin nutzbar.) Dies machen Sie wie folgt:

- 1. Ermitteln Sie den Namen der Datenbank-Datei der alten Installation. Er kann im Konfigurationsdialog der Datenbankverbindung abgelesen werden. Normalerweise heißt die Datei database.db und befindet sich im Datenordner von mAirList.
- 2. Falls nicht bereits im Rahmen der oben beschrieben Programm-Aktualisierung eine Kopie der Datenbankdatei angelegt wurde (weil sie sich im kopierten Datenordner befand), kopieren Sie sie nun manuell an einen anderen Ort.
- 3. Öffnen Sie das mAirList-Konfigurationsprogramm und gehen Sie in den Konfigurationsdialog der Datenbankverbindung. Dort sollte als *Dateiname* noch der alte Name der Datei stehen.
- 4. Klicken Sie auf *Bestehende Datenbank-Datei öffnen* und wählen Sie die neue Kopie der Datenbank-Datei aus.
- 5. Gehen Sie auf den Reiter *Upgrade* und führen Sie ein Upgrade des Datenbank-Schemas durch (siehe Abschnitt [4.1.4\)](#page-78-0).
- 6. Schließen Sie den Konfigurationsdialog mit *OK* und speichen Sie die Konfiguration.

#### Datenbank-Kopie anlegen (mAirListDB Netzwerk)

Wenn eine **mAirListDB-Datenbank im Netzwerkmodus** betrieben wird, und Sie einen Release zunächst nur auf bestimmten PCs ausprobieren wollen, beachten Sie folgende Hinweise:

- Falls der neue Release eine neue Datenbank-Schema-Version benötigt, müssen Sie zum Testen eine **Kopie** der Datenbank anlegen. Andernfalls wird beim Upgrade das Datenbank-Schema aktualisiert, und die vorhandenen (alten) mAirList-Versionen können nicht mehr auf die Datenbank zugreifen (Fehlermeldung "falsche Schema-Version").
- Sie können den Inhalt Ihrer jetzigen Datenbank mit den entsprechenden PostgreSQL-Tools (pg\_dump, pg\_restore) in diese Test-Datenbank kopieren.
- Passen Sie danach die Datenbank-Parameter des Test-Releases an wie in Abschnitt [4.1.2](#page-74-0) beschrieben, so dass sie auf die Test-Datenbank zeigen.
- Zum Schluss führen Sie ein Upgrade des Datenbank-Schemas durch (siehe Abschnitt [4.1.4\)](#page-78-0).

<span id="page-10-0"></span>mAirList ist eine sehr umfangreiche Software. Um alle Funktionen und Konfigurationsmöglichkeiten kennenzulernen, ist sicherlich eine längere Einarbeitungsphase notwendig. Neuen Benutzern wird daher empfohlen, sich zunächst mit den Grundfunktionen der Software in ihrer Standardkonfiguration vertraut zu machen und sich danach eingehender mit der Konfiguration der Software und ihren weiteren Möglichkeiten auseinanderzusetzen.

Der Sinn dieses Kapitels ist es, mAirList und seine grundlegenden Funktionen kennenzulernen. Nach dem Lesen werden Sie bereits in der Lage sein, das Programm zum komfortablen Abspielen von Musik und anderen Audioelementen einzusetzen.

## <span id="page-10-1"></span>2.1. Das Hauptfenster

Nach der Installation von mAirList starten Sie das Programm, indem Sie den Haupteintrag *mAirList* aus der Startmenü-Gruppe wählen bzw. (falls Sie mAirList as Zip-Archiv ohne Installer heruntergeladen haben) die Programmdatei mAirList.exe öffnen. Es erscheint das Hauptfenster von mAirList (Abbildung [2.1\)](#page-10-2). Das Hauptfenster besteht im wesentlichen aus den folgenden Komponenten:

<span id="page-10-2"></span>Abbildung 2.1.: Das Hauptfenster von mAirList

- Die Playlist (1): In ihr befinden sich die gemäß Sendeablauf abzuspielenden Elemente in der entsprechenden Reihenfolge. Neben Interpret, Titel und Länge zeigt mAirList zu jedem Titel auch die Ramp, die Art des Endes (z.B. Fade, Cut) und die errechnete Startzeit der Titel an.
- Die Player (2): Die Player werden verwendet, um die Elemente der Playlist in der entsprechenden Reihenfolge abzuspielen. Zur Unterscheidung mit dem Cartplayern (s.u.) werden diese Player auch als "Haupt-Player" oder "normale Player" bezeichnet. Jede Playlist verfügt über mindestens einen solchenPlayer, in der Standardkonfiguration sind es zwei (Player A und Player B). Wenn mAirList wie empfohlen mit einem Mischoult zusammen eingesetzt wird, dann entspricht jeder Player einen Fader am Mischpult.
- Die Cartwall (3): Die Cartwall stellt eine Reihe zusätzlicher Player (sog. Cartplayer) zur Verfügung, die unabhängig von der Playlist belegt und abgespielt werden können. Diese Cartwall eignet sich besonders gut zum Abspielen von Verpackungselementen wie Jingles, Musikbetten etc. In der Standardkonfiguration sind sechs Cartplayer vorhanden, die die Nummern 1 bis 6 tragen.
- Der Browser (4): Der Browser dient zum Einblenden von Speicherorten mit Audiodateien (zum Beispiel Ordnern mit Musikdateien). Vom Browser können diese Elemente dann mit der Maus in die Playlist oder einen Cartplayer gezogen werden.

Die Zusammenstellung, das Aussehen und die Verhaltensweiese der Komponenten lässt sich über das Konfigurationsprogramm *mAirListConfig* später beliebig verändern (siehe Kapitel [3\)](#page-24-0). Wir wollen uns im folgenden aber zunächst weiter mit der Standardkonfiguration und ihren Möglichkeiten beschäftigen.

## <span id="page-11-0"></span>2.2. Arbeiten mit der Playlist und ihren Playern

## <span id="page-11-1"></span>2.2.1. Die Playlist mit Elementen füllen

Bevor Audioelemente über die Player abgespielt werden können, müssen sie zunächst in die Playlist eingefügt werden. Wenn hier von "Elementen" die Rede ist, dann sind in erster Linie Audiodateien gemeint – wenngleich mAirList auch einige andere Arten von Elementen wiedergeben kann (zum Beispiel Streams).

Das Einfügen von Audiodateien in die Playlist kann auf verschiedenen Wegen geschehen:

- Über den Browser: Dazu müssen Sie zunächst eine neue Seite im Browser öffnen. Klicken Sie dazu auf den kleinen Pfeil neben dem Button *Hinzufügen* und dann auf *Verzeichnis*. Es öffnet sich ein Ordner-Auswahldialog. Wählen Sie ein Verzeichnis aus, in dem sich Musikdateien befinden. Nach dem Bestätigen wird das Verzeichnis im Browser eingeblendet und Sie können Dateien mit der Maus in die Playlist ziehen. Wenn Sie statt "Verzeichnis" den Punkt "Verzeichnisbaum" auswählen, werden auch die Unterverzeichnisse des Ordners angezeigt, die auf- und zugeklappt werden können.
- Aus dem Windows-Explorer: Öffnen Sie ein Explorer-Fenster und ziehen Sie eine oder mehrere Audiodateien mit der Maus in die Playlist.
- Über das Menü *Einfügen*: Klicken Sie dazu auf den kleinen Pfeil neben dem gleichnamigen Button der Toolbar und wählen Sie den Punkt *Dateien*. Im folgenden Auswahldialog wählen Sie eine oder mehrere Audiodateien aus.

Nachdem Sie die Playlist mit Audiodateien befüllt haben, werden Sie bemerken, dass die obersten beiden Elemente bereits in die beiden Player geladen wurden. Sie erkennen das daran, dass in der Spalte "Zeit" nun ein Kasten erschienen ist, der die Farbe des Players (rot oder blau) hat und auch seinen Namen angibt. In den Playern selbst erscheinen nun Titel und Interpret des jeweiligen Elements, die Restspielzeit und der hellgrüne Fortschrittsbalken (Abbildung [2.2\)](#page-11-3). Sie können die Reihenfolge der

<span id="page-11-3"></span>Abbildung 2.2.: Ein geladener Player

Elemente in der Playlist ändern, indem Sie sie mit der Maus nach oben oder nach unten ziehen. Die beiden obersten Elemente werden automatisch in die beiden Player geladen. Sie können aber auch ein Element "außer der Reihe" in einen Player laden, indem Sie es direkt mit der Maus aus der Playlist in den Player ziehen.

Wenn Sie ein Element aus der Playlist entfernen wollen, markieren Sie es mit der Maus und klicken Sie auf *Löschen* in der oberen Toolbar bzw. Drücken Sie die Entf-Taste auf der Tastatur. Mehrere Elemente können gleichzeitig markiert werden, wenn Sie während des Klickens die Umschalt- oder Strg-Taste festhalten.

## <span id="page-11-2"></span>2.2.2. Player manuell steuern (Live Assist)

In einer Live-Sendung bedient der anwesende Moderator die Player, startet und stoppt sie also manuell. Dieser Modus wird als Live Assist bezeichnet (die Sendeablaufsteuerung "assistiert" dem Moderator). Die Steuerung der Player kann zum Beispiel mit der Maus erfolgen (obwohl in einer echten Studioumgebung vermutlich komfortablere Methoden zum Einsatz kommen werden, siehe Kapitel [3.7\)](#page-52-1). Dazu hat jeder Player am unteren Rand eine Reihe von Buttons. Von links nach rechts sind das:

- PFL: Startet oder stoppt die Vorhörfunktion des Players (siehe Abschnitt [2.2.4\)](#page-13-0) unten).
- Loop: Schaltet die Endloswiedergabe ein oder aus. Wenn aktiv, wird das Element so lange wiederholt, bis die Endloswiedergabe deaktiviert wird.
- Hook: Schaltet den Hook-Modus ein oder aus. Im Hook-Modus wird nur ein Ausschnitt des Elementes wiedergegeben, zum Beispiel der Refrain eines Liedes, um es für die folgende Sende-

stunde anzukündigen. Mehr zu dieser Funktion finden Sie in Abschnitt [2.2.4\)](#page-13-0) unten.

- Close: Schließt den Player, entfernt das Element also aus dem Player. Beachten Sie, dass dieser Button in der Standardkonfiguration keinen wirklichen Nutzen hat: Wenn das Element weiterhin an einer der obersten Stellen der Playlist steht, wird es sofort wieder in den Player geladen. Interessant wird die Close-Funktion erst, wenn man in der Konfiguration das automatische Laden der Player deaktiviert hat, oder wenn man ein Element außerhalb der Reihenfolge in einen Player geladen hat und dies rückgängig machen möchte.
- Reset: Springt zurück an den Anfang. Lässt sich nur benutzen, wenn der Player gerade pausiert oder am Ende der Wiedergabe (EOF) ist.
- Stop: Hält den Player an und setzt die Wiedergabeposition entweder an den Anfang oder wie in der Standardkonfiguration – entlädt den Player sogar, markiert das Element als gespielt und lädt das nächste Element in den Player.
- Fade: Blendet das Element aus und stoppt den Player danach. Es gilt das oben Gesagte über das Verhalten der Playlist nach dem Stoppen des Players.
- Pause: Unterbricht die Wiedergabe.
- Start: Startet die Wiedergabe.

Klicken Sie also auf den *Start*-Button von Player A und beobachten Sie, wie der Titel abgespielt wird, die Restzeit langsam herunterläuft und der Fortschrittsbalken beendet. Sie werden außerdem bemerken, dass der Player während der Wiedergabe seine Farbe von grau auf rot ändern – als optische Rückmeldung darüber, dass die Wiedergabe aktiv ist.

Wenn das Element bis zum Ende gelaufen ist, zeigt der Player *EOF* (end of file). Starten Sie nun Player B, um das zweite Element in der Playlist abzuspielen. Danach klicken sie auf die *Stop*-Taste des zuende gelaufenen Player A – er entlädt sich, das Element wird in der Playlist als gespielt markiert (Papierkorb-Symbol und graue Schrift), und Player A wird mit dem dritten Element beladen. Wiederholen Sie die Schritte, um nacheinander alle Element ihrer Playlist abzuspielen.

Wenn gerade ein Player läuft, und in einem zweiten Player das nächste zu spielende Element schon bereitliegt, dann können Sie durch einen Klick auf den *Next*-Button in der Symbolleiste der Playlist den aktuell laufenden Player ausblenden und den nächsten starten. Dabei handelt es sich um eine Abkürzung für zwei einzelne Mausklicks: *Fade* beim aktuellen Player, *Start* beim nächsten.

Wenn ein Element abgespielt wurde, wird es wie beschrieben mit einem Papierkorb-Symbol versehen und verbleibt zunächst in der Playlist. So behält der Moderator den Überblick über die zuletzt gespielten Titel, kann sie abmoderieren usw.

Sobald die Anzahl der gespielten Elemente am oberen Ende der Playlist auf vier oder mehr gestiegen ist, löscht mAirList alle bis auf die drei jüngsten (diese Zahl lässt sich in der Konfiguration verändern). Die gelöschten Elemente werden, wie auch die manuell gelöschten Elemente, in den **Papierkorb** verschoben, der sich als Browser-Seite einblenden lässt.

Wurde ein Element irrtümlich abgespielt, kann es mit einem Klick auf die rechte Maustate und dort mit der Funktion *Wiederherstellen* reaktiviert werden. Genauso können unerwünschte Elemente mit der Funktion *Als gespielt markieren* entsprechend gekennzeichnet werden (zum Beispiel bei Überplanung der Sendestunde).

## <span id="page-12-0"></span>2.2.3. Automatische Wiedergabe (Automation)

Außerhalb moderierter Sendestrecken ist es erforderlich, dass die Sendeablaufsteuerung den Sendeplan automatisch abspielt. Dazu lässt sich die Playlist in den so genannten **Automations-Modus** schalten. Klicken Sie dazu in der kleinen Toolbar oberhalb der Playlist auf den Button *AUTO*. mAirList spielt jetzt den Inhalt der Playlist in der angegebenen Reihenfolge automatisch ab.

**Achtung!** Überblendungen zwischen den Titeln finden nur statt, wenn für jeden Titel ein entsprechender Fade-Out-Cuepunkt gesetzt ist (siehe Abschnitt [2.2.4\)](#page-13-0). Ohne Fade-Out-Punkt spielt mAirList

den Titel bis zum Ende ab und startet erst dann den nächsten Titel.

Sie können zu jedem Zeitpunkt zwischen Live-Assist- und Automations-Modus wechseln, indem sie den entsprechenden Button in der Toolbar anklicken, auch während ein Player gerade läuft. Standardmäßig wird in der Automation nur ein einzelner Player verwendet (wobei bei Liedübergängen das Ausblenden im Hintergrund erfolgt, während der Player schon mit dem nächsten Titel geladen ist). Wenn Sie die Automation einschalten, während gerade Player B aktiv ist, wird auch Player B für die Automation benutzt, in alle anderen Fällen Player A.

Die Automation kann sich in drei Zuständen befinden, die an dem Aussehen des *AUTO*-Buttons unterschieden werden können:

- ausgeschaltet: Button ist grau, stattdessen leuchtet *ASSIST*.
- eingeschaltet aber inaktiv: Button leuchtet rot.
- eingeschaltet und aktiv: Button blinkt rot die Wiedergabe läuft.

Wenn die Automation eingeschaltet ist, erscheinen außerdem drei zusätzliche Buttons in der Playlist-Symbolleiste:

- Stop: Deaktiviert die Automation: Blendet den aktuellen Titel aus und hält die Wiedergabe danach an.
- Play: Aktiviert die Automation, beginnt die Wiedergabe.
- Next: Blendet den aktuellen Titel sofort aus und startet das nächste Element.

Wenn die Automation eingeschaltet wird, während gerade ein Player läuft, geht sie automatisch in den "aktiven" Modus. Andernfalls ist sie zunächst inaktiv, und die Wiedergabe startet erst, wenn Sie auf Play klicken.

Ist die Automation aktiv, aber es befinden sich keine zu spielenden Elemente mehr in der Playlist, dann bleibt die Automation dennoch aktiv (Button blinkt) – die Wiedergabe wird fortgesetzt, sobald Sie die Playlist mit neuen Elementen füllen.

## <span id="page-13-0"></span>2.2.4. PFL und Cue-Editor

Eine häufig benötigte Funktion ist es, einen in einem Player bereitliegenden Musiktitel vorzuhören, zum Beispiel um sich auf die folgende Moderation vorzubereiten. mAirList erlaubt es dazu, den Player in einem speziellen **Vorhörmodus (PFL, pre-fader listening)** zu starten. Die Wiedergabe erfolgt dabei je nach Einstellungen (siehe Abschnitt [3.4\)](#page-39-1) auf demselben Soundkarten-Ausgang wie das on-air-Signal oder auf einer anderen Soundkarte bzw. einem anderen Soundkarten-Ausgang.

Es ist auch möglich Elemente vorzuhören, die gerade nicht in einem Player geladen sind, und zwar entweder über den Eigenschaften-Dialog, siehe Abschnitt [2.2.5\)](#page-16-0), oder das *PFL-Player*-Bildschirmobjekt (siehe Abschnitt [3.6.4\)](#page-48-1).

#### Cuepunkte und Ihre Bedeutung

Neben dem eigentlichen Vorhören eines Titels dient die PFL-Funktion insbesondere dazu, den Titel mit **Cuepunkten** zu versehen. Dabei handelt es sich um Markierungen innerhalb des Titels, die bestimmte Punkte kennzeichnen:

- Cue In Wenn dieser Punkt gesetzt ist, wird der Titel erst ab hier spielt, der Bereich davor wird abgeschnitten.
- Ramp 1, Ramp 2, Ramp 3 Mit diesen Punkten wird das Ende der Ramp (Intro) des Titels markiert, also üblicherweise die Stelle, wo die instrumentale Einleitung endet und der Gesang beginnt. Wenn die Ramp-Punkte gepflegt sind, wird die Ramp von mAirList während der Wiedergabe an

verschiedenen Stellen visualisiert (Fortschrittsbalken) bzw. als Countdown eingeblendet (in den Playern, der Playlist und als Overlay über der Playlist). Normalerweise wird nur der Punkt *Ramp 1* benötigt; für Titel, die mehrere mögliche Ramp-Endpunkt haben, können zusätzlich *Ramp 2* und *Ramp 3* definiert werden.

- Hook In, Hook Fade, Hook Out Diese Punkte markieren den Beginn, den Ausblend-Zeitpunkt und das Ende für die Hook-Wiedergabe (siehe Abschnitt [7.5\)](#page-110-0).
- Outro Dieser Punkt markiert die Stelle, ab der auf das Ende des Titels moderiert werden kann, also z.B. der Gesang endet und das Stück instrumental zuende geht. Der Abschnitt nach diesem Punkt wird im Fortschrittsbalken in einer anderen Farbe dargestellt.
- Start Next An diesem Punkt wird in der Automation der nächste Titel gestartet (aber der aktuelle noch nicht ausgeblendet). Sie können *Start Next* undefiniert lassen und stattdessen nur *Fade Out* setzen, wenn die Ausblendung und das Starten des nächsten Titels gleichzeitig geschehen soll (was meistens der Fall ist).
- Fade Out An diesem Punkt wird der Titel in der Automation ausgeblendet (und je nach Einstellungen auch im Assist-Modus). Ist kein *Start-Next*-Punkt gesetzt, dann wird in der Automation gleichzeitig der nächste Titel gestartet. Die Länge der Ausblendung kann entweder einzeln für jedes Element (Fade-Zeit) eingestellt werden, oder es wird der Standardwert für die Playlist verwendet, der in der Konfiguration angepasst wird. Optional lässt sich noch einstellen, dass bis zu einem eventuell vorhandenen *Cue-Out*-Punkt geblendet wird, was für reine Automations-Anwendungen sinnvoll ist.
- Cue Out An dieser Stelle endet die Wiedergabe, der Rest wird abgeschnitten.
- Anker Dieser Cuepunkt ist nur für Elemente interessant, für die eine Fix-Zeit (siehe Abschnitt [7.1.4\)](#page-109-5) festgelegt ist. Die Fix-Zeit bezieht sich nämlich nicht zwingend auf den Anfang des Elementes, sondern auf den Punkt, der durch den *Anker* markiert ist. Beispiel: Sie haben einen News-Opener, der ein sieben Sekunden langes Intro hat, auf das der Piepton folgt, der den Beginn der Stunde markiert. Der Opener muss also um xx:59:53 gestartet (und mittels Fix-Zeit einprogrammiert) werden, damit der Piepton exakt um xx:00:00 zu hören ist. Wenn Sie nun den Anker auf die Position 0:07 setzen, können Sie die Fix-Zeit stattdessen auf xx:00:00 setzen, was in den meisten Fällen komfortabler zu verwalten ist.

#### Der Cue-Editor

Um die Vorhörfunktion des Players zu aktivieren, laden Sie zunächst ein Element in den Player und klicken Sie dann auf das "Kopfhörer"-Symbol in der Button-Leiste des Players. Die PFL-Wiedergabe beginnt, und es erscheint der **Cue-Editor** (sofern es sich bei dem vorgehörten Element um eine Audiodatei handelt und nicht um einen Stream o.ä.).

2. Erste Schritte

| PFL - The Logical Song - Supertramp<br>$\mathbf{z}$                                                                                                |                   |                       |                                        |                                 |
|----------------------------------------------------------------------------------------------------|-------------------|-----------------------|----------------------------------------|---------------------------------|
| Cue In<br>Ramp 1<br>ومن في العاملية التي تروي التي أن المالي التي تقويم التي تقويم التي تقويم التي تقويم التي تقويم التي تستخدم الت                |                   |                       |                                        |                                 |
| بالأغايا الالغن بأغينه لديأتان تلحقه وتفعها<br>والمتعهد ومحافظته والأملأ والأنا أفأت أفات والمنتقلة فأوال والمتعاشرة والمتألف<br>0:00.024 0:08.948 |                   |                       |                                        |                                 |
| dza<br>0:12<br>DO.                                                                                                    | 0.48<br>0:36<br>ш | 1:12<br>1:00          | 1:36<br>1,24                           | 1:48<br>2:00                    |
| $\mathbb{R}^{\boxtimes}$<br>00:00:23.625<br>00:03:46.915<br>⊕<br>\$<br>$\rightarrow$                                                               |                   |                       |                                        |                                 |
| Cue-Punkte<br>Andere                                                                                                    |                   |                       |                                        |                                 |
| Cue In                                                                                                    | ◀<br>0:00.024     | & AUTO<br>⋟           | <b>SET</b>                             | $\triangle$<br><b>TEST</b><br>✕ |
| Ramp 1                                                                                                    | ≪<br>0:08.948     | ⋟                     | $\overline{\phantom{a}}$<br><b>SET</b> | <b>M</b> TEST<br>ജ              |
| Ramp 2                                                                                                    | ∢                 | $\blacktriangleright$ | $\overline{\phantom{a}}$<br><b>SET</b> | <b>M</b> TEST<br>≫              |
| Ramp 3                                                                                                    | ◀                 | $\blacktriangleright$ | $\Box$<br><b>SET</b>                   | <b>I</b> TEST<br>≫              |
| Hook In                                                                                                    | ⋞                 | $\blacktriangleright$ | $\Box$<br><b>SET</b>                   | <b>M</b> TEST<br>❤              |
| <b>Hook Fade</b>                                                                                                    | ⋞                 | $\blacktriangleright$ | $\overline{\phantom{a}}$<br><b>SET</b> | <b>AD TEST</b>                  |
| <b>Hook Out</b>                                                                                                    | ◀                 | $\blacktriangleright$ | <b>SET</b>                             | <b>I</b> TEST<br>ജ              |
| Outro                                                                                                    | ∢                 | ⋟                     | <b>SET</b>                             | $\blacksquare$ ) TEST<br>❤      |
|                                                                                                    | <b>12</b>         | <b>Carl 19</b>        |                                        | أأتمتم                          |

Der Cue Editor teilt sich wie folgt auf:

- Im oberen Bereich sehen Sie die Darstellung der Wellenform der Audiodatei. Eingeblendet sind die aktuell gesetzten Cuepunkte sowie die Lautstärkehüllkurve. Ein grauer Strich zeigt die aktuelle Wiedergabeposition an.
- Darunter befinden sich Buttons zum Starten und Stoppen der Wiedergabe, zum Springen an den Anfang bzw. das Ende der Datei, die Anzeige der abgelaufenen und verbleibenden Zeit, sowie Buttons zum Vergrößern, Verkleinern und neu Laden der Wellenform.
- Den größten Teil des Dialoges nimmt die Liste der Cuepunkte sowie auf einem getrennten Reiter – der weiteren Cue-Markierungen ein.

#### Liste der Cuepunkte

In der Liste der Cuepunkte befinden sich für jeden Cuepunkt weitere Angaben und Buttons:

- Name des Cuepunktes und farbliche Kennzeichnung.
- Aktuelle gesetzter Wert.
- Pfeil-Buttons, mit denen der Wert angepasst werden kann (einfacher Klick: Verschieben um 10ms; Klick mit gehaltener Shift-Taste: Verschieben um 1s)
- Für Cue In, Fade Out und Cue Out: Ein Button **AUTO**, um automatisch einen passenden Wert zu ermitteln (Auto Cue).
- Ein Button **SET**, mit dem der Cuepunkt auf die aktuelle Wiedergabeposition gesetzt wird.
- Ein Button **X**, der den Cuepunkt löscht.
- Ein Button **TEST**, um die Wiedergabe zum gesetzten Cuepunkt springen zu lassen.

#### Cuepunkte in der Wellenform

Die gesetzten Cuepunkt werden in der Wellenform als farbige Balken angezeigt und können dort auch direkt mit der Maus bearbeitet werden:

- Um einen gesetzten Cuepunkt zu **verschieben**, klicken Sie ihn mit der Maus an und verschieben den Balken bei gedrückter Maustaste.
- Um einen Cuepunkt zu **löschen**, ziehen Sie ihn mit der Maus aus der Wellenform heraus.
- Um einen bislang nicht vorhandenen Cuepunkt **hinzuzufügen**, markieren Sie unten in der Cuepunkt-Liste die entsprechende Zeile und ziehen Sie sie mit der Maus auf die Wellenform an die gewünschte Stelle.
- Um die Punkte **Cue In, Fade Out oder Cue Out hinzuzufügen**, bewegen Sie alternativ die Maus an das linke (Cue In) bzw. rechte (Fade Out und Cue Out) Ende der Wellenform, bis ein Mauscursor mit zwei vertikalen Strichen und zwei Pfeilen erscheint. Drücken und halten Sie dann die linke Maustaste und ziehen Sie den neuen Punkt in die Wellenform. (Am rechten Rand wird auf diese Weise zunächst Fade Out und dann, wenn Fade Out bereits existiert, Cue Out hinzufügt.)

#### Lautstärke-Hüllkurve

Im Cue-Editor kann auch eine Lautstärke-Hüllkurve bearbeitet werden, über den der Titel an gewünschten Stellen automatisch leiser gemacht werden kann. Standardmäßig wird der Titel ohne Verstärkung/Verringerung der Lautstärke (also mit 0 dB) wiedergegeben. Auf Wunsch können nun Knoten in die Lautstärke-Hüllkurve eingefügt werden:

- Um einen neuen Knoten **hinzuzufügen**, bewegen Sie die Maus an das obere oder untere Ende der Wellenform, bis der Mauszeiger sich in einen doppelten Pfeil verwandelt. Drücken und halten Sie nun die linke Maustaste und bewegen Sie den Mauscursor in Richtung der Mitte der Wellenform. Ein neuer Hüllkurven-Knoten erscheint; lassen Sie die Maustaste an der gewünschten Stelle los.
- Um einen Knoten zu **verschieben**, bewegen Sie die Maus über den Knoten, bis ein vierfacher Pfeil als Mauscursor erscheint. Verschieben Sie den Knoten nun mit gehaltener linker Maustaste.
- Um einen Knoten zu **löschen**, ziehen Sie ihn aus der Wellenform heraus.

Wenn eine Lautstärke-Hüllkurve definiert ist, passt mAirList die Höhe der grünen Wellenform automatisch der neuen Lautstärke an; im Hintergrund wird die ursprüngliche Lautstärke in dunkelgrüner Farbe angezeigt. Selbiges gilt für den Fall, dass für den Titel eine globale Verstärkung definiert ist.

#### Vorhören abschließen

Klicken Sie erneut auf den Kopfhörer-Button im Player, um den PFL-Modus zu beenden. Die veränderten Cuepunkte werden automatisch in die Playlist übernommen.

## <span id="page-16-0"></span>2.2.5. Element-Eigenschaften anpassen

Zu jedem Playlist-Element verwaltet mAirList eine Reihe von **Metadaten**, die in der Playlist und den Playern angezeigt werden und z.B. auch für das Logging ausgegeben werden können. Einen Teil der Metadaten übernimmt mAirList beim Import der Dateien aus den nativen File-Tags (z.B. dem ID3- Tag bei MP3-Dateien). Sie können diese Metadaten über den **Eigenschaften-Dialog** bearbeiten, den Sie erreichen, indem Sie einen Doppelklick auf das gewünschte Element machen. Der Eigenschaften-Dialog besteht aus mehreren Reitern:

#### Allgemein

Auf dem ersten Reiter legen Sie die allgemeinen Eigenschaften des Elementes fest:

• Den **Titel** des Elementes. Hatte die Datei keinen auswertbaren File-Tag, dann wird hier zunächst der Dateinamen ohne Endung angezeigt.

- Den **Interpreten** des Elementes.
- Den **Typ** des Elementes, zum Beispiel *Musik*, *Moderation* oder *Werbung*.
- Die **Länge** des Titels; bei Dateien wird sie automatisch ermittelt.
- Die Art des **Endes**. Je nach Gepflogenheiten des Senders können hier Kürzel eingetragen werden, die beschreiben, ob der Titel langsam ausblendet oder abrupt endet etc.
- Die **interne ID** des Elementes. Diese wird automatisch vergeben, wenn ein Element in eine Datenbank (z.B. mAirListDB) eingeplegt wird, und kann nicht manuell verändert werden.
- Die **externe ID** des Elementes. Dieses Feld kann zum Beispiel genutzt werden um die ID zu hinterlegen, die das Element in einer externen Musikplanungssoftware hat.
- Die **Farbe**, für den Fall, dass Sie das Element in der Playlist besonders farblich hervorheben möchten.
- Ein alternatives **Icon**, das anstatt des Standardsymbols verwendet werden soll. Das Icon kann entweder als Referenz auf einen Dateinamen gespeichert werden, oder mAirList kann die Bilddaten selbst einlesen und zusammen mit dem Element speichern. In letzteren Fall halten Sie die Umschalttaste gedrückt, wenn Sie auf *Auswählen* drücken.
- Einen **Kommentar** bzw. eine **Beschreibung**, die in der Playlist unter dem Element angezeigt werden soll. Sie kann zum Beispiel besondere Anweisungen an den Moderator oder Hintergrundinformationen über den Titel enthalten.

#### Wiedergabe

Auf dem zweiten Reiter können Einstellungen vorgenommen werden, die die Wiedergabe des Elementes in der Playlist bzw. der Cartwall betreffen:

- Das **Timing** gibt an, wann und wie mAirList das Element in der Playlist starten soll:
	- Normal Kein Timing; das Element wird abgespielt nachdem das vorherige Element beendet wurde.
	- Harte Fixzeit mAirList springt automatisch zu diesem Element, wenn die angegebene Zeit erreicht ist, und startet es sofort. Die Fixzeit wird im entsprechenden Eingabefeld eingegeben. Wenn die Option "stündliche Fixzeit" gesetzt ist, dann ergänzt mAirList die Stunde jeweils automatisch anhand der aktuellen Uhrzeit.
	- Weiche Fixzeit Wie harte Fixzeit, allerdings wird der zum angegebenen Zeitpunkt laufende Titel noch zuende ausgespielt.
	- Backtimed Diese Einstellung wird verwendet, um eine Fixzeit "nach vorne" zu erweitern und "Backtiming-Ketten,, zu erzeugen. Dazu setzen Sie zunächst das Timing eines oder mehrerer Elemente auf *Harte Fixzeit* oder *Weiche Fixzeit*, und dann das Timing einer oder mehrerer Elemente unmittelbar davor auf *Backtimed*. mAirList errechnet jetzt die Startzeit des ersten Elementes der Kette anhand der Fixzeit des letzten Elementes der Kette. Dieses Feature wird gerne verwendet, um einen Werbeblock variabler Länge direkt vor das Stundenende zu platzieren.
	- Vom Backtiming ausnehmen So eingestellte Elemente werden bei der Backtiming-Berechnung nicht berücksichtig. Die Wiedergabe erfolgt wie bei der Einstelllung *Normal*.
- Die **Fade-Länge** gibt an, wie lange die Ausblendung (beginnend ab dem *Fade-Out*-Cuepunkt dauern soll. Wenn hier der Standardwert 0ms eingetragen ist, dann verwendet mAirList stattdessen die in der Konfiguration festgelegte Standard-Fade-Länge (siehe Abschnitt [3.15.7\)](#page-66-1).
- Weiterhin können Sie Werte für **Verstärkung**, **Tempo** und **Pitch** angeben. Beachten Sie bitte, dass die Unterstützung für Tempo und Pitch zunächst in den BASS.DLL-Einstellungen aktiviert werden muss.

Desweiteren finden Sie auf diesem Reiter eine Reihe von Optionen:

**Vom Logging ausnehmen** Wenn diese Option aktiviert ist, dann wird das Element nicht von den eingerichteten Logging-Schnittstellen erfasst. Siehe dazu auch Abschnit [3.8.](#page-57-1)

**Im Automations-Modus überspringen** Wenn aktiv, dann wird das Element in der Automation übergangen.

**Im Automations-Modus alle anderen Player ausblenden** Wenn aktiv, dann werden im Automations-Modus alle eventuell noch laufenden Player ausgeblendet, wenn dieses Element gestartet wird. Diese Option ist zum Beispiel für Closer-Jingle interessant, die ein Musikbett ausblenden sollen (das noch läuft, weil das darauf folgende Element nur mit *Start Next* gestartet wird.

**Überlappung mit vorherigem Element vermeiden** Sorgt dafür, dass im Automations-Modus das vorherige Element erst zuende ausgeblendet wird, bevor dieses Element gestartet wird. Sinnvoll für Werbespots, die sich nicht mit anderem Material überlappen dürfen.

**Beim Start interne Uhr auf Fix-Zeit setzen** mAirList erlaubt es, die interne Uhrzeit unabhängig von der tatsächlichen Systemzeit zu verstelllen (siehe Abschnitt [7.7\)](#page-110-2), zum Beispiel, um bei Vorproduktionen die (virtuelle) Zeit der tatsächlichen Sendung angezeigt zu bekommen. Diese Option erleichtert es, die Verstellung der Uhrzeit bei einer solchen Vorproduktion vorzunehmen: Man für den Opener-Jingle die gewünschte Startzeit der Sendung und aktiviert dann diese Option. Wenn der Jingle gestartet wird, wird die Uhrzeit gesetzt, und die Vorproduktion beginnt.

**Bei STOP immer ausblenden** Normalerweise wird ein Player beim Empfang eines STOP-Befehls (per Mausklick oder Fernsteuerung) hart gestoppt. Wenn diese Option gesetzt ist, dann wird der Player stattdessen ausgeblendet, als wenn ein FADEOUT-Befehl empfangen wurde.

**Mit dem nächsten Element verknüpft** Wenn diese Option gesetzt ist, dann wird das Element mit dem folgenden Element verkettet, also (im Assist-Modus) direkt hintereinander in demselben Player abgespielt. Die Option kann auch durch einen Klick in die *Link*-Spalte der Playlist ein- und augeschaltet werden. Es ist auch möglich, mehr als zwei Elemente miteinander zu verketten. Verkettete Elemente werden durch einen grünen Kreis markiert, das Ende der Kette mit einem roten Kreis.

**Nicht als gespielt markieren** Wenn aktiv, dann wird das Element nach dem Abspielen nicht als gespielt markiert.

**Dieses Element nicht vorpuffern** Verhindert, dass die Datei schon vorgepuffert und geöffnet wird, bevor sie in einen Player geladen wird. Sollte für Audiodateien gesetzt werden, deren Inhalt sich kurzfristig ändern kann (z.B. per Download bezogene Nachrichten).

**Kein Datei-Management verwenden** Sorgt dafür, dass die Audiodatei immer direkt vom ursprünglichen Ort geöffnet und nicht auf die lokale Platte oder ins RAM kopiert wird.

**Besondere Behandlung von VBR-Dateien** Dateien mit variabler Bitrate (VBR) müssen beim Öffnen nochmals analysiert werden, sonst ist kein exaktes Anspringen von Cuepunkten möglich. Dies können Sie mit dieser Option erreichen.

**Varaiblen-Ersetzung in URL/Dateinamen durchführen** Wenn Sie diese Option aktivieren, können Sie im Dateienamen die Logging-Variablen aus Tabelle [3.2](#page-71-0) einsetzen, die mAirList dann automatisch durch den passenden Wert ersetzt; insbesondere können die Variablen für das aktuelle Datum und Uhrzeit eingesetzt werden, um eine zeitlich passende Datei zu referenzieren.

**Längen-Feld nicht automatisch aktualisieren** Wenn die Datei im Cue-Editor geöffnet wird, aktualisiert mAirList normalerweise automatisch das Feld *Länge* auf dem Reiter *Allgemein*. Dies kann durch diese Option verhindert werden. Gedacht ist die Option für Dateien, die regelmäßig überschrieben werden, dabei aber mit einer festen Dummy-Länge erfasst werden sollen.

**Eigenschaften vor dem automatischen Überschreiben aus der Datenbank schützen** Diese Option wird automatisch gesetzt, wenn Sie ein Element im Sendeplan-Editor der mAirListDB bearbeiten und dabei auf Ebene der Playlist anpassen; dadurch wird mAirList angewiesen, immer die angepasste Variante des Elements zu verwenden und niemals die Originalfassung aus der mAirListDB-Bibliothek.

Schließlich können auf diesem Reiter **Aktionen** festgelegt werden, die beim Starten bzw. Stoppen des Elementes ausgeführt werden sollen. Zum Beispiel lässt sich darüber realisieren, dass mit dem Start eines Nachrichten-Jingles der entsprechende Live-Feed am Mixer aktiviert wird usw.

Eine Übersicht über die möglichen Aktionen finden Sie in Kapitel [7.2.](#page-109-6)

#### Attribute

Die Liste der **Attribute** bietet die Möglichkeit, jedes Element mit weiteren Daten zu versehen, für die mAirList keine gesonderten Felder bereithält. Das kann zum Beispiel der Name des Albums, das Erscheinungsjahr oder ein Labelcode sein. Einige dieser Attribute werden in der Standardkonfiguration automatisch aus den File-Tags extrahiert, weitere können hier im Dialog eingegeben werden.

Jedes Attribut besteht aus einem Namen und einen Wert. Häufig benötigte Attribute und Auswahllisten für die häufigsten Werte können in der Konfiguration festgelegt werden ("Standard-Attribute", siehe Abschnitt [3.15.3\)](#page-64-1). Diese erscheinen dann auf der linken Seite als komfortable Eingabe- oder Auswahlfelder.

Weitere Attribute können rechts in der Tabelle eingegeben werden. Um eine neue Zeile einzufügen, klicken Sie in die Tabelle und drücken Sie die *Pfeil-Runter*-Taste, um eine zusätzliche Zeile einzufügen. Geben Sie dann den Namen und den gewünschten Wert ein.

#### Cue-Editor

Sofern es sich um ein (endliches) spielbares Element handelt, erscheint auf dem letzten Reiter der bekannte Cue-Editor, über den das Element vorgehört und Cuepunkte gesetzt werden können.

Zum zweiten können hier sog. **Track-Markierungen** eingefügt werden. Dieses Feature kann zum Beispiel beim Senden eines Live-Konzertes verwendet werden, das aus einer einzelnen Audiodatei besteht, in dem aber mehrere Lieder enthalten sind. Wenn Sie die entsprechenden Stellen mit einer Track-Markierung versehen und jeweils den Interpreten und Titel eingeben, löst mAirList beim Abspielen Logging-Einträge aus, so dass die einzelnen Tracks z.B. in Ihrer Online-Playlist erscheinen. Zur einfacheren Verwaltung ist es möglich, **Cue-Sheets** zu importieren, die z.B. von diversen CD-Rippern geschrieben werden.

#### Daten exportieren

Alle im Eigenschaften-Dialog und im Cue-Editor getätigten Einstellungen werden zunächst nur **lokal für die aktuelle Playlist** gespeichert und gehen beim Schließen des Programms verloren. Damit soll vermieden werden, dass die Daten einer Datei versehentlich (von einem unbefugten Moderator) überschrieben werden. Um die Metadaten dauerhaft zu sichern, müssen sie explizit exportiert werden. Dazu bestehen drei Möglichkeiten, zu denen sich am unteren Rand des Eigenschaften-Dialoges jeweils ein Button befindet:

Datei-Tag Dies wird derzeit nur für MP3-Dateien unterstützt. Die Metadaten werden als XML-Block im einen benutzerdefinierten ID3v2-Frame (TXXX, Kennung "mAirList.) abgelegt. Zusätzlich werden noch die Felder Interpret und Titel im ID3v2-Tag entsprechend abgeglichen. Andere Felder werden nicht verändert oder geschrieben. Das Speichern ist im Normalfall nur möglich, wenn die Datei gerade in keinem Player geladen ist, weil sie sonst im Dateisystem gesperrt ist. Beim erneuten Laden der Datei werden lediglich die Informationen aus dem XML-Block ausgelesen, die normalen ID3-Tags werden ignoriert.

MMD-Datei Die Metadata-Datei oder kurz **MMD-Datei** ist eine kleine XML-Datei, die zusammen mit der eigentlichen Audiodatei abgespeichert wird. Der Dateiname entspricht dem der Audiodatei plus der zusätzlichen Endung .mmd. Die Dateien können wahlweise in demselben Ordner wie die Audiodatei oder in einem zentralen Ordner gespeichert werden (siehe Abschnitt [3.15.1\)](#page-63-3).

Die im XML-Block enthaltenen Informationen entsprechen denen, die im Datei-Tag abgelegt werden. Da eine zusätzliche Datei für die Speicherung verwendet wird, funktioniert dieser Mechanismus mit beliebigen Audioformaten. Weitere Vorteile sind, dass das Speichern auch funktioniert, wenn die Audiodatei gerade in einem Player geladen wird, und dass die Metadaten bei Bedarf leicht wieder entfernt werden können (MMD-Datei löschen).

Beim erneuten Laden von Audiodateien, für die bereits eine MMD-Datei existiert, werden ausschließlich die Daten aus der MMD-Datei verwendet. mAirList-ID3-Tags oder native Datei-Tags werden nicht ausgelesen.

Datenbank Falls die Datei aus einer der eingerichteten Datenbanken stammt bzw. in einer der Datenbanken verzeichnet ist, kann über diesen Button der Datensatz in der Datenbank aktualisiert werden. Diese Funktion wird nicht von allen Datenbanktypen unterstützt. Beim Laden von Audiodateien über den Browser, den Windows Explorer oder M3U-Dateien werden zunächst alle verbundenen mAirListDB-Instanzen abgefragt, ob sie Informationen über diese Datei enthalten. Wenn ja, dann werden die Metadaten aus der Datenbank verwendet, und eventuell vorhandene MMD-Dateien oder Datei-Tags werden ignoriert.

### <span id="page-20-0"></span>2.2.6. Massenbearbeitung

Häufig ist es notwendig, mehrere Elemente gleichzeitig zu editieren, um zum Beispiel den Elementtyp zu setzen oder einen Kommentar einzufügen oder zu löschen. mAirList bietet dazu einen speziellen Massenbearbeitungs-Modus, in dem Sie bestimmte Felder mehrere Elemente gleichzeitig verändern können.

Markieren Sie dazu die gewünschten Elemente in der Playlist mit der Maus und gedrückter *Umschalt*oder *Strg*-Taste, klicken Sie mit der rechten Maustaste auf die Auswahl und wählen Sie aus dem Kontextmenü den Befehl *Massenbearbeitung*. Es öffnet sich der gleichnamige Dialog.

Auf der linken Seite sehen die ausgewählten Elemente. Dort können Sie sofort die Änderungen verfolgen, die Sie an den Elementen vornehmen. Das geschieht auf der rechten Seite des Dialoges. Dort können Sie für die Felder *Titel*, *Interpreten*, *Ende*, *Typ*, *Kommentar* und *Farbe* neue Werte eingeben sowie für beliebige *Attribute* neue Werte einzugeben. Um eine Änderung zu übernehmen, klicken Sie auf *Anwenden*, um die Änderung zunächst in die Vorschau auf der linken Seite zu übernehmen. Klicken Sie schließlich auf *OK*, um den Dialog zu schließen und die Änderungen dauerhaft zu speichern.

## <span id="page-20-1"></span>2.2.7. Andere Elemente einfügen

Neben einfachen Dateien kann mAirList auch noch eine Reihe anderer Audio-Elemente wiedergeben; außerdem können verschiedene spezielle Elemente in die Playlist eingefügt werden, die Informationszwecken dienen oder besondere Aktionen durchführen.

Alle genannten Elemente können über das *Einfügen*-Menü in der Symbolleiste des Hauptfensters (Klick auf den Pfeil neben dem gleichnamigen Button) eingefügt werden. Je nach Art des Elementes erscheint zunächst der Eigenschaften-Dialog, in dem weitere Daten eingegeben werden müssen – dazu sind gegenüber dem in Abschnitt [2.2.5](#page-16-0) beschriebenen Eigenschaften-Dialog für Dateien teilweise andere Felder eingeblendet, oder es fehlen dort beschriebene Reiter (zum Beispiel fehlt bei nicht abspielbaren Elementen sinnvollerweise der Reiter *PFL*).

#### Stream

Mit diesem Elementtyp ist es möglich, Streams im MP3- und OggVorbis-Format z.B. von einem Shoutcast- oder Icecast-Server abzuspielen (Relay). Weitere Format wie AAC oder WMA werden unterstützt, wenn das entsprechende BASS-Add-On installiert ist (vgl. Abschnitt **??**).

Im Eigenschaften-Dialog ist dazu zunächst die **Netzwerk-URL** des Streams anzugeben. Außerdem muss zwingend eine **Länge** angegeben werden, denn diese Variante des Stream-Elementes spielt den Stream immer nur eine gewisse Zeit ab – es ist daher primär für die gezielte Übernahme von Sendungen gedacht. Alternativ kann das Element *Stream (unendlich)* verwendet werden (siehe unten).

Weiterhin haben Sie die Möglichkeit, einen **Verbindungs-Timeout** zu definieren: Bricht die Verbindung zum Streaming-Server während der Wiedergabe ab, und kann sie innerhalb der angegebenen Anzahl Sekunden nicht wiederhergestellt werden, dann wird die Wiedegabe des Streams abgebrochen, und die Automation springt vorzeitig zum nächsten Titel. Stellen Sie diesen Wert auf 0, um den Timeout zu deaktivieren. Es wird dann fortlaufend versucht, eine neue Verbindung zum Server herzustellen.

Ist der Server bereits beim Laden des Players nicht erreichbar, dann meldet der Player sofort einen Fehler, und das Element wird direkt übersprungen.

#### Stream (unendlich)

Dieses Element entspricht dem o.g. Element *Stream*, allerdings wird der Stream in diesem Fall "unenendlich" lange abgespielt, also bis der Player gestoppt wird, manuell oder z.B. durch ein Event. Es ist daher lediglich die **Netzwerk-URL** und ggf. der **Verbindungs-Timeout** anzugeben.

#### Datei auf Netzwerkserver

Dieses Element dient dazu, Dateien abzuspielen, die nicht auf der lokalen Festplatte oder einem Netzwerklaufwerk sondern auf einem externen HTTP- oder FTP-Server liegen. Das könnte zum Beispiel eine vorproduzierte Datei mit Nachrichten oder Werbung sein.

Es ist wieder die **Netzwerk-URL** der Datei anzugeben. Außerdem kann eine **Länge** angegeben werden, um im Backtiming eine bestimmte Dauer für die Wiedergabe einzuplanen. Die tatsächliche Länge wird ermittelt, sobald die Datei geöffnet wird.

#### Automations-Unterbrechung

Dies ist ein spezielles, nicht spielbares Element, das zur Steuerung der Automation verwendet werden kann. Wenn die Automation aktiv ist, dann stoppt die Wiedergabe an dieser Stelle in der Playlist. Das kann zum Beispiel verwendet werden, um eine Reihe von Titeln automatisch abspielen zu lassen, um dann an einer bestimmten Stelle zunächst eine Moderation einzufügen, bevor der nächste Titel läuft. Alternativ kann dazu die Verkettungs-Funktion der Playlist verwendet werden (siehe Beschreibung der Element-Optionen in Abschnitt [2.2.5\)](#page-16-0).

#### Platzhalter

Dies ist ein nicht spielbares Element, das – außer, dass es in der Playlist sichtbar ist – keine besondere Funktion hat. Es kann verwendet werden, um Anweisungen an den Moderator in die Playlist einzufügen, oder um in der Playlist einen Moderationsplatz zu markieren. Zu diesem Zweck kann im Eigenschaften-Dialog eine *Länge* eingegeben werden, um den Moderationsplatz im Backtiming zu berücksichtigen.

#### Befehl

Dieses nicht spielbare Element wird verwendet, um im Automations-Betrieb einen Faderstart-Befehl ausführen zu lassen (die Liste der möglichen Befehle finden Sie in Abschnitt [A\)](#page-111-0). Der gewünschte Befehl ist dementsprechend im Eigenschaften-Dialog auszuwählen.

#### Stille

Mit dem Stille-Element ist es möglich, eine beliebige Anzahl von Sekunden Stille in die Wiedergabe einzufügen. Das Element verhält sich wie ein ganz normales spielbares Element, kann also in Player geladen und abgespielt werden, nur dass keinerlei Audio-Ausgabe erfolgt. Die gewünsche **Länge** kann im Eigenschaften-Dialog eingegeben werden.

Das Stille-Element ist zum Beispiel dann nützlich, wenn man Inhalte über einen externen Live-Feed übernimmt. Man fügt dann ein Stille-Element der gewünschten Länge ein und realisiert das Öffnen und Schließen des Live-Feeds über die *Aktionen bei Start* und *Aktionen bei Stop* des Elementes.

#### Stille (unendlich)

Hiermit wird Stille abgespielt, bis dies Wiedergabe manuell, durch ein Event oder eine Fix-Zeit unterbrochen wird.

mAirList verwendet diesen Elementtyp auch, wenn auf das Erreichen von Fix-Zeiten gewartet werden muss.

#### Container

Container-Elemente erlauben es, mehrere normale (spielbare) Elemente zu einem einzeln "virtuellen" Element zusammenzufassen, das dann in einen Player geladen und abgespielt werden. Die Ausgabe entspricht dabei dem, was die Automation spielen würde, es werden also Cue-Punkte und Übergänge entsprechend beachtet. Container-Elemente eignen sich daher zum Beispiel gut für das Abspielen von Werbeblöcken, die aus mehreren Spots bestehen und auf diese Weise zu einem einzelnen Element zusammengefasst werden können.

Im Eigenschaften-Dialog gibt es dazu einen Reiter **Container**, in den Sie die gewünschten Elemente mit der Maus ziehen können, zum Beispiel aus dem Browser oder der Playlist. Container können auch auf verschiedene andere Arten erzeugt werden:

- Markieren Sie mehrere Elemente in der Playlist und wählen Sie aus dem Kontextmenü den Befehl *Container erzeugen*.
- Markieren Sie mehrere Elemente im Browser und ziehen Sie diese mit der Maus in die Playlist, wobei Sie die *Strg*-Taste gedrückt halten.
- Markieren Sie mehrere Elemente im Browser oder der Playlist und ziehen Sie diese mit der Maus in einen Player, wobei Sie die *Strg*-Taste gedrückt halten.

Für Hook-Promos gibt es ein spezielle Art von Container, die sog. *Hook-Container*. Weiteres dazu finden Sie in Abschnitt [7.5.](#page-110-0)

#### Regionen-Container

Dies ist ein spezielles Container-Element, das für die Regionalisierungs-Funktion verwendet wird. Es enthält je eine Playlist für jede Region. Mehr Informationen zur Regionalisierung finden Sie in Abschnitt [7.6.](#page-110-1)

#### Live-Feed

Mit Hilfe des Live-Feed-Elementes ist es möglich, das Audiosignal von einem beliebigen Soundkarteneingang aufzuzeichnen und direkt in einem Player wiederzugeben. Dies kann zum Beispiel für die Übernahme von Sendungen aus anderen Studios genutzt werden. Bei dieser Variante des Live-Feed-Elementes müssen Sie eine Spiellänge im Eigenschaften-Dialog angeben; nach Ablauf der Zeit beendet sich die Wiedergabe automatisch.

#### Live-Feed (unendlich)

Wie Live-Feed, nur dass die Wiedergabe solange weiterläuft, bis sie manuell, durch ein Event oder eine Fix-Zeit unterbrochen wird.

## <span id="page-23-0"></span>2.3. Die Cartwall

Die Cartwall stellt eine (theoretisch unbegrenzte) Anzahl von **Cartplayern** zur Verfügung, die unabhängig von der Playlist zum Abspielen von Audioelementen genutzt werden können. Üblicherweise wird die Cartwall für Verpackungselemente wie Jingles, Musikbetten usw. verwendet.

In der Standardkonfiguration gibt es sechs Cartplayer, die von 1 bis 6 durchnummeriert sind und ihr Signal auf derselben Soundkarte ausgeben. Die Anzahl der Player können wie auch die verwendeten Soundkarten können in der Konfiguration angepasst werden – üblicherweise laufen aber trotzdem alle Cartplayer über denselben Fader am Mischpult.

## <span id="page-23-1"></span>2.3.1. Cartplayer laden und abspielen

Um einen Cartplayer zu laden, ziehen Sie mit der Maus ein beliebiges Audioelement aus der Playlist, dem Browser oder dem Windows Explorer in den Cartplayer. Alternativ klicken Sie mit der rechten Maustaste auf den Player, wählen Sie den Punkt *Öffnen* und wählen Sie eine Datei aus.

Nach dem Laden erscheinen die aus den Playlist-Playern bekannten Buttons (siehe Abschnitt [2.2.2\)](#page-11-2), über die der Player gestartet, angehalten usw. werden kann. Im Vorhörmodus (PFL) zeigen die Cartplayer standardmäßig keinen PFL-Cue-Dialog an, dieser kann aber in der Konfiguration aktiviert werden. Alternativ können Sie die Elemente über den *Eigenschaften*-Dialog und die Extra-PFL-Funktion vorhöeren. Den Dialog erreichen Sie über das Kontextmenü des Players.

## <span id="page-23-2"></span>2.3.2. Stacks verwenden

Normalerweise wird in der Cartwall je nur ein Element in jeden Player geladen. In besonderen Situationen kann es aber gewünscht sein, mehrere Elemente in den Player zu laden, die dann nacheinander abgespielt werden. Das könnten zum Beispiel die zu einem Nachrichtenblock gehörigen O-Töne sein. Dafür können die so genannten **Cart-Stacks** verwendet werden.

Um den Stack eines Cartplayers mit Elementen zu füllen, klicken Sie mit der rechten Maustaste auf den Player und wählen Sie aus dem Kontextmenü den Befehl *Stack editieren*. Es öffnet sich ein neues Fenster mit einer Liste, in die Sie mit der Maus Elemente aus der Playlist oder einem Browser ziehen können.

Das erste Element des Stacks lädt sich automatisch in den Player. Nachdem es abgespielt wurde, wird automatisch das zweite Element geladen usw. Ist das Ende des Stacks erreicht, springt der Player wieder zum ersten Element. Das gerade aktive Element des Stacks wird in der Liste fett gedruckt, außerdem werden im Cartplayer die Gesamtzahl der Elemente im Stack sowie die Nummer des gerade aktiven Elementes angezeigt. Um zu einem anderen Element zu springen, machen Sie einen Doppelklick auf das Element in der Liste, oder verwnden Sie die Pfeil-Buttons im Player, die eingeblendet werden, sobald der Stack mindestens zwei Elemente enthält.

<span id="page-24-0"></span>Eines der herausragenden Merkmale von mAirList sind seine umfangreichen Konfigurationsmöglichkeiten. Dabei steht der Gedanke im Vordergrund, dass jedes Hörfunkstudio anders aufgebaut ist, und die Vorstellungen der Benutzer in Sachen Aufbau und Funktionalität teilweise weit auseinandergehen.

Anders als andere Windows-Programm verwendet mAirList *nicht* die Windows-Registry zum Speichern der Konfiguration. Stattdessen werden alle Einstellungen in Dateien gespeichert, im wesentlichen in sog. **.ini-Dateien**. Alle Konfigurationsdateien befinden sich im sog. **Datenorder**. Fall Sie die Zip-Variante von mAirList heruntergeladen haben, ist der Datenordner mit dem Programmordner identisch; mAirList erkennt dies daran, dass ein – anfangs noch leerer – Ordner config im Programmordner existiert. Falls Sie mAirList über das Installationsprogramm installiert haben, wird der Datenordner unterhalb der gemeinsamen Profildaten von Windows angelegt:

- Unter Windows 2000, 2003 und XP: C:\Dokumente und Einstellungen\Alle Benutzer\Anwendungsdaten\mAirList\4.2
- Unter Vista und Windows 7: C:\ProgramData\mAirList\4.2

Der genaue Ort des Datenordners wird Ihnen im Konfigurationsprogramm bzw. der Systemsteuerung auf der Seite *Erweitert* \ *Datenordner* angezeigt (siehe Abschnitt [3.17.1\)](#page-70-1).

#### Das Konfigurationsprogramm mAirListConfig

Die Konfiguration von mAirList erfolgt grundsätzlich über ein separate zu startendes **Konfigurationsprogramm** *mAirListConfig*, das in die Programmdatei mAirList.exe integriert ist. Um das Konfigurationsprogramm zu starten, wählen Sie im Startmenü den Punkt *Configuration*, oder führen Sie alternativ die Batchdatei mAirListConfig.bat aus. Wenn Sie Änderungen im Konfigurationsprogramm vorgenommen haben, müssen Sie mAirList neu starten, damit diese Änderungen wirksam werden.

Der Hintergedanke dabei ist, dass in einem Hörfunkstudio, das von mehreren Moderatoren genutzt wird, der einzelne Moderator nicht die Möglichkeit haben sollte, die Konfiguration der Ausspielsoftware zu verändern. Diese Möglichkeit sollte dem Administrator vorbehalten sein.

<span id="page-24-1"></span>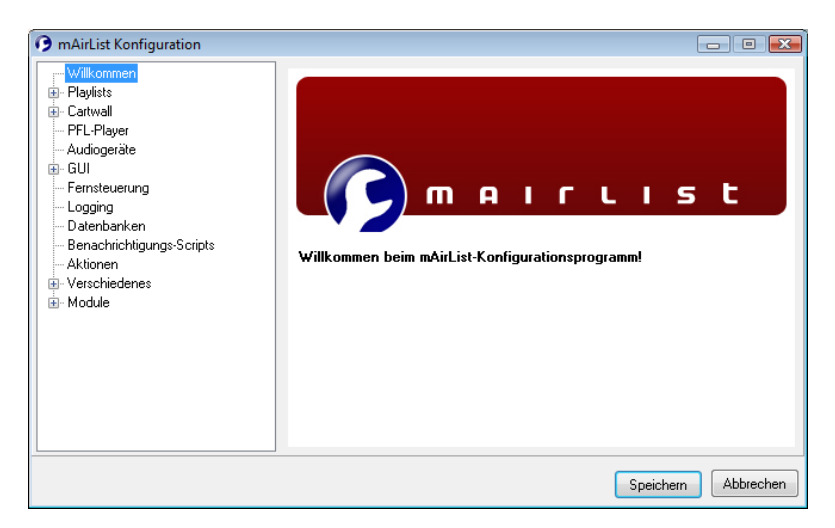

Abbildung 3.1.: Das Konfigurationsprogramm mAirListConfig

Im Konfigurationsprogramm (siehe Abbildung [3.1\)](#page-24-1) sehen Sie auf der linken Seite einen Menübaum, über den sich die einzelnen Seiten mit den Einstellungen erreichen lassen. Wir werden uns in diesem Kapitel an der Struktur des Menübaums orientieren und nacheinander auf alle Seiten eingehen.

Je nachdem, welche Funktionen in der aktuellen Lizenz freigeschaltet sind, sind möglicherweise nicht alle nachfolgenden Menüpunkte sichtbar; auch können Sie in einer anderen Reihenfolge erscheinen als hier angegeben.

#### Die mAirList-Systemsteuerung

Um die Einrichtung der Software zu erleichtern, sind einige der Seiten aus dem Konfigurationsprogramm auch während des Betriebs des Hauptprogrammes zu erreichen, und zwar über den Menüpunkt **mAirList-Systemsteuerung**, den Sie in dem Menü neben dem Button *Info* in der Symbolleiste finden.

Der Aufbau der Systemsteuerung ist grundsätzlich mit dem des Konfigurationsprogrammes identisch, wobei nur bestimmte Konfigurationsseiten zur Verfügung stehen.

Änderungen, die Sie in der Systemsteuerung vornehmen, werden zunächst nur **temporär für die aktuelle Sitzung** gespeichert. Möchten Sie Änderungen dauerhaft übernehmen, klicken Sie in der Systemsteuerung auf den Button **Konfiguration speichern**.

Wenn Sie ein Konfigurations-Passwort festgelegt haben (siehe Abschnitt [3.15.10\)](#page-68-1), dann wird dies auch beim erstmaligen Aufruf der Systemsteuerung abgefragt. Danach kann sie ohne Passwortabfrage aufgerufen werden, bis Sie aus dem *Info*-Menü den Befehl **Systemsteuerung sperren** wählen.

## <span id="page-25-0"></span>3.1. Playlists

Zum Abspielen von Musik wird die **Playlist** verwendet, der ein oder mehrere Player zugeordnet sind (siehe Kapitel [2\)](#page-10-0). Üblicherweise verwendet man nur eine Playlist, es ist aber auch möglich, mehrere Playlists einzurichten – zum Beispiel eine für Musik, und eine zusätzliche für Wortbeiträge – oder gar keine Playlist zu benutzen (wenn man mAirList als reine Cartwall verwenden will). Auf der Konfigurationsseite *Playlists* müssen Sie daher zunächst angeben, wie viele Playlists verwenden werden sollen. Für jede konfiguriere Playlist erscheint dann ein entsprechender Punkt im Menübaum, über den die Playlist weiter konfiguriert werden kann. Es erscheint dann eine Konfigurationsseite mit den Reitern *Allgemein*, *Optionen*, *GUI-Optionen*, *Kontrolleiste*, *Fortschrittsbalken* und *Anzeige*.

## <span id="page-25-1"></span>3.1.1. Allgemeine Einstellungen

Jeder Playlist sind einer oder mehrere Player zugeordnet, die verwendet werden, um den Inhalt der Playlist nacheinander abzuspielen. Sie müssen daher unter dem Punkt *Anzahl Player* zunächst festlegen, wie viele Player dieser Playlist zugeordnet sein sollen.

Die Anzahl der Player legt auch fest, wie viele Elemente gleichzeitig abgespielt werden können. Wenn Sie also in der Lage sein sollen, im Live-Assist-Betrieb Übergänge zwischen zwei Musiktiteln zu fahren, benötigen Sie mindestens zwei Player. Je nach persönlicher Vorliebe kann evtl. noch ein dritter Player eingerichtet werden, wobei dann die ersten beiden für Musik und der dritte für Beiträge, Jingles oder Musikbetten verwendet wird.

Wenn Sie ein Mischpult verwenden, sollten Sie für jeden Player einen eigenen Fader vorsehen. Es ist dann möglich und sinnvoll, das Ausgangssignal jedes Players auf einen eigenen Soundkarten-Ausgang zu legen (siehe Abschnitt **??** unten), so dass die Lautstärke der Player über das Mischpult getrennt geregelt werden kann.

Die zweite Einstellung, *Maximale Anzahl gespielter Elemente*, legt fest, wie viele fertig abgespielte Ele-

mente noch in der Playlist verbleiben sollen, bis sie automatisch gelöscht bzw. in den Papierkorb verschoben werden (das genaue Verhalten können Sie auf dem Reiter *Optionen* bestimmen, siehe unten). Damit behält der Moderator einen Überblick über die letzten Minuten der Sendung und hat z.B. den Titel des gerade gespielten Liedes noch im Blick, um das Lied abzumoderieren.

Stellen Sie diesen Wert z.B. auf 3, dann bleiben die letzten drei gespielten Titel in ausgegrauter Darstellung in der Playlist stehen. Sobald ein vierter Titel gespielt wurde, wird der oberste gelöscht bzw. in den Papierkorb verschoben.

## <span id="page-26-0"></span>3.1.2. Optionen

Auf dem Reiter *Optionen* werden Einstellungen vorgenommen, die das *Verhalten* der Playlist beeinflussen (im Gegensatz zu den *GUI-Optionen*, die sich auf die Darstellung der Playlist beziehen). Wenn nicht anders angegeben, wird das Verhalten bei **eingeschalteter** Option beschrieben.

**Automation erlauben** (Standard: ein) Gibt an, ob es möglich sein soll, vom Live-Assist- in den Automations-Betrieb zu schalten.

**Nur einen einzelnen Player zur Automation verwenden** (Standard: aus) Normalerweise spielt die Automation die Titel der Playlist abwechselnd auf allen verfügbaren Playern ab. Alternativ kann diese Option aktiviert werden. Es wird dann nur ein Player verwendet (wobei die Titel im Hintergrund ausgeblendet werden, so dass die Übergänge hörbar bleiben), und zwar entweder der erste verfügbare Player oder derjenige, der gerade spielte, als die Automation eingeschaltet wurde (falls zutreffend). Diese Option ist in einer Mischpult-Umgebung nützlich, wo im laufenden Betrieb häufig zwischen Live Assist und Automation umgeschaltet wird. Es entfällt die Notwendigkeit, nach dem Einschalten der Automation die Regeler der anderen Player erst hochziehen zu müssen.

**Gespielte Elemente in den Papierkorb verschieben** (Standard: an) Wenn aktiviert, werden fertig gespielte Elemente automatisch aus der Playlist entfernt. Je nachdem, welcher Wert unter *maximale Anzahl gespielter Elemente* auf dem Reiter *Allgemeines* angegeben wurde, verzögert sich das Löschen solange, bis die angegebene Anzahl erreicht wurde. Gelöschte Elemente erscheinen auf der Seite *Papierkorb* im Browser.

**Nur gespielte Elemente am Anfang der Playlist in den Papierkorb verschieben** (Standard: an) Sollte ein Element außer der Reihe, also in einer anderen Reihenfolge als in der Playlist angegeben, gespielt werden (zum Beispiel, weil es mit der Maus manuell in einen Player geladen wurde), dann bleibt es noch so lange in der Playlist stehen, bis auch die Elemente davor gespielt wurden. Erst dann wird eine automatische Löschung vorgenommen.

**Nicht spielbare Elemente im Assist-Modus automatisch als gespielt markieren** (Standard: aus) Enthält die Playlist nicht spielbare Elemente, zum Beispiel Platzhalter, dann werden diese im Live-Assist-Modus zunächst nicht automatisch als gespielt markiert, müssen also im Zweifel manuell aus der Playlist gelöscht werden. Damit wird gewährleistet, dass z.B. im Kommentar hinterlegte Moderationstexte nicht zu früh aus der Playlist verschwinden. Wenn diese Option aktiviert ist, werden nicht spielbare Elemente auch im Live-Assist-Modus als "gespielt" markiert und damit – je nach Einstellung – automatisch aus der Playlist gelöscht.

**Eventliste in Desktops und Vorlagen (.mld/.mlt) speichern** (Standard: aus) Jede Playlist verfügt über eine getrennte Eventverwaltung. Ist diese Option aktiviert, dann werden beim Speichern von Desktop-Dateien oder -Vorlagen auch die Inhalte der Eventlisten mit in den Datein abgelegt.

**Eventliste beim Programmende automatisch speichern** (Standard: an) Wenn diese Option aktiv ist, wird die aktuelle Eventliste beim Beenden von mAirList automatisch als Standard-Eventlist für diese Playlist (z.B. standard0.mle für die erste Playlist) im Datenordner gespeichert und beim nächsten Programmstart wiederhergestellt – außer, es

existiert eine Standardvorlage für den Desktop, die ihrerseits eine andere Eventliste enthält. Um dies zu vermeiden, sollten Sie die o.g. Option *Eventliste zusammen in Desktops und Vorlage (.mld/.mlt) speichern* deaktiviert lassen.

**Gelöschte Elemente in den Papierkorb verschieben** (Standard: an) Ist die Option deaktiviert, dann wird der Papierkorb nicht verwendet – alle aus der Playlist entfernten Elemente werden direkt gelöscht.

**Im Automations-Modus automatisch zu Fix-Zeit-Elementen springen** (Standard: an) Playlist-Elemente lassen sich mit einer sog. Fix-Zeit versehen, um sie zu einem bestimmten Zeitpunkt ablaufen zu lassen. Damit dies in der Automation geschieht, muss diese Option aktiviert sein.

**Auf das Erreichen von harten Fixzeiten warten** (Standard: an) Diese Option bezieht sich auf den Fall, dass die Automations-Wiedergabe ein Element erreicht, für das eine harte Fixzeit festgelegt ist, diese Uhrzeit aber noch nicht erreicht ist. Ist die Option aktiviert, dann wartet mAirList so lange mit der Wiedergabe, bis die angegebene Zeit erreicht ist. Dazu wird ein temporäres Element vom Typ *Stille (unendlich)* in die Playlist eingefügt.

**Auf das Erreichen von weichen Fixzeiten warten** (Standard: aus) Wie oben, aber für weiche Fixzeiten.

**Backtiming fortlaufend aktualisieren, solange kein Player aktiv ist** (Standard: aus) Die integrierten Backtiming-Routinen berechnen im Hintergrund automatisch die voraussichtlichen Startzeiten aller Playlist-Elemente basierend auf der aktuellen Uhrzeit, der Startzeit der vorherigen Elemente oder evtl. festgelegten Fixzeiten. Wenn kein Player spielt, wird standardmäßig nur die Startzeit relativ zum Beginn der Playlist berechnet (beginnend mit 0:00:00). Wird hingegen diese Option aktiviert, dann berechnen die Backtiming-Routinen jede Sekunde die Startzeiten neu, und zwar anhand der **aktuellen Uhrzeit**.

## <span id="page-27-0"></span>3.1.3. GUI-Optionen

Während die vorgenannten Optionen das Verhalten der Playlist beeinflussen, beziehen sich die GUI-Optionen auf die **Darstellung** der Playlist.

**Spaltenüberschriften anzeigen** (Standard: an) Gibt an, ob die Spalten der Playlist (Zeit, Interpret/Titel, . . . ) mit Überschriften versehen werden sollen. Die Spaltenüberschriften können ausgeschaltet werden, um Platz auf dem Bildschirm zu sparen.

**Erweiterte Anzeige** (Standard: an) Wenn aktiv, wird jedes Playlist-Element zweizeilig angezeigt, wobei Interpret und Titel jeweils in einer eigenen Zeile dargestellt werden. Ist die Option ausgeschaltet, stehen Interpret und Titel nebeneinander, dadurch verringert sich die Höhe des Elementes und es können mehr Elemente gleichzeitig dargestellt werden.

**Interpret und Titel in der erweiterten Anzeige vertauschen** (Standard: aus) Wenn aktiv, steht in der erweiterten Anzeige der Interpret oben und der Titel unten, sonst umgekehrt.

**Backtiming-Anzeige** (Standard: an) Wenn aktiv, erscheinen in der linken Zeile die tatsächlichen, geplanten oder berechneten Startzeiten der einzelnen Elemente.

**Verbleibende Zeit und Ramp für spielende Elemente anzeigen** (Standard: an) Ist diese Option aktiviert, dann läuft in der Playlist die Restzeit und die Ramp von spielenden Elementen herunter; andernfalls bleibt die Gesamtlaufzeit und -Ramp stehen.

**Ramp-Countdown als Overlay anzeigen** (Standard: an) Die verbleibende Ramp des/der gerade laufenden Titel(s) kann als große Zahl über die Playlist gezeichnet werden, um dem Moderator den Ramp-Talk zu erleichern. Dazu muss diese Option aktiviert werden.

**Nur die nächste Ramp anzeigen** (Standard: aus) Wenn ein Titel mehrere Ramp-Punkte

gesetzt hat, werden standardmäßig alle Ramps nebeneinander angezeigt. Ist diese Option aktiv, dann wird nur die jeweils nächste für den Countdown herangezogen.

**EOF-Warnung-Countdown als Overlay anzeigen** (Standard: aus) Stellt einen Countdown der letzten Sekunden eines Titels als großes Overlay über der Playlist dar. Die Anzahl der Sekunden kann pro Player frei definiert werden, siehe Abschnitt [3.2.1](#page-31-0)

**Buttons zum Ein- und Ausblenden vom Kommentaren anzeigen** (Standard: ein) Wurde ein Playlist-Element mit einem Kommentar versehen, dann wird in der linken Spalte der Playlist ein kleiner Pfeil dargestellt, mit Hilfe dessen der Kommentar eingeblendet bzw. ausgeblendet werden kann. Dadurch kann der Moderator gezielt die für die nächste Moderation benötigten Kommentare einblenden lassen.

**Kommentare immer aufklappen** (Standard: aus) Ist diese Option aktiviert, dann werden eventuell gesetzte Kommentare aller Playlist-Elemente immer automatisch eingeblendet.

**Gespielte Elemente verstecken** (Standard: an) Wenn diese Option aktiviert ist, werden gespielte Elemente in der Playlist ausgeblendet (auch bevor sie ggf. gelöscht bzw. in den Papierkorb verschoben werden). Die Option kann jederzeit über den *Papierkorb*-Button in der Playlist-Kontrolleiste ein- und ausgeschaltet werden, um solche Elemente vorübergehend sichtbar zu machen.

**Gespielte Elemente nur am Anfang der Playlist verstecken** (Standard: an) Diese Option sorgt zusammen mit der zuletzt genannten dafür, dass gespielte Elemente nicht versteckt werden, solange noch mindestens ein ungespieltes Element davor in der Playlist steht.

**Playlist-Icons anzeigen** (Standard: an) Blendet zu jedem Playlist-Element ein Icon ein, das auf den Typ des Elementes (Musik, Beitrag, Jingle, etc.) verweist.

**Klick auf Icon schaltet Extra-PFL ein oder aus** (Standard: an) Sofern die Darstellung der Playlist-Icons aktiviert wurde (siehe oben) und diese Option eingeschaltet ist, kann man mit einem einfachen Klick auf das Icon den Eigenschaften-/Cue-Editor-Dialog bzw. wieder schließen.

**Player-Farben verwenden** (Standard: an) Jedem Player kann zur besseren Identifikation eine Farbe zugeordnet werden, siehe Abschnitt [3.2.1\)](#page-31-0). Ist diese Option aktiviert, dann finden sich diese Farben auch in der Playlist wieder; und zwar als Hintergrundfarbe der Spalte *Zeit* des jeweils in den Player geladenen Elements. So lässt sich auf einen Blick erkennen, welches Element gerade in welchen Player geladen ist.

**Player-Namen in jedem Zustand anzeigen** (Standard: an) Ist die Option deaktiviert, dann wird der Name des Players (siehe Abschnitt [3.2.1\)](#page-31-0) nur in der Spalte *Zeit* angezeigt, wenn dieser gerade inaktiv ist und zum Abspielen bereit ist. Andernfalls wird der Zustand des Players (z.B. *ON AIR*) dort eingeblendet. Schalten Sie nun diese Option ein, dann wird an den Zustand des Players noch jeweils der Name angehängt (z.B. *ON AIR - A*).

**Länge immer anzeigen** (Standard: aus) Wenn die Länge eines Elements unbekannt ist, wird eine imaginäre Länge von 0 Sekunden angezeigt.

**Ramp immer anzeigen** (Standard: aus) Wenn für ein Element kein Ramp-Cuepunkt festgelegt wurde, wird eine imaginäre Ramp von 0 Sekunden angezeigt.

**Zeit automatisch abschneiden** (Standard: an) Gibt an, ob die für die Ramp und die Spiellänge angezeigten Zeiten (siehe Zeitformate unten) automatisch gekürzt werden sollen. Bei eingeschalteter Option wird zunächst eine evtl. vorhandene führende Null gekürzt. Bei einem Titel der 12 Minuten und 3 Sekunden und dem Zeitformat *hh:nn:ss* wird also nur *0:12:03* angezeigt und nicht *00:12:03*. Wird zusätzlich ein Ausrufungszeichen (!) in den Format-String eingefügt, dann schneidet mAirList auch weitere Zeichen (Nicht-Ziffern) vom Anfang ab, bis maximal zur durch das Ausrufungszeichen markierten Stelle. Beim Format *hh:n!n:ss* wird also das o.g. Element als *12:03* angezeigt, und ein kurzes Element von z.B. 45 Sekunden Länge als *0:45*.

**Automatisch zum spielenden Element scrollen** (Standard: an) Bei aktivierter Option wird beim Start eines Elementes der Scrollbereich der Playlist so angepasst, dass das Element in jedem Falle für den Benutzer sichtbar ist. Diese Funktion ist insbesondere bei vollautomatisierten Systemen sehr hilfreich.

**Leertaste löst AUTOMATION NEXT aus** (Standard: aus) Wenn diese Option aktiviert ist, lässt sich durch einen Druck der Fernsteuerungs-Befehl AUTOMATION NEXT (siehe Anhang [A\)](#page-111-0) auslösen, die Automation blendet also zum nächsten Titel über. Diese Option existiert wegen der Kompatibilität zu anderen Automationssystemen. Da die Leertaste nicht ohne weiteres im Rahmen einer Hotkey-Fernsteuerung verwendet werden kann, ist sie fest in die Playlist-GUI einprogrammiert. Die Playlist muss vorher mit der Maus aktiviert werden (fokussiert sein).

**Escape löst AUTOMATION BREAK aus** (Standard: aus) Wenn diese Option aktiviert ist, kann man mit der Escape-Taste den Befehl AUTOMATION BREAK auslösen, die automatische Wiedergabe wird also nach dem laufenden Titel unterbrochen. Diese Option steht im Konflikt mit der folgenden Option.

**Escape löst AUTOMATION STOP aus** (Standard: aus) Wenn diese Option aktiviert ist, kann man mit der Escape-Taste den Befehl AUTOMATION BREAK auslösen, der aktuelle Titel wird also ausgeblendet und die Automation stoppt. Diese Option steht im Konflikt mit der zuvor genannten Option.

**Element-spezifische Farben haben Vorrang vor Skin** (Standard: aus) Über die Datei skin.ini lassen sich die Zeilen der Playlist nach bestimmten Kriterien, zum Beispiel den Zustand des zugehörigen Players, einfärben. Gleichzeitig kann jedem Element über den Eigenschaften-Dialog eine Farbe zugewiesen werden. Diese Option legt fest, wie im Falle eines Konflikts dieser beiden Farbzuweisungen vorgegangen werden soll.

**Automations-Unterbrechungs-Länge anzeigen** (Standard: aus) Wenn aktiv, dann wird bei Elementen vom Typ *Automations-Unterbrechung* die Länge des jeweiligen Segments der Playlist (gerechnet ab der vorhergehenden Unterbrechung bzw. dem Begin der Playlist) angezeigt.

**Sendelücken als zusätzliche Zeilen anzeigen** (Standard: an) Die Backtiming-Funktionen von mAirList berechnen fortlaufend die Startzeiten aller folgenden Elemente und können auch feststellen, wenn sich aufgrund einer geplanten Fixzeit eine Lücke im Sendeplan ergibt. Bei aktivierter Option wird diese als farbiger Balken dargestellt, um den Moderator auf den Umstand hinzuweisen.

**Aufklappbare Container** (Standard: an) Wenn aktiv, dann wird die Playlist in einer Art Baumdarstellung angezeigt, in der die Inhalte von Container- und Regionen-Container-Elementen aufgeklappt und direkt in der Playlist bearbeitet werden können.

## <span id="page-29-0"></span>3.1.4. Kontrollleiste

Die Kontrolleiste befindet sich über (bzw. unter, s.u.) der Playlist und beherbergt u.a. die Buttons zur Steuerung der Automation. Dazu stehen die folgenden Optionen zur Verfügung:

**Kontrolleiste anzeigen** (Standard: an) Legt fest, ob die Kontrollleiste überhaupt angezeigt wird. Wird sie nicht benötigt, kann sie über diese Option komplett ausgeblendet werden.

**Unter der Playlist anzeigen** (Standard: aus) Standardmäßig befindet sich die Kontrolleiste über Playlist, sie kann aber über diese Option auch unter der Playlist angezeigt werden.

**Getrennte ASSIST/AUTO-Buttons** (Standard: an) Wenn aktiv, dann werden zwei getrennte Buttons zum Umschalten zwischen Live Assist und Automation angezeigt, ansonsten ein kombinierter Button.

**NEXT-Button im Assist-Modus anzeigen** (Standard: an) Wenn aktiv, dann wird auch im

Assist-Modus ein *NEXT*-Button angezeigt, über den der nächste bereite Player gestartet werden kann. Der Button simuliert insofern einen START-Befehl für den entsprechenden Player.

**AUTO-Button blinkt während die Automation spielt** (Standard: an) Ist diese Option aktiviert, dann wird der Button *AUTO* blinkend dargestellt während die Automation aktiviert ist und spielt.

**Nächstes Event anzeigen** (Standard: an) Wenn aktiv, wird die Uhrzeit des nächsten Events in der Kontrollleiste angezeigt.

**Gesamtlänge und -anzahl anzeigen** (Standard: an) Wenn aktiv, wird die verbleibende Gesamtlänge sowie die Anzahl der Elemente der Playlist in der Kontrollleiste angezeigt.

**Buttons zum Bewegen von Elementen immer anzeigen** (Standard: aus) Wenn aktiv, dann werden die Buttons zum Verschieben von Elementen in der oberen Kontrollleiste angezeigt statt in der Bearbeitungsleiste.

## <span id="page-30-0"></span>3.1.5. Fortschrittsbalken

mAirList kann an verschiedenen Stellen Fortschrittsbalken für das aktuell laufende Element anzeigen, unter anderem innerhalb der Playlist direkt unter dem entsprechenden Eintrag. Die folgenden Optionen beeinflussen diesen Fortschrittsbalken.

**Fortschrittsbalken aktivieren** (Standard: an) Diese Option schaltet den gesamten Fortschrittsbalken innerhalb der Playlist an oder aus. Ist er ausgeschaltet, haben alle folgenden Optionen keine Wirkung mehr.

**Ramp im Fortschrittsbalken anzeigen** (Standard: an) Wenn aktiv, dann wird der Fortschritt der Ramp innerhalb des Fortschrittsbalkens gesondert dargestellt (siehe auch nächste Option).

**Fortschrittsbalken während der Ramp aufteilen** (Standard: an) Zunächst muss die oben beschriebene Option *Ramp im Fortschrittsbalken anzeigen* aktiviert sein. Dann können Sie über diese Option die genaue Art der Ramp-Darstellung wählen: Ist sie ausgeschaltet, wird der Fortschrittsbalken während der Ramp zu einem reinen Ramp-Fortschrittsbalken, danach wechselt er in die normale Darstellung. Ist sie eingeschaltet, dann wird der Fortschrittsbalken während der Ramp aufgeteilt, der obere Teil zeigt die Ramp, der untere den Gesamtfortschritt.

**Nur die nächste Ramp anzeigen** (Standard: an) Ist diese Option aktiviert, und sind für das Element mehrere Ramps (Ramp 1, Ramp 2, etc.) gesetzt, dann zeigt der Fortschrittsbalken immer nur die (von der aktuellen Position gerechnet) nächste Ramp an.

## <span id="page-30-1"></span>3.1.6. Anzeige

Auf diesem Reiter können Sie zunächst die **Zeitformate** für die Spiellänge, die Ramp, das Ramp-Overlay sowie das EOF-Warning-Overlay festgelegt werden, also ob z.B. Stunden, Minuten und Sekunden (*hh:nn:ss*) oder nur Minuten, Sekunden und dafür Millisekunden (*nn:ss.zzz*) angezeigt werden sollen. Verwenden Sie für die Formate die Variablen aus Tabelle [3.1.](#page-31-1)

## <span id="page-30-2"></span>3.2. Player

Die Anzahl der zu einer Playlist gehörigen Player wird auf dem Reiter *Allgemein* der Playlist-Konfiguration festgelegt (siehe Abschnitt [3.1.1\)](#page-25-1). Zu jedem Player erscheint dann im Menübaum ein Knoten, über den die Konfigurationsseite des Players erreicht wird. Diese besteht aus mehreren Reitern, die in folgenden beschrieben werden.

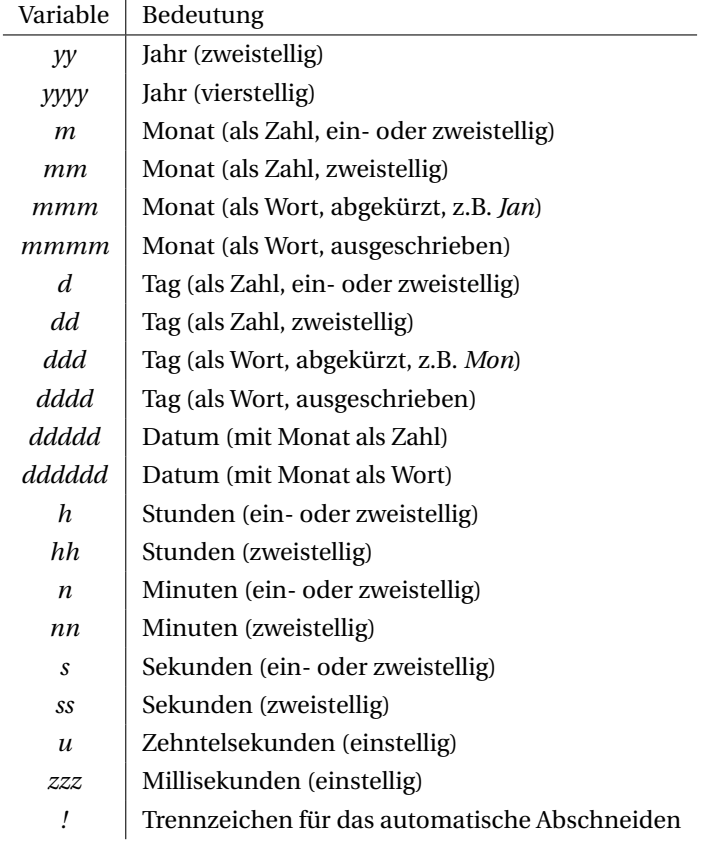

<span id="page-31-1"></span>Tabelle 3.1.: Variablen für die Angabe von Zeitformaten

## <span id="page-31-0"></span>3.2.1. Allgemeine Einstellungen

Zur Unterscheidung der Player wird zunächst jedem Player ein Name und eine Farbe zugeordnet. Der **Name** erscheint im Player selber und auch in der Playlist neben dem jeweils geladenen Element. Er sollte aus ein oder zwei Zeichen bestehen. Üblich ist es, die Player durchzunummerieren (1, 2, usw.) oder ihnen Buchstaben zuzuordnen (A, B, usw.). Die **Farbe** des Players erscheint ebenfalls in der Playlist neben dem geladenen Element, und sie wird auch verwendet, um anzuzeigen, dass der Player gerade aktiv ist (on air oder PFL). Standardmäßig haben alle Player die Farbe rot, es ist aber sinnvoll, zur besseren Unterscheidung der Playlist-Elemente unterschiedliche Farben zu verwenden, zum Beispiel rot für den ersten Player, blau für den zweiten, gelb für den dritten usw.

Das **Standard-Zeitformat**legt fest, in welcher Weise die aktuelle Position des Players angezeigt werden soll. Es stehen zur Auswahl:

- abgelaufene Zeit
- verbleibende Zeit
- abgelaufene und verbleibende Zeit (getrennt durch einen Schrägstrich)
- Backtiming-Modus; es wird die Uhrzeit angezeigt, zu der das Element endet bzw. zu der es enden würde, wenn man es genau jetzt startet.

Der hier eingestellte Wert bestimmt die Art der Anzeige beim Programmstart. Später kann mit einem Klick auf die Zeitanzeige zwischen abgelaufener und verbleibender Zeit sowie der kombinierten Darstellung gewechselt werden; mit einem Doppelklick lässt sich die Backtiming-Anzeige aktivieren. Ist ein Mausklick-Befehl eingestellt (siehe unten), dann muss zum Umschalten der Zeitanzeige mit der Maus die Umschalttaste (Shift) gehalten werden.

Der Wert für die **EOF-Warnung** bestimmt, wie viele Sekunden vor Ende eines Liedes der Moderator

auf das Liedende aufmerksam gemacht werden soll. Je nach Konfiguration werden dann verschiede Aktionen ausgeführt: Der Player beginnt zu blinken, ein EOF-Overlay erscheint in der Playlist, und es werden Benachrichtungs-Scripts informiert. Voreingestellt ist ein Wert von 10 Sekunden.

Im Feld **Fade-Länge** können Sie angeben, wie lange das Ausblenden eines Titels in diesem Player dauern soll (solange kein Element-spezifischer Wert fetgelegt ist). Wenn Sie hier den Wert 0 angebene, wir der globale Standardwert verwendet, den Sie auf der Seite *Verschiedenes* → *Einstellungen* festlegen.

Über das **Mausklick-Befehl** lässt sich ein Fernsteuerungs-Befehl festlegen, den der Player ausführt, wenn er mit der Maus angeklickt wird. Diese Funktion ist für Touchscreen-Anwendungen interessant. Die zur Auswahl stehenden Befehle entsprechen den mit PLAYER x-y ... beginnenden Fernsteuerungs-Befehlen, die in Anhang [A](#page-111-0) beschrieben sind.

Unter **Zeitformate** kann das Format für die Zeitanzeige (Stunden, Minuten, Sekunden usw.) jeweils für die verbleibende Zeit, abgelaufene Zeit und die Ramp frei festgelegt werden. Es stehen die üblichen Variablen für Zeitformate zur Verfügung (siehe Tabelle [3.1](#page-31-1) auf Seite [32\)](#page-31-1).

### <span id="page-32-0"></span>3.2.2. Optionen

Auf dem nächsten Reiter finden sich eine Reihe von Optionen, die das **Verhalten** des Players beeinflussen. Wenn nicht anders angegeben, beschreiben wir wieder die Wirkung im **eingeschalteten** Zustand.

**Player automatisch laden im Assist-Modus** (Standard: an) Wenn aktiv, dann wird dieser Player im Assist-Modus automatisch mit dem nächsten freien Element aus der Playlist geladen. Andernfalls muss der Player von Hand geladen werden, zum Beispiel indem man das Element mit der Maus von der Playlist in den Player zieht.

**Player bei Bedarf automatisch laden** (Standard: aus) Lädt den Player erst dann automatisch, wenn er benutzt wird, also zum Beispiel wenn er gestartet wird oder PFL aktiviert wird. Beachten Sie, dass es dabei zu Verzögerungen durch das Laden kommen kann.

**Nur automatisch laden, wenn alle anderen Player gerade leer sind** (Standard: aus) Wenn diese Option aktiv ist, dann wird der Player nur geladen, wenn gerade kein andere Player geladen ist. Damit lässt sich erreichen, dass nur ein Player gleichzeitig in den Zustand *geladen* ist. Der Moderator sieht dann leichter, welcher der nächste zu startende Player ist.

**Automatisch schließen bei STOP im Assist-Modus** (Standard: an) Wenn der Player einen Stop-Befehl enthält, wird er bei aktivierter Option automatisch entladen (und das Element ggf. aus der Playlist gelöscht). Andernfalls springt er zurück an den Anfang. Diese Option ist bei der Verwendung von Faderstart nützlich, um mehrere Elemente nacheinander abspielen zu können.

**Automatisch schließen bei EOF im Assist-Modus** (Standard: an) Wenn aktiv, dann wird der Player am Liedende automatisch entladen, das Element ggf. aus der Playlist entfern und der Player je nach Konfiguration automatisch mit dem nächsten Element geladen.

**Automatisch zurücksetzen bei EOF im Assist-Modus** (Standard: an) Wenn aktiv, dann springt Player am Liedende automatisch an den Anfang zurück.

**PAUSE aufheben wenn gerade ein anderer Player spielt oder gestartet wird** (Standard: an) Diese Funktion ist nützlich, wenn man den Fernsteuerungs-Befehl PLAYER x-y START/PAUSE/STOP verwendet. Beispiel: In Player 1 läuft ein Lied, in Player 2 liegt das nächste bereit. Beim Auslösen des Befehls PLAYER 1-1 START/PAUSE/STOP geht Player 1 zunächst in die Pause. Löst man den Befehl ein zweites Mal aus, läuft Player 1 weiter. So wird verhindert, dass der Player sich entlädt, wenn der Fader nur versehentlich heruntergezogen wurde. Startet man hingegen Player 2 (das heißt, die Wiedergabe Player 1 wurde absichtlich früher beendet, vielleicht aus Backtiming-Gründen), dann wird gleichzeitig die Pause von Player 1 aufgehoben, und je nach Einstellung wird er entladen und mit dem nächsten Element belegt.

**PFL OFF bei START** (Standard: aus) Wenn aktiv, dann wird der Vorhörmodus automatisch beendet, wenn der Player einen Start-Befehl erhält. Anderenfalls läuft die Vorhörfunktion weiter, und der Start-Befehl wird ignoriert.

**PFL automatisch beenden bei EOF** (Standard: aus) Wenn aktiv, dann beendet sich die Vörherfunktion automatisch, sobald beim Vorhören das Ende des Elemente erreicht wurde. Ansonsten bleibt die Vorhörfunktion vorübergehend aktiv, und man kann über das PFL-Fenster weitere Aktionen durchführen (zu einer früheren Stelle springen etc.).

**Im Assist-Modus am Fade-Out-Punkt automatisch ausblenden** (Standard: aus) Normalerweise werden *Fade-Out*-Cuepunkte im Live-Assist-Modus ignoriert, es ist also die Aufgabe des Moderators, den Titel über das Mischpult auszublenden. Ist diese Option aktiviert, dann werden die Blenden auch im Live-Assist-Modus automatisch gefahren.

**Im Automations-Modus verwenden** (Standard: an) Gibt an, ob dieser Player für den Automationsmodus zur Verfügung steht. Damit die Automation überhaupt aktiviert werden kann, muss diese Option für mindestens einen Player der Playlist gesetzt sein. Sollte die Option ausgeschaltet sein, der aber Player gerade laufen in dem Moment, wo die Automation aktiviert wird, dann wird das Element noch bis zum Ende gespielt und der Player erst danach deaktiviert.

**Element beim Schließen als gespielt markieren, wenn Player pausiert/beendet** (Standard: an) In der Standardeinstellung wird das Element beim Schließen automatisch als gespielt markiert und dann, je nach Konfiguration der Playlist, evtl. gelöscht oder in den Papierkorb verschoben. Andernfalls bleibt es als aktiv in der Playlist stehen. Diese Option bezieht sich nur auf den Unterfall, dass das Element tatsächlich abgespielt oder angespielt wurde.

**Element beim Schließen als gespielt markieren, wenn Player geladen** (Standard: aus) Wie oben, allerdings für den Fall, dass das Element gar nicht abgespielt wurde (oder der Player nach dem Abspielen z.B. durch einen STOP-Befehl zurück in den Ursprungszustand versetzt wurde). Standardmäßig ist diese Option ausgeschaltet, was zu folgendem evtl. ungewünschten Effekt führt: Wenn gleichzeitig das automatische Laden aktiviert ist, wird beim Schließen genau das gleiche Element wieder in den Player geladen (es steht ja noch als aktiv in der Playlist). Daher erscheint es dem Benutzer so, als hätte das Schließen nicht funktioniert.

**Ins Logging mit einbeziehen** (Standard: an) Ist die Option ausgeschaltet, dann erscheinen aus diesem Player gespielte Elemente nicht in Logdateien usw. (siehe Abschnitt [3.8\)](#page-57-1).

**Gleichzeitige Wiedergabe und PFL** (Standard: aus) Wenn aktiv, dann gestattet es der Player, während der Wiedergabe den Vorhörmodus zu aktivieren und umgekehrt. Dies zu erlauben ist nur dann sinnvoll, wenn man für die PFL-Ausgabe eine getrennte Soundkarte eingestellt hat (siehe Abschnitt [3.4\)](#page-39-1).

**PFL-Soundkarte nur verwenden wenn der Player gerade spielt** (Standard: aus) Damit die die Wiedergabe und PFL gleichzeitig möglich ist, sollten getrennte Soundkarten( ausgänge) verwendet werden. Wenn man ein Mischpult verwendet, ist es hingegen üblich, denselben Soundkartenausgang zu benutzen, und die Schaltung des PFL-Weges dem Mischpult zu überlassen. Schaltet man nun diese Funktion ein, dann werden die normale Wiedergabe und PFL zunächst über die gleiche Soundkarte abgewickelt (die an den Mischpultkanal angeschlossen ist). Schaltet man den Vorhörmodus hingegen ein, wenn die Wiedergabe bereits läuft (um z.B. das Ende des Titels vorzuhören), dann wird die PFL-Soundkarte verwendet, die z.B. mit einem externen Lautsprecher verbunden sein könnte.

**PFL während der Wiedergabe statet End Mon** (Standard: an) Wenn man während der Wiedergabe den Vorhörmodus aktiviert, dann meist deswegen, weil man das Ende des laufenden Titels vorhören möchte. Mit dieser Option kann der Player angewiesen werden, in dieser Situation von vornherein an das Ende des Titels zu springen (End Mon).

**Endlos-Wiedergabe** (Standard: aus) Schaltet den Player in die Endlos-Wiedergabe (Loop).

Das geschieht üblicherweise durch das Anklicken des entsprechenden Symbols in der Player-Buttonleiste, kann aber hier entsprechend vorgewählt werden.

**Hook-Modus** (Standard: aus) Schaltet den Player in den Hook-Modus, das heißt, es wird nur das Hook-Segment des Titels abgespielt. Auch diese Option wird üblicherweise durch Anklicken des entsprechenden Symbols in der Player-Buttonleiste.

**Endlos-Wiedergabe zurücksetzen wenn Player geschlossen wird** (Standard: aus) Wenn aktiv, dann schaltet mAirList die Endlos-Wiedergabe-Option des Players aus, sobald Sie den Player schließen. Damit wird vermieden, dass das nächste Element irrtümlich auch in der Endlos-Wiedergabe abgespielt wird.

**Hook-Modus zurücksetzen wenn Player geschlossen wird** (Standard: aus) Wie oben, allerdings für den Hook-Modus.

#### <span id="page-34-0"></span>3.2.3. GUI-Optionen

Die GUI-Optionen beeinflussen die **Darstellung** des Players.

**Zeit automatisch abschneiden** (Standard: aus) Schneidet führende Nullen automatisch von den angezeigten Zeiten/Ramps ab.

**Cue-Editor während PFL anzeigen** (Standard: an) Wenn aktiv, wird während des Vorhörens der Cue-Editor-Dialog angezeigt, in dem Cuepunkte etc. verändert werden können.

**Speichern-Buttons im PFL-Cue-Dialog anzeigen** (Standard: aus) Legt fest, ob die Buttons zum Exportieren der Metadaten in Datei-Tag, MMD-Datei oder Datenbank auch im Cue-Dialog angezeigt werden soll, der sich während der PFL-Wiedergabe öffnet.

**Während der EOF-Warnung blinken** (Standard: an) Diese Option legt fest, ob der Player nach Erreichen der EOF-Warnungs-Grenze (siehe Abschnitt [3.2.1](#page-31-0) oben) anfangen soll zu blinken.

**Ramp auch im Bereitschaftsmodus anzeigen** (Standard: aus) Normalerweise zeigt der Player die Länge der Ramp erst an, wenn er gestartet wurde und die Ramp bereits läuft. Schaltet man diese Option ein, dann wird die Ramp direkt nach dem Laden angezeigt anstelle der normalen Zeitanzeige (verbleibenden Zeit etc.).

**Nur die nächste Ramp anzeigen** (Standard: aus) Wenn ein Titel mehrere Ramp-Punkte gesetzt hat, werden standardmäßig alle Ramps nebeneinander angezeigt. Ist dies Option aktiv, dann wird nur die jeweils nächste Ramp dargestellt.

**Interpret und Titel tauschen** (Standard: aus) Wenn diese Option aktiv ist, dann wird der Interpret in der oberen Zeile und der Titel darunter dargestellt, sonst umgekehrt.

**Element-Farbe benutzen wenn Player inaktiv** (Standard: aus) Im inaktiven Zustand wird der Player normalerweise mit einer grauen Hintergrungfarbe angezeigt (bzw. entsprechend den Einstellungen in der skin.ini). Mit dieser Option kann man stattdessen die Farbe des geladenen Playlist-Elementes erscheinen lassen, sofern diesem eine Farbe zugeordnet wurde

**"Stotter"-Modus zum Eincuen verwenden** (Standard: an) Wenn diese Option aktiviert ist, geht der Player während des Vorhörens beim Setzen und Verändern von Cuepunkten in eine Art "Stotter"-Modus, wie von professionellen CD-Playern bekannt. Dieses Verhalten kann hier aktiviert oder deaktiviert werden.

**Lautstärkeregler anzeigen** (Standard: an) Wenn aktiv, dann wird am rechten Rand des Players ein Laustärkeregler (Fader) angezeigt. Falls Sie die Lautstärke der Player über ein Mischpult steuern, sollten Sie diese Option deaktivieren.

**Transparente Buttons** (Standard: aus) Wenn diese Option aktiviert ist, dann verwenden die Buttons im unteren Bereich des Players (siehe nächster Abschnitt) eine transparente Hintergrundfarbe.

### <span id="page-35-0"></span>3.2.4. Buttons

Für die Bedienung mit der Maus werden am unteren Rand des Players eine Reihe von Buttons dargestellt. Nicht alle davon werden immer benötigt, daher können sie hier gezielt ein- oder ausgeschaltet werden. Wenn mAirList nur per Faderstart an einem Mischpult betrieben werden soll, ist es sogar sinnvoll, alle Buttons zu deaktivieren. Die Player werden dann automatisch niedriger dargestellt, und der freigewordene Platz kommt der Playlist zugute.

## <span id="page-35-1"></span>3.2.5. Fortschrittsbalken

Auch in jedem Player kann ein Fortschrittsbalken dargestellt werden, der standardmäßig aktiviert ist. Auf dem Reiter *Fortschrittsbalken* finden Sie die zugehörigen Optionen, die denen des Playlist-Fortschrittsbalkens entsprechen (siehe Abschnitt [3.1.5\)](#page-30-0).

Wenn die Fortschrittsbalken aller Player deaktiviert werden, wird die Höhe der Player automatisch angepasst, und es steht mehr Platz für die Playlist auf dem Bildschirm zur Verfügung.

### <span id="page-35-2"></span>3.2.6. Wellenform

Die Wellenform-Anzeige in den Playern erlaubt es, die auch im Cue-Editor zum Setzen der Cuepunkte verwendete Wellenform in einer kompakten Darstellung im Player anzuzeigen. Dadurch hat der Moderator die "Beschaffenheit" des Titels im Blick und kann besser auf z.B. abrupte Liedenden oder leise Passagen reagieren.

Auf dem Reiter *Wellenform* können Sie die Darstellung nach Ihren Wünschen anpassen. Dazu stehen die folgenden Optionen zur Verfügung:

**Wellenform-Darstellung aktivieren** (Standard: an) Mit dieser Option wird die gesamte Wellenform-Darstellung ein- oder ausgeschaltet.

**Live-Update** (Standard: aus) Wenn aktiv, dann werden Änderungen an Cuepunkten (durch Verschieben mit der Maus) schon während des Verschiebens aktiv. Da damit auch immer eine Aktualisierung des Backtimings verbunden ist, die die Systemlast unnötig in die Höhe treiben kann, ist diese Option für die Player standardmäßig deaktiviert.

**Aktuelle Position als Linie anzeigen** (Standard: an) Legt fest, ob die aktuelle Wiedergabe-Position durch eine Linie in der Wellenform-Darstellung gekennzeichnet werden soll.

**Bereich vor der aktuellen Position farblich abheben.** (Standard: an) Mit dieser Option kann die Wellenform-Darstellung zu einer Art Fortschrittsbalken gemacht werden: Der bereits gespielte Abschnitt wird zusätzlich dunkler angezeigt.

**Cuepunkte anzeigen** (Standard: an) Legt fest, ob die Cuepunkte als farbliche Linien angezeigt werden sollen.

**Cuepunkt-Namen anzeigen** (Standard: aus) Legt fest, ob zusätzlich die Namen der gesetzten Cuepunkte an den Linien angezeigt werden sollen.

**Cuepunkt-Zeiten anzeigen** (Standard: aus) Legt fest, ob zusätzlich die Zeiten der gesetzten Cuepunkte an den Linien angezeigt werden sollen.

**Fade-Hüllkurve anzeigen** (Standard: aus) Legt fest, ob die Hüllkurve angezeigt werden soll, die sich aus den gesetzten Cuepunkten (insbesondere Fade Out und Cue Out) ergibt.
**Lautstärke-Hüllkurve anzeigen** (Standard: aus) Legt fest, ob die Lautstärke-Hüllkurve angezeigt werden soll.

**Zeitleiste** (Standard: aus) Legt fest, ob die Zeitleiste angezeigt werden soll.

**Laufbalken anzeigen** (Standard: Legt fest, ob beim Zoomen ein Laufbalken eingeblendet werden soll.)

**Nagivation mit der Maus** (Standard: an) Wenn diese Option aktiviert ist, kann man mit dem Maus-Scrollrad in die Wellenform hineinzoomen und danach die Ansicht mit gedrückter linker Maustaste verschieben.

**Änderungen verhindern** (Standard: aus) Schalten Sie diese Option ein, um sämtliche Änderungen am Playlist-Element (Cuepunkte verschieben; Lautstärke-Hüllkurve ändern etc.) zu verhindern.

Hinweis: Nur wenn *Navigation mit der Maus* ausgeschaltet und *Änderungen verhindern* eingeschaltet ist, wird ein Klick in die Wellenform als Klick in den Player interpretiert, und der auf dem Reiter *Allgemein* festgelegte Mausklick-Befehl wird ausgeführt.

## <span id="page-36-0"></span>3.2.7. Peakmeter

Auf diesem Reiter wird das im Player integrierte Peakmeter konfiguriert.

**Peakmeter anzeigen** (Standard: an) Legt fest, ob das Peakmeter angezeigt werden soll oder nicht.

**Übersteuerungs-Indikator anzeigen** (Standard: an) Wenn aktiv, dann wird am oberen Ende der Skala ein Feld angezeigt, das für einige Zeit aufleuchtet, wenn der Signalpegel 0 dBFS erreicht oder überschreitet.

## 3.2.8. Elementtypen

Wenn der Player für das automatische Laden im Assist-Modus konfiguriert ist (siehe Reiter *Optionen*), können Sie auf dieser Seite zusätzlich festlegen, ob nur bestimmte Elementtypen geladen werden sollen. Auf diese Weise ist es z.B. möglich, einen separaten Player nur für das Abspielen von Beiträgen zu verwenden.

# 3.3. Cartwall

Die Cartwall besteht aus einer Anzahl von Playern, die unabhängig von der Playlist mit Elementen belegt und abgespielt werden können.

Um die Cartwall benutzen zu können, muss sie zunächst auf der Konfigurationsseite aktiviert werden. Weiterhin ist die **Anzahl der Player** einzustellen, und zwar wie viele Player nebeneinander (horizontal) und wie viele Reihen von Playern übereinander (vertikal) zur Verfügung stehen sollen. Die Gesamtzahl der Player entspricht dann dem Produkt dieser beiden Werte.

Die Konfigurationsmöglichkeiten der Cartplayer sind in vielen Punkten identisch mit denen der Playlist-Player, weswegen wir im folgenden häufiger auf die Beschreibungen in Abschnitt [3.2](#page-30-0) verweisen werden. Die Optionen werden zentral verwaltet und sind grundsätzlich für alle Cartplayer identisch. Die Namen der Player werden von mAirList automatisch festgelegt (durchnummeriert: 1, 2, . . . ), und alle Player haben die Playerfarbe rot (die allerdings über die skin.ini geändert werden kann).

Die Einstellungen für **EOF-Warnung**, **Fade-Länge**, **Standard-Zeitformat**, **Mausklick-Befehl** und **Zeitformate** entsprechen denen der Playlist-Player, für Beschreibungen siehe Abschnitt [3.2.1.](#page-31-0)

Unter **Standard-Belegung** kann eine Cartwall-Belegung (.mlc-Datei) ausgewählt werden, die beim Programmstart automatisch geladen werden soll. Alternativ können Sie eine Cartwall in die Standard-Desktopvorlage standard.mlt integrieren.

## <span id="page-37-0"></span>3.3.1. Optionen

Diese Seite besteht aus mehreren Reitern: *Optionen*, *GUI-Optionen*, *Player-GUI-Optionen*, *Buttons*, *Fortschrittsbalken*, *Wellenform* und *Peakmeter*. Etliche Optionen decken sich mit denen für die Playlist-Player bzw. bilden eine Teilmenge davon, weswegen wir an den entsprechenden Stellen auf die Beschreibungen in Abschitt [3.2](#page-30-0) verweisen werden.

### Optionen

Hier bieten sich die folgenden Konfigurationsmöglichkeiten:

**Cartwall-Inhalt in Desktops (.mld) speichern** (Standard: aus) Gibt an, ob beim Speichern von Desktop-Dateien der Inhalt der Cartwall ebenfalls gesichert werden soll. Falls nein, dann wird auch beim späteren Öffnen der Desktop-Datei die Cartwall nicht beeinflusst, der aktuelle Inhalt bleibt also bestehen.

**Cartwall-Inhalt in Desktop-Vorlagen (.mlt) speichern** (Standard: an) Wie oben, allerdings für Desktop-Vorlagen (Dateiendung .mlt).

**Geöffnet lassen, wenn ein neuer Desktop begonnen wird** (Standard: an) Ist diese Option aktiviert, dann bleiben die Cartplayer geöffnet, wenn der Benutzer in der Haupt-Symbolleiste auf *Neu* klickt. Ansonsten werden alle Cartplayer geschlossen.

**Gleichzeitige Wiedergabe und PFL** (Standard: aus) Siehe Abschnitt [3.2.2.](#page-32-0)

**PFL während der Wiedergabe startet End Mon** (Standard: aus) Siehe Abschnitt [3.2.2.](#page-32-0)

**PFL OFF bei START** (Standard: aus) Siehe Abschnitt [3.2.2.](#page-32-0)

**Am Fade-Out-Punkt automatisch ausblenden** (Standard: aus) Siehe Abschnitt [3.2.2.](#page-32-0)

**Endlos-Wiedergabe zurücksetzen wenn Player geschlossen wird** (Standard: aus) Siehe Abschnitt [3.2.2.](#page-32-0)

**Hook-Modus zurücksetzen wenn Player geschlossen wird** (Standard: aus) Siehe Abschnitt [3.2.2.](#page-32-0)

### GUI-Optionen

Für die Darstellung der Cartwall stehen die folgenden Optionen zur Verfügung:

**Toolbar anzeigen** (Standard: an) Legt fest, ob die Toolbar mit den Buttons zum Laden und Speichern von Belegungen etc. angezeigt werden soll.

**Favoriten als Auswahlliste anzeigen** (Standard: aus) Legt fest, ob die Liste der Favoriten-Belegungen als Auswahlliste in der Cartwall-Toolbar erscheinen soll.

**Favoriten als Reiter anzeigen** (Standard: an) Legt fest, ob die Liste der Favoriten-Belegungen als Reiter am unteren Rand der Cartwall erscheinen soll.

**Favoriten als Buttons anzeigen** (Standard: aus) Legt fest, ob die Liste der Favoriten-Belegungen als Buttons links neben der Cartwall erscheinen soll.

Die drei zuletzt genannten Optionen beziehen sich auf die Favoriten-Belegungen, die auf der Konfigurationsseite *Favoriten* festgelegt werden können (vgl. Abschnitt [3.3.3\)](#page-39-0). Prinzipiell ist die gleichzeitige

Darstellung sowohl als Ausswahlliste, Buttons und Reiter möglich, in der Praxis sollte man sich aber auf eine der Möglichkeiten festlegen.

#### Player-GUI-Optionen

Hier kann die Darstellung der einzelnen Player beeinflusst werden. Insbesondere steht die folgende Option zur Verfügung:

**Dragging erlauben** (Standard: an) Wenn aktiv, dann kann das gerade in einen Cartplayer geladene Element per Drag&Drop in die Playlist oder einen anderen Player kopiert werden.

Für eine Beschreibung der übrigen Optionen siehe Abschnitt [3.2.3.](#page-34-0)

#### Buttons

Auf diesem Reiter wird festgelegt, welche Buttons für die Mausbedieung in den Playern erscheinen sollen. Siehe dazu auch Abschnitt Abschnitt [3.2.4.](#page-35-0)

#### Fortschrittsbalken

Hier können Sie festlegen, ob und wie ein Fortschrittsbalken in den einzelnen Playern dargestellt werden soll. Eine Beschreibung der einzelnen Optionen finden Sie in Abschnitt [3.1.5.](#page-30-1)

#### Wellenform

Hier können Sie festlegen, ob und wie die Wellenform der Elemente in den einzelnen Playern dargestellt werden soll. Eine Beschreibung der einzelnen Optionen finden Sie in Abschnitt [3.2.6.](#page-35-1)

### Peakmeter

Hier können Sie festlegen, ob und wie ein Peakmeter in den einzelnen Playern dargestellt werden soll. Eine Beschreibung der einzelnen Optionen finden Sie in Abschnitt [3.2.7.](#page-36-0)

## 3.3.2. Fenster-Optionen

Auf dieser Seite können Sie zunächst festlegen, ob die Cartwall **eingebettet im Hauptfenster** oder **in einem eigenen Fenster** erscheinen soll. Wenn Sie sich für die erste Option entscheiden, dann wird die Cartwall unterhalb der Playlist(s) in das Hauptfenster integriert, wobei sich die Höhe automatisch den GUI-Einstellungen der Player anpasst. Die zweite Variante eignet sich insbesondere dann, wenn Sie mehrere Bildschirme an Ihrem PC betreiben.

### Optionen für eingebettete Cartwall

Haben Sie sich dafür entschieden, die Cartwall im Hauptfenster zu integrieren, dann stehen Ihnen folgende Optionen zur Verfügung:

**Beim Programmstart geöffnet** (Standard: an) Die Cartwall kann im laufenden Betrieb ausgeblendet werden, um den Platz für die Playlist(s) zu vergrößern, wenn die Cartwall gerade nicht verwendet wird (siehe dazu auch nächste Option). Wenn diese Option aktiviert ist, dann ist die Cartwall beim Programmstart zunächst sichtbar.

**Cartwall-Button in der Toolbar anzeigen** (Standard: aus) Wenn diese Option aktiviert ist, dann wird in der Symbolleiste des mAirList-Hauptfensters ein Button *Cartwall* angezeigt, mit dem sich die Cartwall ein- und ausblenden lässt. Alternativ stehen dazu Fernsteuerungs-Befehle (CARTWALL SHOW, CARTWALL HIDE, CARTWALL SHOW/HIDE) zur Verfügung. (Wenn die Cartwall in einem eigenen Fenster angezeigt wird, dann wird dieser Button immer eingeblendet.)

**Automatisch auf gesamtes Fenster ausdehnen, falls kein Playlisten definiert** (Standard: aus) Wenn Sie mAirList als reine Cartwall verwenden, also die Anzahl der Playlists auf 0 gestellt haben, dann können Sie die Cartwall über diese Option dazu zwingen, den gesamten Platz im Hauptfenster auszufüllen, anstatt die optimale Höhe aufgrund der Player-GUI-Einstellungen einzunehmen.

### Optionen für Cartwall-Fenster

Für den Fall, dass die Cartwall in einem eigenen Fenster dargestellt werden soll, kann das Fenster wie folgt konfiguriert werden:

**Fenster-Position** (Standard: Standard) mAirList kann das Cartwall-Fenster beim Programmstart entweder maximiert auf einem beliebigen Bildschirm anzeigen, oder – wenn Sie die Option *Standard* wählen – die in der Konfigurationsdatei position.ini abgelegten Werte verwenden. Falls diese Datei (noch) nicht existiert, wird das Cartwall-Fenster in einer der Anzahl der Player entsprechenden optimalen Größe angezeigt. Siehe auch die Option *Fenster-Position und -Größe merken* unten.

**Beim Programmstart geöffnet**(Standard: an) Wenn aktiv, dann wird das Cartwall-Fenster beim Programmstart automatisch eingeblendet, andernfalls ist es zunächst versteckt. Über den Button *Cartwall* in der Symbolleiste des Haupfensters oder über entsprechende Fernsteuerungs-Befehele können Sie die Cartwall jederzeit ein- oder ausblenden.

**Immer im Vordergrund** (Standard: aus) Wenn diese Option eingeschaltet ist, dann wird bleibt Cartwall-Fenster immer sichtbar, auch wenn ein anderes Fenster fokussiert wird.

**Fenster-Position und -Größe merken** (Standard: an) Schalten Sie diese Option an, um beim Programmende die Position des Cartwall-Fensters in der Konfigurationsdatei positions.ini abzulegen, die dann beim Programmstart wieder ausgelesen wird, dies allerdings nur dann, wenn die Option *Fenster-Position* auf *Standard* steht (siehe oben.)

## <span id="page-39-0"></span>3.3.3. Favoriten

mAirList bietet die Möglichkeit, Zusammenstellungen von Audio-Elementen in der Cartwall (z.B. alle für einen Nachrichtenblock benötigten Jingles) als Cartwall-Belegung (Datei mit der Endung .mlc) zu speichern und später wieder aufzurufen. Wenn Sie bestimmte Belegungen häufig benötigen und schnell auf sie zugreifen wollen, dann können Sie diese als **Favoriten** definieren. Sie erscheinen dann wahlweise als Auswahlliste, Reiter oder Buttons in der Cartwall (siehe Abschnitt [3.3.1\)](#page-37-0) und können mit einem Mausklick aufgerufen werden.

# 3.4. Audiogeräte

Auf dieser zentralen Konfigurationsseite legen Sie fest, auf welcher Soundkarte und ggf. welchem Lautsprecherpaar die Audioausgabe der einzelnen Player erfolgen soll. Außerdem können Sie die Aufnahmesoundkarten für den Encoder und den Voice-Track-Rekorder festlegen.

Die einzelnen Einträge sind in einem übersichtlichen Baum dargestellt. In der rechten Spalte wird die aktuelle Zuordnung angezeigt. Falls für einen Eintrag keine explizite Zuordnung getroffen wurde, wird

der jeweilige Player bzw. Eingang das jeweilige Standardgerät verwenden; dies wird dann in hellgrauer Schrift angezeigt.

Im einzelnen können die folgenden Zuweisungen getroffen werden:

- Das Standardgerät für die Wiedergabe; dieses wird von allen Playern verwendet, sofern keine andere Soundkarte für sie eingestellt wird. Ebenso können Sie ein Standardgerät für alle Aufnahmefunktionen auswählen.
- Wiedergabegeräte für die verschiedenen zentralen Vorhörmöglichkeiten (PFL): Cue-Editor, PFL-Bildschirmobjekt, mAirListDB-Fenster und Mix-Editor.
- Wiedergabegerät für das Summensignal des Encoders sowie Aufnahmegeräte für den Mikrofonund Line-Eingang des Encoders.
- Wiedergabegeräte für die Player A und B im Voice-Track-Rekorder sowie Aufnahmesoundkarte für den dort genutzten Mikrofon-Eingang. Optional kann das Mikrofon-Signal auch direkt wieder auf einer Soundkarte zwecks Monitoring ausgegeben werden. Dies ist dann angebracht, wenn kein physikalisches Mischpult verwendet wird.
- Wiedergabegerät für jede Playlist mit jedem ihrer Player, wobei die Soundkarten für die normale Wiedergabe (on-air-Signal) und die Vorhörfunktion (PFL) getrennt festgelegt werden können. Falls Sie Regionalisierung benutzen (siehe Abschnitt [3.14\)](#page-63-0), müssen Sie außerdem für jede Region Soundkarten für PFL und normale Wiedergabe festlegen. Diese Soundkarten werden dann (ausschließlich) beim Abspielen von Regionen-Containern verwendet.
- Wiedergabegerät für die Cartwall; optional kann auch jedem Cartplayer gezielt eine eigene Soundkarte zugeordnet werden. Bei der Verwendungen von Regionalisierung müssen Sie auch hier wieder die Soundkarten für die Ausgabe der Regionen-Signale festlegen. von der Vorhörfunktion der Datenbankverwaltung (siehe Kapitel [4\)](#page-72-0) verwendet.

Zum Ändern eines Eintrages wählen Sie zunächst die gewünschte Zeile aus und klicken Sie dann in der rechten Spalte auf den derzeitigen Wert. Es öffnet sich eine Auswahlliste, aus der Sie die gewünschte Soundkarte wählen können.

mAirList unterstützt die Audioausgabe und -Aufnahme über DirectSound, WASAPI (ab Windows Vista) sowie ASIO (falls von der Soundkarte unterstützt). Für jede Soundkarte und jeden ihrer Stereo-Eingänge bzw. -Ausgänge finden Sie einen Eintrag in der Auswahlliste. Bitte beachten Sie, dass bei manchen Soundkarten bestimmte Einstellungen notwendig sind, damit alle Ausgänge sichtbar werden. Hinweise dazu finden Sie im Abschnitt [3.5.](#page-40-0)

Bei DirectSound-Soundkarten werden Sie mehrere Einträge sehen: Einen gekennzeichnet als *default*, sowie einen für jedes verfügbare Stereopaar: *1/2*, *3/4* usw. Wenn Sie nur einen Ausgang der Soundkarte nutzen wollen (oder falls 5.1-Audiodateien abgespielt werden sollen), wählen Sie den *default*-Eintrag aus. Handelt es sich um eine Mehrkanal-Soundkarte, und Sie wollten die Stereopaare getrennt nutzen, dann wählen Sie jeweils einen entsprechenden Stereopaar-Eintrag aus.

Zusätzlich zu dem physikalischen Ein- und Ausgängen gibt es noch weitere Einträge in der Auwahlliste:

- Den Eintrag *Keine Wiedergabe* bzw. *Keine Aufnahme*, um den jeweiligen Aus- bzw. Eingang stummzuschalten, und
- Den Eintrag *Encoder*, um die Wiedergabe direkt in den integrierten Streaming-Encoder umzuleiten (siehe Abschnitt **??**). Die Ausgabe erfolgt dann nicht auf einem Soundkarteneingang, sondern das Signal wird zunächst intern an den Encoder übergeben, wobei dessen Summensignal wieder an eine Soundkarte geleitet werden kann.

# <span id="page-40-0"></span>3.5. Audio-Einstellungen

mAirList unterstüzt derzeit drei Treiber-Varianten für die Audio-Wiedergabe und -aufnahme (abhängig von der Lizenz):

- DirectSound: Der Standard-Wiedergabemechanismus. Wird von allen Windows-Versionen unterstützt. Die Ausgabe erfolgt entweder über WDM- oder MME/Wave-Treiber.
- WASAPI: Neuer Audio-Standard, vefügbar ab Windows Vista. Bietet in der Regel niedrigere Latenzzeiten als DirectSound.
- ASIO: Ein Audiostandard mit sehr niedrigen Latenzzeiten, der allerdings nur von (semi- )professionellen Soundkarten unterstützt wird.

Unter dem Menüpunkt *Audio-Einstellungen* können die im System verfügbaren DirectSound-, WASAPI- und ASIO-Soundkarten konfiguriert werden. Außerdem können Sie allgemeine Einstellungen vornehmen, die die Audio-Engine (BASS.DLL) betreffen.

## 3.5.1. Allgemein

Die *BASS.DLL* bzw. kurz *BASS* ist die von mAirList verwendete Audio-Library. die von der Firma *un4seen developments* entwickelt und bereitgestellt wird. Auf dieser Konfigurationsseite werden einige globale Einstellungen getätigt, die für alle Soundkarten (DirectSound, WASAPI oder ASIO) gelten. Soundkartenspezifische Einstellungen finden Sie weiter unten auf den entsprechenden Seiten.

#### Einstellungen

**Update-Intervall** (Standard: 100ms) Bestimmt, wie häufig BASS neue Daten an die Soundkarte übertragen soll. Der Wert muss auf jeden Fall kleiner sein als die eingestellte Puffergröße, etwa im Verhältnis 1:5 bis 1:2. Er kann geringer gewählt werden, um Performanceprobleme auszugleichen, allerdings steigt dabei die CPU-Last.

**Netzwerk-Puffergröße** (Standard: 5000ms) Gibt an, wie viele Daten BASS beim Abspielen von Streams oder Dateien von einem Netzwerkserver vorhalten soll. Der Wert sollte immer größer sein als die allgemeine Puffergröße (s.o.). Je größer er ist, desto unwahrscheinlicher ist das Auftreten von Aussetzern (stalling), dafür dauert das Öffnen des Streams entsprechend länger.

**Netzwerk-Pre-Buffer-Größe** (Standard: 75%) Gibt an, wie weit der Netzwerk-Puffer beim Öffnen eines Streams gefüllt werden soll, bevor mit der Wiedergabe begonnen wird.

**Netzwerk-Verbindungs-Timeout** (Standard: 5 Sekunden) Gibt an, wie lange BASS auf das Zustandekommen einer Netzwerkverbindung wartet.

**Netzwerk-Lese-Timeout** (Standard: 0) Gibt an, nach wie vielen Sekunden BASS eine Netzwerkverbindung abbrechen soll, wenn keine Daten mehr gelesen werden können. Der Standardwert 0 bedeutet *kein Timeout*.

**Pitch- und Tempo-Anpassung mittels BASS\_FX.DLL** (Standard: aus) Die Bibliothek *BASS\_FX* ist eine BASS-Erweiterung, die es erlaubt, die Tonhöhe und Geschwindigkeit von Audiodateien während des Abspielens zu verändern, ähnlich zu den bekannten Funktionen professioneller DJ-CD-Player. Wenn Sie diese Option aktivieren, dann wird das Audiosignal aller über diese Soundkarte ausgespielten Elemente durch BASS\_FX geleitet, um diese Funktionen zu ermöglichen. Da im Hörfunk eine Tempo-/Pitch-Anpassung unüblich ist, ist diese Funktion standardmäßig deaktiviert, was sich ressourcenschonend auswirkt.

**Verbesserte Cue-Genauigkeit für VBR-Dateien (BASS\_STREAM\_PRESCAN)** (Standard: aus) MP3-Dateien mit variabler Bitrate (VBR) haben den grundsätzlichen Nachteil, dass aus der Dateilänge nicht direkt auf die Spieldauer geschlossen werden kann, weil jeder Frame je nach Bitrate eine andere Länge hat. Dies äußert sich darin, dass falsche Spiellängen angezeigt werden und auch die Cuepunkte nicht präzise gesetzt und angefahren werden können. Wenn Sie diese Option einschalten, dann scannt BASS beim Öffnen des

Players die gesamte Datei und ermittelt die genaue Länge und die Position der Cuepunkte. Dabei entsteht eine Verzögerung von ca. einer Sekunde, je nach Dateilänge.

**Entfernte Dateien zwischenspeichern** (Standard: an) Diese Option bezieht sich auf Dateien, die direkt von einem Netzwerkserver heruntergeladen und abgespielt werden. Ist die Option aktiv, dann werden teilweise heruntergeladene Dateien in einem Puffer abgelegt, der ein schnelleres Öffnen der Datei ermöglicht, gleichzeitig aber mehr Arbeitsspeicher verbraucht.

#### Info

Hier werden die Versionsnummern der zu BASS gehörigen DLL-Dateien sowie alle installierten Add-Ons angezeigt.

#### Installation von BASS-Add-Ons

BASS unterstützt von Haus aus die Dateiformate MP3, MP2, MP1, OGG, WAV und AIFF. Für weitere Dateiformate, zum Beispiel FLAC, sind auf der Homepage des Herstellers [http://www.](http://www.un4seen.com) [un4seen.com](http://www.un4seen.com) sogenannte Add-Ons verfügbar. Dabei handelt es sich jeweils um eine einzelne DLL-Datei (z.B. bassflac.dll), die Sie in das Verzeichnis plugins\bass unterhalb des mAirList-Programmverzeichnisses kopieren müssen. Nach einem Neustart von mAirList bzw. dem Konfigurationsprogramm steht das neue Dateiformat dann zur Verfügung. Auf dem Reiter *Info* können Sie überprüfen, ob das Add-On korrekt geladen wurde, und welche(s) Dateiformat(e) hinzugefügt wurden. Die entsprechenden Dateiendungen (z.B. .flac) fügt mAirList automatisch zur Liste der bekannten Erweiterungen hinzu, so dass die Dateien im Browser und bei der Datenbank-Synchronisation erkannt werden.

**Für manche Add-Ons gelten besondere Lizenzbestimmungen.** Prüfen Sie daher vor der Installation eines Add-Ons, ob Sie alle für die Nutzung notwendigen Bedingungen erfüllen.

Hinweis: Dass Add-On für das WMA-Format (basswma.dll) wird seit Version 4.1 standardmäßig von mAirList mitgeliefert und eingebunden und braucht nicht mehr separat installiert zu werden.

## 3.5.2. DirectSound

Auf dieser Seite können Sie die verfügbaren DirectSound-kompatiblen Soundkarten konfigurieren. DirectSound ist der standardmäßig von mAirList und BASS verwendete Audiostandard und steht unter allen Windows-Versionen zur Verfügung.

Für volle DirectSound-Unterstützung sollte die Soundkarte einen Treiber nach dem WDM-Standard (Windows Driver Model) zur Verfügung stellen. mAirList funktioniert auch mit Soundkarten, die anstatt eines modernen WDM-Treibers nur einen Treiber im älteren Standard "MME" mitliefern (sofern die verwendete Windows-Version dies unterstützt). Allerdings stehen dann ggf. bestimmte Funktionen wie Hardware-Beschleunigung oder Mehrkanal-Ausgabe nicht zur Verfügung. Soundkarten, für die nur ältere MME-Treiber zur Verfügung stehen, sind mit dem Wort *emulated* gekennzeichnet.

#### Mehrkanal-Wiedergabe mit DirectSound

Wenn Ihre DirectSound-kompatible Soundkarte mehrere Stereo-Ausgänge hat (z.B. 5.1-Soundkarte mit Ausgängen für vorne, hinten und sub/center), dann kann mAirList diese in der Regel getrennt ansteuern und für die Ausgänge der einzelnen Player nutzen (bis zu drei Player bei einer 5.1-Soundkarte mit sechs Mono- bzw drei Stereo-Kanälen).

Zu beachten ist dabei, dass diese getrennte Nutzung der Ausgänge ursprünglich von Windows nicht vorgesehen ist. Vielmehr sind die Ausgänge für das Abspielen von mehrkanaligen Audiodaten (also z.B. 5.1-Ton einer DVD über eine Heimkino-Anlage) konzipiert. Auch wenn die getrennte Ansteuerung in aller Regel funktioniert, sind teilweise einige besondere Einstellungen vorzunehmen – beachten Sie dazu die weiter unten genannten Optionen.

In jedem Fall muss zunächst in der Windows-Systemsteuerung die Art der angeschlossenen Lautsprecher korrekt eingestellt werden: In der Standardeinstellung "Stereo-Lautsprecher" versteckt Windows nämlich die zusätzlichen Kanäle vor den Anwendungen. Erst wenn man die Lautsprecher auf "Quad-Lautsprecher", "5.1-Surroundlautsprecher" etc. stellt, werden alle Ausgänge für mAirList sichtbar. (Bei einigen wenigen Soundkarten funktioniert selbst das nicht – dann kommt die unten beschriebene Einstellung *Mehrkanal-Ausgabe erzwingen* zum Tragen.)

#### Einstellungen für Wiedergabegeräte

Auf dem ersten Reiter der Konfigurationsseite finden Sie die Einstellungen für die Wiedergabegeräte. Um ein Gerät zu konfigurieren, wechseln Sie auf den passenden Reiter und wählen das Gerät aus der Liste aus.

Von Belang ist insbesondere der **Modus**, in dem das Gerät betrieben werden soll:

- Direkter Zugriff (Hardware-Mixing) In diesem Modus öffnet mAirList für jedes ausgespielte Audioelement eine getrennte DirectSound-Verbindung zur Soundkarte. Werden mehrere Elemente gleichzeitig auf derselben Karte ausgespielt, übernimmt also DirectSound oder – je nach verfügbarer Hardware-Beschleunigung – sogar die Soundkarte selbst das Mischen der Signale, was die CPU entlastet. Dies ist der Standard-Modus.
- Software-Mixing In diesem Modus öffnet mAirList für jedes **Lautsprecherpaar** eine DirectSound-Verbindung zur Soundkarte. Werden mehrere Elemente gleichzeitig auf demselben Kanal ausgegeben, mischt mAirList die Signale zusammen.
- Mehrkanal-Software-Mixing Hier öffnet mAirList für die gesamte Soundkarte eine einzelne (evtl. mehrkanalige) DirectSound-Verbindung. Das Mischen mehrerer Signale findet wieder in mAir-List statt. Dies ist für die Mehrkanal-Ausgabe die "sicherste,, Methode, weil die Soundkarte genauso angesteuert wird wie ursprünglich vom Treibermodell vorgesehen (also einen einzelnen Datenstrom zum Beispiel im 5.1-Format erhält, so wie es auch beim Abspielen einer DVD der Fall wäre).

Die Soundkarte sollte wenn möglich im Modus *Direkter Zugriff* betrieben werden. Nur bei Problemen (insbesondere mit der Mehrkanal-Wiedergabe oder der Samplerate) sollte auf einen der anderen Modi umgeschaltet werden.

Weiterhin können die folgenden Einstellungen vorgenommen werden:

**Samplerate** (Standard: 44100) Dies ist die Samplerate, mit der die Soundkarte die Audiodaten abspielen soll. Falls eine Sampleraten-Konvertierung notwendig ist (z.B. weil ein Datei mit 48000 statt 44100 vorliegt), übernimmt im Modus *Direkter Zugriff* die Soundkarte diese Aufgabe, sonst mAirList.

**Hardware-Puffergröße** (Standard: 500ms) Dies ist Größe des Playback-Puffers für einzelne, direkt im Modus "Direkter Zugriff" auf der Soundkarte ausgespielten Elemente. Der Puffer kann problemlos vergrößert werden; in diesem Modus legt mAirList die dekodierten Audiodaten für die Soundkarte im Speicher bereit, von wo aus die Soundkarte sich die Daten bei Bedarf "abholt".

**Mixer-Puffergröße** (Standard: 500ms) Dies ist Puffergröße für Audiodaten, die von mAir-List fertig zusammengemischt an die Soundkarte übergeben werden, also insbesondere Container sowie auch alle einzelnen Elemente im Modus *Software-Mixing* oder *Mehrkanal-Software-Mixing*. Da die hier eingestellte Puffergröße sich direkt auf die Latenz auswirkt, sollte sie möglichst klein gewählt werden, aber nur so klein, dass keine Aussetzer zu hören sind.

**Mehrkanal-Ausgabe erzwingen** (Standard: aus) Sollten trotz korrekter Lautsprecher-Einstellung in der Windows-Systemstemsteuerung (und Freischaltung in der Lizenz)

nicht alle Kanalpaare der Soundkarte erscheinen, aktivieren Sie diese Option und starten Sie mAirList neu. BASS wird nun die von Windows gemeldete Lautsprecheranzahl ignorieren und pauschal fünf Lautsprecherpaare zur Auswahl anbieten. Häufig funktioniert die Ausgabe dann bereits korrekt.

**Lautsprecherreihenfolge ignorieren** (Standard: aus) Einige Mehrkanalsoundkarten melden eine falsche Reihenfolge der Stereopaare an Windows, so dass zum Beispiel an Ausgang 3/4 gespielte Audiodaten in Wirklichkeit auf Ausgang 5/6 zu hören sind. Mit dieser Option kann die gemeldete Lautsprecherreihenfolge ignoriert werden. Es ist ein Neustart des Konfigurationsprogramms erforderlich.

**Hardware-Beschleunigung deaktivieren (BASS\_SAMPLE\_SOFTWARE)** (Standard: aus) Wenn Sie diese Option aktivieren, wird DirectSound angewiesen, mehrere gleichzeitig abgespielte Dateien noch innerhalb des DirectSound-Systems zusammenzumischen und diese Aufgabe nicht etwa der Soundkarte zu überlassen. Bei manchen Mehrkanalsoundkarten muss man die Option aktivieren, damit die getrennte Nutzung der Ausgänge korrekt funktioniert. Die Einstellung hat nur unter Windows XP eine Wirkung – ab Windows Vista wird (wegen der internen Nutzung der WASAPI-Schicht) grundsätzlich keine Hardware-Beschleunigung mehr verwendet.

**Fließkommazahlen verwenden (BASS\_SAMPLE\_FLOAT)** (Standard: an) Wenn aktiv, dann werden die Audiodaten als 32-Bit-Fließkommazahlen von BASS an den WDM-Treiber der Soundkarte übergeben, was die höchstmögliche Audioqualität darstellt. Die meisten Soundkartentreiber unterstützten dieses Format, auch wenn für die tatsächliche Ausgabe ggf. wieder eine Reduzierung auf 24 Bit oder 16 Bit erfolgt, je nach Eigenschaften der Verwendeten DA-Wandler. Wenn die Soundkarte dieses Format nicht unterstützt, was sich insbesondere durch den BASS-Fehler Nr. 6 ("unsupported sample format") äußert, dann sollten sie diese Option deaktivieren. BASS verwendet dann herkömmliche 16-Bit-Samples. Bei manchen Soundkarten muss diese Option auch deaktiviert werden, damit die Mehrkanalausgabe korrekt funktioniert.

**Gerät geöffnet lassen** (Standard: aus) Normalerweise unterbricht BASS die Verbindung zur Soundkarte, wenn der Player gerade leer ist, und initialisiert die Soundkarte beim nächsten Laden neu. Aktivieren Sie diese Funktion, um die Soundkarte im initialisierten Zustand zu belassen, selbst wenn gerade kein Element geladen ist. Diese Option kann bei der Fehlersuche bei Wiedergabeproblemen nützlich sein.

### Einstellungen für Aufnahmegeräte

Für Aufnahmegeräte sind die folgenden Einstellungen möglich:

**Samplerate** (Standard: 44100) Legt die Samplerate fest, mit der die Aufnahme erfolgen soll.

**Fließkommazahlen verwenden (BASS\_SAMPLE\_FLOAT)** (Standard: an) Legt fest, ob die Aufnahme intern in 32-bit (an) oder 16-bit (aus) erfolgen soll.

## 3.5.3. ASIO

Auf dieser Seite konfigurieren Sie die Wiedergabe und Aufnahme über *ASIO*. Dabei handelt es sich um ein Treibermodell, das bestimmte professionelle Soundkarten zusätzlich oder alternativ zu DirectSound und WASAPI anbieten.

ASIO unterscheidet nicht zwischen logischen Wiedergabe- und Aufnahmegeräten. Die auf dieser Seite getätigten Einstellungen sind also jeweils für die gesamte Soundkarte, sowohl für die Aufnahme als auch für die Wiedergabe, gültig. Zum Konfigurieren wählen Sie zunächst die gewünschte Karte aus der Liste aus. Folgen Einstellungen stehen dann zur Verfügung:

**Samplerate** (Standard: 44100) Die Samplerate, mit der die Wiedergabe und Aufnahme durchgeführt werden soll.

**Puffergröße** (Standard: 0) Die Größe des von mAirList vorgehaltenen Wiedergabe-Puffers, hier in Samples. Diese Einstellung entspricht mehr oder weniger der Latenz, mit der die Wiedergabe oder Aufnahme erfolgen wird, sie sollte also so niedrig wie möglich gewählt werden, ohne dass es dabei zu Aussetzern in der Wiedergabe kommt. Bei der Einstellung 0 wird automatisch der von der Soundkarte vorgeschlagene Standardwert verwendet.

**Dieses Gerät ignorieren** (Standard: aus) Beim Start von mAirList wird jede Soundkarte kurz initialisiert, um ihre genauen Eigenschaften zu ermitteln, insbesondere die Anzahl der verfügbaren Kanäle, um daraus die Auswahllisten für die Audiogeräte-Zuordnung zu erstellen. Bei ASIO-fähigen Soundkarten kann dies zu einer Fehlermeldung (BASS Error 3) führen, wenn sie bereits im DirectSound- oder WASAPI-Modus (auch von einer anderen Anwendung) verwendet werden. Ebenso kann es zu Fehlern kommen bei ASIO-Soundkarten, deren Treiber zwar installiert aber die nicht angeschlossen sind, z.B. USB-Soundkarten. Über diese Option können Sie nicht verwendete ASIO-Soundkarten für die Verwendung in mAirList deaktivieren, um solche Fehlermeldungen zu unterdrücken.

**Fließkommazahlen verwenden (BASS\_SAMPLE\_FLOAT)** (Standard: an) Legt fest, ob die Wiedergabe und Aufnahme intern in 32-bit (an) oder 16-bit (aus) erfolgen soll.

**Separaten Thread verwenden** (Standard: aus) Legt fest, ob für die Datenübermittlung von/nach ASIO ein eigener Thread verwendet werden soll.

## 3.5.4. WASAPI

WASAPI ist die neue Programmierschnittstelle für Audio-Anwendungen, die seit Windows Vista zur Verfügung steht. Ältere Windows-Versionen unterstützen WASAPI nicht.

Gegenüber dem Vorgänger DirectSound (der auch unter Windows Vista und Windows 7 noch zur Verfügung steht, allerdings nur noch als "Aufsatz" für WASAPI) bietet WASAPI einige Vorteile:

- Niedrigere Latenz, teilweise im Bereich bis zu wenigen Millisekunden.
- Getrennte Lautstärkeregelung pro Anwendung.
- Loopback-Aufnahmegeräte, mit denen die Audioausgabe anderer Anwendungen direkt wieder aufgenommen werden kann.
- Eindeutige Identifikation der Audiogeräte. Jedes Gerät erhält beim Anschließen eine eindeutige ID, die sich auch später nie wieder ändert. Dadurch können die Geräte auch im Nachhinein eindeutig identifiziert werden. Für den mAirList-Anwender ergibt sich der praktische Nutzen, dass die Audiogeräte-Zuweisung auch nach dem Anschließen oder Einbau neuer Soundkarten oder dem Ändern der Standardgeräte erhalten bleibt; dies kann ist bei DirectSound, wo die Karten ausschließlich über ihre Nummerierung in der Systemsteuerung angesprochen werden, ein großes Ärgernis sein.

Auf der zugehörigen Konfigurationsseite können Sie die WASAPI-Wiedergabe- und Aufnahmegeräte konfigurieren. Wechseln Sie dazu auf den jeweiligen Reiter und wählen das gewünschte Gerät aus der Liste aus. Folgende Einstellungen sind möglich:

**Modus** (Standard: gemeinsam benutzt) Hier können Sie auswählen, ob die Soundkarte mit anderen Anwendungen gemeinsam benutzt oder exklusiv für mAirList reserviert sein soll. Letzteres kann zu einen minimalen Gewinn an Latenz führen.

**Samplerate** (Standard: 44100) Die Samplerate, mit der die Soundkarte im exklusiven Modus angesprochen werden soll; im gemeinsamen Modus hat diese Einstellung keinen Effekt, da die Samplerate von Windows vorgegeben wird.

**Anzahl Kanäle** (Standard: 2) Anzahl der (Mono-)Kanäle, die im exklusiven Modus zur Verfügung stehen sollen. Im gemeinsam benutzten Modus hat diese Einstellung wiederum

keinen Effekt. Eine Änderung wird erst nach dem Neustart von mAirList aktiv.

**Puffergröße** (Standard: 100ms) Die Größe des von mAirList vorgehaltenen Wiedergabe-Puffers. Diese Einstellung entspricht mehr oder weniger der Latenz, mit der die Wiedergabe oder Aufnahme erfolgen wird, sie sollte also so niedrig wie möglich gewählt werden, ohne dass es dabei zu Aussetzern in der Wiedergabe kommt.

**Update-Interval** (Standard: 0) Gibt an, wie häufig Daten zwischen mAirList und WASA-PI ausgetauscht werden sollen. Wird hier 0 eingetragen, wählt WASAPI einen geeigneten Standardwert.

# 3.6. GUI

Die Einstellungen auf dieser und den beiden folgenden Konfigurationsseiten beziehen sich auf die Benutzeroberfläche (*graphical user interface*, GUI) von mAirList.

## 3.6.1. Allgemein

Auf der ersten Seite finden Sie zunächst vier allgemeine Einstellungen:

**Fenster-Position** (Standard: Standard) mAirList kann das Hauptfenster beim Programmstart entweder maximiert auf einem beliebigen Bildschirm anzeigen, oder – wenn Sie die Option *Standard* wählen – die in der Konfigurationsdatei position.ini abgelegten Werte verwenden. Falls diese Datei (noch) nicht existiert, wird das Hauptfenster beim Programmstart auf dem aktuellen Bildschirm maximiert. Siehe auch die Option *Fenster-Position und -Größe merken* unten.

**GUI anzeigen in Sprache** (Standard: leer) mAirList ist ein mehrsprachiges Programm. Die Oberfläche ist grundsätzlich in Englisch, es ist allerdings eine deutsche Sprachdatei in die Programmdatei integriert. Weitere Sprachen können durch die Installation von Sprachdateien hinzugefügt werden. Hier können Sie auswählen, in welcher Sprache die Oberfläche von mAirList erscheinen soll. Wenn Sie den Eintrag leer lassen, dann entscheidet mAirList beim Programmstart automatisch anhand der Windows-Systemeinstellungen, welche Sprache es verwenden soll. Sie müssen das Programm neu starten, damit diese Änderung wirksam wird.

**Update-Intervall für Fortschrittsbalken** (Standard: 100ms) Die Fortschrittsbalken in der Playlist und den Playern sowie der globale Fortschrittsbalken werden regelmäßig aktualisiert, und die derzeitige Position des Players anzuzeigen. Über diesen Wert können Sie das Intervall so festlegen, dass die Darstellung auch bei kurzen Audioelementen noch flüssig erscheint, andererseits aber das System nicht unnötig belastet wird. Der Standardwert von 100ms hat sich in den meisten Fällen bewährt.

**Uhrzeit-Format** (Standard: tt) Das Format, in dem Uhrzeiten angezeigt werden sollen. Voreinstestellt ist das Format *tt*, also das vom Windows-System vorgegebene Zeitformat (i.d.R. 24-Stunden-Format mit Sekunden).

Weiterhin stehen die folgenden Optionen zur Auswahl:

**Fenster-Position und -Größe merken** (Standard: an) Schalten Sie diese Option an, um beim Programmende die Position des Hauptfensters in der Konfigurationsdatei positions.ini abzulegen, die dann beim Programmstart wieder ausgelesen wird, dies allerdings nur dann, wenn die Option *Fenster-Position* auf *Standard* steht (siehe oben.)

**Statuszeile anzeigen** (Standard: an) Legt fest, ob die Statuszeile am unteren Rand des Hauptfensters angezeigt werden soll oder nicht. In der Statuszeile werden die aktuelle Uhrzeiten sowie eventuelle Warn- und Fehlermeldungen dargestellt. Durch einen Doppelklick auf die Statuszeile kann man außerdem das Systemprotokoll-Fenster aufrufen.

**Sicherheitsabfrage beim Öffnen und Schließen anzeigen** (Standard: an) Wenn aktiv, dann fragt mAirList beim Öffnen einer Desktop-Datei oder einem Klick auf *Neu* in der Symbolleiste, ob die aktuelle Datei gespeichert werden soll.

**Ins System-Tray minimieren** (Standard: aus) Wenn Sie diese Option aktivieren, dann wird beim Minimieren des mAirList-Fensters dessen Eintrag aus der Windows-Taskbar entfernt, und es erscheint dann stattdessen ein Symbol im Benachrichtigungsfeld (System Tray) der Taskbar.

**Öffnen- und Speichern-Buttons beziehen sich auf die erste Playlist** (Standard: aus) Die beiden Buttons *Öffnen* und *Speichern* in der Symbolleiste des Hauptfensters dienen normalerweise dazu, Desktop-Dateien zu laden oder zu speichern. Zum Laden oder Speichern des Inhalts nur der ersten Playlist (z.B. im .mlp-Format) können Sie auf die Pfeile neben den Buttons klicken und aus den dann erscheinenden Menü die entsprechenden Befehle auswählen. Alternativ finden Sie die Menüpunkte auch im Kontextmenü, das bei einem Rechtsklick auf die Playlist erscheint. Falls Sie nun vorzugsweise mit einzelnen Playlist-Dateien statt mit Desktop-Dateien arbeiten, dann können Sie mit dieser Option die Funktion der Buttons in der Toolbar umprogrammieren.

**Kleine Symbole verwenden** (Standard: aus) Wenn aktiv, dann werden in der Symbolleiste kleinere Symbole benutzt (16x16 Pixel statt 22x22 Pixel).

### <span id="page-47-0"></span>3.6.2. Browser

Auf dieser Konfigurationsseite bestimmen Sie das Verhalten und das Aussehen des Browsers. Dazu stehen Ihnen zunächst die folgenden Optionen bereit:

**Den Browser in einem getrennten Fenster anzeigen.** (Standard: aus) Mit dieser Option kann der Browser in ein eigenes Fenster ausgelagert werden. Standardmäßig wird er innerhalb des Hauptfensters angezeigt.

**Beim Programmstart geöffnet** (Standard: an) Legt fest, ob der Browser beim Programmstart sichtbar sein soll.

**Getrenntes Browser-Fenster ist immer im Vordergrund** (Standard: an) Legt fest ob das getrennte Browser-Fenster, falls aktivier, sich immer im Vordergrund befinden soll.

**Browser-Button in der Symbolleiste anzeigen** (Standard: an) Falls aktiv, dann wird in der Symbolleiste des Hauptfensters ein Button angezeigt, mit dem sich der Browser einund ausblenden lässt. Hinweis: Falls das automatische Layout verwendet wird und der Browser im Hauptfenster eingebettet ist, dann wird damit der gesamte rechte Bereich des Hauptfensters ausgeblendet, also auch evtl. eingerichtete Bildschirmobjekte (s.u.).

**Inhalt in Desktops (.mld) speichern** (Standard: an) Gibt an, ob beim Speichern von Desktop-Dateien die Informationen über die gerade geöffneten Browserfenster mit gesichert werden sollen. Wenn nein, dann bleiben beim späteren Öffnen der Desktop-Datei die dann gerade geöffneten Browserfenster erhalten.

**Inhalt in Desktop-Vorlagen (.mlt) speichern** (Standard: an) Wie oben, allerdings für Desktop-Vorlagen (Dateiendung .mlt).

**Geöffnet lassen, wenn ein neuer Desktop begonnen wird** (Standard: an) Ist diese Option aktiviert, dann bleiben die Browserfenster geöffnet, wenn der Benutzer in der Haupt-Symbolleiste auf *Neu* klickt. Ansonsten werden alle Browserfenster geschlossen.

**Papierkorb immer anzeigen** (Standard: an) Wenn aktiv, dann wird beim Schließen des Desktops oder Laden einer Desktop-Datei immer ein Papierkorb-Browserfenster geöffnet.

**Seiten als Reiter anzeigen** (Standard: aus) Wenn diese Option aktiv ist, dann werden die

einzelnen Seiten des Browsers als Reiter angezeigt; ansonsten wird die neuere Darstellungsart mit farbigen "Panes" verwendet.

**Schaltflächen können minimiert werden** (Standard: aus) Nur für die "neue" Browser-Darstellung mit farbigen "Panes": Wenn aktiv, dann können die Schaltflächen durch Ziehen mit der Maus auf Symbolgröße verkleinert werden.

**Wiedergabelänge von Dateien anzeigen** (Standard: an) Wenn aktiv, dann werden im Verzeichnis-(baum-)Browser die Längen der Dateien angezeigt. Da dazu jede Datei geöffnet und ausgelesen werden muss, kann dies die Performance des Browser beeinträchtigen.

**Verzeichnisinhalte automatisch aktualisieren** (Standard: an) Wenn aktiv, dann aktualisieren sich die Verzeichnis-(baum-)-Browser automatisch, wenn Sie Änderungen am Dateisystem vornehmen (Dateien hinzufügen, umbenennen oder löschen). Dabei kann es ggf. zu geringen Performance-Einbußen kommen, insbesondere beim Öffnen und Schließen von Browsern.

**Suchbegriffe speichern** (Standard: an) Wenn aktiv, dann werden die letzten 20 im Datenbank-Suche-Browser verwendeten Suchbegriffe gespeichert und als Auswahlliste angeboten.

**Auto-Vervollständigen für Suchhistorie aktivieren** (Standard: an) Wenn aktiv, dann klappt die Auswahlliste der letzten Suchbegriffe automatisch auf, während Sie einen Suchbegriff eintippen.

Unter **Zusätzliche Dateierweiterungen** können Sie angeben, welche Dateien im Verzeichnis-(baum- )Browser zusätzlich zu den Standard-Audioformaten (.mp3, .wav, . . . ) angezeigt werden sollen. Durch BASS.DLL-Add-Ons hinzugefügte Dateiformate werden automatisch angezeigt. Wenn Sie weitere Dateiformate einblenden wollen, dann geben Sie hier die die Dateierweiterungen ein, durch Leerzeichen getrennt und ohne Punkt. **Die hier eingestellten Erweiterungen werden auch von anderen Programmteilen verwendet, zum Beispiel bei der Suche nach neuen Dateien im Synchronisations-Dialog der Datenbankverwaltung, oder von der On-The-Fly-Datenbank.**

Die **Ordner-Schnellzugriffe** erlauben es, häufig benötigte Ordner in das *Hinzufügen*-Menü des Browsers aufzunehmen, so dass sie mit wenigen Mausklicks als Browserfenster hinzufügt werden können.

## 3.6.3. Fortschrittsbalken

mAirList bietet die Möglichkeit, unterhalb der Playlists und der Cartwall einen **globalen Fortschrittsbalken** anzuzeigen, alternativ oder zusätzlich zu den Fortschrittsbalken in den Playern und den Playlists. Dieser Fortschrittsbalken zeigt immer den Fortschritt des zuletzt gestarteten Players an.

Neben den Bereits in Abschnitt [3.1.5](#page-30-1) erläuterten Optionen finden Sie hier zwei weitere:

**Automatisch ausblenden wenn inaktiv** (Standard: aus) Wenn gerade kein Player läuft, wird der Fortschrittsbalken normalerweise inaktiv dargestellt, also mit hellgrauer Hintergrundfarbe. Wenn Sie diese Option aktivieren, dann wird der Fortschrittsbalken sogar ganz ausgeblendet, bis der nächste Player gestartet wird.

**Cartwall ignorieren** (Standard: an) Wenn aktiv, dann wird nur der Fortschritt der Playlist-Player im globalen Fortschrittsbalken angezeigt, ansonsten auch der der Cartplayer.

## <span id="page-48-0"></span>3.6.4. Bildschirmobjekte

Neben den oben genannten Bildschirmobjekten (Playlist, Player, Cartwall, Browser, . . . ) kann mAir-List noch weitere optionale Objekte einblenden. Zur Konfiguration dieser Bildschirmobjekte dient die Seite *Bildschirmobjekte*.

Die Bildschirmobjekte werden im Standard-Layout entweder über oder unter dem Browser dargestellt. Bei der Verwendungen eines eigenen Layouts können sie frei positioniert werden. Anders als in früheren Programmversionen werden die graphischen Eigenschaften der Objekte (Schriftarten, Farben, etc.) nicht mehr über die Skin sondern direkt im Konfigurationsprogramm festgelegt.

Um ein Bildschirmobjekt hinzuzufügen, klicken Sie auf den Button **Hinzufügen** und wählen Sie aus dem Menü den gewünschten Typ des Objektes. Es erscheint ein Dialog, in dem Sie das Bildschirmobjekt näher konfigurieren können. Die Bedeutung der Einstellungen sind weiter unten in diesem Abschnitt erklärt.

Über den Button **Bearbeiten** können Sie die Konfiguration eines Bildschirmobjektes anpassen, über den Button **Entfernen** können Sie es löschen. Mit den Buttons **Hoch** und **Runter** können Sie die Reihenfolge der Bildschirmobjekte verändern. Der Button **Sortieren** passt die Reihenfolge der Objekte so an, dass zunächst die Objekte **über** dem Browser in der Liste stehen, und dann diejenigen **unter** dem Browser.

### Allgemeine Einstellungen

Ein Teil der Einstellungen sind bei allen Objekten identisch. Sie befinden sich auf dem Reiter *Erweitert*.

**Position** (Standard: Oben) Legt fest, ob das Objekt im automatischen Layout über oder unter dem Browser erscheinen soll.

**Automatisch verstecken oder minimieren** (Standard: aus) Wenn aktiv, dann wird das Objekt ausgeblendet, wenn es gerade keine relevanten Informationen darstellt. Zum Beispiel lässt sich der Player-Countdown ausblenden, wenn gerade kein Player läuft. Diese Option steht nur für einen Teil der Objekte zur Verfügung.

**Rahmen** Optional kann ein farbiger Rahmen um das Bildschirmobjekt angezeigt werden. Wenn dies gewünscht ist, stellen Sie hier die Breite des Rahmens sowie die gewünschte Farbe ein. Stellen Sie die Rahmenbreite auf 0, um den Rahmen zu deaktivieren.

Bei Bildschirmobjekten, die einen Text darstellen (Datum/Uhrzeit, Countdowns, Kommentar-Betrachter, On-Air-Status/-Schalter, statischer Text) können Sie auf dem Reiter *Aussehen* weiterhin die **Ausrichtung** (links, Mitte, rechts), die **Schriftart** (Art, Größe, Attribute, Farbe) sowie die **Hintergrundfarbe** des Textes festlegen.

### Datum/Uhrzeit

Das Bildschirmobjekt *Datum/Uhrzeit* stellt die aktuelle Zeit bzw. das aktuelle Datum dar.

Unter **Zeitformat** tragen Sie dazu das gewünschte Format ein, in der die Zeit bzw. das Datum dargestellt werden soll. Dazu stehen Ihnen die Variablen aus Tabelle [3.1](#page-31-1) zur Verfügung. Einige nützliche Formate werden in der Auswahlliste des Eingabefeldes vorgeschlagen.

Wenn zusätzlich zum aktuellen Zeitwert noch weiterer Text angezeigt werden soll, können Sie diesen in das Feld **Textformat** eintragen. Wichtig dabei ist, dass der Platzhalter "%s" an der Stelle in diesem Text vorkommt, wo der Zeitwert eingesetzt werden soll. Wollen Sie beispielsweise, dass vor der Uhrzeit noch die Wörter "es ist" erscheinen, dann tragen Sie als Textformat ein: "es ist %s".

### LED-Uhr

Dieses Bildschirmobjekt stellt eine virtuelle LED-Uhr dar, wie sie in vielen Hörfunkstudios zu finden ist. Die Uhr passt sich in der Größe automatisch dem Verfügbaren Platz an. Sie können die **Farbe der Punkte** sowie die **Hintergrundfarbe** der Uhr frei festlegen.

## Countdown zum Beginn der nächsten Stunde

Dieses Bildschirmobjekt funktioniert wie das Objekt *Datum/Uhrzeit*, stellt allerdings nicht die aktuelle Zeit sondern die Differenz zur nächsten vollen Stunde dar. Die Einstellungsmöglichkeiten für Zeitformat und Textformat sind allerdings identisch.

### Countdown zum nächsten Event

Wie oben, allerdings wird die Zeit bis zum nächsten Event angezeigt. Wenn keine Events anliegen, bleibt die Anzeige leer.

### Player-Countdown

Dieses Bildschirmobjekt wird verwendet, um verschiedene Informationen zum gerade laufenden (bzw. zuletzt gestarteten) Player anzuzeigen. Unter **Countdown-Art** können Sie unter den folgenden Informationen wählen: verbleibende Zeit, abgelaufene Zeit, Länge, verbleibende Ramp, EOF-Warnung, verbleibende Zeit bis zum Outro.

Im Modus *EOF-Warnung* wird der Countdown erst angezeigt, wenn der Player den Bereich der EOF-Warnung erreicht hat, der für jeden Player getrennt eingestellt werden kann (siehe Abschnitt [3.2.1\)](#page-31-0). Es wird dann die verbleibende Zeit bis zum "effektiven Ende" des Titels angezeigt. Damit ist entwender das tatsächliche Ende gemeint, oder aber der Outro-, Start-Next- oder Fade-Out-Punkt. Näheres zum effektiven Ende finden Sie in Abschnitt [3.15.8.](#page-67-0) Wenn die Option **EOF-Warnung nach dem effektiven Ende weiter Anzeigen** aktiv ist, dann wird nach Erreichen des effektiven Endes der Text *EOF* angezeigt, andernfalls wird die Anzeige gelöscht.

Für den Modus *verbleibende Ramp* steht Ihnen noch die Option **nur die nächste Ramp anzeigen** zur Verfügung um festzulegen, ob (bei mehreren gesetzten Ramp-Punkten) nur der nächste oder alle Ramp-Punkte angezeigt werden soll.

Auf dem Reiter **Anzeige** kann das Zeitformat und das Textformat festgelegt werden, analog zu den Einstellungen für das Bildschirmobjekt *Datum/Uhrzeit*.

### Kommentar-Betrachter

Der Kommentar-Betrachter stellt ein leeres Textfeld dar, in das mit der Maus ein Playlist-Element gezogen werden kann. Dessen Kommentar, sofern im Eigenschaften-Dialog festgelegt, wird dann in diesem Textfeld angezeigt, was zum Beispiel das Ablesen eines Moderationstextes erleichtert.

### On-Air-Status

Dieses Bildschirmobjekt zeigt an, ob die mAirList-Instanz gerade *on air* oder *off air* ist. Dieser Zustand wird an verschiedenen Stellen im Programm genutzt. Zum Beispiel kann das Logging deaktiviert werden, solange die Instant *off air* ist. Der Text und die Schriftart sowie Hintergrundfarbe können für beide Zustände frei definiert werden.

### On-Air-Schalter

Wie *On-Air-Schalter*, wobei der On-Air-Zustand der Instanz durch einen Mausklick auf das Objekt gewechselt werden kann.

### Normaler Button

Dieses Bildschirmobjekt besteht aus einem einfachen Button (in den Windows-Standardfarben), an den beliebige Aktionen gekoppelt werden können, die beim Klicken des Buttons ausgelöst werden. Die Aktionen legen sie auf dem gleichnamigen Reiter fest. Die Schriftart und -größe kann frei festgelegt werden. Im automatischen Layout passt mAirList die Höhe des Buttons automatisch an.

## Erweiterter Button

Neben dem normalen Button (s.o.) gibt es den erweiterten Button, der entweder als einfacher Button (Aktion wird beim Klick ausgeführt) oder als Umschalt-Button (Button kann aktiv/inaktiv geschaltet werden; mit beiden Zuständen lassen sich Aktionen verknüpfen) verwendet werden kann. Darüber hinaus lassen sich die Farben und Schriftarten für alle Zustände des Buttons (aktiv, inaktiv, jeweils mit und ohne Mauscursor im Button, gesperrt) frei definieren.

## Statischer Text

Dieses Bildschirmobjekt zeigt einen beliebigen Text an, den Sie in das gleichnamige Eingabefeld **Text** eintippen. Zudem können Sie einen **Befehl** angeben, der ausgeführt werden soll, wenn das Objekt angeklickt wird. Damit lässt sich das Statischer-Text-Objekt als eine Art Button verwenden.

Darüber hinaus besteht die Möglichkeit, den Text und das Erscheinungsbild zur Laufzeit mittels Fernsteuerungs-Befehlen zu verändern. Damit lassen sich beliebige Text-Anzeigen in die mAirList-GUI integrieren, die zum Beispiel durch Scripts verändert werden können. Um diese Funktion zu nutzen, müssen Sie dem Bildschirmobjekt zunächst eine **Fernsteuerungs-ID** zuweisen. Diese sollte nur aus Großbuchstaben bestehen und darf keine Leerzeichen enhalten. Sie können dann mit folgenden Fernsteuerungsbefehlen das Objekt verändern:

- <ID> TEXT Neuer Text neuen Text setzen. Um den Text zu löschen, geben Sie zwei Anführungszeichen an: <ID> TEXT .
- <ID> FONTNAME <Name> Schriftart ändern.
- <ID> FONTSIZE <Wert> Schriftgröße ändern.
- <ID> FONTSTYLE <Wert> Schriftattribute ändern (als Bitmaske: 1=fett, 2=kursiv, 4=unterstrichen, 8=durchgestrichen).
- <ID> FONTCOLOR <Farbe> Schriftfarbe ändern (Angabe im HTML-Format).
- <ID> BACKGROUNDCOLOR <Farbe> Hintergrundfarbe ändern (Angabe der Farbe im HTML-Format).

Sie können dann mit dem Befehl <ID> TEXT Neuer Text den Text des Objektes ändern.

Beispiel: Sie legen als ID den Wert MEINOBJEKT fest. Jetzt können Sie z.B. mit dem Befehl MEINOBJEKT TEXT Hallo den Text des Objekts auf *Hallo* setzen.

Die Fernsteuerungs-Befehle können über beliebige Quellen erzeugt werde, zum Beispiel über eine Fernsteuerungs-Schnittstelle, eine Aktion oder ein Script (mittels der Prozedur ExecuteCommand).

### Bild

Dieses Bildschirmobjekt wird verwendet, um ein beliebiges Bild anzuzeigen, zum Beispiel das Logo des Senders. Es werden alle gängigen Grafikformate unterstützt. mAirList speichert nur den Dateinamen der Grafik, nicht aber die Datei selber. Die Datei muss daher an einen sicheren Ort kopiert und darf nicht verschoben werden.

## PFL-Player

Das Bildschirmobjekt *PFL-Player* bietet die Möglichkeit, Elemente außerhalb eines Players (und ohne den Eigenschaften-Dialog öffnen zu müssen) vorzuhören. Der Player bettet sich wie alle anderen Bildschirmobjekte über oder unter dem Browser in das Hauptfenster ein. Mit der Maus kann nun ein Playlist-Element in den entsprechend markierten Bereich gezogen werden, woraufhin die Wiedergabe beginnt. Es wird die auf der Seite *Audiogeräte* eingestellte Soundkarte der Kategorie *PFL-Player* verwendet.

Der PFL-Player enthält Buttons, um die Wiedergabe anzuhalten und wieder zu starten, einen Fortschrittsbalken zum Springen an eine beliebige Stelle, sowie einen Button zum Vorhören des Titelendes (End Mon). Der Button ganz rechts entlädt den Player wieder. Alternativ kann ein anderes Objekt in den Player gezogen werden.

## Encoder-Status

Dieses Bildschirmobjekt enthält Steuerelemente für den integrierten Shoutcast-/Icecast-Encoder. Es ist in Kapite [5.1.1](#page-98-0) beschrieben.

## 3.6.5. Cue-Editor

Auf dieser Seite befinden sich einige Einstellungen, die den Cue-Editor betreffen, der im Eigenschaften-Dialog der Playlist-Elemente, im PFL-Modus der Player sowie im File-Tagger verwendet wird.

Zunächst können Sie **Favoriten-Cuepunkte** definieren. Dies ist nützlich, wenn Sie üblicherweise nur einen Teil der von mAirList angebotetenen Cuepunkte auch wirklich pflegen. Es werden dann standardmäßig nur die Favoriten im Cue-Editor angezeigt sowie ein zweiter Reiter, auf dem auch alle anderen Cuepunkte bearbeitet werden können.

Auf dem Reiter **Optionen** können die folgenden Optionen gesetzt werden:

**Stotter-Modus zum Eincuen verwenden** (Standard: aus) Wenn aktiv, dann wiederholt mAirList beim Setzen eines Cuepunktes diesen in einer kurzen Schleife, ähnlich wie DJ-CD-Player dies tun.

Schließlich können Sie auf dem Reiter **Wellenform** die Optionen für die im Cue-Editor eingebettete Wellenform-Darstellung festlegen. Eine Beschreibung der Optionen finden Sie im Abschnitt [3.2.6.](#page-35-1)

# 3.7. Fernsteuerung

mAirList lässt sich einerseits mit der Maus bedienen. Häufig ist es aber gewünscht, wichtige Funktionen auf andere Arten zu steuern, zum Beispiel über die Tastatur oder externe Geräte. Ein klassisches Beispiel ist die Nutzung des Faderstarts eines Mischpults: Wenn der Regler nach oben gezogen wird, soll der zugehörige Player sofort anfangen zu spielen, ohne dass er noch explizit gestartet wird. Dazu dienen die Fernsteuerungs-Schnittstellen.

Allen Schnittstellen ist gemein, dass sie mit so genannten *Fernsteuerungs-Befehlen* arbeiten, die bei bestimmten Ereignissen an die mAirList-Instanz geschickt und dann von der passenden Komponente ausgewertet werden. Zum Beispiel wird beim Befehl PLAYER 1-2 START der zweite Player der ersten Playlist gestartet. Eine Aufstellung aller verfügbaren Befehle finden Sie in Anhang [A.](#page-111-0) In den meisten Konfigurationsdialogen finden Sie Auswahllisten mit den meisten Befehlen, teilweise ist es aber notwendig, Befehle von Hand einzutippen (z.B. bei dem Befehl RUNSCRIPT, der als Parameter den Namen eines Scripts erwartet).

Im folgenden gehen wir auf die verschiedenen Fernsteuerungs-Schnittstellen und ihre Konfigurationsmöglichkeiten ein. Über die Buttons *Hinzufügen*, *Entfernen* und *Konfigurieren* können die Schnittstellen verwaltet werden.

# 3.7.1. Hotkeys (lokal)

Mit dieser Fernsteuerungs-Schnittstelle können Sie Befehle an (fast) beliebige Hotkeys binden. Die hier eingestellten Hotkeys sind **lokal**, das heißt, sie werden nur ausgewertet, wenn das mAirList-Fenster gerade im Vordergrund ist.

Um eine neue Tastenkombination hinzuzufügen, klicken Sie zunächst mit der Maus in das Feld neben *Taste*, drücken Sie dann die gewünschte Tastenkombination auf Ihrer Tastatur, und klicken Sie auf *Hinzufügen*. Die Tastenkombination erscheint dann oben in der Tabelle, und Sie können in der Spalte *Befehl* den gewünschen Befehl auswählen oder eintippen. Mit dem Button *Löschen* können Sie eine Tastenkombination wieder entfernen.

Die Taste F12 ist von Windows reserviert und kann nicht für die Fernsteuerung verwendet werden.

# 3.7.2. Hotkeys (systemweit)

Diese Schnittstelle entspricht der zuvor genannten, mit dem Unterschied, dass die hier konfigurierten Hotkeys **systemweit** ist, sie funktionieren also auch, wenn gerade ein anderes Fenster im Vordergrund ist. Im Umkehrschluss bedeutet das, dass diese Tastenkombinationen keinen anderen Programmen mehr zur Verfügung stehen. Die Schnittstelle sollten also nur für exotische Tastenkombinationen verwendet werden, die z.B. von zusätzlichen Keyboards wie Kassentastaturen erzeugt werden.

# 3.7.3. Serielle Schnittstelle

Über diese Fernsteuerungs-Schnittstelle kann mAirList Befehle im Klartext über eine serielle Schnittstelle empfangen. Die Befehle müssen jeweils mit einem <CR>-Zeichen (ASCII-Code 13) abgeschlossen werden. Im Konfigurationsdialog geben Sie lediglich an, über welche serielle Schnittstelle die Befehle empfangen werden sollen. Die Schnittstellenparameter werden unter *Verschiedenes* und dort unter *Serielle Schnittstellen* festgelegt (siehe Abschnitt [3.15.6\)](#page-66-0).

# 3.7.4. MIDI

Die MIDI-Fernsteuerungs-Schnittstelle empfängt MIDI-Nachrichten und löst bei bestimmten Nachrichten Fernsteuerungs-Befehle aus.

Dazu wählen Sie zunächst unter **Gerät** das MIDI-Interface, über das Nachrichten empfangen werden sollen. (An diesem können wiederum mehrere MIDI-Geräte angeschlossen sein.)

MIDI-Befehle bestehen aus den drei Parametern **Status**, **Data 1** und **Data 2**. Diese sind in **hexadezimaler Schreibweise** im unteren Bereich des Konfigurationsdialoges anzugeben. Vor dem Feld *Data 2* sehen Sie eine zusätzliche Auswahlliste mit den Werten =, > und <. Damit können Sie festlegen, ob der Befehl ausgeführt werden soll, wenn *Data 2* gleich, größer oder kleiner als der angegebene Wert ist. Dies ist zum Beispiel bei der Verwendung eines anschlagdynamischen Keyboards nützlich, das je nach Geschwindigkeit des Tastendrucks einen anderen Wert für *Data 2* übermittelt.

Anstatt die Nachrichten manuell einzugeben, können Sie diese auch direkt vom MIDI-Gerät empfangen. Aktivieren Sie dazu die Option **Aufzeichnen**. mAirList öffnet nun die Schnittstelle und zeigt Parameter die jeweils letzte empfangene Nachricht in den entsprechenden Feldern an, von wo aus Sie über den Button *Hinzufügen* in die Liste der MIDI-Nachrichten übernommen werden kann. (Diese Funktion steht nur im separaten Konfigurationsprogramm zur Verfügung, nicht in der Systemsteuerung.)

Nach dem Eintragen der Nachricht in die Liste können Sie ihr in der rechten Spalte einen Befehl zuweisen, indem Sie den Befehl eintippen oder aus der Auswahlliste wählen. Über den Button **Löschen** kann eine Nachricht wieder entfernt werden.

## 3.7.5. Joystick/Gameport

Die Fernsteuerungs-Schnittstelle *Joystick/Gameport* wertet das Drücken und Loslassen von Feuer-Buttons an Joysticks oder ähnlichen Geräten aus und erzeugt dabei beliebige Fernsteuerungs-Befehle.

Diese Methode wird häufig verwendet, um ein Mischpult mit (potentialfreien) Faderstart-Ausgängen zusammen mit mAirList zu betreiben. Dazu verwendet man ein günstiges USB-Gamepad (ab ca. 10 Euro), entfernt das Gehäuse und schließt die Faderstart-Ausgänge des Mischers an die Button-Kontakte auf der Platine des Gamepads an. Auf diese Weise erhält man sehr kostengünstig acht bis zehn Eingangskontakte für die Fernsteuerung.

Wenn Ihr Rechner über einen Gameport verfügt, lassen sich durch eine einfache Schaltung ebenfalls sehr günstig Eingangskontakte realisieren, allerdings normalerweise nur vier Stück. Entsprechende Bauanleitungen finden Sie im Internet.

Bevor Sie den Joystick, das Gamepad oder Ihre eigene Schaltung in mAirList einrichten, sollten Sie zunächst in der Windows-Systemsteuerung überprüfen, ob es richtig angeschlossen ist und funktioniert. Dort gibt es u.a. einen Dialog, in dem der Status der Buttons (gedrückt oder losgelassen) angezeigt wird. Dies hat sich für die Einrichtung und Fehlersuche als sehr nützlich erwiesen.

Im Konfigurationsdialog der Fernsteuerungs-Schnittstelle wählen Sie zunächst aus der oberen Auswahlliste das gewünschte Gerät aus. Auf den Reitern **Button gedrückt** und **Button losgelassen** wird nun für jeden Button ein Eintrag in der Tabelle angelegt. In der rechten Spalte können Sie dem Button je einen Befehl zuweisen, der ausgeführt werden soll, wenn der Button gedrückt bzw. losgelassen wird.

## 3.7.6. IO-Warrior

IO-Warrior ist ein USB-Chip der Firma *Code Mercenaries Hard- und Software GmbH*, der – je nach Version – 16, 32 oder 50 Ein- und Ausgänge (Ports) zur Verfügung stellt. Er eignet sich besonders gut für größere Installationen, bei denen die Kapazität eines umgebauten USB-Gamepads nicht ausreicht.

Im Konfigurationsdialog wählen Sie zunächst den gewünschten IO-Warrior aus – der Betrieb mehrere IO-Warrior gleichzeitig ist problemlos möglich, es muss allerdings für jeden IO-Warrior eine getrennte Fernsteuerung angelegt und eingerichtet werden. mAirList erkennt die Anzahl der Ports automatisch und erzeugt für jeden Port einen Eintrag in den Tabellen auf den Reitern **Port an** und **Port aus**. Hier können Sie die Befehle festlegen, die beim Einschalten bzw. Ausschalten des Ports ausgelöst werden sollen.

Mittels Scripting ist es zudem möglich, die Ausgänge des IO-Warriors zu schalten. Die Syntax lautet:

IOWarrior(<Nummer>).SetPort(<Portnr>, <Wert>);

Dabei ist <Nummer> die Nummer des IO-Warriors (bei nur einem IO-Warrior immer 0, bei mehreren 0, 1, usw.), <Portnr> ist die Nummer des Ports (wobei der erste Port, wie in der Programmierung üblich, die Nummer 0 hat), und <Wert> ist entweder true oder false.

# 3.7.7. SAS

SAS ist ein Protokoll zur Kommunikation zwischen digitalen Sendemischpulten und Sendeablauf-Software, das in Produkten der Firma *Lawo AG*, hier speziell den Modellen *crystal* und *zirkon*, zum Einsatz kommt. Damit ist es möglich, die Anbindung von Faderstart- und anderen Schaltsignalen komplett über eine digitale Verbindung abzuwickeln, ohne dass zusätzliche Interface-Hardware benötigt wird.

## Kommunikation

Die hier beschriebene Variante von SAS verwendet zur Kommunikation mit dem Mischpult eine serielle Schnittstelle. Auf dem Reiter *Kommunikation* geben Sie daher an, über welchen COM-Port Sie mit dem Mischpult kommunizieren möchten. Die Schnittstellenparameter werden unter *Verschiedenes* und dort unter *Serielle Schnittstellen* festgelegt (siehe Abschnitt [3.15.6\)](#page-66-0).

Einige Mischpult-Modelle unterstützen alternativ die Kommunikation über TCP/IP. Dazu stellt mAir-List eine eigene Fernsteuerungs-Schnittstelle *SAS over IP* zur Verfügung, siehe Abschnitt [3.7.8](#page-56-0) unten)

### Player

In den meisten Fällen ist es gewünscht, das Einschalten/Ausschalten von Fadern direkt mit den entsprechenden Aktionen eines Players zu verknüpfen. mAirList bietet die Möglichkeit, diese Verknüpfungen mit wenig Aufwand vorzunehmen.

Dazu nehmen Sie auf dieser Seite eine Zuordnung zwischen dem mAirList-Player und der Eingangsquelle im Mischpult vor, an die dieser Player angeschlossen ist. Zunächst ist dazu der **Quellenname** anzugeben. Um die Verknüpfung des Players mit einem Mischpultkanal zu deaktivieren, lassen Sie das Feld leer.

Außerdem stehen zwei Optionen zur Verfügung:

**Automatische PFL-Schaltung** (Standard: aus) Wenn aktiv, dann wird beim Einschalten des PFL-Modus des Players (zum Beispiel über die Maus oder eine andere Fernsteuerungsschnittstelle) auch der PFL-Modus des Mischpultkanals aktiviert, und umgekehrt.

**PAUSE/STOP benutzen** (Standard: aus) Wenn aktiv, dann wird beim Ausschalten des Faders den Befehl PLAYER x-y PAUSE/STOP ausgelöst, das heißt, der Player geht zunächst in den Pause-Modus (siehe Anhang [A\)](#page-111-0). Wenn die Option ausgeschaltet ist, dann wird stattdessen der Befehl PLAYER x-y STOP ausgelöst, der Player stoppt also sofort.

### GPI

Die kompatiblen Lawo-Mischpulte erlauben es, bis zu 64 Schaltsignale zu definieren und mit beliebigen Logikzuständen zu belegen (siehe Dokumentation des Mischpultes). In der Mischpult-Konfiguration werden diese Ausgänge als *GPO.OAC* (general purpose output, on air control) bezeichnet. Der Zustand wird per SAS an die Software übertragen. Aus Sicht der Software handelt es sich dann um Eingänge, daher werden sie in der mAirList-Konfiguration als *GPI* (general purpose input) bezeichnet.

Sie können zu jedem der 64 Schaltzustände Befehle definieren, die ausgeführt werden sollen, wenn der Zustand ein- bzw. ausgeschaltet wird. Klicken Sie dazu zweimal hintereinander in das gewünschte Feld der Tabelle und tippen Sie den Befehl ein, bzw. wählen Sie einen Befehl aus der Liste aus. **Für** Player, die bereits auf dem Reiter "Player" in das SAS-Protokoll eingebunden wurden, müssen Sie **keine weiteren Befehle auf diesem Reiter "GPI" einrichten. Dies erledigt mAirList automatisch im Hintergrund.**

### Voice-Tracking

Hier können Sie die Quellennamen für die beim Voice-Tracking verwendeten Fader angeben. mAir-List startet und stoppt die Player dann automatisch bei Betätigung der Fader und zeichnet auch die Lautstärke-Hüllkurve entsprechend.

## Andere Quellen

Die SAS-Fernsteuerung bietet auch umfangreiche Scripting-Möglichkeiten (siehe Scripting-Referenz) sowie Aktionen. Dabei können auch Quellen manipuliert werden, die keinem Player zugeordnet sind. Allerdings müssen diese Quellen vorher mit mAirList "bekannt gemacht werden". Daher müssen Sie die Namen aller weiterer Quellen, die in Scripts oder Aktionen verwendet werden sollen, hier angeben. Geben Sie dazu einen Quellennamen pro Zeile in das Eingabefeld ein.

## <span id="page-56-0"></span>3.7.8. SAS over IP

Diese Fernsteuerungs-Schnittstelle entspricht der oben beschriebenen *SAS*-Schnittstelle, allerdings wird die Kommunikation über TCP/IP abgewickelt. Konsultieren Sie die Dokumentation Ihres Mischpultes um herauszufinden, ob SAS over IP von ihm unterstützt wird. Das Feature muss ggf. in der Mischpult-Konfiguration gesondert freigeschaltet werden.

Auf dem Reiter **Kommunikation** geben Sie den Hostnamen bzw. die IP-Adresse des Mischpultes sowie den Port (Standard: 18512) an. Die Einstellungen auf den übrigen Reitern entsprechen denen für die serielle Variante von SAS, die im vorigen Abschnitt erläutert wurden.

## 3.7.9. Window Message Client

Diese Fernsteuerungs-Schnittstelle dient zur Kommunikation mit einem anderen Programm über sog. Window-Messages. Dabei handelt es sich um kurze, numerische Nachrichten, die sich Windows-Programme untereinander zuschicken können.

Die Architektur stellt sich wie folgt dar: Es gibt ein Server-Programm, das für die Verteilung der Nachrichten zuständig ist. Dieses wird über seinen **Fensternamen** identifiziert. Jeder Client – zum Beispiel mAirList – schickt diesem Server zunächst eine **Register**-Nachricht um anzuzeigen, dass es sämtliche Nachrichten über Statusänderungen ab sofort erhalten möchte. (Die Benachrichtigungen können mit einer **Unregister**-Nachricht wieder abbestellt werden.) Die Status-Nachrichten selbst bestehen aus zwei Teilen: Der Nummer des veränderten **Eingangs** (bzw. Ausgangs, im Sinne von GPIO) und dem neuen **Wert**. Diesen Paaren kann man in der Konfiguration dann Fernsteuerungs-Befehle zuweisen. Von einem Script aus können außerdem Nachrichten zurückgeschickt werden, um Ausgänge entsprechend zu verändern.

mAirList ist mit verschiedenen Programmen kompatibel, die diese Art der Kommunikation unterstützen. Da sich die Nachrichten-Namen je nach Produkt unterscheiden, müssen diese vorher festgelegt werden.

## 3.7.10. D.MAX

Das *D.MAX* ist ein digitales Rundfunkmischpult, das von der Firma *R. Barth KG* hergestellt wurde. Es beinhaltet ein serielles Protokoll, über das u.a. Informationen über Faderstellungen und gedrückte Tasten übermittelt werden.

mAirList erlaubt es, zu allen der möglichen 32 Eingangskanäle die Ereignisse Fader an, Fader aus, PFL an, PFL aus, Next an und Next aus mit einem Fernsteuerungsbefehl zu verknüpfen. Die Nummern der Eingangskanäle beziehen sich auf die im D.MAX-Konfigurationsprogramm angegebene Nummerierung. Weiterhin ist anzugeben, welcher COM-Port genutzt werden soll. Die Schnittstellenparameter werden unter *Verschiedenes* und dort unter *Serielle Schnittstellen* festgelegt (siehe Abschnitt [3.15.6\)](#page-66-0).

# 3.7.11. DHD RM4200D/Serie 52

Diese Fernsteuerungs-Schnittstelle dient der Anbindung an die Mischpultsysteme *RM4200D* und *Serie 52* des Herstellers *DHD Audio*.

Die Kommunikation mit dem Mischpult kann je nach Konfiguration des Mischpultes wahlweise über die **serielle Schnittstelle** oder über **TCP/IP** erfolgen. Welche der beiden Methoden Ihr Mischpult unterstützt, entnehmen Sie bitte der Dokumentation Ihres Gerätes.

Falls Sie das Mischpult über die serielle Schnittstelle ansprechen, müssen Sie diese zunächst auf der Seite *Serielle Schnittstellen* entsprechend konfigurieren (siehe Abschnitt [3.15.6\)](#page-66-0). Falls Sie die Kommunikation über TCP/IP nutzen, müssen Sie die **IP-Adresse bzw. den Hostnamen** und den **Port** (normalerweise 2008) des Mischpultes angeben.

Das Mischpult verfügt über 4096 **Logik-Adressen** (Ein-/Ausschalter), die in der Mischpult-Konfiguration mit verschiedenen Ereignissen (Tastendrücke, Faderstart usw.) verknüpft werden können. Bei einer Statusänderung schickt das Pult eine Nachricht an mAirList ("Logik Nr. x ein" oder "Logik Nr. x aus"). Diese Nachrichten können Sie auf dem Reiter *Logik* mit beliebigen mAirList-Faderstartbefehlen verknüpfen.

Der Reiter **Monitor** bietet zu Debugging-Zwecken die Möglichkeit, alle vom Mischpult empfangenen Statusänderungen mitzuverfolgen. Diese Funktion steht nur im laufenden Betrieb zur Verfügung, also nur dann, wenn die Konfiguration über die mAirList-Systemsteuerung erfolgt.

# 3.7.12. REST

Diese Schnittsstelle erlaubt es, mAirList über das Netzwerk (oder sogar Internet) fernzusteuern. Dazu wird ein HTTP-konformer Server aktiviert, der nach dem REST-Prinzip (*REpresentional State Transfer*) arbeitet.

Als **Port** ist der Standardwert 9300 vorgesehen, er kann aber beliebig geändert werden. Außerdem müssen Sie **Benutzeraccounts** anlegen, um den Zugriff auf den REST-Dienst zu schützen. Alternativ kann auch anonymer Zugriff gestattet werden, dies wird aber nicht empfohlen.

Die Funktionalität des REST-Servers ist in unterschiedliche **Plugins** untergliedert, die Sie gezielt aktivieren oder deaktivieren können. Die genaue Beschreibung der Plugins und der bereitgestellten Schnittstellen finden Sie unter [http://wiki.mairlist.com/index.php/REST\\_Remote\\_](http://wiki.mairlist.com/index.php/REST_Remote_Interface) [Interface](http://wiki.mairlist.com/index.php/REST_Remote_Interface). Grundsätzlich ist es sinnvoll, hier nur diejenigen Plugins zu aktivieren, deren Funktionalität Sie auch tatsächlich nutzen möchten, um die Gefahr eines unbefugten Eingriffs in Ihr System zu minimieren.

# 3.8. Logging

Die Logging-Schnittstellen werden verwendet, um Protokoll über die gespielten Musiktitel usw. zu führen. Prinzipiell können zu jedem Titel zwei Log-Einträge erzeugt werden, nämlich einmal beim **Starten** und einmal beim **Stoppen** des Titels – im zuletzt genannten Fall kann dann zusätzlich zu den Stammdaten des Titels auch die tatsächlich gespielte Länge protokolliert werden, was z.B. für die GEMA-Abrechnung von Belang ist.

Zusätzlich zum Start- und Stop-Eintrag können die meisten Playlist-Elementen noch mit so genannten **Track-Markierungen** versehen werden (im Eigenschaften-Dialog auf dem Reiter *Cue-Daten*). Wird der Titel abgespielt, dann werden an den entsprechenden Stellen ebenfalls "virtuelle" Log-Einträge erzeugt. Diese Möglichkeit ist zum Beispiel dann interessant, wenn man eine längere Audiodatei mit einem Konzertmitschnitt abspielt und bei jedem Titel einen getrennten Log-Eintrag erzeugen will, zum Beispiel für die Online-Playlist auf der Homepage.

Alle Logging-Interfaces erlauben es, das Format für die Log-Einträge frei festzulegen. Dazu stehen eine Reihe von **Logging-Variablen** zur Verfügung, die in Tabelle [3.2](#page-71-0) angegeben sind. Ein Teil der Variablen erwartet einen zusätzlichen Parameter in geschweiften Klammern. So lässt sich z.B. mit der Variable %i{*Tag*} direkt der Wert eines bestimmten File-Tags ausgeben. Unterstützt werden dabei die File-Tags der Dateiformate MP3 (nur ID3v2), AAC, Ogg Vorbis und FLAC. Der Name des Tags ist so anzugeben wie in der Spezifikation der Dateiformate, zum Beispiel *TALB* für das Feld "Album" im ID3v2-Tag.

Sie können für jede Logging-Schnittstelle festlegen, welche der von mAirList definierten **Elementtypen** (Musik, Jingles, . . . ) mit in das Logging einbezogen werden soll. Auf diese Weise ist es zum Beispiel leicht möglich, nur Musiktitel auf der Homepage anzeigen zu lassen aber keine Verpackungselemente. Die entsprechende Auswahlliste finden Sie im Konfigurationsdialog der Logging-Schnittstellen auf dem Reiter *Elementtypen*.

Wenn Sie die Regionalisierungs-Funktionen nutzen, können Sie zusätzlich festlegen, ob alle Elemente oder nur die bestimmter Regionen protokolliert werden sollen.

## <span id="page-58-0"></span>3.8.1. Log-Datei

Diese Logging-Schnittstelle erzeugt eine Textdatei mit den Protokolldaten. Sie können wahlweise beim **Start**, **Stop** oder beidem einen Eintrag schreiben lassen. Das Format der Eintrage können Sie mit Hilfe der in Tabelle [3.2](#page-71-0) aufgeführten Variablen frei definieren. Wenn Sie nur beim Starten oder nur beim Stoppen eines Titels einen Eintrag schreiben wollen, lassen Sie das jeweils andere Format-Feld einfach leer.

Der **Dateiname** darf ebenfalls Logging-Variablen enthalten, in diesem Falle ersetzt mAirList bei jedem Vorgang die Variablen durch die entsprechenden Werte, um den endgültigen Dateinamen zu ermitteln. Wenn Sie zum Beispiel C:\Log-Dateien\%Y-%M-%D.log als Dateinamen angeben (er muss in diesem Fall von Hand eingetippt werden), erzeugt mAirList jeden Tag eine neue Protokolldatei.

Die Option **Datei bei jedem Log-Eintrag überschreiben** bewirkt, dass der bisherige Inhalt der Datei jedesmal gelöscht wird. So steht immer nur der letzte Log-Eintrag in der Logdatei. Das ist zum Beispiel dann nützlich, wenn die Datei von einem externen Programm weiterverarbeitet wird, das beispielsweise den Titel an den RDS-Encoder überträgt.

## 3.8.2. SQL-Datenbank

Mit Hilfe dieser Logging-Schnittstelle ist es möglich, Informationen über gestartete und/oder gestoppte Elemente direkt in eine SQL-Datenbank zu schreiben, um sie beispielsweise als Echtzeit-Playlist auf der Homepage des Senders anzuzeigen.

Bedenken Sie bitte, dass es zu Verzögerungen im Programmablauf von mAirList kommen kann, wenn der angegebene Datenbankserver nicht erreichbar ist. Im Zuge der Ausfallsicherheit ist es daher immer vorzuziehen, die Log-Einträge zunächst in eine Datei zu schreiben und diese dann mittels eines externen Programms in die Datenbank zu übertragen.

Die von mAirList verwendete Datenbank-Bibliothek *ZeosLib* unterstützt diverse Datenbanken und Protokolle. Eine Liste erhalten Sie, wenn Sie auf den Button **Liste der unterstützten Protokolle** klicken. Beachten Sie, dass die Versionsnummer sich nicht auf die Version des Datenbankservers bezieht sondern auf die Version des Protokolls, und damit auch die Version der verwendeten Client-Library (DLL). Welche Client-Library-Version mit welcher Server-Version zusammenarbeitet, entnehmen Sie bitte der Dokumentation Ihrer Datenbanksoftware.

In der Standardinstallation von mAirList werden nur Client-Libraries für die Protokolle *sqlite3* und *postgresql-7* mitgeliefert (dies sind die von der mAirListDB verwendeten Protokolle). Für alle anderen Protokolle müssen Sie die passende DLL vorher in das mAirList-Programmverzeichnis kopieren bzw. in eim anderen über den Windows-Systempfad erreichbaren Ordner verfügbar machen. Beachten Sie vor der Inbetriebnahme bitte die Lizenzvorgaben des jeweiligen Softwareherstellers.

Für die Verbindung zu ihrem Datenbankserver müssen Sie die drei Felder **URL**, **Benutzer** und **Passwort** ausfüllen. Das Format der URL folgt in der Regel dem Schema [protokoll://host\[:port\]](protokoll://host[:port]datenbank) [datenbank](protokoll://host[:port]datenbank).

Weiterhin müssen bzw. können Sie zwei **SQL-Befehle** angeben, die beim Start bzw. Stop eines Elements ausgeführt werden sollen. Wenn Sie nur eine von beiden Methoden nutzen wollen, lassen Sie

das jeweils andere Feld leer. Es können wieder die in Tabelle [3.2](#page-71-0) angegebenen Variablen verwendet werden. Als **Besonderheit** ist zu beachten, dass mAirList automatisch passende Anführungszeichen um alle auf diese Weise eingefügten Parameter setzt und dabei auch Sonderzeichen korrekt behandelt (escaping). Aus der Eingabe

```
INSERT INTO playlist (starttime, artist, title)
VALUES (NOW(), %a, %b)
```
entsteht so z.B. der folgende SQL-Befehl:

```
INSERT INTO playlist (starttime, artist, title)
VALUES (NOW(), 'Interpret', 'Titel')
```
Im Umkehrschluss bedeutet dies, dass grundsätzlich jeder über eine Logging-Variable eingefügte Wert genau einem Ausdruck in dem SQL-Befehl entsprechen muss. Wollen Sie zwei Werte kombinieren, zum Beispiel Interpret und Titel in einem gemeinsamen Feld, dann nutzen Sie z.B. die SQL-Funktion CONCAT:

```
INSERT INTO playlist (starttime, song)
VALUES (NOW(), CONCAT(\%a, ' - ', \%b))
```
## 3.8.3. HTTP GET

Die HTTP-GET-Logging-Schnittstelle wird verwendet, um bei jedem Start (oder Stop) eines Titels einen HTTP-GET-Aufruf an einen Webserver zu schicken und dabei ggf. Informationen über das gespielte Element an den Server zu übergeben. Auf dem Server kann dann z.B. ein PHP-Script die Eingaben weiterverarbeiten, zum Beispiel gleichzeitig auf dem Streamingserver und in die Online-Playlist auf der Homepage eintragen.

Als **Basis-URL** ist zunächst die URL des Scripts ohne Parameter anzugeben, zum Beispiel [http://](http://mein.server.de/script.php) [mein.server.de/script.php](http://mein.server.de/script.php). Weiterhin können Sie beliebig viele **Parameter** angeben, wobei in den Werten wieder die Logging-Variablen aus Tabelle [3.2](#page-71-0) verwendet werden könnn. Verwenden Sie die *Pfeil-runter*-Taste, um weitere Parameter in der Tabelle anzulegen. Aus der Basis-URL und den Parametern setzt mAirList dann die endgültige URL nach dem Schema [http://mein.server.de/](http://mein.server.de/script.php?param1=wert1¶m2=wert2&...) [script.php?param1=wert1&param2=wert2&...](http://mein.server.de/script.php?param1=wert1¶m2=wert2&...) usw. zusammen.

Wenn zum Aufruf des Scripts eine **Authentifikation** erforderlich ist, geben Sie den Benutzernamen und das Passwort an; andernfalls lassen Sie die Felder leer. Ferner können Sie unter **Geltungsbereich** angeben, ob die Aufrufe beim Start oder beim Stop eines Elementes (oder beides) erfolgen sollen.

## 3.8.4. HTTP POST

Diese Logging-Schnittstelle entspricht der oben beschriebenen HTTP-GET-Logging-Schnittstelle. Allerdings findet der HTTP-Aufruf nicht per GET sondern per POST statt, und die Parameter werden als POST-Variablen übertragen.

## <span id="page-59-0"></span>3.8.5. Shoutcast

Die Shoutcast-Logging-Schnittstelle überträgt den Titel des zuletzt gestarteten Elementes an einen Shoutcast-Streamingserver, von wo aus er dann in die Player der Hörer übertragen und dort angezeigt wird. Die Schnittstelle wird verwendet, wenn **unabhängig vom in mAirList integrierten Encoder** Titelinformationen an den Streamingserver geschickt werden sollen. Das ist zum Beispiel dann der Fall, wenn Sie die Player-Signale von mAirList zunächst in ein Mischpult führen und die Mischpult-Summe dann mit **einer anderen Software als dem mAirList-Encoder** wieder aufnehmen und an den Shoutcast-Server übertragen.

Wenn Sie den integrierten Encoder verwenden, benötigen Sie diese Logging-Schnittstelle nicht, weil dann der Encoder das Titelupdate selbst vornimmt.

Zur Konfiguration der Schnittstelle müssen Sie die **Server-URL** (im Format <http://host:8000>) sowie das **Passwort** (entweder Stream- oder Admin-Passwort) angeben. Weiterhin tragen Sie im Feld **Log-Format** den Text ein, der an den Server übertragen werden soll, wobei Sie für das Einsetzen von Interpret, Titel usw. wieder die Variablen aus Tabelle [3.2](#page-71-0) verwenden.

## 3.8.6. Icecast2

Die Logging-Schnittstelle für Icecast2-Streamingserver entspricht größtensteils derjenigen für Shoutcast-Server (vgl. Abschnitt [3.8.5\)](#page-59-0). Es sind lediglich zwei Unterschiede zu beachten: Zum einen unterstützt Icecast2 mehr als einen Stream, weswegen zusätzlich zur Server-URL noch der **Mount-Point** angegeben werden muss. Zweitens verwendet der Icecast2-Server zur Authentifizierung des Benutzers die HTTP-Authentifizierungs-Mechanismen (anders als Shoutcast, wo das Passwort als Parameter in der URL übertragen wird). Daher ist zusätzlich ein **Benutzername** anzugeben, üblicherweise "admin".

# 3.9. Datenbanken

mAirList unterstützt verschiedene Musikdatenbanken, in denen Informationen über Audiodateien und ihre Metadaten (z.B. Cuepunkte) sowie ggf. Playlists abgelegt werden können. Seit Version 3 beinhaltet mAirList eine eigene Musikdatenbank, die **mAirListDB**. Ihr ist mit Kapitel [4](#page-72-0) ein eigener Abschnitt in diesem Handbuch gewidmet. Dort sind Einrichtung und Bedienung erklärt.

Im folgenden widmen wir uns den übrigen von mAirList unterstützten Datenbanktypen. Auf der Konfigurationsseite können über den Button *Hinzufügen* neue Datenbank-Verbindungen eingerichtet werden, mit *Entfernen* wieder gelöscht und mit *Konfigurationen* nachträglich angepasst werden. Der Button *Test* baut testweise eine Verbindung zu der Datenbank auf und dient damit dem Test der Konfiguration.

Allen Datenbanktypen ist gemein, dass man auf dem letzten Reiter *Erweitert* eine **benutzerdefinierte Bezeichnung** für die Datenbank angeben kann, die an verschiedenen Stellen in der mAirList-Oberfläche verwendet wird, zum Beispiel im Datenbank-Browser.

# 3.9.1. Script

Dieser Datenbanktyp ermöglicht es, über ein spezielles Script beliebige Datenquellen an mAirList zu koppeln und über die Datenbankschnittstelle zur Verfügung zu stellen. Dazu muss ein Script erstellt werden, das bestimmte Prozeduren und Funktionen implementiert. Eine Vorlage wird bei der mAirList-Installation mitgeliefert. Nähere Informationen erhalten Sie auf Anfragen.

## 3.9.2. eldoDB

Die eldoDB wurde mit älteren Versionen von mAirList ausgeliefert. Sie verwendet einen MySQL-Server, weswegen das Feld **Protokoll** auf dem Reiter **Datenbankverbindung** entsprechend auszufüllen (und die passende DLL ins mAirList-Verzeichnis zu kopieren) ist. In die Felder **Hostname**, **Datenbank**, **Benutzer** und **Passwort** sind die Zugangsdaten zum MySQL-Server einzutragen. Auf dem Reiter **Einstellungen** muss weiterhin das **Basisverzeichnis** des Musikarchives angegeben werden entsprechend der Konfiguration der eldoDB-Software.

## 3.9.3. SAM Broadcaster v4

Diese Datenbank-Schnittstelle erlaubt es, auf einen Teil des Datenbestands (Titelliste mit Interpret, Titel, Kommentar, Läge und Cuepunkten) einer Installation der Software *SAM Broadcaster* in der Version 4 zuzugreifen. Die Parameter für die **Datenbankverbindung** sind entsprechend der Konfiguration von SAM4 einzustellen. (Die Art des verwendeten Datenbankservers variiert je nach Installation.) Außerdem ist die passende Client-Library des Datenbankservers zu installieren.

# 3.9.4. On The Fly

Die On-The-Fly-Datenbank liest den Inhalt eines Ordners ein und stellt diesen als "virtuelle" Datenbank zur Verfügung, womit die Titelliste u.a. in der Datenbanksuche zur Verfügung steht. Das Einlesen des Ordners, incl. Anwendung von Auto Cue sofern aktiviert, geschieht beim Programmstart von mAirList, wodurch sich der Start signifikant verzögern kann.

Die On-The-Fly-Datenbank wurde zu einer Zeit eingeführt, als die mAirList-eigene Datenbank mAir-ListDB noch nicht verfügbar war. Sie sollte heute nur noch in Ausnahmefällen verwendet werden. Die Einrichtung einer mAirListDB im lokalen Modus ist einer OTF-Datenbank immer vorzuziehen.

In der Konfiguration müssen Sie zunächst das **Verzeichnis** angeben, das rekursiv nach Audiodateien durchsucht werden sollen. Es werden alle Dateien in die Suche einbezogen, die auch im Verzeichnis-Browser sichtbar sind (siehe Einstellung *Zusätzliche Dateierweiterungen* in Abschnitt [3.6.2\)](#page-47-0). Desweiteren stehen zwei Optionen zur Verfügung:

**Cache verwenden** (Standard: aus) Wenn aktiv, dann speichert mAirList die Liste der gefundenen Dateien incl. Metadaten in der Datei OnTheFlyCache.mlp im angegebenen Verzeichnis. Beim erneuten Programmstart wird dann nur noch diese Datei ausgelesen, was die Startzeit erheblich verkürzt.

**Beim Programmstart automatisch aktualisieren** (Standard: aus) Diese Option ist nur von Bedeutung, wenn auch der Cache aktiviert ist (siehe oben). Wenn die Option aktiviert wird, dann gleich mAirList beim Programmstart den Inhalt des Caches mit der tatsächlichen Dateiliste ab; fehlende Dateien werden aus dem Cache entfernt, neue Dateien hinzugefügt. Die Verzögerung beim Programmstart ist davon abhängig, wie viele neue Dateien gefunden wurden, die verarbeitet werden müssen.

Hinweis: Das erneute Einlesen des Caches bzw. das Aktualisieren kann auch zur Laufzeit durchgeführt werden, indem im Datenbank-Browser die Datenbank markiert und dann im Kontextmenü erst auf *Trennen* und dann wieder auf *Verbinunden* geklickt wird. Dabei laufen dieselben Mechanismen ab wie beim Programmstart.

## 3.9.5. iTunes

*iTunes* ist ein Medien-Verwaltungsprogramm sowie Abspielsoftware der Firma *Apple* und ist kostenlos erhältlich. mAirList ist in der Lage, auf den Datenbestand (nur Interpret, Titel, Kommentar) sowie die in iTunes abgelegten Playlisten zuzugreifen, und stellt diese über die Datenbank-Schnittstelle (Datenbank-Browser etc.) zur Verfügung.

iTunes legt alle Daten in einer **XML-Datei** ab, die normalerweise iTunes Music Library.xml heißt und sich im Ordner Meine Musik\iTunes unterhalb von *Eigene Dateien* befindet. Bei der Konfiguration der Datenbankanbindung müssen Sie daher zunächst diese Datei lokalisieren und den Ort im Konfigurationsdialog angeben.

Die Optionen unter **Pfad-Ersetzung** dienen dazu, den Basispfad der Dateien zu ersetzen. Liegen die Dateien laut XML-Datei z.B. im Ordner C:*backsl ash*Musik, tatsächlich aber in M:\ (zum Beispiel wegen einer Spiegelung), dann können Sie die beiden Verzeichnisse hier eingeben, und mAirList wird den Pfad automatisch ersetzen.

mAirList erwartet von allen Datenbanken, dass sie einzelne Playlists für jede Sendestunde zur Verfügung stellen. (Die mAirListDB bietet dazu eine eigene Oberfläche.) In iTunes hingegen kann man lediglich frei definierte Playlisten mit beliebigen Namen angeben. Wenn Sie iTunes für die automatische Sendeplanung nutzen wollen (zum Beispiel mit der Aktionen *Datenbank-Playlist laden*), dann müssen Sie die stündlichen Playlists nach einem bestimmten Schema benennen, damit mAirList sie als Stunden-Playlist identifiziert. Dieses Namensschema ist unter **Vorlage für stündliche Playlists** anzugeben. Dabei werden für Datum und Uhrzeit die üblichen Logging-Variablen (s. Tabelle [3.2](#page-71-0) verwendet. Die Voreinstellung ist mAirList-%Y-%M-%D-%h, was bedeutet, dass die Playlist in iTunes z.B. mAirList-2009-10-05-12 genannt werden muss (für die Sendestunde 05.10.2009, 12 Uhr). In welchem Ordner sie sich in der Playlist-Hierarchie von iTunes befindet, spielt dabei keine Rolle.

**Wichtig:** mAirList liest die XML-Datei im laufenden Betrieb nicht automatisch neu ein. Wenn Sie Änderungen an den Daten oder den Playlists vornehmen und diese in mAirList sichtbar sein sollen, müssen Sie die Verbindung über den Datenbank-Browser kurz trennen und neu herstellen, um die Datei neu einzulesen.

# 3.10. Benachrichtigungs-Scripts

Auf dieser Konfigurationsseite registrieren Sie die Benachrichtigungs-Scripts (notification scripts), die im Hintergrund laufen sollen. Näheres erfahren Sie in Abschnitt **??**.

# 3.11. Aktionen

Auf dieser Konfigurationsseite können verschiedene systeminterne Aktionslisten verwaltet werden:

- Aktions-Menü Diese Aktionen werden als Menüpunkte unterhalb des Buttons *Aktionen* in der Symbolleiste des Hauptfensters dargestellt. (Der Button wird nur angezeigt, wenn mindestens eine Aktion definiert ist.) Auf diesem Wege lassen sich häufig benötigte Aktionen komfortabel im Menü ablegen. Jede hier angegebene Aktion wird zu einem eigenen Menüpunkt. Sollen mehrere Aktionen zusammen ausgeführt werden, fügen Sie zunächst eine Aktion vom Typ *Aktionsliste abarbeiten* ein, in dessen Aktionsliste Sie dann die Teil-Aktionen anlegen.
- Nach Programmstart Diese Aktionen werden nach dem Programmstart ausgeführt, sobald die Software vollständig initialisiert ist. Diese Aktionsliste kann zum Beispiel genutzt werden, um beim Programmstart die aktuelle Playlist aus der Datenbank zu laden, oder um die Automation zu aktivieren.
- Vor Programmende Diese Aktionen werden beim Herunterfahren der Software ausgeführt, bevor die Deinitialisierung stattfindet.
- Wenn die Playlist während der Automation leer wird Hier können Sie Aktionen definieren, die ablaufen soll, falls die Playlist während des Automationsbetriebes unbeabsichtigt leer läuft. Üblicherweise wird hier das Nachladen einer Notfallplaylist realisiert.

Die Bedienung des Dialoges und die Bedeutung der einzelnen Aktionen wurden bereits in Abschnitt [7.2](#page-109-0) erläutert. Beachten Sie hier insbesondere die Möglichkeit, einen benutzerdefinierten Titel für die Aktionen anzugeben, was insbesondere für das Aktions-Menü von Interesse ist.

# 3.12. Encoder

Auf dieser Seite wird der integrierte Streaming-Encoder konfiguriert. Die Einrichtung ist in Kapitel [5](#page-98-1) beschrieben.

# 3.13. Voice-Tracking

Auf dieser Seite wird die Voice-Tracking-Funktion konfiguriert. Die Optionen sind in Kapitel **??** erläutert.

# <span id="page-63-0"></span>3.14. Regionalisierung

Auf dieser Konfigurationsseite werden drie Namen der Regionen für die Regionalisierungs-Funktionen festgelegt (siehe Abschnitt [7.6\)](#page-110-0). Geben Sie einen Namen pro Zeile ein. Sie müssen das Konfigurationsprogramm neu starten, um die Änderungen zu übernehmen.

# 3.15. Verschiedenes

Unterhalb dieses Punktes finden Sie verschiedene Konfigurationsseiten mit Einstellungen, in in keine der vorgenantnen Kategorien passen.

## 3.15.1. Datei-Import

Die Einstellungen auf dieser Seite beeinflussen, welche Informationen beim erstmaligen Import einer Datei aus dem Datei-Tag oder dem Dateinamen übernommen werden sollen. Dazu stehen die folgenden Optionen zur Verfügung:

**Beschreibung aus Datei-Tag übernehmen** (Standard: an) Wenn aktiv, dann wird, sofern vorhanden und unterstützt, der Inhalt des Datei-Tags "Kommentar" bzw. "Beschreibung" in das gleichnamige Feld der Element-Eigenschaften übernommen.

**Datei-Tags als Attribute importieren** (Standard: an) Wenn aktiv, dann wird der Inhalt bestimmter Datei-Tags als Attribute in die Element-Eigenschaften übernommen. Dies funktioniert derzeit nur mit ID3-Tags in MP3-Dateien. Es werden die Felder Album, BPM, Komponist, Copyright, Sprache, Herausgeber, Jahr und Track übernommen.

**Album-Cover aus Datei-Tags importieren** (Standard: aus) Legt fest, ob im Datei-Tag gespeichert Coverbilder als Icon importiert werden sollen.

**Datum in Vorbis-Comments als Jahr importieren** (Standard: aus) Die Datei-Tags von OGG- und FLAC-Dateien sind die sog. *Vorbis Comments*. Anders als bei ID3-Tags gibt es dort kein Feld *Jahr*, sondern stattdessen ein Feld *Datum* (*DATE*), in das theoretisch das genaue Datum der Aufnahme eingetragen werden kann. Häufig wird aber nur das Aufnahme- oder Erscheinungsjahr dort vermerkt. Wenn das bei Ihrem Musikarchiv der Fall ist, können Sie diese Option aktivieren. mAirList übernimmt den Wert aus dem *DATE*-Feld dann als Attribut *Jahr*, sonst als *Datum*.

**MP2: MusiFile-Outro als Fade Out importieren** (Standard: aus) Aktivieren Sie diese Option, um bei MP2-Dateien mit MusiFile-Header den *Outro*-Wert als *Fade-Out*-Cuepunkt zu übernehmen.

**˜ im Dateinamen als Start Next importieren** (Standard: aus) Wenn Sie diese Option aktivieren, und eine Datei nach dem Schema Dateiname˜<Zahl>.endung (oder anderes Dateiformat) benannt ist, dann setzt mAirList beim Import der Datei den *Start-Next*-Cuepunkt auf die Länge des Elementes abzüglich der angebenen Zahl in Sekunden. Beispiel: Die Datei test˜3.mp3 ist 3:31 Minuten lang, dann wird *Start Next* auf 3:28 gesetzt.

**˜ im Dateinamen als Outro importieren** (Standard: aus) Wie oben, aber für den Cuepunkt *Outro*.

**˜ im Dateinamen als Fade Out importieren** (Standard: an) Wie oben, aber für den Cuepunkt *Fade Out*.

**Leerzeichen aus Datei-Tags entfernen** (Standard: an) Wenn aktiv, dann entfernt mAirList führende und abschließende Leerzeichen aus allen importierten Datei-Tags.

**ReplayGain als Verstärkung importieren** (Standard: an) Wenn aktiv, dann liest mAirList einen ggf. vorhandenen *ReplayGain*-Wert aus den Tags von neu importieren Dateien aus und trägt diesen als *Verstärkung* in die Metadatan des neuen Elementes ein.

**Album-Wert für ReplayGain verwenden** (Standard: aus) Der ReplayGain-Algorithmus speichert zwei Verstärkungs-Werte im Datei-Tag: Einen für den Fall, dass das Lied isoliert (im Radio) gespielt wird, und einen zweiten für den Fall, dass das ganze Album abgespielt wird. mAirList nutzt sinnvollerweise den Radio-Wert; mit dieser Option lässt sich wenn gewünscht der Album-Wert verwenden.

**Übersteuerung vermeiden bei der Nutzung von ReplayGain** (Standard: an) In bestimmten Fällen ermittelt der ReplayGain-Algorithmus einen Verstärkungs-Wert, der zu Übersteuerungen (Clipping) in den Lautstärkespitzen der Audiodatei führen kann. Wenn die Abspielsoftware über keinen Limiter verfügt, dann muss die Verstärkung wieder soweit heruntergefahren werden, dass keine Übersteuerungen auftreten. Dies wird durch diese Option gewährleistet. Sie sollten die Option nur deaktivieren, wenn Sie ausschließlich den integrierten Encoder zum Ausspielen nutzen und ein entsprechendes VST-Limiter-Plugin installiert haben.

**Interpret und Titel aus Dateinamen ermitteln wenn kein Tag existiert** (Standard: an) Wenn aktiv, dann versucht mAirList beim Import einer neuen Datei den Interpreten und Titel aus dem Dateinamen zu bestimmen.

**Dateiname (ohne Pfad und Erweiterung) als externe ID importieren** (Standard: aus) Diese Option ist nützlich beim Umstieg von einem anderen Sendesystem, das die Dateien entsprechend der ID in der dortigen Datenbank benennt. Auf diese Weise können die IDs direkt in das Feld *Externe ID* in mAirList übernommen werden, was das Zusammenspiel mit Musikplanungsprogrammen etc. erleichtert.

Weiterhin können Sie auf dieser Seite einen **zentralen Ordner für MMD-Dateien** angeben. Wenn hier ein Ordner eingetragen ist, dann legt mAirList die gespeicherten MMD-Dateien in diesem Ordner ab. Beim erneuten Import der Datei wird eine evtl. vorhandene MMD-Datei erst in diesem Ordner und dann im Order der Audio-Datei gesucht. Lassen Sie dieses Feld leer, werden die MMD-Dateien immer im Ordner der Audio-Datei geschrieben und gelesen.

Schließlich können Sie einen **Standard-Elementtyp für importierte Dateien** angeben. Alle Dateien, die aus einem Browser, dem Windows-Explorer oder die mAirListDB-Synchronisierung in mAirList importiert werden (und für die noch keine anderen Informationen aus MMD-Dateien oder File-Tags vorliegen) werden auf diesen Typ gesetzt, zum Beispiel *Musik*.

## 3.15.2. Datei-Repository

Auf dieser Konfigurationsseite können Sie eine Reihe von Audiodateien festlegen, die für bestimmte Zwecke genutzt werden sollen. In der vorliegenden Programmversion werden hier der Opener, Trenner und Closer festgelegt, die beim Erstellen eines Hook-Containers vor, zwischen und nach den Hooks eingefügt werden sollen.

## 3.15.3. Attribute

mAirList erlaubt es, Playlist-Elemente mit beliebigen *Attributen*, also Name/Wert-Paaren zu versehen (siehe Abschnitt [2.2.5\)](#page-16-0). Um nicht bei jedem Element die Attributnamen neu eintippen zu müssen, las-

sen sich auf dieser Seite bestimmte Attributnamen vordefinieren, die fortan in jedem Eigenschaften-Dialog vorgeschlagen werden.

Dazu geben Sie in der Tabelle in der Spalte **Name** jeweils einen Attributnamen pro Zeile an. (Weitere Zeilen lassen sich mit der Pfeil-runter-Taste einfügen.) Optional können Sie in der Spalte **Werte** durch Semikolon getrennte Werte eingeben, die dann im Eigenschaften-Dialog als Auswahlliste erscheinen. (Es ist weiterhin möglich, andere Werte von Hand einzugeben.) Dies ist nützlich für Attribute, die naturgemäß einen begrenzten Wertebereich haben, zum Beispiel "Geschlecht des Interpreten".

Die so festgelegten Standard-Attribute erscheinen dann als komfortable Eingabe- bzw. Auswahlfelder im Eigenschaften-Dialog.

## 3.15.4. Datei-Management

Wenn das Dateimanagement **aktiviert** ist, dann werden alle Dateizugriffe der Audio-Bibliothen (BASS.DLL) zunächst durch mAirList geleitet, wobei verschiedene Mechanismen zur Erhöhung der Ausfallsicherheit aktiviert werden können:

**Datei komplett ins RAM laden** (Standard: 0 kB) Geben Sie hier einen Wert größer als 0 kB an, dann werden alle Dateien, die kleiner sind, beim Öffnen komplett in den Arbeitsspeicher geladen. Damit können Probleme mit der Audiowiedergabe, insbesondere bei der Ausspielung von Dateien auf einem Netzlaufwerk, vermieden werden. Allerdings dauert das Laden der Player entsprechend länger, und es wird mehr Arbeitsspeicher verwendet.

**Netzwerkdateien lokal zwischenspeichern** (Standard: an) Wenn diese Option aktiv ist, dann werden alle auszuspielenden Dateien, die auf Netzlaufwerken liegen, beim Öffnen zunächst auf die lokale Festplatte kopiert und dann von dort ausgespielt. Danach werden diese temporären Dateien wieder gelöscht. Auch diese Option erhöht die Ausfallsicherheit bei der Ausspielung von Netzwerkdateien, verlängert aber die Ladedauer der Player entsprechend.

**Dateien während der Wiedergabe für Schreibzugriffe sperren** (Standard: an) Mit dieser Option kann verhindert werden, dass eine gerade im Player geöffnete oder vorgepufferte Datei mit einer neuen Version überschrieben wird.

Bei temporären Netzwerkausfällen kann es vorkommen, dass eine über das Netzwerk ausgespielte Datei plötzlich stockt und die Wiedergabe anhält. Es ist daher immer vorzuziehen, Dateien von der lokalen Festplatte auszuspielen. Die Senderechner sollten dazu eine lokale Spiegelung des Audio-Archivs vorhalten.

## 3.15.5. Aktivierte Funktionen

Auf dieser Konfigurationsseite können bestimmte Programmfunktionen von mAirList deaktiviert werden, um Fehlbedienungen oder mutwillige Beschädigungen der (Laufzeit-)Konfiguration zu vermeiden. Wenn eine Funktion angekreuzt ist, bedeutet dies, dass sie zur Verfügung steht. Entfernen Sie den Haken, um die Funktion zu deaktivieren.

**Extra PFL** (Standard: an) Wenn deaktiviert, dann wird der Reiter *PFL* aus dem Eigenschaften-Dialog der Playlist-Elemente entfernt, und auch die entsprechenden Menüpunkte stehen nicht zur Verfügung.

**Element-Eigenschaften-Dialog** (Standard: an) Hiermit lässt sich der Eigenschaften-Dialog für Playlist-Elemente komplett deaktivieren.

**"Speichen in Datei-Tag"-Button im Eigenschaften- und PFL-Dialog** (Standard: an) Bezieht sich auf den gleichnamigen Button im Eigenschaften-Dialog bzw. im PFL-Cue-Dialog.

**"Speichen in MMD-Datei"-Button im Eigenschaften- und PFL-Dialog** (Standard: an) Bezieht sich auf den gleichnamigen Button im Eigenschaften-Dialog bzw. im PFL-Cue-Dialog.

**"Speichen in Datenbank"-Button im Eigenschaften- und PFL-Dialog** (Standard: an) Bezieht sich auf den gleichnamigen Button im Eigenschaften-Dialog bzw. im PFL-Cue-Dialog.

**Mixdown** (Standard: an) Aktiviert oder deaktiviert die Mixdown-Funktion (siehe Abschnitt **??**).

**Reiter "Attribute" im Element-Eigenschaften-Dialog** (Standard: an) Wenn deaktiviert, dann wird der Reiter *Attribute* aus dem Eigenschaften-Dialog der Playlist-Elemente entfernt.

**Kontextmenüs in den Verzeichnis-Browsern** (Standard: aus) Wenn aktiv, dann erhält man im Verzeichnis-Browser und Verzeichnisbaum-Browser beim Klick mit der rechten Maustaste das vollständige, aus dem Windows Explorer bekannte Kontextmenü, incl. Menüpunkten zum Löschen von Dateien. Daher ist diese Option standardmäßig deaktiviert.

**Option-Menüs im Kontextmenü der Playlist** (Standard: an) Wenn deaktiviert, dann werden die Menüpunkte *Optionen* und *GUI-Optionen* aus den Kontextmenüs der Playlists entfernt.

**Optionen-Menüs im Kontextmenü der Player** (Standard: an) Wenn deaktiviert, dann werden die Menüpunkte *Optionen* und *GUI-Optionen* aus den Kontextmenüs der Playlist-Player entfernt.

**Desktop-Standardvorlage aus dem Hauptmenü heraus speichern** (Standard: an) Wenn aktiviert, dann erscheint der Punkt *Desktop als Standardvorlage speichern* im *Speichern*-Menü des mAirList-Hauptfensters.

## <span id="page-66-0"></span>3.15.6. Serielle Schnittstellen

mAirList unterstützt an verschiedenen Stellen im Programm die Verwendung von seriellen Schnittstellen, zum Beispiel für die Aktion *Senden an serielle Schnittstelle* oder die *SAS*-Fernsteuerungs-Schnittstelle. Auf dieser Konfigurationsseite können Sie für alle im System verfügbaren seriellen Schnittstellen die üblichen Parameter **Baudrate**, **Bytelänge**, **Parity** und **Stop-Bits** einstellen. Außerdem kann die Größe des **Empfangspuffers** und des **Sendepuffers** (Standardwert: jeweils 1024 Bytes) angepasst werden, falls es zu Performanceproblemen bei der Übertragung kommen sollte.

## 3.15.7. Einstellungen

Auf dieser Seite können Sie eine Reihe von allgemeinen Einstellungen tätigen:

**Standard-Fade-Länge** (Standard: 5000ms) Bestimmt die **Dauer** der Ausblendung von Audiodateien, also die Zeitspanne zwischen dem *Fade-Out*-Punkt und der Stelle, an der die Lautstärke den Wert null (bzw. −∞ dB) erreicht. Dieser Wert wird immer dann verwendet, wenn er nicht in den Element-Eigenschaften durch einen elementspezifischen Wert überschrieben wurde (und die keinen *Cue-Out*-Punkt besitzen, sofern die Option *Cue-Out-Punkt für das Ende des Ausfadens benutzen* verwendet wird.) Liegt der *Fade-Out*-Punkt näher am Ende des Titels als der eingestellte Wert, dann wird die Blende entsprechend verkürzt. **Diese Einstellung beeinflusst nur die Länge der Blende, nicht den Beginn! Die automatische Blende beginnt immer am** *Fade-Out***-Punkt. Um überhaupt eine Überblendung zu realisieren, muss daher bei jedem Titel der** *Fade-Out***-Punkt korrekt gesetzt werden!** Das kann entweder manuell oder per Auto-Cue getan werden.

**End-Mon-Länge** (Standard: 10s) Bestimmt, auf wie viele Sekunden vor Ende des Titels der Player springen soll, wenn man beim Vorhören auf den Button *END MON* klickt. Als Ende des Titels wird hier der Punkt angesehen, bei dem die Automation zum nächsten Titel überblenden würde, also *Start Next*, *Fade Out* oder *Cue Out*, je nachdem, was gesetzt ist.

**Prozess-Priorität**(Standard: Normal) Sollte es beim Betrieb von mAirList zu Performance-Problemen kommen, können Sie hier die Priorität des mAirList-Prozesses verändern. Beachten Sie aber bitte, dass dies negative Auswirkungen auf die anderen Prozesse auf Ihrem System haben kann.

**Größe des Papierkorbs** (Standard: 100) Gespielte sowie aus der Playlist gelöschte Elemente werden standardmäßig zunächst in den Papierkorb verschoben (siehe Einstellungen in Abschnitt [3.1.2\)](#page-26-0). Damit der Papierkorb mit der Zeit nicht "überläuft", können Sie hier festlegen, dass nur eine bestimmte Anzahl von Elementen dort aufbewahrt werden soll, der Rest wird automatisch entfernt. Setzen Sie diesen Wert auf 0, um das automatische Leeren des Papierkorbes zu deaktivieren.

Weiterhin können Sie ein **Format für Playlist-Export als benutzerdefinierter Text** festlegen. Wenn Sie dieses Dateiformat beim Speichern einer Playlist auswählen, erzeugt mAirList eine Textdatei anhand der hier eingegebenen Variablen. Es sind alle Variablen aus Tabelle [3.2](#page-71-0) auf Seite [72](#page-71-0) erlaubt.

## <span id="page-67-0"></span>3.15.8. Optionen

Hier finden Sie eine Reihe von Einstellungen:

**Start-Next-Punkt als Liedende betrachten** (Standard: aus) Wenn aktiv, dann wird ein evtl. gesetzter *Start-Next*-Cuepunkt in allen Anzeigen (Spieldauer, verbleibende Zeit, Fortschrittsbalken) als **effektives Ende des Titels** (EOF) betrachtet. Damit entspricht die Anzeige der Spiellänge, die sich im Automationsbetrieb ergibt (dort wird ja am *Start-Next*-Punkt automatisch der nächste Titel gestartet). Für den Moderator im Live-Betrieb mag es aber verwirrend sein, dass der Titel noch über den angezeigten EOF-Punkt hinausgeht. Daher ist diese Möglichkeit optional.

**Fade-Out-Punkt als Liedende betrachten** (Standard: an) Wie oben, aber für den Cuepunkt *Fade Out*. Sind beide Optionen aktiviert und beide Punkte gesetzt, dann wird der jeweils frühere verwendet.

**Cue-Out-Punkt für das Ende des Ausfadens benutzen** (Standard: aus) Wenn diese Option aktiviert ist, und wenn ein Titel sowohl einen *Fade-Out*-Punkt als auch einen *Cue-Out*-Punkt besitzt, dann fährt mAirList in der Automation die Blende genau zwischen diesen beiden Punkten. Für einen reinen Automationsbetrieb lassen sich so im Zusammenspiel mit der Auto-Cue-Funktion gut klingende Ergebnisse erzielen. Bei einem gemischten Automations-/Assist-Betrieb ergibt sich allerdings die Schwierigkeit, dass die *Cue-Out*-Punkte auch im Live Assist beachtet, der Titel also hart gestoppt wird. Daher ist diese Option standardmäßig deaktiviert und sollte nur bei einem rein automatisierten Sender aktiviert werden. Alternativ kann für jeden Titel eine passende Fade-Länge definiert werden, womit sich derselbe Effekt erzielen lässt, ohne dabei den Live-Assist-Betrieb zu beeinträchtigen.

**Outro-Punkt für EOF-Warnung verwenden** (Standard: an) Wenn aktiv, dann wird, sofern ein Titel einen Outro-Punkt hat, dieser für den Beginn der EOF-Warnung (Blinken des Players usw.) verwendet und damit der in der Player-Konfiguration eingestellte Wert ignoriert.

**Nur eine mAirList-Instanz gleichzeitig erlauben** (Standard: aus) Wenn aktiv, dann überprüft mAirList beim Programmstart zunächst, ob bereits eine andere mAirList-Instanz geöffnet ist. Wenn ja, wird diese in den Vordergrund geholt, anstatt eine zweite Instanz zu öffnen.

**On-Air-Modus bei Programmstart** (Standard: an) Wenn aktiv, dann wird die mAirList-Instanz beim Programmstart automatisch in den *on-air*-Zustand versetzt. Siehe dazu auch Abschnitt [3.6.4](#page-48-0) und dort die Bemerkungen zum *On-Air-Status* und *On-Air-Schalter*.

**Logging deaktivieren wenn off air** (Standard: an) Wenn aktiv, dann werden keine Logging-Einträge geschrieben, wenn sich die Instanz nicht im *on-air*-Zustand befindet.

**Splash-Screen anzeigen** (Standard: an) Wenn aktiv, dann wird beim Programmstart der Splash-Screen (Dialog mit Programversion und Statusinformationen) für einige Sekunden angezeigt.

**Fernsteuerungen in mAirListTag und mAirListDB aktivieren** (Standard: aus) Diese Option können Sie aktivieren, wenn sie möchten, dass die eingerichteten Fernsteuerungen auch in den beiden Anwendungen mAirListTag und mAirListDB zur Verfügung stehen. Dies ist dann sinnvoll, wenn Sie Hotkeys oder andere Fernsteuerungen mit den PFL-Befehlen zum Eincuen verknüpft haben und dies auch in den genannten Anwendungen nutzen möchten.

**Debug-Modus** (Standard: aus) Diese Option aktiviert verschiedene erweiterte Fehlermeldungen und -protokolle. Aktivieren Sie sie nur, wen Sie vom mAirList-Support dazu aufgefordert werden.

**mAirList-3.x-Kompatibilitätsmodus** (Standard: aus) Seit mAirList 4.0 werden in XML-Dateien alle Zeitangaben (Spiellängen, Cuepunkte) in einem anderen Format abgelegt als in früheren Versionen. Dies kann zu Problemen beim Datenaustausch führen. Mit dieser Option kann das alte Format bei Bedarf reaktiviert werden.

**Container-Wiedergabe ignoriert fehlerhafte Elemente** (Standard: aus) Normalerweise lässt sich ein Container nicht abspielen, wenn mindestens ein darin befindliches Element fehlerhaft ist. Wird diese Option aktiviert, dann werden fehlerhafte Elemente ignoriert, und der Rest des Containers wird ausgespielt.

**Umgekehrte Reihenfolge in Hook-Containern verwenden** (Standard: aus) Wenn aktiv, werden die ausgewählten Elemente beim Erstellen eines Hook-Containers in umgekehrter Reihenfolge in diesem gespeichert.

**In der Systemsteuerung durchgeführte Änderungen automatisch speichern** (Standard: an) Wenn diese Option aktiviert ist, werden alle aus der mAirList-Systemsteuerung heraus vorgenommenen Änderungen automatisch dauerhaft in der Konfiguration abgelegt. Andernfalls erscheint ein Button in der unteren linken Ecke der Systemsteuerung, über den dies manuell vorgenommen werden muss.

## 3.15.9. Dateierweiterungen

Hier können Sie von mAirList verwendeten Dateierweiterungen im Windows-System registrieren: .mld (Desktop), .mlt (Desktop-Vorlage), .mlp (Playlist), .mle (Eventliste), .mlc (Cartwall-Belegung), .mmd (Titel-Metadaten), .mls (Script), .mla (Aktionsliste). Dazu ist es ggf. notwendig, dass Sie das Konfigurationsprogramm als Administrator ausführen, andernfalls kann eine Fehlermeldung erscheinen. Die Dateien werden dann im Windows Explorer mit der entsprechenden Beschreibung angezeigt. Das Öffnen der Dateien per Doppelklick ist aber nicht möglich.

## 3.15.10. Passwörter

Hier können Sie zwei Passwörter festlegen, die mAirList abfragen soll, wenn das **Konfigurationsprogramm bzw. die Systemsteuerung** gestartet bzw. das mAirList-Hauptprogramm **heruntergefahren** (beendet) werden soll. Wenn Sie die Felder leer lassen, erfolgt keine Passwortabfrage.

Beachten Sie, dass die Passwörter mit einer relativ einfachen Verschlüsselung in der Konfigurationsdatei passwords.ini abgelegt werden. Um sich vor Manipulationen zu schützen, sollten Sie die Konfigurationsdateien mit einem entsprechenden Schreibschutz versehen. Außerdem sollten Sie sich darüber im klaren sein, dass das verwendete Verschlüsselungsverfahren nur einen vergleichweise geringen Schutz gegen ernsthafte Hacking-Versuche bietet.

## 3.15.11. Systemprotokoll

Im Systemprotokoll werden Fehler und sonstige Hinweise festgehalten, die sich während der Laufzeit von mAirList ergeben. Sie erreichen das Systemprotokoll durch einen Doppelklick auf die Statuszeile ganz unten im mAirList-Haupfenster. Zusätzlich können sie die Einträge bestimmter **Kategorien** (Information, Fehler, Warnung, Status, Playlist, Debug, Unbekannt) in eine Protokolldatei schreiben lassen.

Im **Dateinamen** können wieder die bekannten Logging-Variablen (vgl. Tabelle [3.2\)](#page-71-0) verwendet werden, zum Beispiel, um täglich eine neue Protokolldatei schreiben zu lassen. Siehe dazu auch die Hinweise in Abschnitt [3.8.1.](#page-58-0)

# 3.15.12. Standard-Ordner

Hier können Sie die Ordner festlegen, in denen die diversen Datei-öffnen/speichern-Dialoge von mAirList standardmäßig beginnen sollen.

## 3.15.13. Auto-Cue

Auto Cue bezeichnet die Möglichkeit, beim Importieren einer neuen Datei passende Werte für *Cue In*, *Fade Out* und *Cue Out* automatisch anhand bestimmter Lautstärke-Schwelltwerte zu bestimmen. mAirList ermittelt beim Import dann die Punkte, an denen die Datei die angegebenen Lautstärken erstmalig (Cue In) bzw. letztmalig (Fade Out, Cue Out) erreicht. Dadurch ergibt sich beim Datei-Import eine gewisse Verzögerung, dafür entfällt das langwierige manuelle Setzen der Punkte (was aber für einen professionellen Sendebetrieb weiterhin erste Wahl sein sollte).

Auf der Konfigurationsseite können Sie festlegen, welche der drei Cuepunkte automatisch bestimmt werden sollen, und Sie können auch den Schwellwert nach Ihren Wünschen anpassen. Die Standardwerte von -200 dB / -30 dB / -200 dB haben sich in der Praxis bewährt.

Weiterhin können Sie einen **maximalen Abstand zwischen Fade Out und Cue Out** festlegen, um die Länge der Ausblendung zu minimieren; dies ist dann sinnvoll, wenn Sie die Option

Wenn nämlich diese Option aktiv ist und sowohl Fade Out als auch Cue Out gesetzt sind, blendet mAirList den Titel so aus, dass die Blende bei Fade Out beginnt und bei Cue Out endet. Bei Titeln mit sehr langen Blenden kann es so zu unschönen Überlagerungen mit den nachfolgenden Elementen kommen, was sich durch diese Option vermeiden lässt.

## 3.15.14. E-Mail

Auf dieser Seite konfigurieren Sie die Einstellungen für den SMTP-Server, über den die Aktion "E-Mail versenden" die generierten E-Mails verschicken soll.

# 3.16. Module

Unterhalb des Punktes *Module* finden Sie eine Reihe von Konfigurationsseiten zu Funktionalitäten, die von (internen) Modulen zur Verfügung gestellt werden.

# 3.17. Erweitert

Der letzte Punkt im Menübaum enthält einige erweiterte Einstellungen, die nur für erfahrene Benutzer von Belang sind.

# 3.17.1. Datenordner

Anders als die meisten Windows-Applikationen verwendet mAirList nicht die Registrierdatenbank (Registry) für die Verwaltung der Konfiguration, sondern es legt alle Konfigurationseinstellungen im Dateisystem (in Form sog. ini-Dateien) ab. Gleiches gilt für weitere Daten, zum Beispiel die Standard-Desktopvorlage. Die Dateien werden im sog. **Datenordner** abgelegt, der wiederum weitere Ordner (z.B. den config-Ordner mit den ini-Dateien) enthält.

Dieses Vorgehen hat gegenüber der Registry-Methode den Vorteil, dass relativ leicht mehrere Instanzen von mAirList – mit unterschiedlichen Konfigurationen – parallel installiert werden können, wenn sie jeweils über einen eigenen Datenordner verfügen.

mAirList bestimmt beim Programmstart automatisch den tatsächlichen Ort des Datenordners. Wo sich der aktuelle Datenordner (sowie der Konfigurationsordner, also der Unterordner config) befindet, können Sie auf dieser Konfigurationsseite nachschlagen. Dies ist dann notwendig, wenn Sie manuelle Änderungen an der Konfiguration vornehmen wollen, zum Beispiel das Layout oder die Skin bearbeiten wollen.

Prinzipiell kommen zwei Möglichkeiten für die Position des Datenordners in Betracht:

- Wenn sich im mAirList-Programmordner ein Konfigurationsordner config befindet, dann ist der Datenordner gleich dem Programmordner. Dies ist die Standardeinstellung für mAirList-Installationen die über die Zip-Variante installiert wurde (in der Zip-Datei ist ein leerer config-Ordner enthalten). Wenn Sie die gleiche Version von mAirList mehrfach mit unterschiedlichen Konfigurationen installieren wollen, kopieren Sie den Programmordner und stellen Sie sicher, dass jede Kopie des Programmordners einen (ggf. zunächst leeren) config-Ordner enthält.
- Andernfalls wird ein zentraler Datenordner verwendet, der sich unterhalb der gemeinsamen Anwendungsdaten Ihrer Windows-Installation befindet (das ist der Ordner C:\Dokumente und Einstellungen\Alle Benutzer unter Windows 2000/XP bzw. C:\ProgramData unter Vista/7). Diese Methode wird standardmäßig verwendet, wenn Sie mAirList über das Installationsprogramm installiert haben. Der Grund ist, dass das Programmverzeichnis in neueren Windows-Versionen für normale Benutzer (aus gutem Grund) schreibgeschützt ist. Indem es seine Konfiguration bei den Anwendungsdaten ablegt, folgt mAirList der aktuellen Konvention für Windows-Programme.

Es wird für jeden mAirList-Release (3.0, 3.1, usw.) ein eigener Datenordner verwendet. Das bedeutet, wenn Sie mehrere Releases gleichzeitig installieren, verwendet jeder Release seine eigene Konfiguration. Eventuell muss der Datenordner also nach der Installation eines neuen Releases manuell umkopiert werden, um die alte Konfiguration zu übernehmen.

# 3.17.2. Module

Auf dieser Seite erhalten Sie eine Übersicht über die in Ihrer Lizenz freigeschalteten bzw. deaktivieren Programmodule.

# 3.17.3. Upgrade

Auf dieser Seite haben Sie die Möglichkeit, die Konfiguration einer anderen mAirList-Installation (auch früheren Version) zu importieren. Die aktuelle Konfiguration wird dabei überschrieben. Je nach alter Version werden nicht alle Einstellungen übernommen. Es ist ein Neustart des Konfigurationsprogrammes notwendig.

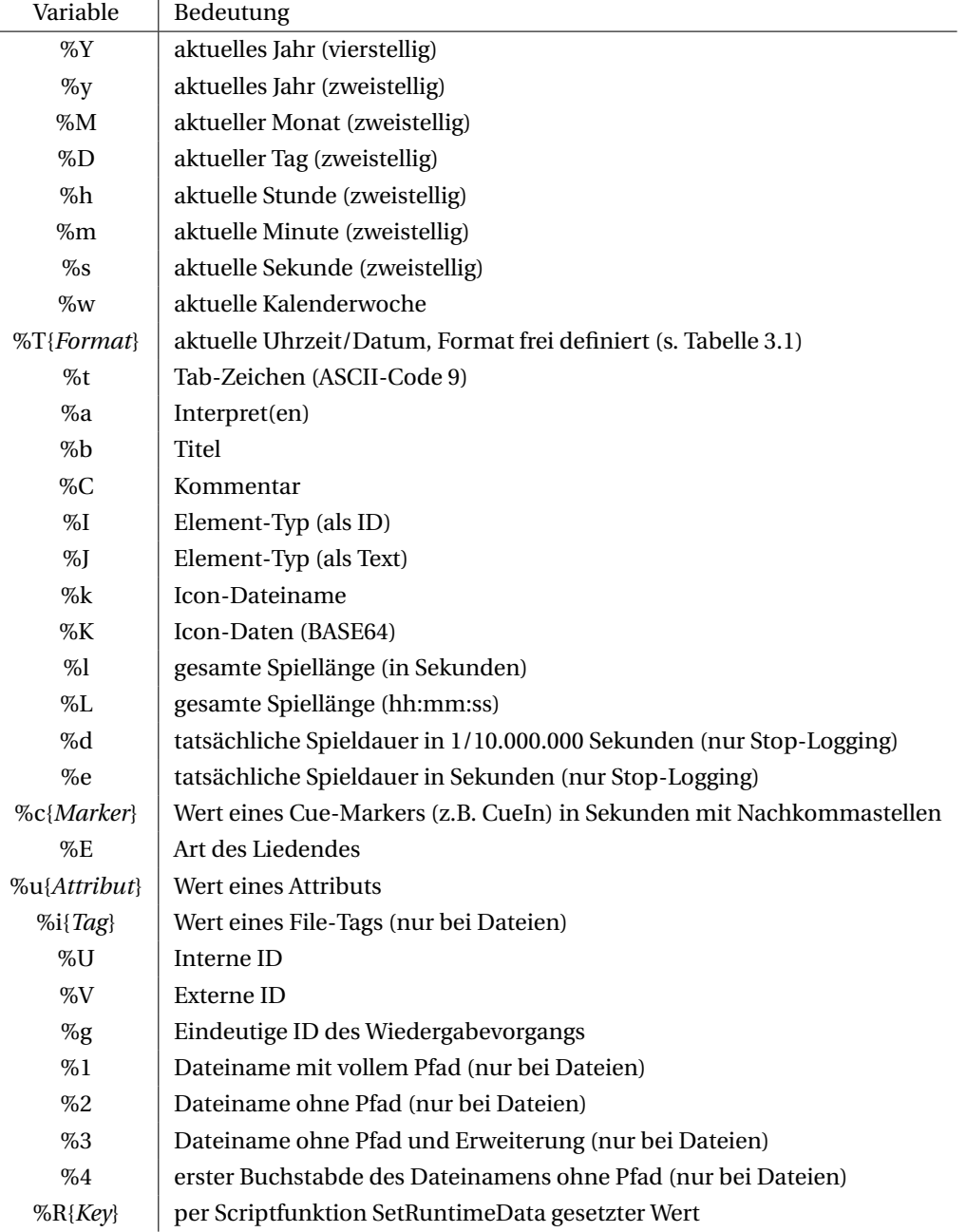

<span id="page-71-0"></span>Tabelle 3.2.: Variablen für Verwendung beim Logging
mAirList verfügt über eine integrierte Audiodatenbank, die **mAirListDB**. Diese erfüllt grundsätzlich drei Aufgaben:

#### 1. **Verwaltung der Audiodateien und ihrer Metadaten.**

Die mAirListDB durchsucht Ihre Audio-Verzeichnisse und trägt alle gefundenen Dateien in die Datenbank ein. Danach können deren Metadaten (Cuepunkte, Attribute, etc.) direkt in der Datenbank abgelegt werden; die Verwendung von Datei-Tags oder MMD-Dateien ist nicht mehr notwendig. Sie können die Dateien sowie andere in der Datenbank angelegte Elemente (Platzhalter, Streams, . . . ) in einer virtuellen Ordnerstruktur organisieren. Aus mAirList heraus können Sie über den Datenbank-Browser oder die Datenbank-Suche auf Ihren Datenbestand zugreifen.

#### 2. **Verwaltung stündlicher Playlists.**

Für jeden Tag und jede Sendestunde kann in der Datenbank eine Playlist angelegt und mit Musiktiteln und anderen Elementen gefüllt werden. Die Playlist kann dann später aus mAirList heraus manuell oder automatisch geladen und abgespielt werden.

#### 3. **Musikplanung**

Der *Mini Scheduler* erzeugt Zufallsplaylisten anhand frei definierbarer Vorlagen.

Kernstück der mAirListDB ist eine eigene Datenbank-Verwaltungssoftware, die in das Hauptprogramm mAirList.exe integriert ist (wie auch das Konfigurationsprogramm und der File-Tagger). Sie erreichen diese Software, indem Sie den Punkt *Datenbank* aus dem Startmenü wählen, oder alternativ durch Starten der Batchdatei mAirListDB.bat im mAirList-Programmverzeichnis.

Es stehen zwei verschiedene Varianten bzw. Modi der mAirListDB zur Verfügung:

- Im **lokalen Modus** Edition) werden alle Daten in einer einzelnen Datei (mit der Endung .db) abgelegt. mAirList verwendet dazu die Datenbank-Engine *SQLite*.
- Im **Netzwerk-Modus** wird ein *PostgreSQL* oder Microsoft-SQL-Server-Datenbankserver verwendet. Damit ist der Zugriff auf die Datenbank, zum Beispiel zum Zwecke der Sendeplanung, auch von anderen Rechnern aus möglich, zum Beispiel aus einem Redaktionsnetzwerk heraus.

Es ist nicht (ohne weiteres) möglich, eine Datenbank der einen Art in eine der anderen Art zu konvertieren. Daher muss man vor der Enrichtung eine endgültige Entscheidung darüber treffen, in welchem Modus man die Datenbank betreiben möchte.

Die mAirListDB ist in der vorliegenden Version als "Aufsatz" zu mAirList konstruiert. Das bedeutet konkret, Sie integriert sich bei entsprechender Konfiguration zwar weitestgehend nahtlos in mAirList, ihre Nutzung bleibt aber vollkommen optional — je nach Anwendung kann es sinnvoll sein, auf den Overhead der Datenbank zu verzichten und nur mit dem Dateisystem zu arbeiten, zum Beispiel wenn mAirList nur extern generierte Playlists automatisch abspielen soll. Im Umkehrschluss bedeutet dies, dass bestimmte Details der Anbindung – zum Beispiel das automatische Nachladen der Playlist zur vollen Stunde – explizit eingerichtet werden müssen, was aber in den meisten Fällen mit wenigen Handgriffen erledigt werden kann.

## 4.1. Einrichtung und Konfiguration

Verbindungen zu mAirListDB-Datenbanken werden an derselben Stelle im Konfigurationsprogramm eingerichtet wie solche zu den anderen Datenbanktypen (eldoDB, RadioDB, . . . ). Grundsätzliche Hinweise dazu finden Sie in Abschnitt [3.9.](#page-60-0) Die Schritte zur Einrichtung einer neuen Datenbank unter-

scheiden sich je nach Modus (lokal oder Netzwerk), daher gehen wir im folgenden in zwei getrennten Abschnitten auf die Einrichtung ein.

### 4.1.1. Lokaler Modus

### Neue Datenbank einrichten

Um eine neue mAirListDB-Datenbank im lokalen Modus einzurichten, führen Sie die folgenden Schritte durch:

- 1. Starten Sie das mAirList-Konfigurationsprogramm und gehen Sie auf die Seite *Datenbanken*.
- 2. Klicken Sie auf *Hinzufügen* und wählen Sie aus der Liste den Punkt *mAirListDB (lokal)*. Es erscheint nun der mAirListDB-Konfigurationsdialog.
- 3. Klicken Sie auf *Neue Datenbank-Datei anlegen*.
- 4. Wählen Sie einen Dateinamen für die Datenbank-Datei. Voreingestellt ist die Datei database.db im mAirList-Programmverzeichnis.
- 5. Nach einigen Sekunden sollte die Meldung "Einrichtung erfolgreich abgeschlossen" erscheinen.
- 6. Wenn Sie möchten, können Sie noch erweiterte Einstellungen vornehmen (siehe unten).
- 7. Klicken Sie auf *OK* und dann auf *Speichern*, um die Einstellungen zu sichern.

### Mit einer vorhandenen Datenbank verbinden

Wenn Sie bereits eine vorhandene Datenbank (.db-Datei) besitzen und sich mit dieser verbinden wollen — zum Beispiel nach einer Neuinstallation von mAirList, oder wenn Sie eine zweite Instanz mit der Datenbank verknüpfen möchten —, dann gehen Sie wie folgt vor:

- 1. Starten Sie das mAirList-Konfigurationsprogramm und gehen Sie auf die Seite *Datenbanken*.
- 2. Klicken Sie auf *Hinzufügen* und wählen Sie aus der Liste den Punkt *mAirListDB (lokal)*. Es erscheint nun der mAirListDB-Konfigurationsdialog.
- 3. Klicken Sie auf *Bestehende Datenbank-Datei öffnen*.
- 4. Wählen Sie den Dateinamen Ihrer vorhandenen Datenbank-Datei aus.
- 5. Wenn Sie möchten, können Sie noch erweiterte Einstellungen vornehmen (siehe unten).
- 6. Klicken Sie auf *OK* und dann auf *Speichern*, um die Einstellungen zu sichern.

### Performance-Einstellungen

Im Abschnitt *Performance* finden Sie folgende Einstellung:

**Synchronous-Mode** (Standard: FULL) Diese Einstellung entspricht der SQLite-Option synchronous und legt fest, ob SQLite beim Abspeichern von Daten darauf warten soll, dass diese vom Write-Cache des Betriebssystems auf die Festplatte übertragen werden. Die gängigsten Einstellungen sind *FULL* (es wird immer gewartet) und *OFF* (es wird nie gewartet). Der letztgenannte Wert bietet eine erheblich höhere Geschwindigkeit bei Schreiboperationen, birgt aber die Gefahr, dass die Datenbankdatei zerstört wird, falls der Rechner mitten in einer Schreiboperation abstürzt. Den Wert *OFF* sollten Sie daher nur verwenden, wenn Sie regelmäßig ein Backup Ihrer Datenbankdatei durchführen (was ohnehin dringend empfohlen wird).

Weiterhin haben Sie hier die Möglichkeit, einen VACUUM-Befehl auf der Datenbank auszuführen. Dabei werden nicht mehr benötigte Speicherbereiche in der Datenbankdatei freigegeben und die Dateigröße damit verringert, ähnlich wie beim Defragmentieren einer Festplatte. Der VACUUM-Vorgang kann mehrere Minuten dauern.

## <span id="page-74-0"></span>4.1.2. Netzwerk-Modus (PostgreSQL)

### PostgreSQL herunterladen und installieren

Im Netzwerk-Modus benötigt die mAirListDB einen PostgreSQL-Server. PostgreSQL ist ein Open-Source-Datenbankmanagementsystem (ähnlich MySQL). mAirListDB wurde für die PostgreSQL-Version 8.3 entwickelt, wurde aber auch mit neueren Versionen (bis 9.1) erfolgreich getestet. Dieses Handbuch beschreibt die Installaton mit Version 8.3.

PostgreSQL ist unter <www.postgresql.org> kostenlos für verschiedene Betriebssysteme, zum Beispiel Windows, Linux und diverse Unix-artige Betriebssysteme, erhältlich. Wir gehen im folgenden auf die Installation unter Windows sowie unter Linux ein.

Windows Für Windows wird ein sogenannter "one-click installer" angeboten, der neben PostgreSQL selbst die praktische Verwaltungssoftware "pgAdmin III" enthält.

Laden Sie sich den one-click installer herunter und folgen Sie den Installationsanweisungen. Insbesondere werden Sie aufgefordert, ein Administratorpasswort festzulegen.

Nach der Installation starten Sie pgAdmin. Links im Fenster befindet sich der sogenannte "Object browser". Machen Sie dort einen Doppelklick auf den Eintrag Ihres eben installierten Servers ("PostgreSQL 8.3 (localhost:5432)"). Sie werden nach dem bei der Installation festgelegten Passwort gefragt.

Klicken Sie nun mit der rechten Maustaste auf *Login-Rollen* und wählen Sie *Neue Login-Rolle*, um einen neuen Benutzer anzulegen. Wählen Sie als Namen Beispielsweise "mairlist" (Sie sollten nur Kleinbuchstaben verwenden). Lassen Sie alle anderen Optionen unverändert und schließen Sie den Dialog mit *OK*.

Als nächstes klicken Sie mit der rechten Maustaste auf *Datenbanken* und wählen Sie *Neue Datenbank*. Sie können den Namen der Datenbank frei festlegen, sollten aber wiederum nur Kleinbuchstaben verwenden. In unserem Beispiel geben wir der Datenbank ebenfalls den Namen "mairlist". Als Eigentümer der Datenbank wählen Sie die eben erstelle Login-Rolle (in unserem Beispiel "mairlist") aus. Die Kodierung sollte auf "UTF8" stehen. Schließen Sie den Dialog mit *OK*. Beenden Sie pgAdmin.

Linux PostgreSQL 8.3 sollte in allen aktuellen Linux-Distributionen enthalten sein. Falls nicht, können Sie es von der PostgreSQL-Homepage herunterladen und gemäß der Installationsanleitung einrichten.

Wir gehen im folgenden davon aus, dass der PostgreSQL-Server sowie die zugehörigen Kommandozeilenprogramme ordnungsgemäß installiert wurden. Die folgenden Installationsschritte wurden unter Debian 5.0 und Ubuntu 9.04 getestet, sollten aber auch bei den meisten anderen Distributionen funktionieren.

Das oben für die Installation auf Windows erwähte Tool "pgAdmin III" ist auch für Linux erhältlich, einfacher ist es jedoch, die Datenbank über die Kommandozeile einzurichten. Dazu melden Sie sich zunächst als der PostgreSQL-Verwaltungs-Benutzer an, indem Sie in eine Root-Shell eingeben:

# su postgres

Als nächstes erzeugen Sie einen Admin-Benutzer (Login-Rolle) für die mAirList-Datenbank, zum Beispiel mit dem Namen "mairlist" (Rollen- und Datenbanknamen sollten nur aus Kleinbuchstaben bestehen):

# createuser -P mairlist

Wählen Sie ein Passwort für den Benutzer und geben Sie es zweimal ein.

Als nächstes erzeugen Sie eine Datenbank, beispielsweise ebenfalls mit dem Namen "mairlist", deren Besitzer die gerade eben erzeugte Rolle "mairlist" ist:

# createdb -O mairlist -E UTF8 mairlist

Sie können den Zugang zu Ihrer neuen Datenbank folgendermaßen testen:

```
# psql -U mairlist -d mairlist -W
```
#### Hinweis zum Netzwerkbetrieb

Standardmäßig lässt PostgreSQL keine Verbindungen von anderen Rechnern als dem eigenen Server zu. Um dies zu ändern, müssen Sie die Datei pg\_hba.conf anpassen, die Sie unter Linux üblicherweise unterhalb von /etc/postgresql und unter Windows im Ordner C:\Program Files\PostgreSQL\8.3\data finden. Fügen Sie dort eine Zeile ein, die den Zugriff aus Ihrem Netzwerk (z.B. 192.168.1.xxx) mittels MD5-Authentifizierung zulässt:

host all all 192.168.1.0/24 md5

Außerdem muss sichergestellt sein, dass der PostgreSQL-Server auch auf allen Netzwerkkarten auf Verbindungen wartet und nicht nur auf dem lokalen Loopback-Interface, wie standardmäßig eingestellt. Dies erreicht man üblicherweise durch den folgenden Eintrag in der Konfigurationsdatei postgresql.conf:

 $listen\_addresses = '$ \*'

Genauere Informationen finden Sie in der PostgreSQL-Dokumentation. Vergessen Sie nicht, den PostgreSQL-Prozess nach der Änderung neu zu starten.

### PostgreSQL-Client-Library installieren

Für den Zugriff auf den PostgreSQL-Server benötigt mAirList die entsprechende Client-Library (DLL). Diese muss im mAirList-Programmverzeichnis oder an einem anderen Ort installiert sein, der über den Suchpfad erreichbar ist.

mAirList liefert standardmäßig die ältere Version 7.4 dieser Library (libpq74.dll) mit. Sie ist auch zu neueren Server-Versionen wie 8.3 kompatibel, hat gegenüber den aktuellen Libraries aber eine geringere Dateigröße und hat sich im Dauerbetrieb als stabiler erwiesen.

Alternativ wird die Version 8.1 der DLL (libpq81.dll) unterstützt, deren Verwendung aber nicht empfohlen wird.

### Neue Datenbank einrichten

Die folgenden Schritte sind für die **erstmalige** Verbindung einer mAirList-Installation mit einer frisch vorbereiteten Datenbank notwending:

- 1. Starten Sie das mAirList-Konfigurationsprogramm und gehen Sie auf die Seite *Datenbanken*.
- 2. Klicken Sie auf *Hinzufügen* und wählen Sie aus der Liste den Punkt *mAirListDB (Netzwerk)*. Es erscheint nun der mAirListDB-Konfigurationsdialog.
- 3. Tragen Sie zunächst auf dem Reiter *Verbindung* die **Server-Parameter** (Hostname, Datenbank) ein. Als **Protokoll** wählen Sie *postgresq-7*, wenn sie die Client-Library libpq74.dll nutzen (Voreinstellung, siehe oben). oder *postgresql-8*, wenn Sie die libpq81.dll verwenden.

- 4. Tragen Sie als **Standard-Login** die Zugangsdaten des Admin-Benutzers ein, der für die Einrichtung der PostgreSQL-Datenbank verwendet wurde (siehe oben).
- 5. Wenn Sie die Option **Anmeldung erforderlich für Verwaltungs-Software** aktivieren, dann wird beim Start der Datenbank-Verwaltung (mAirListDB) der Benutzername und das Passwort gesondert abgefragt; andernfalls erfolgt ein automatischer Login mit den hier Benutzerdaten des Standard-Logins. Die anderen Module (Ausspielung, File-Tagger) melden sich immer automatisch mit dem Standard-Login an.
- 6. Gehen Sie auf den Reiter *Einrichtung* und aktivieren Sie zunächst die Option **Standard-Login verwenden**. Damit weisen Sie mAirList an, für die nun folgende Einrichtung die Benutzerdaten des Standard-Logins zu verwenden. Sie können den Zugang testen, indem Sie auf den Button **Login testen** klicken. Dabei wird eine Verbindung zum PostgreSQL-Server aufgebaut. Wenn eine Fehlermeldung erscheint, kontrollieren Sie die Zugangsdaten bzw. die Installation der Client-Library.
- 7. Klicken Sie nun auf den Button **Tabellenstrukturen einrichten**. mAirList verbindet sich nun mit der Datenbank und legt die benötigten Tabellen an. Nach einigen Sekunden erscheint die Meldung "Einrichtung erfolgreich abgeschlossen".
- 8. Wenn Sie möchten, können Sie noch erweiterte Einstellungen vornehmen (siehe unten).
- 9. Klicken Sie auf *OK* und dann auf *Speichern*, um die Einstellungen zu sichern.

Die Datenbank ist nun mitsamt der Tabellenstruktur fertig eingerichtet und zur Nutzung bereit.

### Mit einer vorhandenen Datenbank verbinden

Wenn Sie weitere mAirList-Installationen mit einer vorhandenen Datenbank verbinden wollen, führen Sie die folgenden Schritte durch:

- 1. Starten Sie das mAirList-Konfigurationsprogramm und gehen Sie auf die Seite *Datenbanken*.
- 2. Klicken Sie auf *Hinzufügen* und wählen Sie aus der Liste den Punkt *mAirListDB (Netzwerk)*. Es erscheint nun der mAirListDB-Konfigurationsdialog.
- 3. Tragen Sie auf dem Reiter *Verbindung* die **Verbindungs-Parameter** (Hostname, Datenbank, Protokoll, Standard-Login) ein, analog zu dem oben beschriebenen Vorgehen.
- 4. Wenn gewünscht aktivieren Sie die Option **Anmeldung erforderlich für Verwaltungs-Software** (Beschreibung siehe oben).
- 5. Klicken Sie auf **Login testen**, um die Parameter zu überprüfen. Dabei wird eine Verbindung zum PostgreSQL-Server aufgebaut. Wenn eine Fehlermeldung erscheint, kontrollieren Sie die Daten bzw. die Installation der Client-Library.
- 6. Wenn Sie möchten, können Sie noch erweiterte Einstellungen vornehmen (siehe unten).
- 7. Klicken Sie auf *OK*, um den Dialog zu schließen. Es erscheint die Meldung, dass die Datenbank-ID noch nicht ermittelt wurde, und ob Sie dies nun nachholen möchten. Bestätigen Sie die Frage mit *Ja*. mAirList verbindet sich nun mit der Datenbank und ermittelt die ID. Sie können Die Datenbank nun verwenden.

### Mehrbenutzerbetrieb

In der oben beschriebenen Variante erfolgt der Zugriff auf die Datenbank mit einem einzigen PostgreSQL-Benutzer, nämlich dem Admin-Benutzer, der für die Einrichtung der Datenbank verwendet wurde. Dies ist je nach Umfeld der Installation ein Sicherheitsrisiko, weil dieser Benutzer vollen Schreibzugriff auf die gesamte Datenbank hat.

Im Netzwerk-Modus bietet mAirList daher die Möglichkeit, mit **mehreren Benutzern mit unterschiedlichen Sicherheitsstufen** zu arbeiten. mAirList bedient sich dabei dem Rollen-System von

PostgreSQL: Zunächst legen Sie über das mAirList-Konfigurationsprogramm eine Reihe von vordefinierten Rollen an, die die entsprechenden Sicherheitsstufen abbilden. Danach können Sie mit einem beliebigen PostgreSQL-Verwaltungs-Tool (zum Beispiel mit pgAdmin III oder den PostgreSQL-Kommandozeilen-Tools) weitere Datenbankbenutzer anlegen und diesen eine dieser Rollen zuweisen.

Um den Mehrbenutzerbetrieb erstmalig einzurichten, öffnen Sie den Konfigurationsdialog der MAirListDB-Verbindung und stellen Sie zunächst sicher, dass als *Standard-Login* ein Benutzer mit ausreichenden Berechtigungen (also in der Regel der Admin-Benutzer) eingetragen ist, und dass auf dem Reiter *Einrichtung* die Option *Standard-Login verwenden* aktiviert ist.

Wechseln Sie dann auf den Reiter *Sicherheit* und klicken Sie auf den Button **Sichereits-Rollen anlegen/aktualisieren**. mAirList erzeugt nun in Ihrem PostgreSQL-System die folgenden Rollen:

mairlist admin Administrator, hat vollen Lese- und Schreibzugriff.

- mairlist manager Manager, hat Schreibzugriff auf die gesamte Datenbank, außer auf die Konfigurationseinstellungen.
- mairlist foldermanager Ordner-Manager, darf Elemente zwischen Ordnern bewegen und Playlisten bearbeiten, allerdings keine Stammdaten der Elemente in der Bibliothek bearbeiten.
- mairlist dj DJ/Moderator. Darf die Playlists bearbeiten aber keine Änderungen an der Bibliothek vornehmen.
- mairlist studio Spezieller Account für die automatische Anmeldung des Playout-Moduls in Studios. Nur Lesezugriff, bis auf die Tabellen für das interne Logging.

mairlist readonly Die kleinste Sicherheitsstufe. Nur Lesezugriff für die gesamte Datenbank.

Im nächsten Schritt klicken Sie auf **Rollen-Berechtigungen setzen/aktualisieren**. mAirList teilt nun dem PostgreSQL-Server mit, welche Schreib- bzw. Lesenberechtigung die Rollen auf die einzelnen Tabellen des Datenbankschemas haben sollen.

Das Setzen der Berechtigungen sollte nach jedem Datenbank-Upgrade (s. Abschnitt [4.1.4\)](#page-78-0) wiederholt werden, da durch das Upgrade neue Tabellen angelegt werden könnten, deren Berechtigungen dann nachgetragen werden müssen.

An diesem Punkt ist das Sytem so weit vorbereitet, dass Sie mit einem PostgreSQL-Verwaltungs-Tool neue Datenbankbenutzer anlegen und diesen eine der o. g. Rollen zuweisen können. Danach empfehlen sich folgende Anpassungen Ihrer Konfiguration:

- Legen Sie einen Benutzer für die Ausspielung (Playout) an und weisen Sie diesem die Rolle *mairlist\_studio* zu. Tragen Sie die Zugangsdaten als *Standard-Login* in der Konfiguration der Datenbankverbindung ein, damit sich mAirList automatisch als dieser Benutzer verbindet, wenn die Ausspiel-Oberfläche gestartet wird.
- Setzen Sie den Haken bei *Anmeldung erforderlich für Verwaltungs-Software*, damit mAirList bei jedem Start der Datenbankverwaltung nach Zugangsdaten für die Datenbank verlangt.

Beachten Sie auch, dass Sie von nun an gesonderte Zugangsdaten für das Setup-Login eingeben müssen, wenn Sie ein Datenbank-Upgrade durchführen (siehe nächster Abschnitt).

## 4.1.3. Netzwerk-Modus (Microsoft SQL Server)

Dieser Abschnitt beschreibt die abweichenden Schritte bei der Verwendung des Microsoft SQL Servers anstelle PostgreSQL. Im übrigen gelten die Anweisungen aus Abschnitt [4.1.2.](#page-74-0)

(weiteres folgt)

## <span id="page-78-0"></span>4.1.4. Datenbank-Upgrade durchführen

Nach einem Update oder Upgrade von mAirList kann es passieren, dass beim Start von mAirList die Meldung **Ungültige Schema-Version - bitte Datenbank aktualisieren** im Systemprotokoll erscheint und eine Verbindung mit der Datenbank nicht möglich ist. Dann hat sich die Tabellenstruktur (Datenbankschema) geändert, und Ihre Datenbank muss entsprechend angepasst werden.

Rufen Sie dazu im Konfigurationsprogramm den Konfigurations-Dialog Ihrer Datenbankverbindung auf und gehen Sie auf den Reiter **Upgrade**. Dort wird zunächst unter *Benötigte Version* angezeigt, welche Schema-Version die vorliegende Programmversion von mAirList benötigt. Klicken Sie auf **Jetzt Prüfen**, um zu ermitteln, welche Version das aktuelle Schema Ihrer Datenbank hat. Diese wird daraufhin im Dialog angezeigt. Sollte Ihr Schema veraltet sein, erscheint eine entsprechende Meldung. Klicken Sie dann auf den Button **Upgrade**, um das Schema zu aktualisieren.

Falls Sie eine Datenbank im Netzwerkmodus und im Mehrbenutzerbetrieb verwenden, stellen Sie bitte sicher, dass der eingetragene Standard-Login über Administrator-Berechtigungen verfügt, oder tragen Sie alternativ in das Feld *Setup-Login* die Zugangsdaten von einem Benutzer ein, der über diese Berechtigungen verfügt (zum Beispiel der bei der Installation verwendete Admin-User oder ein Benutzer mit der Rolle *mairlist\_admin*).

**Erstellen Sie vor dem Upgrade immer eine Sicherheitskopie Ihrer Datenbank!** Im lokalen Modus kopieren Sie dazu einfach die .db-Datei an einen sicheren Ort. Im Netzwerk-Modus nutzen Sie ein Tool wie pg\_dump oder pg\_dumpall. Weitere Informationen dazu finden Sie im PostgreSQL-Benutzerhandbuch.

Sie brauchen die Schema-Aktualisierung nur **einmal pro Datenbank** durchführen. Wenn Sie mehrere mAirList-Instanzen mit der Datenbank verbunden haben, dann können die das Upgrade von einer beliebigen Instanz aus durchführen. Beachten Sie aber, dass Sie alle mAirList-Installationen auf die neue Programmversion aktualisieren müssen, damit die erwartete und die tatsächliche Schema-Version überall zueinander passen.

## <span id="page-78-1"></span>4.1.5. Speicherort-Umleitung

Um die Sendesicherheit zu erhöhen, kann es nun sinnvoll sein, auf der Festplatte des Senderechners eine lokale Spiegelung der Audiodateien vorzuhalten, die (durch eine externe Software) regelmäßig mit dem Serverlaufwerk synchronisiert wird. Ist dies bei Ihnen der Fall, dann kann auf diesem Reiter eine entsprechende Umleitung eingerichtet werden.

Klicken Sie dazu zunächst auf *Speicherorte herunterladen*. Das Konfigurationsprogramm verbindet sich ja temporär mit der Datenbank und lädt eine Liste der verfügbaren Speicherorte. (Bevor dies geschehen ist, werden evtl. bereits eingerichtete Umleitungen lediglich mit der ID, nicht aber dem Namen des Speicherortes angezeigt.)

Geben Sie dann unter **Lokaler Ordner** den Ordner auf der lokalen Festplatte an, in dem sich diese 1:1- Spiegelung befindet. mAirList wird die Dateien dann jeweils in diesem lokalen Ordner suchen und öffnen, anstelle den Standard-Ordner zu verwenden. Der lokale Ordner kann bzw. muss auf jedem Client, der diese Funktion nutzen soll, getrennt eingestellt werden. Der Wert wird in einer lokalen Konfigurationsdatei (mAirListDB.ini) abgelegt.

## 4.1.6. Weitere Einstellungen

Auf dem Reiter *Einstellungen* finden Sie weitere Einstellungen zu dieser Datenbankverbindung:

### Datenbank-ID

Jede mAirListDB hat eine eindeutige ID, die hier zu Informationszwecken eingeblendet wird.

### Standard-Station

Die mAirListDB erlaubt die Verwaltung mehrerer Stationen (Sender, Wellen), die jeweils eine eigene Sendeplanung haben, dabei aber auf dieselbe Audiobibliothek zurückgreifen. Zusätzliche Stationen können in der mAirListDB-Verwaltung im Administrations-Dialog eingerichtet werden.

Wenn die mAirListDB-Verwaltung als eigenes Programm gestartet wird, können Sie im Menü *Station* zwischen den Stationen umschalten. Der Ausspieler hingegen ist immer fest an eine Station gebunden – welche das ist, können Sie hier einstellen.

### Playlist-Cache (nur Netzwerk-Modus)

Bei einer netzwerkbasierten Datenbank besteht grundsätzlich das Problem, dass die Verbindung zur Datenbank im laufenden Betrieb unterbrochen werden kann, insbesondere dann, wenn der PostgreSQL-Server auf einem anderen Rechner läuft und es zu Netzwerkproblemen kommt. Dies ist besonders dann kritisch, wenn der Ausfall zu einem Zeitpunkt stattfindet, wenn die Automation die nächste Stundenplaylist nachladen möchte.

Um dieser Problematik entgegenzuwirken, bietet mAirList eine Möglichkeit, die kommenden Playlists auf der lokalen Festplatte zwischenzuspeichern. Die entsprechende Konfiguration finden Sie auf dem Reiter *Erweitert* im Konfigurationsdialog der Datenbankverbindung. Legen Sie hier die **Anzahl der zukünftigen Playlists im Cache** fest. Als Standardwert ist 24 festgelegt, es werden also die Playlists für die kommenden 24 Stunden zwischengespeichert. Stellen Sie den Wert auf 0, um das Caching zu deaktivieren. Weiterhin können Sie das **Aktualisierungs-Intervall für den Playlist-Cache** festlegen (Standardwert: fünf Minuten).

Beachten Sie, dass diese Funktion lediglich die **Playlists** zwischenspeichert, nicht aber die Audiodateien selbst. Es empfiehlt sich, einen lokale Kopie des Audioarchivs auf der Festplatte anzulegen, um im Falle eines Netzwerkausfalls auf alle Audiodateien zugreifen zu können.

#### Weitere Optionen

**Anmeldung erforderlich für Verwaltungs-Software** (Standard: aus) Falls aktiviert, öffnet sich beim Start der mAirListDB-Verwaltung zunächst ein Login-Dialog; andernfalls wird immer der auf dem Reiter *Verbindung* eingestellte Standard-Login verwendet. Die Ausspielung nutzt immer den Standard-Login unabhängig von dieser Einstellung.

**Anmeldung erforderlich für mAirListDB-Server** (Standard: aus) Wie oben hier für den mAirListDB-Server.

**Datenbank-Button im Ausspiel-Fenster anzeigen** (Standard: an) Wenn aktiv, dann erscheint in der Symbolleiste der Ausspiel-Oberfläche von mAirList ein neuer Button *Datenbank*, über den Sie direkt in das mAirListDB-Verwaltungs-Fenster gelangen, ohne dies als eigenständige Anwendung starten zu müssen. Falls mehrere mAirListDB-Verbindungen eingerichtet sind, wird zunächst ein Auswahlmenü angezeigt. Für den Zugriff auf die Datenbank werden die Zugangsdaten und Berechtigungen des Standard-Logins verwendet.

**Externe IDs für Import und Export verwenden** (Standard: aus) Schalten Sie diese Option ein, um die für jedes Element gesetzte Extern ID zu verwenden, wenn Daten mit externen Musikplanungsprogrammen ausgetauscht werden.

**Internes Logging deaktivieren** (Standard: aus) Normalerweise werden alle gestarteten Titel in eine interne Logging-Tabelle innerhalb der mAirListDB protokolliert. Diese Daten sind dann auf dem Reiter *Verlauf* im Eigenschaften-Dialog jedes Elementes einzusehen. Mit dieser Option kann das interne Logging deaktiviert werden.

**Im Playlist-Editor aufgenommene Voice-Track importieren** (Standard: an) Wenn Sie innerhalb des Sendeplang-Editors einen Voice-Track aufnehmen, können Sie mit dieser Option automatisch den Import-Dialog öffnen lassen, um den Voice-Track direkt in einen Speicherort der mAirListDB zu importieren. Andernfalls wird der Voice-Track nur auf der lokalen Festplatte gespeichert.

**Im Ausspiel-Fenster aufgenommene Voice-Tracks importieren** (Standard: aus) Wie oben, aber für Voice-Tracks, die im mAirList-Ausspielfenster aufgenommen wurden.

### Erweiterte Einstellungen

Auf dem Reiter *Erweitert* finden Sie noch folgende Einstellung:

**Benutzerdefinierte Bezeichnung** (Standard: leer) Hier können Sie einen beliebigen Namen angeben, unter dem die Datenbank in der mAirList-Oberfläche erscheinen soll. Lassen Sie dieses Feld leer, dann erscheint sie unter dem Namen *Datenbank*.

### 4.1.7. Datenbank-Verwaltung starten

Nach erfolgter Konfiguration der Datenbankverbindung können Sie die Datenbank-Verwaltung starten. Dazu wählen Sie entweder den Punkt *Datenbank* aus dem mAirList-Programmordner im Startmenü, oder Sie starten die Batchdatei mAirListDB.bat.

Falls die Option *Anmeldung erforderlich für Verwaltungs-Software* (nur Netzwerk-Modus) aktiviert wurde, oder falls Sie mehrere mAirListDB-Verbindungen konfiguriert haben (was durchaus möglich ist), dann erscheint zunächst ein Login-Dialog, in dem Sie die gewünschte Datenbank auswählen und ggf. die Zugangsdaten eingeben. Andernfalls meldet Sie mAirList automatisch bei der Datenbank an. Es erscheint dann das Hauptfenster der mAirListDB-Datenbank-Verwaltung.

## <span id="page-80-0"></span>4.1.8. Speicherorte konfigurieren

Um Audiodateien in die mAirListDB einzupflegen, müssen Sie zunächst angeben, in welchen Ordnern sich Ihre Dateien befinden. mAirList benutzt hier den allgemeineren Begriff **Speicherort** – in zukünftigen Programmversionen soll es möglich sein, nicht nur Dateien aus lokalen Ordnern einzupflegen, sondern zum Beispiel auch auf einen Datenbestand zurückzugreifen, der über einen Webserver o.ä. bereitgestellt wird.

Jeder als Speicherort registrierte Ordner wird **rekursiv**, also einschließlich seiner Unterordner, nach Audiodateien durchsucht. Es ist nicht notwendig, alle Unterordner einzeln als Speicherort zu registrieren.

Zur Konfiguration dieser Speicherorte klicken Sie im Menü auf *Verwaltung* und dann auf *Konfiguration. . .* . Auf dem Reiter *Speicherorte* sehen Sie dann die Liste der derzeit registrierten Speicherorte.

Um einen neuen Speichertort zu registrieren, klicken Sie zunächst auf *Hinzufügen*. Um einen Speicherort zu bearbeiten, machen Sie einen Doppelklick auf den Eintrag, oder wählen Sie *Bearbeiten*.

In beiden Fällen erscheint der Dialog *Speicherort bearbeiten* mit den folgenden Feldern:

• **Name**: Ein optionaler Name für den Speicherort; lassen Sie dieses Feld leer, dann wird der Standard-Ordner (s.u.) als Name verwendet.

- **Beschreibung**: Eine optionale Beschreibung.
- **Standard-Ordner**: Dies ist der (Windows-)Ordner, der die zu verwaltenden Audiodateien enthält und damit die wichtigste Einstellung in diesem Dialog. In Netzwerkinstallationen ist dies meist ein Ordner auf einem Netzwerkserver oder NAS.
- Falls eine Speicherort-Umleitung auf diesem Client eingerichtet ist (siehe Abschnitt [4.1.5\)](#page-78-1), erscheint der lokale Ordner hier. Er kann an dieser Stelle nicht geändert werden; dies muss in der Konfiguration der Datenbankanbindung im mAirList-Konfigurationsprogramm geschehen. Bei neu hinzugefügten Speicherorten ist dieses Feld naturgemäß noch leer.

Weiterhin haben Sie die Möglichkeit, ein Unterverzeichnis als **Import-Ordner** festzulegen, das für den direkten Import von Dateien verwendet werden soll (vgl. Abschnitt [4.2.3\)](#page-84-0).

Das Löschen eines Speicherortes über den Button *Entfernen* ist nur möglich, wenn keine Dateien aus diesem Ordner mehr in der Datenbank registriert sind.

## 4.2. Die Bibliothek verwalten

Der Reiter *Bibliothek* im Hauptfenster der Datenbank-Verwaltung ist diejenige Stelle im Programm, an der Ihre Audio-Bibliothek verwaltet wird. Unter anderem können Sie hier die Dateien aus Ihren Speicherorten einlesen (synchronisieren), diese in einer virtuellen Ordnerhierarchie verwalten und weitere Elemente (Streams, . . . ) hinzufügen.

## <span id="page-81-0"></span>4.2.1. Speicherorte synchronisieren

In Abschnitt [4.1.8](#page-80-0) wurde erläutert, wie Ordner mit Audio-Dateien als sog. *Speicherorte* registriert werden. Wir zeigen nun, wie die Liste der dort befindlichen Dateien (und ihrer Metadaten) in Ihre Datenbank eingelesen wird. Wir sprechen allgemein vom **Synchronisieren**, denn dieser Schritt kann später beliebig oft wiederholt werden, um neu in den Speicherort kopierte Dateien nachträglich aufzunehmen oder die Informationen zu inzwischen gelöschten Dateien aus der Datenbank zu entfernen.

Gehen Sie dazu im Hauptfenster der Datenbank-Verwaltung auf den Reiter *Bibliothek* und klicken Sie auf den Button *Synchronisieren*. Es wird immer nur ein Speicherort gleichzeitig synchronisiert. Falls Sie mehrere Speicherorte registriert haben, erscheint zunächst ein Menü, aus dem Sie den gewünschten Speicherort auswählen. Danach erscheint der Dialog *Synchronisieren*.

mAirList durchsucht zunächst den Ordner und erstellt eine Liste aller vorhandenen Dateien. Es werden alle von mAirList bekannten Audioformate beachtet, also alle Dateierweiterungen, die auch im mAirList-Browser angezeigt werden (siehe dazu auch Abschnitt [3.6.2\)](#page-47-0).

Im *Synchronisieren*-Dialog erscheint dann auf der linken Seite die Liste der **neuen Dateien** und auf der rechten Seite die Liste der **fehlenden Dateien**.

### Neue Dateien importieren

Falls neue Dateien gefunden wurden, sich also Dateien in dem Ordner befinden, die derzeit noch nicht in der mAirList-Datenbank verzeichnet sind, können Sie diese nun importieren. Wählen Sie dazu zunächst die zu importierenden Dateien aus – standardmäßig sind alle markiert. Mehrfachauswahl ist wie üblich durch Festhalten der *Strg*- oder *Umschalt*-Taste möglich, oder Sie benutzen die Option *Alle auswählen* unterhalb der Liste.

Im unteren Bereich können Sie zwei **Import-Optionen** festlegen: Zum einen lässt sich für den folgenden Import-Prozess die **Auto-Cue-Funktion temporär deaktivieren**. Dies kann dann sinnvoll sein, wenn der Import möglichst schnell gehen soll (Auto Cue verlangsamt den Prozess enorm) und korrekte Cuepunkte bei den importieren Dateien keine große Rolle spielen. Zweitens können Sie den virtuellen **Ordner** (siehe Abschnitt [4.2.2](#page-82-0) unten) bestimmen, in den die importierten Dateien nach dem Import automatisch einsortiert werden sollen. Voreingestellt ist der (System-)Ordner *Unsortiert*.

Schließlich können Sie noch den **Typ** wählen, der den importierten Dateien in der Datenbank zugewiesen werden soll. Lassen Sie das Feld leer, um keinen speziellen Typ zuzuweisen; insbesondere müssen Sie das Feld leer lassen, wenn Sie einen in einer MMD-Datei oder einem mAirList-Datei-Tag voreingestellten Typ übernehmen wollen, andernfalls wird dieser mit dem hier angegebenen Typ überschrieben.

Klicken Sie dann auf **Ausgewählte Dateien importieren**, um den Import-Prozess zu starten. In der Statuszeile sehen Sie Informationen über den Fortschritt des Import-Prozesses und die voraussichtliche Restzeit. Sie können den Import jederzeit durch Drücken der Taste *Escape* abbrechen.

Während des Imports führt mAirList dieselben Schritte aus, die auch beim Import einer Datei in die Playlist (zum Beispiel per Drag&Drop aus dem Windows Explorer) ausgeführt werden. Insbesondere werden Datei-Tags und MMDs (sofern vorhanden) ausgewertet, und bei nicht vorhandenen Cuepunkten wird Auto Cue verwendet, um *Cue In*, *Fade Out* und/oder *Cue Out* zu bestimmen. Es kommen die im Konfigurationsprogramm unter *Verschiedenes* → *Datei-Import* getätigten Einstellungen zum Tragen (siehe Abschnitt [3.15.1\)](#page-63-0).

Korrekt importierte Dateien werden nach und nach aus der Liste der neuen Dateien entfernt. Sollten bei einer oder mehreren Dateien während des Imports Fehler auftreten, dann verbleiben diese in der Liste und werden mit einem Ausrufungszeichen versehen. Durch einen Doppelklick auf die Datei kann die genaue Fehlermeldung angezeigt werden.

### Fehlende Dateien löschen

Wenn Dateien aus dem Speicherort-Ordner gelöscht wurden, dann erscheinen diese in der Liste *fehlende Dateien* in der rechten Hälfte des Dialoges. Zum einen dient diese Liste als Kontrolle, ob alle Dateien noch im Speicherort vorhanden sind. Insbesondere können Sie bei der Verwendung einer lokalen Spiegelung sehen, ob diese noch aktuell ist oder abgeglichen werden muss.

Sollten die Dateien absichtlich gelöscht worden sein, dann können Sie hier die zugehörigen Einträge aus der Datenbank enternen, indem Sie die gewünschten Einträge auswählen (Mehrfachauswahl mit *Strg*- oder *Umschalt*-Taste) und dann auf den Button *Ausgewählte Elemente löschen* klicken. Es werden alle Metainformationen zu der Datei sowie alle Playlisteinträge gelöscht. Das Löschen kann nicht rückgängig gemacht werden – Sie können die Datei höchstens neu importieren.

### Umbenannte Dateien reparieren

Wurde eine Datei umbenannt oder innerhalb des Speicherorts verschoben, dann erscheint sie zwangsläufig zweimal in diesem Dialog: Einmal als *neue Datei* (unter dem neuen Namen), und einmal als *fehlende Datei* (unter dem alten Namen). mAirList ist nicht in der Lage zweifelsfrei festzustellen, dass es sich in Wirklichkeit um ein und dieselbe Datei handelt, deren Namen sich nur geändert hat.

Sie können diesen Zustand beseitigen, ohne die Datei löschen und neu importieren zu müssen (wobei sämtliche in der Datenbak gespeicherten Informationen und Playlist-Einträge verloren gehen würden). Dazu markieren Sie in der Liste der *neuen Dateien* den neuen Dateinamen und in der Liste der *fehlenden Dateien* den alten Namen der Datei. Dann klicken Sie auf den Button **umbenannte Dateien reparieren**. mAirList passt nun den Dateinamen in der Datenbank an und entfernt die beiden Einträge aus den jeweiligen Listen.

### <span id="page-82-0"></span>4.2.2. Bibliothek durchstöbern

Der Zugriff auf die in der Datenbank verzeichneten Elemente erfolgt vornehmlich über eine Baumstruktur, die auf der linken Seite des *Bibliothek*-Reiters angezeigt wird. Hier finden Sie verschiedene Knoten, über die Sie die Elemente nach bestimmten Kriterien anzeigen können: *Ordner*, *Interpreten*, *Typen*, *Attribute* und *Speicherorte*. Wenn Sie aus diesem Baum einen Knoten (zum Beispiel einen Ord-

ner) auswählen, dann werden im rechten Bereich des Fensters die darin befindlichen Elemente angezeigt und können bearbeitet werden.

### Ordner

Unter diesem Knoten verbirgt sich eine Hierarchie virtueller Ordner, in die Sie die Elemente nach Belieben einsortieren können. Der Begriff "virtuell" meint hier, dass diese Ordner vollkommen unabhängig davon sind, in welchen (Datei-)Ordern der Speicherorte sich die Elemente tatsächlich befinden. Sie können Sich hier eine ganz eigene, unabhängige Hierarchie aufbauen. Da die Ordner auch als Grundlage für die Musikplanung genutzt werden, bietet es sich an, hier eine Kategorie- /Rotationsordnung zu realisieren. Weitere Informationen dazu finden Sie in Abschnitt [4.4.](#page-92-0)

Benutzen Sie die entsprechenden Buttons in der Symbolleiste, um (Unter-)Ordner **hinzuzufügen** oder zu **löschen**. Ordner können mit der Maus innerhalb der Hierarchie verschoben werden. Wenn Sie einen Ordner umbenennen wollen, klicken Sie zweimal nacheinander im Abstand von ca. einer Sekunde auf den alten Namen und geben Sie dann den neuen Namen ein. Der Ordner **Unsortiert** ist ein Systemordner, der nicht gelöscht werden kann. In ihm befinden sich die Elemente, die in keinem anderen Ordner liegen.

Benutzen Sie die Maus und schieben Sie ein oder mehrere Elemente aus der Titelliste auf einen Ordner, um diese **in den Ordner zu verschieben**. Ein Element kann auch mehreren Ordnern gleichzeitig zugeordnet sein; halten Sie dazu während des Verschiebens die *Strg*-Taste gedrückt, um das Element **in den Ordner zu kopieren**.

Um Elemente wieder **aus einem Ordner zu entfernen**, markieren Sie diese und schieben Sie sie mit der Maus in einen anderen Ordner oder den *Unsortiert*-Ordner. Alternativ klicken Sie auf den Button *Löschen* in der Symbolleiste. Sie werden dann gefragt, ob Sie das Element nur aus dem Ordner entfernen oder ganz **aus der Datenbank löschen** möchten. Falls der *Unsortiert*-Ordner oder ein anderer Knoten (kein Ordner) ausgewählt ist, werden die Elemente immer (nach einer Sicherheitsabfrage) direkt aus der Datenbank gelöscht.

### Interpreten

Unter diesem Punkt finden Sie die Liste aller Interpreten, zu denen in der Datenbank Titel vorliegen. Wenn Sie einen Interpreten auswählen, erscheint rechts im Fenster die Liste aller Titel dieses Interpreten.

mAirList bietet die Möglichkeit, mehrere Interpreten pro Titel einzugeben (einen pro Zeile im entsprechenden Eingabefeld im Eigenschaften-Dialg). In diesem Falle wird für jeden Interpreten ein einzelner Eintrag in diesem Teilbaum erstellt, unter dem der Titel jeweils zu finden ist.

### Typen

Jedem Element kann im Eigenschaften-Dialog ein Typ zugeordnet werden, z.B. *Musik*, *Moderation* oder *Jingle*. Über diesen Teil des Baumes können Sie sich alle Elemente anzeigen lassen, denen ein bestimmter Typ zugeordnet ist. Um den Typ eines Elementes zu ändern, können Sie es mit der Maus auf einen Knoten dieses Teilbaumes ziehen.

### **Attribute**

Hier finden Sie eine Liste aller Attribute, die zu einem Element vergeben bzw. aus einem Datei-Tag importiert wurden. Zunächst erscheinen die Namen der Attribute (zum Beispiel *Jahr* oder *Genre*. Klappen Sie einen dieser Knoten auf, dann erscheinen die verschiedenen Werte, die für dieses Attribut vergeben sind (für das Attribut *Genre* zum Beispiel *Rock* oder *Jazz*). Klicken Sie einen dieser Werte an, dann werden in der Liste auf der rechten Seite diejenigen Elemente angezeigt, bei denen das Attribut auf den gewünschten Wert gesetzt ist.

mAirList baut den Baum automatisch anhand der im Eigenschaften-Dialog vergebenen Attribute auf. Um ein Attribut zu ändern (und das Element damit im Baum zu verschieben), bearbeiten Sie es im Eigenschaften-Dialog des Elementes.

### **Speicherorte**

Hier finden Sie eine Liste aller registrierten Speicherorte. Klicken Sie einen von diesen an, dann werden auf der rechten Seite alle dort befindlichen Titel angezeigt.

## <span id="page-84-0"></span>4.2.3. Neue Dateien direkt in die Datenbank importieren

Neben dem Synchronisieren-Dialog, der den aktuellen Inhalt eines Speicherortes mit den Einträgen in der Datenbank abgleicht, gibt es eine weitere Möglichkeit, Dateien in die Datenbank einzutragen: Über eine spezielle Import-Funktion können Dateien gleichzeitig in einen Speicherort kopiert und in die Datenbank eingetragen werden.

Wenn Sie möchten, dass auf diese Weise importierte Titel immer in einem speziellen Unterordner auf der Festplatte gespeichert werden, können Sie in der Konfiguration der Speicherorte (siehe Abschnitt [4.1.8\)](#page-80-0) einen solchen **Import-Ordner** definieren.

Es ist möglich, in den Namen des Import-Ordners eine oder mehrere der in Tabelle [3.2](#page-71-0) auf Seite [72](#page-71-0) angegebenen Logging-Variablen zu integrieren. Geben Sie als Import-Ordner zum Beispiel den Wert *%4* an, dann wird die neue Datei in einem Unterordner abgelegt, dessen Name dem ersten Buchstaben des Dateinamens entspricht. So kann man automatisch eine "A-Z"-Ordnerstruktur aufbauen lassen. mAirList erzeugt den Ordner automatisch, falls er nicht existiert.

Um neue Dateien in die Datenbank zu kopieren, wählen Sie nun zunächst in der Baumstruktur auf der linken Seite des Reiters *Bibliothek* einen Ordner aus, in dem die neuen Dateien erscheinen sollen. Dann wählen Sie aus dem Menü neben dem Button *Neues Element* den Punkt *Dateien importieren*; alternativ ziehen Sie eine oder mehrere Audio-Dateien mit der Maus aus dem Windows-Explorer in die Listenansicht im rechten Bereich des Hauptfensters.

Die Audio-Dateien werden nun zunächst analysiert (also ggf. vorhandene MMD-Dateien und Tags eingelesen sowie Auto Cue durchgeführt).

### Danach erscheint der **Dialog** *Dateien importieren*.

Im oberen Bereich erscheint eine Liste der zu importierenden Dateien. Durch einen Doppeklick gelangen Sie in den *Eigenschaften*-Dialog und können ggf. noch manuelle Änderungen an den Metadaten vornehmen.

Im unteren Bereich des Dialoges können noch vier **Import-Optionen** festgelegt werden:

- Der **Speicherort**, in den die Dateien kopiert werden sollen es werden nur Speicherorte angezeigt, für die ein Import-Ordner definiert ist.
- Der **(Datenbank-)Ordner**, in den die Dateien eingepflegt werden sollen.
- Optional der **Typ** (Musik, Beitrag, . . . ), dem die neuen Elemente zu gewiesesen werden sollen.
- Wenn gewünscht, können die Audiodateien noch in ein anderes Audioformat konvertiert werden; andernfalls werden sie im vorliegenden Format in die Datenbank importiert.

Nach einem Klick auf *Import starten* beginnt mAirList damit, die Dateien in den Import-Ordner des Speicherortes zu kopieren und sie gleichzeitig als neue Elemente in die Datenbank einzutragen.

## 4.2.4. Weitere Elemente anlegen

Die mAirListDB kann nicht nur Dateien verwalten sondern auch fast alle anderen von mAirList bekannten Elementtypen: Streams, Dateien auf Netzwerkserver, Automations-Unterbrechungen, Platzhalter, Befehle Stille und Container. Dazu ist es zunächst notwendig, im Datenbank-Baum links einen Ordner auszuwählen, in das das neue Element eingefügt werden soll. Klicken Sie dann auf den Button **Neues Element** in der Symbolleiste. Es erscheint ein Menü, in dem Sie den gewünschten Typ des neuen Elementes auswählen müssen. Haben Sie dies getan, dann öffnet sich zunächst der Eigenschaften-Dialog des Elementes, in den Sie die Daten des Elementes (bei Streams z.B. die URL) eintragen. Sobald Sie auf *OK* klicken, wird das Element angelegt und in die Datenbank eingetragen.

Auf diese Weise angelegte Element können wieder aus der Datenbank entfernt werden, indem Sie sie in der Bibliothek markieren und auf **Element löschen** klicken. (Dies ist prinzipiell auch bei Dateien möglich, prinzipiell ist es aber sinnvoller, die Datei zunächst physikalisch aus dem Speicherort zu löschen und dann über den *Synchronisieren*-Dialog aus der Datenbank zu entfernen.)

### 4.2.5. Elemente suchen

Unten links im Fenster befindet sich das Eingabefeld für die Suchfunktion. Geben Sie einen Suchbegriff ein und drücken Sie Return. mAirList zeigt in der Liste alle Elemente an, deren Titel oder Interpret mit dem Suchbegriff übereinstimmen.

## 4.2.6. Elemente bearbeiten

Wenn Sie einen Doppelklick auf eines der Elemente in der Liste machen, öffnet sich der vom mAirList-Hauptprogramm bekannte Eigenschaften-Dialog, in dem Sie die Eigenschaften des Elementes (Titel, Interpret, Attribute, Cuepunkte, . . . ) bearbeiten können. Bei spielbaren Elementen wie Audiodateien steht auch eine Vorhörfunktion zur Verfügung. Wenn Sie den Dialog durch Klick auf *OK* schließen, werden die Eingaben in der Datenbank gespeichert.

## 4.2.7. Elemente vorhören

Am unteren Rand des Fensters sehen Sie verschiedene Steuerelemente (Buttons, Fortschrittsbalken), die verwendet werden können, um Elemente schnell (d.h. ohne Öffnen des Eigenschaften-Dialoges) vorzuhören. Dazu markieren Sie ein Element in der Liste und klicken auf den **Play**-Button ganz links. Die Wiedergabe beginnt nun. Die aktuelle Position (abgelaufene und verbleibende Zeit) wird rechts neben dem **Fortschrittsbalken** angezeigt. Letzteren können Sie verwenden, um schnell zu einer bestimmten Stelle des Titels zu springen. Direkt rechts neben dem Fortschrittsbalken befindet sich der **End-Mon**-Button. Klicken Sie diesen an, um das Ende des Titels vorzuhören. (Zur Konfiguration der End-Mon-Funktion siehe auch Abschnitt [3.15.7.](#page-66-0)) Um die Wiedergabe zu beenden, klicken Sie auf den Button **Stop**. Um direkt einen anderen Titel vorzuhören, markieren Sie diesen und klicken Sie auf *Play*. Dies ist auch möglich, wenn die Vorhörfunktion gerade noch einen anderen Titel abspielt.

Um mehrere Titel nacheinander abzuhören (zum Beispiel, wenn Sie ein bestimmtes Lied suchen), können Sie den **automatischen Vorhörmodus** aktivieren. Klicken Sie dazu auf den Button mit dem Lautsprecher-Symbol in der rechten unteren Ecke. Wenn der Vorhörmodus aktiv ist, dann wird bei einem Doppelklick auf ein Element sofort die Vorhörfunktion aktiviert. Durch einen Klick auf den Button mit dem Bleistift-Symbol deaktivieren Sie den automatischen Vorhörmodus wieder. Ein Doppelklick auf ein Element öffnet nun wieder den Eigenschaften-Dialog.

### 4.2.8. Bibliothek exportieren

Falls Sie mit einer externen Musikplanungssoftware arbeiten, ist es notwendig, den Datenbestand Ihrer mAirList-Datenbank regelmäßig mit dem der Musikplanungssoftware abzugleichen. Insbesondere

muss die Liste der Titel (entweder aller Titel oder nur der seit dem letzten Abgleich neu hinzugekommenen) und ihrer IDs aus mAirList exportiert und in die Musikplanungssoftware eingelesen werden. Im Gegenzug werden die von der Musikplanungsoftware erstellen Playlists wieder in die mAirList-Datenbank importiert (vgl. Abschnitt [4.3.5\)](#page-90-0). mAirList stellt dazu eine spezielle Export-Funktion zur Verfügung. Es werden derzeit die folgenden Dateiformate unterstützt:

- Powergold-Importdatei (\*.txt)
- MusicMaster-Importdatei (\*.txt)
- MusicGen-Importdatei (\*.txt)
- CSV-Datei (\*.csv) mit den gebräuchlichsten Feldern
- Raduga-Album (\*.alb) mit fester oder zufälliger Reihenfolge
- Raduga-Rotation (\*.rotation) mit fester oder zufälliger Reihenfolge

Die Export-Funktion finden Sie im Menü unter *Datenbank* → *Export* bzw. in dem Menü neben dem Button *Export* auf dem Reiter *Bibliothek*. Sie können entweder die **gesamte Bibliothek**, die **aktuelle Ansicht** (z.B. alle Elemente des gerade geöffneten Ordners) oder nur die **derzeit markierten Elemente** exportieren.

Tipp: Wenn Sie regelmäßig neue Dateien in die Bibliothek aufnehmen und (nur) diese exportieren wollen, empfiehlt sich folgendes Vorgehen:

- 1. Legen Sie einen Order mit dem Namen "neu" an.
- 2. Wenn Sie die neuen Dateien über die *Synchronisieren*-Funktion in die Bibliothek aufnehmen, legen Sie im dortigen Dialog fest, dass diese zunächst im Ordner "neu" gespeichert werden sollen (siehe auch Abschnitt [4.2.1\)](#page-81-0).
- 3. Nach dem Synchronisieren wechseln Sie in der Ansicht in den Ornder "neu". Sie sehen nun die soeben importieren Elemente.
- 4. Exportieren Sie die Elemente über den Menüpunkt *Aktuelle Ansicht exportieren*. mAirList erstellt nun eine Exportdatei, die nur die neuen Elemente enthält.
- 5. Sortieren Sie die Elemente nun in die anderen Ordner der Ordnerhierarchie ein. Der Ordner "neu" ist nun wieder leer und kann für den nächsten Import verwendet werden.

## 4.2.9. Bibliothek importieren

Über den Menüpunkt *Importieren* ist es möglich, Metadaten aus verschiedenen Dateitypen – insbesondere von Fremdhersteller-Software – zu importieren.

Alle diese Importfilter aktualisieren lediglich bereits eingetragene Elemente; das Hinzufügen neuer Elemente ist über diese Funktion nicht möglich.

### Daten aus CSV-Datei importieren

Mit dieser Funktion können CSV-Dateien, die über *Bibliothek exportieren* erzeugt werden, wieder in mAirList importiert werden. Man kann also eine CSV-Datei erzeugen, Änderungen in einer Tabellenkalkulation etc. vornehmen, und die Datei mit dieser Funktion wieder einlesen.

### Daten aus DRS 2006 importieren

Mit dieser Funktion ist es möglich, für **bereits in eine mAirListDB-Datenbank importierte Titel** nachträglich die folgenden Metadaten zu übernehmen: Interpret, Titel, Album, Jahr, Kommentar, Ende, Ramp, Fade-Out-Punkt. Die Daten werden immer für alle Titel übernommen, daher bietet es sich an, diese Datenübernahme nur ein einziges Mal und möglichst frühzeitig zu machen, da sonst die in der mAirList-Datenbank getätigten Änderungen überschrieben werden.

Sowohl mAirList als auch DRS 2006 speichern nur **relative** Dateinamen aller Titel ab. Damit die Datenübernahme funktioniert, müssen die Basis-Verzeichnisse (bei mAirList: Speichertort; bei DRS 2006: Musik-Verzeichnis) identisch sein.

Um die Konvertierung durchzuführen, führen Sie folgende Schritte durch. Wir gehen davon aus, dass Sie mit einer leeren, frisch installierten mAirList-Datenbank starten.

- 1. Registrieren Sie das DRS-2006-Musik-Verzeichnis als neuen Speicherort in der mAirList-Datenbank.
- 2. Klicken Sie auf *Synchronisieren*, um den Inhalt des Verzeichnisses in die Datenbank zu importieren. Dies kann je nach Anzahl der Titel eine längere Zeit dauern.
- 3. Machen Sie sicherheitshalber ein Backup der Datenbank.
- 4. Öffnen Sie den *Database Manager* von DRS 2006 und konvertieren Sie die Datei HRDat.dbf in eine Textdatei vom Typ *ASCII*. DRS 2006 sollte dabei eine Datei mit dem Namen HRDat.txt erzeugen.
- 5. Wählen Sie in der mAirList-Datenbankverwaltung aus dem Haupmenü den Punk *Datenbank* → *Importieren* und wählen Sie die gerade erzeugte HRDat.txt aus.
- 6. mAirList geht nun die gesamte HRDat.txt durch, überprüft für jede dort eingetragene Datei, ob es einen entsprechenden Eintrag in der mAirList-Datenbank gibt, und wenn ja, überträgt die entsprechenden Metadaten dorthin.

Hinweis: Wenn Sie nicht alle Felder aus den DRS2006-Metadaten übernehmen wollen, können Sie die Konfigurationsdatei mAirList.ini in einem Texteditor bearbeiten und den folgenden Abschnitt hinzufügen:

[DRS2006Import] ImportArtist=on ImportTitle=on ImportAlbum=on ImportYear=on ImportComment=on ImportEndType=on ImportRamp=on ImportFadeOut=on

Setzen Sie einen Eintrag auf den Wert off, um die Übernahme des entsprechenden Feldes zu unterbinden.

#### Daten aus SAM4 importieren

Mit dieser Funktion ist es möglich, für **bereits in eine mAirListDB-Datenbank importierte Titel** nachträglich die folgenden Metadaten zu übernehmen: Interpret, Titel, Album, Jahr, Kommentar, Cue In, Ramp, Fade-Out-Punkt, ISRC, Genre. Die Daten werden immer für alle in der importierten CSV-Datei verzeichneten Titel übernommen, daher bietet es sich an, diese Datenübernahme nur ein einziges Mal und möglichst frühzeitig zu machen, da sonst die in der mAirList-Datenbank getätigten Änderungen überschrieben werden.

Um die Konvertierung durchzuführen, führen Sie folgende Schritte durch. Wir gehen davon aus, dass Sie mit einer leeren, frisch installierten mAirList-Datenbank starten.

- 1. Registrieren Sie die Verzeichnisse mit der Musik als Speicherorte synchronisieren Sie diese wie in Abschnitt [4.2.1](#page-81-0) beschrieben.
- 2. Kontrollieren Sie, ob alle Titel, deren Daten Sie aus SAM4 übernehmen wollen, durch das Synchronisieren korrekt in die mAirListDB eingetragen wurden (natürlich zunächst noch ohne Daten aus SAM4).
- 3. Starten Sie SAM4, wählen Sie im Fenster *Playlist* den Ordner aus, deren Titel Sie in die mAir-ListDB übernehmen wollen.
- 4. Klicken Sie im Fenster *Tracks in selected Category* auf den kleinen Pfeil neben dem Disketten-Icon und wählen Sie den Menüpunkt *Save as CSV*. Wählen Sie einen Dateinamen für die CSV-Datei aus.
- 5. Wählen Sie in der mAirList-Datenbankverwaltung aus dem Haupmenü den Punk *Datenbank* → *Importieren*, ändern Sie den Dateityp auf *SAM4-Exportdatei* und wählen Sie die gerade erzeugte CSV-Datei aus.
- 6. mAirList geht nun die gesamte CSV-Datei durch, überprüft für jede dort eingetragene Datei, ob es einen entsprechenden Eintrag in der mAirList-Datenbank gibt, und wenn ja, überträgt die entsprechenden Metadaten dorthin.

Hinweis: Wenn Sie nicht alle Felder aus den DRS2006-Metadaten übernehmen wollen, können Sie die Konfigurationsdatei mAirList.ini in einem Texteditor bearbeiten und den folgenden Abschnitt hinzufügen:

[SAM4Import] ImportArtist=on ImportTitle=on ImportComment=on ImportCueIn=on ImportRamp=on ImportFadeOut=on ImportAttributes=on

Setzen Sie einen Eintrag auf den Wert off, um die Übernahme des entsprechenden Feldes zu unterbinden. Der Eintrag ImportAttributes steuert dabei den Import der Felder Album, Jahr, Genre und ISRC.

## 4.3. Playlist-Verwaltung

Die zweite Hauptaufgabe der mAirListDB neben der Titelverwaltung ist die Verwaltung der Playlists. Dazu stellt mAirList zu jedem Kalendertag und jeder seiner 24 Sendestunden eine Playlist bereit, die entweder manuell oder automatisch mit Musik usw. gefüllt werden kann. Aus dem mAirList-Hauptprogramm heraus können diese Playlists dann manuell vom Moderator oder automatisch über die Eventverwaltung geladen und abgespielt werden.

Alle für die Playlist-Verwaltung relevanten Funktionen befinden sich in der Datenbank-Verwaltung auf dem Reiter *Playlist*. Dort finden Sie eine zweigeteilte Ansicht vor: Oben die derzeit bearbeitete Playlist, unten die Reiter *Bibliothek* bekannte Baumstruktur und Titelliste.

## 4.3.1. In den Playlists navigieren

Die mAirListDB stellt für jeden Tag und jede Stunde eine Playlist zur Verfügung, die mit Musik oder anderen Elementen gefüllt werden kann. Durch die stündliche Aufteilung wird eine Granularität zur Verfügung gestellt, die mit den meisten Sendeschemata kompatibel ist.

In der oberen Toolbar wird das **Datum** und die **Stunde** angezeigt, deren Playlist gerade geladen ist und bearbeitet werden kann. Wählen Sie in diesen Feldern andere Werte aus, um direkt zu einem bestimmten Tag bzw. einer bestimmten Stunde zu springen. Oder benutzen Sie die Buttons **Vorherige** und **Nächste**, um zur vorherigen bzw. nächsten Stunde zu springen.

Eine noch schnellere Navigation erreichen Sie, wenn Sie auf den Button **Gehe zu** klicken. Es öffnet sich ein Dialog, der einen Überblick über alle Playlists der aktuellen Kalenderwoche gibt. Über die Pfeil-Buttons können Sie zu anderen Kalenderwochen navigieren. In den Felden wird jeweils die Länge der jeweiligen Playlists angezeigt. Außerdem erhalten Sie über die Hintergrundfarbe eine Rückmeldung darüber, ob die Sendestunde korrekt gefüllt wurde: *Grün* bedeutet, die Playlist ist in Ordnung (Gesamtlänge eine Stunde oder mehr), *rot* bedeutet, dass die Playlist kürzer als eine Stunde ist. Beim automatischen Betrieb würde dann ggf. ein Sendeloch entstehen; Sie sollten solche Playlists also manuell nachbearbeiten.

## <span id="page-89-0"></span>4.3.2. Playlist manuell erstellen

Um eine Playlist manuell mit Inhalt zu füllen, ziehen Sie mit der Maus Elemente aus der Bibliothek (untere Hälfte des Fensters) in die Playlist. Innerhalb der Playlist können Elemente mit der Maus umsortiert und mit der *Entf*-Taste (oder dem entsprechenden Befehl im Kontextmenü) gelöscht werden. Um die gesamte Playlist zu löschen, klicken Sie auf **Leeren** in der Symbolleiste.

Alle Änderungen sind zunächst nur temporär. Um Ihre Arbeit zu sichern, klicken Sie auf den Button **Speichern** – die Playlist wird dann in der Datenbank abgelegt, die bisherige Playlist für diese Sendestunde überschrieben.

Um eine Playlist – insbesondere die Übergänge zwischen den Titeln – **vorzuhören**, klicken Sie auf den Button *PFL* in der Symbolleiste. mAirList erzeugt nun intern einen Container, der die gesamte Playlist enthält, und lädt diesen zum Vorhören in ein PFL-Fenster.

## 4.3.3. Playlist-Elemente anpassen

In manchen Situationen kann es notwendig sein, ein Playlist-Element auf Playlist-Ebene anzupassen, zum Beispiel seine Cuepunkte (nur für diese eine Sendestunde) zu verschieben oder einen Kommentar einzufügen, der nur in dieser Sendestunde sichtbar sein soll. mAirList bietet daher die Möglichkeit, alle Eigenschaften eines Elements innerhalb einer Playlist zu verändern, ohne dabei die eigentlichen Eigenschaften des Elements (Stammdaten) zu verändern.

Machen Sie dazu einen Doppelklick auf das Element, oder wählen Sie im Kontextmenü den Befehl *Eigenschaften anpassen*. Es erscheint der bekannte Eigenschaften-Dialog, und Sie können das Element beliebig bearbeiten sowie auf dem Reiter *PFL* vorhören und ggf. die Cuepunkte verändern. Nach dem Speichern erscheint ändert sich die Farbe des Symbols in der linken Spalte der Tabelle: Statt grün ist es nun orange als Zeichen dafür, dass es sich um ein angepasstes Element handelt.

## 4.3.4. Weitere Elemente einfügen

Im Regelfall setzt sich die Playlist aus Elementen aus der Datenbank (grünes Symbol) zusammen, deren Eigenschaften ggf. auf Playlist-Ebene angepasst wurden (orangenes Symbol, siehe oben). Es ist aber auch möglich, Elemente in die Playlist einzufügen, die nicht aus der Bibliothek der Datenbank stammen (externe Elemente). Solche Elemente werden mit einem blauen Symbol gekennzeichnet.

Zum einen kann dazu das Menü *Einfügen* verwendet werden, über das Sie Elementen aller bekannten Typen (Stille, Platzhalter, Stream, . . . ) anlegen und in die Playlist einfügen können. Zum anderen können Sie Dateien über den Windows-Explorer mit der Maus in das Playlist-Feld ziehen. Sofern es sich um eine in der Datenbank registrierte Datei handelt, fügt mAirList dann das entsprechende Element aus der Bibliothek (mit einem grünen Symbol) ein, ansonsten wird die Datei neu importiert (incl. Auslesen von MMD-Dateien, Tags und Auto Cue, sofern vorhanden) und mit einem blauen Symbol einfügt.

## <span id="page-90-0"></span>4.3.5. Playlists importieren

Falls Sie für die Musikplanung eine externe Software nutzen, oder vorbereitete Playlists in Dateiform vorliegen haben, können Sie diese in die Sendeplanung der mAirListDB importieren.

Sie die damit erzeugten Playlists wieder in die mAirList-Datenbank importieren, damit sie dem Playout-Modul über die Playlist-Schnittstelle zur Verfügung stehen.

### Einzelne Playlist importieren

Über diese Funktion können Sie eine einzelne Playlist-Datei importieren und in die gerade angezeigte Sendestunde laden. Wählen Sie dazu den Menüpunkt *Importieren* → *Einzelne Playlist* und wählen Sie die gewünschte Datei aus.

Neben den mAirList-eigenen Formaten werden derzeit folgende Dateitypen unterstützt:

- M3U-Playlists
- MusicGen-Log-Dateien (\*.log)
- Powergold-Automations-Dateien (\*.ptm)
- DigaSystem-Show-Dateien (\*.xml)
- Zillenbiller-Playlists (\*.pl1)

mAirList versucht beim Import der jeweiligen Dateien, eine Zuordnung zu den Elementen aus der Bibliothek zu treffen (über die ID oder den Dateinamen). Gelingt dies, werden die Elemente als Bibliothek-Elemente (grünes Symbol) importiert, sonst als externe Elemente (blaues Symbol).

Der Inhalt erscheint umgehend im Playlist-Fenster. Um die Playlist in der Datenbank abzulegen, klicken Sie auf *Speichern*.

### Mehrere Playlists importieren

Diese Funktion erlaubt ist, mehrere Playlist-Dateien gleichzeitig zu importieren und diese – ggf. noch weiter aufgetrennt – auf mehrere Sendestunden zu verteilen. Der Hintergrund ist, dass viele Musikplanungs-Produkte tägliche Playlists erstellen, wohingegen mAirList mit stündlichen Playlists arbeitet.

Wählen Sie zunächst den Menüpunkt *Importieren* → *Mehrere Playlists* und wählen Sie die gewünschten Datei(en) aus. Mehrere Dateien können Sie mit der *Umschalt*- oder *Strg*-Taste markieren. Sie sehen zunächst einen Dialog, der den Fortschritt des Imports anzeigt. Es öffnet sich dann der Dialog *Playlist-Import*. Der Dialog besteht aus zwei Reitern: *Eingabe* und *Ausgabe*.

Auf dem Reiter *Eingabe* können Sie die geladenen Playlists anschauen und kontrollieren. Hier werden wieder die farblichen Markierungen verwendet: Ein grünes Symbol bedeutet Element aus der Bibliothek, ein blaues Symbol bedeutet externes Element.

Auf dem Reiter *Ausgabe* legen Sie zunächst die Parameter für den Import der Playlists fest. Dazu wählen Sie oben zunächst den **ersten Tag und die erste Stunde** aus, für die Sie diese Playlists importieren möchten. Wenn Sie hier zum Beispiel *12. Mai* und *00:00 Uhr* eintragen, dann wird die erste importiere Playlist für die Sendestunde 12. Mai, 0 Uhr, die zweite für die Sendestunde 12. Mai, 1 Uhr usw. eingetragen.

Als zweites geben Sie an, ob eine **Trennung** der Playlists (z.B. von täglichen Listen in stündliche Listen) erfolgen soll. Hier stehen Ihnen die folgenden Optionen zur Verfügung:

- Nicht trennen Es findet keine Trennung statt. Jede Eingabe-Playlist wird in genau eine Ausgabe-Playlist kopiert.
- Fix-Zeit mAirList beginnt jedesmal dann eine neue Stunde, wenn es auf ein Element mit einer Fix-Zeit der Form *xx:00:00* (also mit Stunde und Minute jeweils null) stößt. Bei MusicGen- und

Powergold-Dateien setzt mAirList dafür zunächst automatisch Fixzeiten an die entsprechenden Stundenanfänge (das können Sie auf dem Reiter *Eingabe* kontrollieren). Fixzeiten können auch in M3U-Dateien codiert werden.

- Länge Es werden immer Playlists der angegebenen Länge (oder länger) erzeugt. Der Standardwert ist eine Stunde und kann im Dialog angepasst werden. mAirList schreibt soviele Elemente in eine Ausgabe-Playlist, bis diese Länge erreicht ist (plus eventuellem Überhang), und beginnt dann eine neue Playlist. Diese Methode eignet sich für tägliche Eingabe-Playlists, die keine besondere Kennzeichnung der Stundenanfänge enthalten.
- Titel mAirList beginnt immer dann eine neue Playlist, wenn es auf ein Element stößt, das den angegebenen Text im Titel enthält.
- Exakter Titel mAirList beginnt immer dann eine neue Playlist, wenn es auf ein Element stößt, dessen Titel *exakt* dem angegebenen Text entspricht.

Wenn Sie die gewünschten Einstellungen getätigt haben, klicken Sie auf **Anwenden/Erzeugen**. mAir-List verarbeitet nun die Eingabe-Playlists nach den festgelegten Kriterien und legt eine oder mehrere Ausgabe-Playlists an, die im unteren Teil des Dialoges erscheinen. Zu jeder Ausgabe-Playlist wird die Sendestunde angezeigt, für die diese Playlist vorgesehen ist. Kontrollieren Sie alle Playlists und klicken Sie auf *OK*. Die Playlists werden jetzt in die Datenbank eingetragen.

### Playlist-Inhalte importieren

Hinter diesem Menüpunkt verbirgt sich eine intelligente Playlist-Import-Funktion, die unter anderem in der Lage ist, automatische Datums-Zuordnung anhand des Dateinamens zu ermitteln. Die Funktion steht derzeit für die folgenden Dateitypen zur Verfügung:

- CSV-Playlist-Import-Datei (\*.csv) in einem mAirList-eigenen Format
- uki.dispo Export-Datei (\*.txt)
- MusicMaster-Playlist (\*.txt)

## 4.3.6. Sub-Playlists

Sub-Playlists (Unter-Playlists) erlauben es, für jede Sendestunde nicht nur eine Playlist (den eigentlichen Sendeplan) zu hinterlegen sondern beliebig viele (bis zu 255). Das Feature ist insbesondere für zwei Dinge nützlich:

- 1. Es lassen sich "Fächer" erzeugen, in denen der Moderator zusätzliche, nicht zum eigentlichen Sendeplan gehörige Elemente hinterlegen kann, die er dann während der Sendung manuell in den Playern oder der Cartwall abspielen möchte.
- 2. Playlist-Inhalte wie Musik, Werbeblöcke können zunächst separat voneinander erstellt (oder aus einer externen Musikplanung oder Werbe-Dispo importiert) und dann zum endgültigen Sendeplan zusammengesetzt werden. Wir nennen dies **hierarchische Sendeplanung**. Um Elemente aus einer Sub-Playlist einzeln oder als Container in den Sendeplan zu übernehmen, stellt der Mini Scheduler spezielle Vorlagen-Elemente zur Verfügung. Diese sind in Abschnitt [4.4.3](#page-93-0) beschrieben.

Alle Sub-Playlists sind mit einer Nummer versehen, wobei die Sub-Playlist 0 dem Haupt-Sendeplan entspricht. Weitere Sub-Playlists (ID 1..255) lassen sich im Konfigurations-Dialog auf dem Reiter *Sub-Playlists* einrichten. Zu jeder Playlist kann angeben werden:

- Der **Name**, unter dem die Sub-Playlist im Menü und den Dialogen erscheinen soll.
- Ein **Gruppenname**. Sub-Playlists lassen sich zu Gruppen zusammenfassen, indem Ihnen jeweils derselbe Gruppenname zugewiesen wird. Dieses Feature wird derzeit von einigen Playlist-Importfiltern (wie dem für die uki\*media-Werbedispo) verwendet, um importierte Playlist-Inhalte automatisch auf verschiedene Sub-Playlists aufzuteilen.

• Eine **Ziellänge**. Diese verwendet der Mini Scheduler für die automatische Planung um zu entscheiden, wie viele optionale Elemente noch eingeplant werden müssen.

Wurde die Liste der Sub-Playlists verändert, müssen Sie alle mit dieser Datenbank verbundenen mAirList-Instanzen neu starten, damit die Änderungen wirksam werden. Danach können die Sub-Playlists verwendet werden:

- Im Playlist-Editor erscheinen die Sub-Playlists als Reiter über dem Playlist-Inhalt. Verwenden Sie den Reiter, um zwischen den Sub-Playlist-Inhalten für die ausgewählte Sendestunde umzuschalten.
- Im Mini-Scheduler-Dialog kann unten links ausgewählt werden, für welche Sub-Playlist die Planung durchgeführt werden soll. Entsprechend können Sie im Dialog *Stundenvorlagen-Zuordnung* für jede Sub-Playlist die Stundenvorlagen im Wochentag-/Stunden-Raster auswählen.
- Im Stundenvorlagen-Editor stehen die entsprechenden Vorlagenelemente zur Verfügung.
- Auch beim Import von Playlisten kann die Sub-Playlist gewählt werden, in die die Inhalte importiert werden sollen.
- In der Ausspieloberfläche, und dort im Datenbank-Playlist-Browser, kann neben dem Sendeplan auch jede Sub-Playlist aufgerufen werden.

## <span id="page-92-0"></span>4.4. Musik- und Sendeplanung

Die manuelle Erstellung von Musikplänen wie oben beschrieben ist nur im Ausnahmefall praktikabel. In den meisten Fällen ist es wünschenswert, wenn die Playlisten automatisch anhand vorgegebener Kriterien von der Software erstellt werden (Musikplanung, engl. *scheduling*). Die mAirListDB enthält eine einfache Musikplanungs-Funktion, den **Mini-Scheduler**.

In der vorliegenden Programmversion ist der Mini-Scheduler als eine Art komfortable Zufallsplaylist-Funktion zu betrachten. Gegenüber echten Musikplanungsprogrammen fehlen ihm noch einige wichtige Funktionen, wie zum Beispiel *artist separation* (Schutz davor, dass zwei Titel desselben Interpreten innerhalb eines bestimmten Zeitraumes eingeplant werden). Der Mini-Scheduler soll in den kommenden Programmversionen nach und nach verbessert werden. Für die professionelle Programmgestaltung ist es aber dennoch ratsam, auf eine spezielle externe Musikplanungssoftware zurückzugreifen.

Im folgenden wird beschrieben, welche Schritte notwendig sind, um die automatische Erstellung von Musikplänen einzurichten.

## 4.4.1. Ordner einrichten

Als Grundlage für die Auswahl von Titeln verwendet der Mini-Scheduler die virtuelle Ordnerstruktur in der mAirListDB-Bibliothek. Bevor Sie den Mini-Scheduler konfigurieren, müssen Sie also zunächst einige Ordner anlegen und die einzuplanenden Musiktitel auf diese Ordner verteilen wie in Abschnitt [4.2.2](#page-82-0) beschrieben.

Die Ordner entsprechen dabei später dem, was in der Musikplanung als *Rotation* oder *Kategorie* bekannt ist. mAirList macht keinerlei Vorgaben, wie genau diese Ordnerstruktur aufzubauen ist. Üblicherweise legt man aber mehrere Rotationsstufen fest, anhand derer bestimmt wird, wie häufig ein Titel laufen soll.

Ein einfaches Rotationsschema könnte beispielsweise folgendermaßen aussehen:

- 18 Titel sollen je alle vier Stunden laufen (Rotation A).
- 24 Titel sollen je zweimal am Tag laufen (Rotation B).
- Die restlichen Titel sollen je einmal am Tag oder seltener laufen (Rotation C).

Legen Sie also in der Ordnerhierarchie drei Ordner *Rotation A*, *Rotation B* und *Rotation C* and und füllen Sie diese mit der passenden Anzahl von Liedern: 18 in Rotation A, 24 in Rotation B, die übrigen Titel in Rotation C. Lieder, die gar nicht gespielt werden sollen, lassen Sie im Ordner *Unsortiert*.

### 4.4.2. Ordner konfigurieren

Wenn Sie mit der rechten Maustaste auf einen Ordner klicken, können Sie über den Menüpunkt **Ordner-Eigenschaften** in den gleichnamigen Dialog gelangen. Hier lassen sich zwei Einstellungen tätigen:

**ID des Opener-Jingles** (Standard: leer) Hier können Sie die ID eines Datenbank-Elementes eintragen, das der Mini Scheduler jedesmal automatisch in die Playlist einfügen soll, wenn ein Element aus diesem Ordner eingeplant wird, und zwar immer direkt **vor** das eingeplante Element.

**ID des Closer-Jingles** (Standard: leer) Wie oben, wobei das hier angegebene Element **nach** jedem Element aus diesem Ordner eingeplant wird.

Die Opener/Closer-Funktion lässt sich für Ordner nutzen, die Musik aus einer speziellen Kategorie (zum Beispiel "Neu im Programm") enthält, die on air durch entsprechende Jingles angekündigt bzw. abgeschlossen wird. Die Nutzung dieser Felder ist optional und auch getrennt möglich (wenn man entweder nur einen Opener oder nur einen Closer haben möchte).

Die ID der Jingles muss derzeit von Hand eingetragen werden. Die IDs können in der entsprechenden Spalte der Bibliotheks-Ansicht abgelesen werden. Es wird erst beim Ausführen der Musikplanung überprüft, ob überhaupt Elemente mit den angegebenen IDs existieren; wenn nicht, bricht die Musikplanung mit einer Fehlermeldung ab.

### <span id="page-93-0"></span>4.4.3. Stundenvorlagen einrichten

Die Erstellung einer Playlist für eine bestimmte Sendestunde geschieht anhand einer **Stundenvorlage**. Die Stundenvorlage bestimmt, wie viele Elemente aus welchem Ordner (Rotation) in dieser Stunde eingeplant werden sollen. Zusammen mit der Anzahl der Titel in diesem Ordner ergibt sich so die Häufigkeit, wie oft ein bestimmter Titel pro Tag laufen wird.

Damit die Musikplanung funktioniert, müssen Sie mindestens eine Stundenvorlage einrichten. Es lassen sich aber auch mehrere Stundenvorlagen anlegen, die dann verschiedenen Tageszeiten zugeordnet werden können (Näheres siehe unten). Damit lässt sich zum Beispiel in den Nachstunden ein ruhigeres und tagsüber ein kraftvolleres Musikprogramm realisieren.

Die Verwaltung der Stundenvorlagen geschieht über den Menüpunkt *Verwaltung* → *Stundenvorlagen verwalten*. Es öffnet sich ein Fenster, in dem Sie die aktuell vorhandenen Vorlagen sehen, neue hinzufügen oder vorhandene Vorlagen löschen können.

Um eine **neue Stundenvorlage anzulegen**, klicken Sie auf *Neu*. Es öffnet sich ein neuer Dialog. Auf dem ersten Reiter *Allgemein* kann ein Name und eine Beschreibung angeben werden.

Auf dem zweiten Reiter *Elemente* erfolgt die eigentliche Verwaltung der Stundenvorlage. Für jedes einzuplanende Playlisten-Element muss hier ein entsprechendes Vorlagen-Element hinzugefügt werden, wobei jeweils noch Einstellungen vorgenommen werden können, die im folgenden beschrieben werden.

### Vorlagen-Elemente

Folgende Elementtypen stehen zur Verfügung:

- Zufälliges Element aus bestimmten Ordner Der Mini Scheduler wählt ein zufälliges Element aus dem angegebenen Ordner aus. Die Auswahl erfolgt nicht zufällig sondern nach dem Rotationsprinzip: die am längsten nicht mehr eingeplanten Titel werden bevorzugt eingeplant. Optional können Sie für jedes Vorlagen-Element zwei Filter definieren:
	- Über den **Typ-Filter** können Sie festlegen, dass nur Elemente eines bestimmten Typs (z.B. Musik oder Jingle) eingeplant werden dürfen. Markieren Sie dazu das betreffende Element und klicken Sie in die Spalte *Typ-Filter* wählen Sie den gewünschten Typ aus.
	- Über den **Attribut-Filter** lässt sich die Auswahl auf diejenigen Elemente beschränken, für die bestimmte Attributwerte definiert sind. Zum Beispiel können Sie für den ersten Titel festlegen, dass ein solcher ausgewählt werden soll, der für das Attribut "Geschwindigkeit" den Wert "schnell" eingetragen hat. Es lassen sich hier auch die Logging-Variablen für das aktuelle Datum und die Uhrzeit (s. Tabelle [3.2](#page-71-0) auf Seite [72\)](#page-71-0) einsetzen, um zum Beispiel für jede Stunde den passenden Show-Opener einsetzen zu lassen. Klicken Sie doppelt in die Spalte *Attribut-Filter* der Tabelle, um den Filter zu bearbeiten. Es öffnet sich ein neuer Dialog, in dem die gewünschten Attributwerte eingetragen werden können.

Darüber hinaus besteht die Möglichkeit, für jedes Element im jeweiligen Eigenschaften-Dialog eine Sperre für bestimmte Stunden und/oder Wochentage zu definieren (Stunden-Filter).

Wichtig: Sowohl die Ordner-Festlegung als auch der Typ-, Attribut- und Stunden-Filter werden vom Mini Scheduler als Pflichtkriterien betrachtet. Das heißt, wenn kein passendes Element gefunden werden kann, bricht der Scheduler mit einer Fehlermeldung ab.

- Bestimmtes Element Hierüber können Sie ein bestimmtes Element einplanen lassen. Es ist die Angabe der ID (aus der Übersicht in der Bibliothek) erforderlich.
- Sub-Playlist als Container Fügt den gesamten (verbleibenden) Inhalt einer Sub-Playlist als Container ein; der Titel, Interpret und Typ des Containers können angegeben werden. Dieses Vorlagenelement kann z.B. für Werbeblöcke verwendet werden, deren Inhalt als Sub-Playlist vorliegt.
- Nächstes aus Sub-Playlist Hiermit wird der nächste Titel aus einer Sub-Playlist eingefügt. Dies ist z.B. praktisch für eine Musik-Sub-Playlist, um den nächsten Musiktitel in den Sendeplan zu kopieren.
- Alle aus Sub-Playlist Hiermit wird der gesamte (verbleibende) Inhalt einer Sub-Playlist in
- Regionen-Container Wie *Sub-Playlist als Container*, wobei für jede Region eine Sub-Playlist ausgewählt werden kann. Einsatzzweck ist z.B. ein regionalisierter Werbeblock, dessen Inhalte jeweils als Sub-Playlist (eine pro Region) vorliegen.

### Optionen für Vorlagen-Elemente

Oben geben Sie zunächst einen Namen für diese Vorlage und eine optionale Beschreibung ein. Im unteren Bereich müssen Sie für jeden zu spielenden Titel ein **Element hinzufügen**. Dieses Vorlagen-Element wird später durch einen Musiktitel ersetzt. Für jedes Element müssen Sie angeben, aus welchem **Ordner** der entsprechende Titel gewählt werden soll.

Außerdem können Sie festlegen, ob der Titel einen **festen Platz** in der Playlist erhalten soll. Klicken Sie doppelt in das entsprechende Feld der Tabelle, um die Option zu aktivieren. So können Sie zum Beispiel erzwingen, dass als erster Titel in der Stunde ein Element aus einem ganz bestimmten Ordner gespielt wird. Elemente, bei denen die Option nicht gesetzt ist, werden bei der Playlist-Erstellung noch einmal zufällig durchmischt.

Schließlich lässt sich für jedes Element noch festlegen, ob es **optional** sein soll. Als optional markierte Einträge werden vom Mini Scheduler ggf. weggelassen, wenn die Sendestunde bereits mit nichtoptionalen Titeln gefüllt werden konnte. Optionale Einträge können fest oder nicht fest sein – falls

die Sendestunde noch nicht voll ist, wählt der Mini Scheduler zunächst Titel für die festen optionalen Einträge und dann für die nicht-festen optionalen Einträge aus.

In dem oben genannten Beispiel würde die Stundenvorlage nun wie folgt aussehen:

- Drei Elemente aus Rotation A.
- Zwei Elemente aus Rotation B.
- Etwa zehn Elemente aus Rotation C.

Damit ergibt sich genau das im Rotationsschema festgelegte Mischungsverhältnis: Wenn von den 18 Titeln in Rotation A je drei pro Stunde laufen, dann wiederholt sich ein Titel alle sechs Stunden, läuft also viermal am Tag. Gleiches gilt für Rotation B (je zwei von 24 Elementen pro Stunde, jeder Titel läuft zweimal pro Tag). Wie häufig die Titel aus der "Füll-Rotation" C laufen, hängt davon ab, wie viele Titel sich in dem Ordner befinden. Bei der hier angegebenen Anzahl von zehn pro Stunde müssen es mindestens 240 sein, damit jeder Titel höchstens einmal pro Tag eingeplant wird.

Es ist sehr ratsam, tendenziell mehr Titel einzuplanen als notwendig ("überplanen"), um sicherzustellen, dass die Sendestunde immer komplett gefüllt wird, auch wenn zufällig relativ kurze Titel eingeplant werden. Fügen Sie dazu einfach weitere Elemente in die Vorlage ein und markieren Sie diese als *optional*.

Über die Buttons **Export** und **Import** kann die Liste der Vorlagenelemente in eine XML-Datei gespeichert und wieder geladen werden. Auf diese Weise lassen sich Vorlagen leicht sichern oder auch in eine neue Vorlage kopieren. Beachten Sie, dass die Adressierung der Ordner über die interne Datenbank-ID und nicht etwa über den Ordnernamen erfolgt. Wenn Sie also eine gesicherte Vorlage wieder importieren, dürfen die Ordner inzwischen nicht gelöscht und neu angelegt worden sein, andernfalls wird mAirList nicht in der Lage sein, die Zuordnung der Vorlagenelemente zu den Ordnern wieder herzustellen.

## <span id="page-95-0"></span>4.4.4. Stundenvorlagen zuordnen

Damit mAirList mehrere Playlisten gleichzeitig erzeugen kann (zum Beispiel für eine ganze Woche im voraus), müssen Sie noch festlegen, an welchem Wochentag und zu welcher Stunde welche der Stundenvorlagen verwendet werden soll. Dies geschieht unter dem Menüpunkt *Verwaltung* → *Stundenvorlagen-Zuordnung*. Dort sehen Sie eine Tabelle mit einem Feld für jeden Wochentag und jede Sendestunde. Um eine Zuordnung vorzunehmen, markieren Sie zunächst ein oder mehrere Felder in der Tabelle (Sie können zusammenhängende Bereiche markieren, indem Sie zunächst das erste Feld auswählen und die Markierung dann mit gedrückter linker Maustaste "aufziehen"). Klicken Sie dann mit der rechten Maustaste auf die Auswahl und wählen Sie aus dem Kontextmenü die gewünschte Vorlage. Um eine Zuordnung wieder aufzuheben, klicken Sie auf *Leeren*.

Es muss nicht zwingend jeder Sendestunde eine Vorlage zugeordnet werden. Wenn Sie bei der Zuordnung bestimmte Stunden auslassen, werden diese bei der Playlist-Erstellung einfach ignoriert. Damit lassen sich auch Musikpläne für Sender erzeugen, die kein 24-Stunden-Vollprogramm ausstrahlen.

Über die Buttons **Export** und **Import** kann die Stundenvorlagen-Zuordnung als XML-Datei export bzw. wieder importiert werden. Diese Funktion ist zum Beispiel dann nützlich, wenn für eine Sendewoche vorübergehend ein anderes Sendeschema verwendet werden soll (z.B. bei Feiertagen).

## 4.4.5. Parameter anpassen

Wenn gewünscht, können Sie nun noch einige Parameter des Mini Schedulers anpassen. Diese finden Sie unter dem Menüpunkt *Verwaltung* → *Konfiguration* und dort auf dem Reiter *Mini Scheduler*:

**Track-Abstand** (Standard: 3 Stunden) Dieser Wert legt den Zeitraum in Stunden fest, in denen ein bestimmter Titel einmal eingesetzt werden darf. Der Wert bezieht sich dabei immer auf die Anzahl der Sendestunden. Der Wert 0 bedeutet, dass der Titel zweimal innerhalb derselben Sendestunde eingesetzt werden darf (kein Abstand). Der Wert 1 bedeutet, dass der Titel nicht innerhalb derselben Sendestunde, wohl aber in zwei aufeinanderfolgenden Stunden eingesetzt werden darf (dabei kann es passieren, dass er zweimal hintereinander läuft, nämlich dann, wenn er zufällig als letzter Titel der ersten Stunde und als erster Titel der zweiten Stunde eingesetzt wird). Der Wert 2 bedeutet, dass mindestens eine Sendestunde ohne diesen Titel dazwischen liegen muss, bei einem Wert von 3 sind es zwei Stunden usw.

**Interpret-Abstand** (Standard: 2 Stunden) Gibt den Zeitraum an, innerhalb dessen zwei Titel desselben Interpreten eingesetzt werden dürfen. Bedeutung wie oben.

**Titel-Abstand** (Standard: 3 Stunden) Gibt den Zeitraum an, innerhalb dessen zwei Element mitdemselben Titel (aber ggf. unterschiedlichen Interpreten) eingesetzt werden dürfen. Bedeutung wie oben.

**Strafpunkte** (Standard: Track: 2, Interpret: 1, Titel: 1) Findet der Mini Scheduler keinen Titel, der alle Abstände einhält, wird er einen Titel aussuchen, bei dem beide Bedingungen "möglichst gut" erfüllt. Dazu multipliziert er die Anzahl der Stunden, die der Titel "zu früh" eingesetzt wird, mit den hier angegebenen Strafpunkten. Ausgewählt wird der Titel, der die wenigsten Strafpunkte hat. Über die Parameter lässt sich die Entscheidung des Schedulers beeinflussen.

Weiterhin stehen folgende Optionen zur Verfügung:

**Musikplanung abbrechen, wenn kein passendes Element gefunden werden kann** (Standard: ein) Findet der Mini Scheduler für einen Eintrag der Stundenvorlage kein passendes Element, zum Beispiel weil der angegebene Ordner leer ist, oder weil kein Element die Attribut-Filter erfüllt, bricht der Mini Scheduler die Bearbeitung normalerweise mit einer Fehlermeldung ab. Schalten Sie diese Option aus, dann wird lediglich eine Warnung ausgegeben, und der Mini Scheduler setzt die Bearbeitung fort.

**Fehlermeldungen und Warnungen für optionale Elemente unterdrücken** (Standard: ein) Ist diese Option aktiviert, dann werden keine o.g. Fehlermeldungen oder Warnungen ausgegeben, falls der Vorlagen-Eintrag, für den kein passendes Element gefunden werden kann, als *optional* markiert ist.

## 4.4.6. Eine einzelne Playlist generieren

Die einfachste Art, den Mini-Scheduler zu benutzen, ist das Erzeugen einer einzelnen Playlist. Dazu wechseln Sie in der Datenbank-Verwaltung zunächst auf den Reiter *Playlist* und navigieren über die Auswahlfelder bzw. Buttons zum gewünschten Tag und der gewünschten Sendestunde. Klicken Sie dann in der Symbolleiste auf den kleinen Pfeil neben dem Button *Erzeugen*. Es öffnet sich ein Menü. Ganz unten in diesem Menü sehen Sie für jede angelegte Stundenvorlage einen Menüpunkt. Klicken Sie auf die gewünschte Vorlage, und mAirList generiert eine neue Zufallsplaylist anhand dieser Vorlage. Die Playlist wird zunächst temporär in die Playlist-Ansicht übernommen. Klicken Sie auf *Speichern*, um sie dauerhaft in der Datenbank abzulegen.

### 4.4.7. Mehrere Playlisten generieren

Meistens möchte man nicht nur eine Playlist für eine einzelne Sendestunde generieren, sondern gleich alle Playlisten für mehrere Tage, zum Beispiel für die ganze kommende Woche. Damit dies möglich ist, müssen Sie zunächst den einzelnen Wochentagen und Sendestunden eine Stundenvorlage zuordnen (siehe Abschnitt [4.4.4](#page-95-0) oben).

Klicken Sie dann auf den Button *Erzeugen* in der Symbolleiste. Es öffnet sich das Mini-Scheduler-Dialogfenster. Hier müssen Sie zunächst folgende Einstellungen treffen:

- Der **erste Tag**, für den Playlisten erzeugt werden sollen. Wählen Sie den Tag im Auswahlfeld oben aus, oder verwenden Sie die Buttons *Heute*, *Morgen* oder *Nächster Montag* als Abkürzung für häufig benötigte Tage.
- Der **letzte Tag**, für den **einschließlich** Playlisten erzeugt werden sollen. Auch hier stehen Ihnen mit *Ein Tag* und *Eine Woche* wieder Buttons für häufig benötigte Zeitspannen zur Verfügung.
- Die **Sendestunden**, für die Playlisten erzeugt werden sollen. Standardmäßig sind alle Stunden aktiviert, Sie können aber Haken entfernen, um in diesem Durchgang Stunden auszulassen. (Ebenso werden natürlich Stunden ausgelassen, denen keine Stundenvorlage zugeordnet ist, siehe oben.)

Nachdem Sie den gewünschten Zeitraum definiert haben, klicken Sie auf den Button **Los**. mAirList generiert nun für jede ausgewählte Sendestunde einen Playlist anhand der jeweiligen Stundenvorlage. Unten links im Fenster können Sie den Fortschritt verfolgen, rechts sehen Sie jeweils eine Vorschau der zuletzt generierten Playlist.

Die erstellten Playlisten werden direkt in der Datenbank abgelegt. Eventuell vorhandene Playlisten für denselben Zeitraum werden ohne Sicherheitsabfrage überschrieben. Nachdem Sie das Dialogfenster geschlossen, können Sie die erzeugten Playlisten bei Bedarf manuell nacharbeiten. (siehe Abschnitt [4.3.2](#page-89-0) oben).

# 5. Streaming-Encoder

Der in mAirList integrierte Streaming-Encoder erlaubt es, das Sendesignal an einen Shoutcast- oder Icecast-kompatiblen Streamingserver zu senden, um es von dort an die Hörer zu verteilen.

Der Encoder unterstützt mehrere Serververbindungen gleichzeitig, wobei jeweils im OggVorbisoder MP3-Format sowie in benutzerdefinierten Formaten gesendet werden kann (einen passenden Kommadozeilen-Encoder vorausgesetzt). Als "virtuelle" Verbindungen stehen außerdem zur Verfügung eine Aircheck-Funktion (Aufnahme der Sendesumme als Datei) sowie ein integrierter Streamingserver, über den Clients das Signal direkt von mAirList empfangen und abspielen können.

Für Streaming im MP3-Format benötigen Sie das Programm *LAME*, das sich aus lizenzrechtlichen Gründen nicht im Lieferumfang von mAirList befindet. Nach dem Herunterladen von LAME kopieren Sie die Datei lame.exe in das mAirList-Programmverzeichnis oder einen anderen Ort, der über den Windows-Suchpfad erreichbar ist.

Intern arbeitet der Encoder wie ein kleines Mischpult mit drei Eingängen: Einem **Player-Eingang**, an dem die Signale sämtlicher Player ankommen, deren Wiedergabegerät auf "Encoder" steht; sowie einem **Line-Eingang** und einem **Mikrofon-Eingang**, die jeweils beliebigen Soundkarteneingängen zugeordnet werden können.

Aus den Signalen dieser drei Eingänge bildet der Encoder dann die Sendesumme (Master) und leitet sie an die Serververbindungen weiter.

Sowohl an den drei Eingängen als auch in der Sendesumme können DSP-Plugins eingebunden werden, um das Signal zu bearbeiten (Soundprocessing). Einige grundlegende Plugins sind direkt in mAir-List integriert, weitere können (je nach Edition) als VST- oder Winamp-DSP-Plugin eingebunden werden.

## 5.1. Grundkonfiguration

Im Auslieferungszustand ist mAirList noch nicht für die Verwendung des Encoders vorbereitet. Dieser muss erst im Konfigurationsprogramm eingerichtet werden. Die grundlegende Konfiguration, die wir in diesem Abschnitt beschreiben, besteht aus zwei Teilen:

- 1. Encoder-Status-Bildschirmobjekt hinzufügen.
- 2. Audiogeräte passend zu den Gegebenheiten einrichten.

Ist diese Grundkonfiguration abgeschlossen, können die eigentlichen Serververbindungen hinzugefügt werden.

## 5.1.1. Bildschirmobjekt "Encoder-Status"

Das Encoder-Status-Bildschirmobjekt wird im Konfigurationsprogramm unter dem Menüpunkt *GUI* → *Bildschirmobjekte* hinzugefügt und erscheint dann im Hauptfenster über oder unter dem Browser. Es enthält die notwendigen Steuerelemente für die Bedienung des Encoders:

### 5. Streaming-Encoder

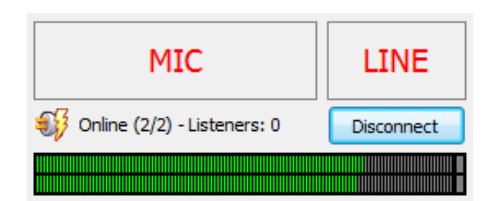

- 1. Buttons zum Aktivieren oder Deaktivieren der Mikrofon- und Line-Eingänge.
- 2. Informationen über den aktuellen Verbindungsstatus und die Anzahl der Hörer.
- 3. Den Button zum Herstellen oder Trennen der Verbindung.
- 4. Eine Pegelanzeige.

In den Einstellungen des Bildschirmobjektes kann der LINE- und/oder MIC-Button ausgeblendet werden, falls Sie diese Eingänge nicht verwenden.

Weiterhin können Sie festlegen, ob die Pegelanzeige immer aktiv sein soll oder nur dann, wenn der Encoder online ist (als zusätzliche optische Rückmeldung über den Verbindungsstatus).

## 5.1.2. Audiogeräte konfigurieren

Der zweite Schritt der Einrichtung ist es, die Zuordnung der Audiogeräte zu den Playern und den Encoder-Ein- und Ausgängen korrekt vorzunehmen. Dies geschieht im Konfigurationsprogramm oder der mAirList-Systemsteuerung unter dem Punkt *Audiogeräte*.

Die genaue Konfiguration hängt von den exakten Gegebenheiten und der Verkabelung des Studios ab, grundsätzlich können wir aber unterscheiden zwischen dem Betrieb mit Mischpult, dem Betrieb mit Mikrofon direkt am PC, und Betrieb ohne Mikrofon und Mischpult (automatisierter Betrieb).

### Betrieb mit Mischpult

In dieser Variante gehen wir davon aus, dass das Studio folgendermaßen verkabelt ist:

- Die Player von mAirList senden ihr Signal direkt an einen Soundkartenausgang.
- Die Soundkartenausgänge sind mit Line-Eingängen des Mischpultes verbunden (meist ein getrennter Mischpultkanal für jeden Player sowie einen weiteren für die Cartwall).
- Weitere Signalquellen (Mikrofon, CD-Player etc.) sind ebenfalls mit den Eingängen des Mischpultes verbunden.
- Das Ausgangssignal (Summe, Master) des Mischpultes ist mit einem Line-Eingang der Soundkarte verbunden.
- Lautsprecher und Kopfhörer sind am Mischpult angeschlossen.

Für die Konfiguration der Audiogeräte bedeutet dies:

- Die Wiedergabegeräte aller Player und der Cartwall müssen den entsprechenden Soundkartenausgängen zugeordnet werden.
- Als Line-Eingang des Encoder ist derjenige Eingang der Soundkarte zu wählen, an dem die Mischpultsumme anliegt.
- Der Mikrofon-Eingang des Encoders wird nicht genutzt und sollte auf *Keine Aufnahme* stehen.
- **Als Wiedergabe-Soundkarte des Encoders sollte unbedingt** *Keine Wiedergabe* **gewählt werden.**

Der letzte Punkt ist wichtig und führt bei Nichtbeachtung leicht zu Störgeräuschen im Sendesignal. Denn wenn der Encoder die Sendesumme abermals auf einer Soundkarte ausgibt, und es sich dabei zufällig um denselben Soundkartenausgang wie den eines Players handelt, dann erreicht das Signal

auf diesem Wege wieder das Mischpult und bewegt sich dann "im Kreis" zwischen PC und Mischpult, was als Echo oder Pfeifen wahrgenommen wird.

Da der Mikrofon-Eingang nicht benutzt wird, kann der MIC-Button in den Einstellungen des Encoder-Bildschirmobjektes ausgeblendet werden. Der LINE-Button hingegen muss nach jedem Programmstart angeklickt werden, um die Aufnahme der Sendesumme zu aktivieren. Dieser Schritt kann durch Hinzufügen der entsprechenden Aktion unter *Aktionen* → *Nach Programmstart* automatisiert werden.

### Mikrofon direkt am PC

mAirList kann auch ohne Mischpult betrieben werden; in diesem Falle wird das Mikrofon des Moderators direkt an einem Soundkarteneingang angeschlossen (oder ist im Falle eines USB-Mikrofons selbst eine virtuelle Soundkarte). Wir nehmen also an:

- Das Mikrofon ist am Mikrofoneingang der Soundkarte angesteckt.
- Kopfhörer oder Lautsprecher sind ebenfalls direkt mit der Soundkarte verbunden.

Die Audiogeräte werden dann wie folgt konfiguriert:

- Die Wiedergabegeräte aller Player und der Cartwall werden auf *Encoder* gestellt. Damit wird erreicht, dass das Signal nicht direkt an einen Soundkartenausgang übertragen wird, sondern zunächst in den Encoder gelangt.
- Als Mikrofoneingang des Encoders wird der Soundkarteneingang gewählt, an dem das Mikrofon steckt.
- Der Line-Eingang des Encoders wird nicht verwendet und sollte auf *Keine Aufnahme* stehen.
- Als Wiedergabe-Soundkarte des Encoders wird derjenige Soundkartenausgang gewählt, an dem die Kopfhörer bzw. Lautsprecher angeschlossen sind.

Die Signale aller Player sowie das Mikrofonsignal werden also in den Encoder geführt, dort zusammengemischt, und die Summe an die ausgewählte Wiedergabesoundkarte und die Streamingserver geschickt.

Da der Line-Eingang nicht benutzt wird, kann der LINE-Button in den Einstellungen des Encoder-Bildschirmobjektes ausgeblendet werden.

Zu beachten bei dieser Betriebsweise ist, dass es unweigerlich zu **Latenzen** kommt: Sie hören Ihre eigene Stimme verzögert auf den Lautsprechern oder dem Kopfhörer.

Latenzen entstehen, weil die aufgenommenen Audiosignale zunächst einige Zeit gepuffert werden, damit bei der sofortigen Wiedergabe selbst bei hoher CPU-Auslastung keine Unterbrechungen entstehen, die man sonst als Knistern oder Knacken wahrnehmen würde. Die Größe dieses Puffers bestimmt also gleichzeitig die Latenz. Bei mAirList kann die Puffergröße der einzelnen Soundkarten über den Menüpunkt *Audio-Einstellungen* angepasst werden. Je nach Art der Ansteuerung (DirectSound, WAS-API oder ASIO) variiert die Konfiguration leicht:

- DirectSound: Wert "Mixer-Puffergröße", Angabe in Millisekunden. Über den *Info*-Button lassen sich Informationen über die minimale empfohlene Puffergröße abrufen.
- WASAPI: Wert "Puffergröße", Angabe in Millisekunden.
- ASIO: Wert "Puffergröße", Angabe in Anzahl Samples. Umrechnungsformel: Latenz = Anzahl/Samplerate. Beispiel: Eine Puffergröße von 256 Samples bei 44100 Hz entspricht einer Latenz von 256/44100 = 0,0058 Sekunden oder 5,8 Millisekunden. Wird in mAirList der Wert 0 eingetragen, dann wird die Vorgabe aus dem Konfigurationsprogramm der Soundkarte verwendet.

Grundsätzlich lassen sich mit WASAPI (ab Windows Vista) und ASIO (nur bei hochwertigeren Soundkarten) die besten Ergebnisse erreichen. Falls die Soundkarte eines dieser Protokoll unterstützt, sollten also zunächst alle Ein- und Ausgänge in mAirList auf dieses Verfahren umstellt werden. Danach schrittweise die Puffergröße herunterstellen, bis die Verzögerung beim Sprechen angenehm ist. Sollte es zu Artefakten (Knistern etc.) bei der Wiedergabe kommen, die Puffergröße wieder langsam erhöhen.

### Betrieb ohne Mischpult und Mikrofon

Für komplett automatisierte Programme kann der Encoder auch ohne Mischpult und Mikrofon betrieben werden. Die Einrichtung ist ähnlich wie bei der Variante "Mikrofon direkt am PC":

- Wiedergabegeräte aller Player auf "Encoder" stellen.
- Line-Eingang des Encoders auf "Keine Aufnahme".
- Mikrofoneingang des Encoders auf "Keine Aufnahme".
- Wiedergabegerät des Encoders je nach Wunsch auf einen Soundkartenausgang legen (wenn lokal mitgehört werden soll) oder auf "Keine Wiedergabe".

Da weder Mikrofon- noch Line-Eingang verwendet werden, können die entsprechenden Buttons in der Konfiguration des Bildschirmobjektes deaktiviert werden.

Wenn nicht lokal mitgehört werden soll, benötigt mAirList gar keine Soundkarte – sämtliche Audioverarbeitung findet komplett in der Software statt. Auf diese Weise ist es zum Beispiel möglich, mAirList auf einem Server im Rechenzentrum zu betreiben.

## 5.2. Serververbindungen einrichten

Der Encoder kann das Audiosignal an mehrere Streamingserver gleichzeitig schicken, auch in unterschiedlichen Formaten. Es werden derzeit Streamingserver vom Typ **Icecast** und **Shoutcast** unterstützt; außerdem bietet mAirList einen integrierten Streamingserver sowie die Möglichkeit, einen Mitschnitt (**Aircheck**) als Datei auf der Festplatte zu speichern.

Die Verwaltung der Serververbindungen geschieht auf dem Reiter *Verbindungen*. Hier haben Sie die Möglichkeit, neue Verbindungen hinzuzufügen, Verbindungen zu löschen oder zu konfigurieren. Außerdem können Verbindungen (vorübergehend) aktiviert oder deaktiviert werden, indem Sie den jeweiligen Haken vor dem Verbindungsnamen in der ersten Spalte der Liste setzen oder löschen.

## 5.2.1. Shoutcast- und Icecast-Verbindungen

Die Konfiguration von Shoutcast- oder Icecast-Servern setzt sich aus verschiedenen Einstellungen zusammen, die auf vier Reitern angeordnet sind:

### Server-Einstellungen

Auf dem ersten Reiter legen Sie zunächst die **Verbindungs-Parameter** für den Server fest: Hostname/IP, Port, Passwort, Stream-ID (nur Shoutcast 2) und Mount-Point (nur Icecast). Weiterhin bestimmen Sie, in welchem **Streamformat** die Audiodaten kodiert und an den Server geschickt werden sollen. Beachten Sie, dass der jeweilige Kommandozeilen-Encoder in Ihrem mAirList-System installiert sein muss. In dem Feld **Encoder-Optionen** können Sie zusätzliche Parameter angeben, die mAirList der Encoder-Software auf der Kommandozeile übergeben soll. Dies kann zum Beispiel genutzt werden, um das Audioformat noch genauer festzulegen (z.B. Qualitätsangaben für die MP3-Kodierung).

Wenn Sie als Audio-Format *benutzerdefiniert* angeben, erscheint ein Eingabefeld, in das der MIME-Type der übertragenen Audiodaten anzugeben ist. Als Encoder-Optionen geben Sie die gesamte Kommandozeile des Encoderprozesses an.

Unter dem Punkt **Einstellungen** legen Sie fest, in welchen Abständen mAirList versuchen soll, sich mit dem Server zu verbinden, insbesondere nach einem Abbruch der Verbindung (damit lässt sich ein Fenster für Stream-Übergaben definieren).

Außerdem können Sie hier festlegen, ob mAirList die **Anzahl der Hörer ermitteln** soll. In der Standardeinstellung wird die Höreranzahl aller eingerichteten Serververbindungen ermittelt und die Summe im Encoder-Bildschirmobjekt angezeigt. Die Aktualisierung erfolgt in demselben Abstand, der auch als *Sekunden zwischen Verbindungsversuchen und -tests* angegeben ist.

Wenn Sie die Option **Nicht streamen, nur Hörer zählen** aktivieren, dann wird mAirList nur die Anzahl der Hörer auf dem angegebenen Server ermitteln, ohne selbst ein Signal dorthin zu streamen. Es müssen dann nur die Felder unter *Verbindungs-Parameter* ausgefüllt werden; das Streamformat sowie die Angaben zu den Metadaten sind in diesem Fall irrelevant.

Die letztgenannte Funktion kann in Fällen eingesetzt werden, in denen nur zu einem Server gestreamt wird, von wo aus das Signal per Transcoder auf weitere Server weiterverteilt wird; mAirList kann dann trotzdem die Gesamt-Hörerzahl aller Server abfragen.

### Metadaten

Auf dem zweiten Reiter geben Sie die Meta-Informationen zu ihrem Stream an. Das sind, je nach verwendetem Server, die Felder **Titel** (des Streams), **URL** (des Senders), **Genre**, **Beschreibung** sowie die Kontaktdaten für **AIM**, **IRC** und **ICQ**. Diese Informationen werden auf der Status-Seite Ihres Servers sowie ggf. in öffentlichen Verzeichnissen angezeigt, in denen sich Ihr Server registriert. Ob diese Registrierung überhaupt erfolgen soll, können Sie über die Option **Öffentlicher Stream** festlegen – beachten Sie aber, dass diese Einstellung auch unwirksam sein kann, nämlich dann, wenn Ihr Serverbetreiber bereits in der Serverkonfiguration festgelegt hat, ob der Stream öffentlich oder privat ist.

Weiterhin legen Sie auf dieser Seite das Format für das **Titel-Update** fest. Der Encoder enthält eine eingebaute Logging-Schnittstelle, die den aktuell gespielten Titel an den Streaming-Server und damit an den Hörer überträgt. **Es ist nicht notwendig, eine zusätzliche Logging-Schnittstelle vom Typ** *Shoutcast* **oder** *Icecast2* **einzurichten.** Stattdessen geben Sie im Feld *Log-Format* das gewünschte Format der Titel-Updates ein, wobei wieder die Logging-Variablen aus Tabelle [3.2](#page-71-0) verwendet werden können. Lassen Sie das Feld leer, um das Titel-Update zu deaktivieren. Wenn Sie eine **Verzögerung** angeben, wartet mAirList die angegebene Anzahl Sekunden nach dem Start des Players, bis der Titel an den Server geschickt wird. Analog zur Konfiguration der Logging-Schnittstellen (vgl. Abschnitt [3.8\)](#page-57-0) können Sie weiterhin festlegen, welche **Elementtypen** in das Titelupdate mit einbezogen werden sollen, zum Beispiel nur Musik aber keine Jingles.

#### Regionen

Falls Sie Regionalisierung nutzen, können Sie hier einstellen, welche der Regionen und/oder die Haupt-Sendesumme (gemeinsames Signal) auf der entsprechenden Verbindung zu hören sein soll. Dies wird in Kapitel [5.5](#page-105-0) näher erläutert.

#### Soundprocessing

Hier haben Sie die Möglichkeit, verbindungsspezifische Soundprocessing-Plugins (DSP-Plugins) zu aktivieren. Dies ist aber nur bei Installationen mit Regionalisierung notwendig bzw. sinnvoll, wo jeweils eine andere Sendesumme erzeugt werden kann. Im Normalfall sollten DSP-Effekte zentral für alle Verbindungen eingerichtet werden, siehe siehe Abschnitt **??** unten.

#### Erweitert

Auf diesem Reiter haben Sie schließlich die Möglichkeit, eine **benutzerdefinierte Bezeichnung** für die Verbindung einzugeben. Standardmäßig zeigt mAirList die URL des Servers als Beschreibung in der Liste an. Gerade bei vielen eingerichteten Verbindungen ist es aber sinnvoll, diesen sinnvollere Namen zu geben, um die Übersichtlichkeit zu wahren.

## 5.2.2. Integrierter Streaming-Server

mAirList enthält einen integrierten Streaming-Server, der es erlaubt, dass Clients den Encoder-Stream direkt von mAirList beziehen, ohne dass ein Shoutcast- oder Icecast-Server zu verteilen. Der Streaming-Server ist weitestgehend kompatibel mit Shoutcast, so dass alle gängigen Audio-Player den Stream abspielen können. Lediglich einige Features wie Titel-Anzeige sind nicht implementiert. Die Konfigurationseinstellungen entsprechen grundsätzlich denen der normalen Server-Verbindungen.

Um die Last auf dem Senderechner und seiner Internet-Anbindung nicht unnötig zu erhöhen, sollte der integrierte Streaming-Server nur dann verwendet werden, wenn das Signal an einige wenige Clients weiterverteilt werden soll. Ansonsten ist die Verwendung eines echten Shoutcast- oder Icecast-Servers anzuraten.

## 5.2.3. Aircheck

Neben den "echten" Serververbindungen (Shoutcast und Icecast) und dem integrierten Streaming-Server. finden Sie in der Auswahlliste unter *Hinzufügen* noch eine "virtuelle" Serververbindung vom Typ *Datei (Aircheck)*. Wenn Sie eine solche Verbindung einrichten, wird das Signal nicht an einen Streamingserver geschickt sondern als Datei auf der Festplatte gespeichert.

Im Konfigurationsdialog legen Sie dazu fest, in welchem **Ausgabe-Ordner** und unter welchen **Dateinamen** mAirList die Airchecks ablegen soll. Der Dateiname kann Logging-Variablen für das aktuelle Datum und die Uhrzeit enthalten (siehe Tabelle [3.2\)](#page-71-0). Die Dateierweiterung müssen Sie nicht angeben, sie ergibt sich automatisch aus dem **Dateiformat**, das Sie frei festlegen können. Wie bei den echten Serververbindungen auch muss auch hier wieder der entsprechende Kommandozeilen-Encoder installiert sein.

Schließlich können Sie festlegen, ob mAirList nach einer bestimmten Zeit **eine neue Datei anfangen** soll. Stellen Sie diesen Wert zum Beispiel auf 60, dann können Sie den Aircheck dauerhaft laufen lassen, und mAirList erzeugt jede Stunde eine neue Aircheck-Datei (es bietet sich dann an, Variablen für die Uhrzeit in den Dateinamen einzubauen). Stellen Sie den Wert auf 0, dann schreibt mAirList alle Daten in dieselbe Datei, und es wird nur dann eine neue Datei begonnen, wenn Sie den Encoder trennen und neu verbinden.

## 5.3. Soundprocessing

Auf dem letzten Reiter der Encoder-Einstellungen werden die **Soundprocessing-Plugins** konfiguriert. Grundsätzlich können an vier verschiedenen Stellen im Signalfluss DSP-Plugins eingefügt werden, die jeweils durch einen Reiter im Dialog dargestellt werden:

- 1. In der Sendesumme (Master), die an alle Encoder-Verbindungen weitergereicht wird.
- 2. Am Player-Eingang; an diesem virtuellen Eingang kommen die Signale alle Player an, deren Wiedergabegerät auf *Encoder* gestellt wurde.
- 3. Am Mikrofon-Eingang.
- 4. Am Line-Eingang.

In den meisten Fällen ist es ausreichend, nur die Sendesumme (Master) zu bearbeiten. Um den Effekt der DSP-Plugins auf das Signal zu kontrollieren, werden im unteren Bereich jedes Reiters zwei Aussteuerungsanzeigen (In und Out) angezeigt, die jeweils den Signalpegel vor bzw. nach Bearbeitung durch die Plugins anzeigt.

Soundprocessing-Plugins können über den *Hinzufügen*-Button in die Signalkette eingefügt werden. Innerhalb der Liste durchwandern die Audiosignale die Kette von oben nach unten; die Reihenfolge der Plugins kann jederzeit durch Verschieben mit der Maus verändert werden.

Zur Auswahl stehen zum einen eine Reihe interner Plugins:

- **Downmix**-Funktionen, um die Kanalreihenfolge zu bearbeiten oder stereo/mono-Konvertierungen vorzunehmen.
- Eine einfache **Verstärkung** um einen beliebigen Pegel.
- Eine **Dynamische Verstärkung (AGC)**, deren Ziel es ist, den Signalpegel dauerhaft auf einem bestimmten Niveau zu halten.
- Zwei verschiedene **Kompressoren**.

Weiterhin können VST-Plugins sowie Winamp-DSP-Pluins eingebunden werden, die von Drittherstellern erhältlich sind (viele auch kostenlos im Internet).

Hinweis 1: Externe VST- oder Winamp-Plugins können nur über die mAirList-Systemsteuerung konfiguriert werden. Aus dem Konfigurationsprogramm (mAirListConfig) heraus können Sie zwar hinzugefügt oder gelöscht werden, es sind aber sonst keine Einstellungen möglich.

Hinweis 2: Jedes Winamp-Plugin darf nur einmal gleichzeitig eingebunden werden. Soll ein Winamp-Plugin mehrfach benutzt werden (z.B. in verschiedenen Signalketten), machen Sie zunächst eine Kopie der DLL-Datei und verwenden dann diese Kopie für die zweite Kette.

## 5.4. Weitere Optionen

Auf dem Reiter *Optionen* der Encoder-Konfiguration können noch diverse Einstellungen getätigt werden:

**Samplerate** (Standard: 44100) Hier kann bei Bedarf die Samplerate verändert werden, mit der der Mixer intern arbeitet.

Absenkungs-Wert (Standard: -12dB) Bezieht sich auf die "Push-to-talk"- Funktion (siehe unten).

Absenkungs-Geschwindigkeit (Standard: 200ms) Bezieht sich auf die "Push-to-talk"-Funktion (siehe unten).

**Verbindung beim Wechseln des On-Air-Status automatisch herstellen und trennen** (Standard: aus) Wenn Sie diese Option aktivieren, dann verbindet sich der Encoder automatisch, sobald die mAirList-Instanz *on air* geschaltet wird, und trennt sich wieder, sobald Sie mAirList *off air* schalten (siehe dazu die Beschreibung zum On-Air-Status und -Schalter in Abschntt [3.6.4\)](#page-48-0). Insbesondere verbindet sich der Encoder direkt beim Programmstart, falls die Option *On-Air-Modus bei Programmstart* gesetzt ist (siehe Abschnitt [3.15.8\)](#page-67-0).

**Player-Lautstärke automatisch absenken wenn das Mikrofon aktiviert wird** (Standard: aus) Diese Funktion, häufig auch als **Push-to-talk** bezeichnet, verringert automatisch die Lautstärke der Player um den oben angegeben Wert, wenn der Mikrofon-Eingang eingeschaltet wird. Dadurch soll ein manuelles Herunterregeln der Player überflüssig gemacht werden. Die Länge der der dabei gefahrenen Blende wird über den Absenkungs-Wert angegeben.

**Mikrofonsignal nicht auf der lokalen Soundkarte ausgeben** (Standard: aus) Wenn die Verzögerung bei der Wiedergabe der einene Stimme trotz optimaler Soundkarten-Einstellungen als störend empfunden wird, können Sie das Mikrofonsignal mit dieser Option komplett ausschalten; Sie hören dann nur die Player und das Signal vom Line-Eingang auf Ihrer Soundkarte, nicht aber sich selbst. Auf dem Stream (und der Pegelanzeige) ist das Mikrofon aber selbstverständlich noch zu hören.

# <span id="page-105-0"></span>5.5. Stream-Regionalisierung

(folgt)

# 6. Voice-Tracking

Voice-Tracking bezeichnet ein Verfahren, bei dem Moderationen vorab aufgezeichnet und dann während der Sendung automatisiert abgespielt werden. Dabei kann für den Hörer der Eindruck entstehen, die Sendung sei live moderiert, insbesondere durch perfekt "gefahrene" Song-Übergänge und Ramptalks.

mAirList unterstützt den Moderator beim Einsprechen der Voice-Tracks durch einen speziellen Dialog, den Voice-Track-Rekorder. Aufgenommene Tracks können direkt in die Playlist oder den mAirListDB-Sendeplan importiert werden.

## 6.1. Der Voice-Track-Recorder

Die Aufnahme von Voice-Tracks geschieht über einen speziellen Dialog, den Voice-Track-Rekorder (kurz VT-Recorder).

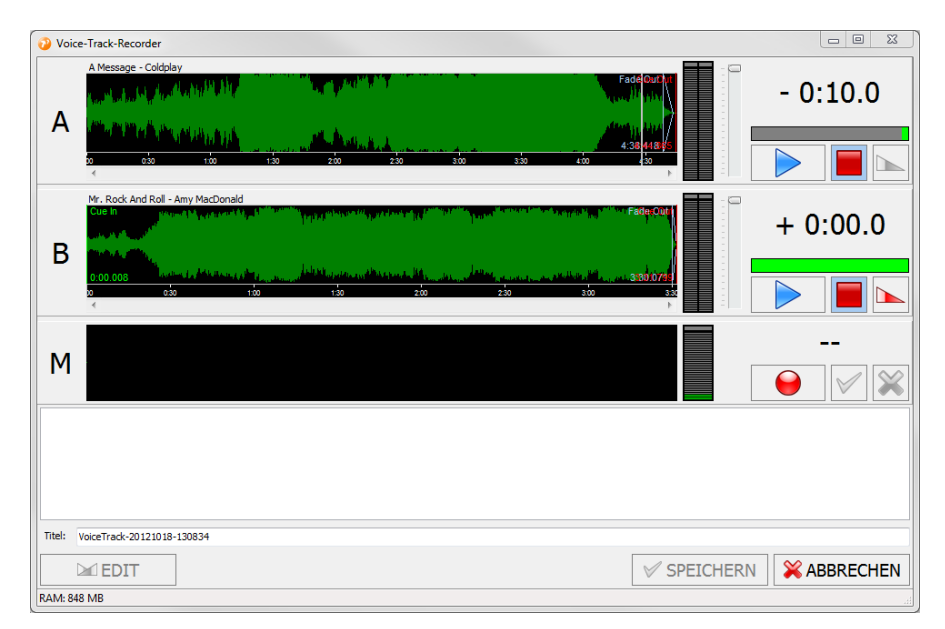

Der VT-Recorder besteht aus den folgenden Komponenten:

- Die Slots A und B repräsentieren den vorhergehenden bzw. nachfolgenden Musiktitel. Es werden die Wellenform, eine Pegelanzeige, ein Lautstärkeregler sowie Schaltflächen zum Starten und Stoppen des Titels angezeigt.
- Der Slot M repräsentiert das Mikrofonsignal. Es wird die Wellenform, eine Pegelanzeige sowie Buttons zum Starten, Stoppen und Abbrechen der Aufnahme angezeigt.
- Unter den Slots erscheint die Liste der bisher aufgenommenen Takes (siehe unten).
- Ganz unten befinden sich Schaltflächen zum Bearbeiten eines Takes sowie Speichern und Abbrechen des VT-Prozesses.

Der VT-Recorder wird über den Button *VT* in der Symbolleiste des Ausspielfensters bzw. der mAirListDB-Sendeplanung aufgerufen. Es wird automatisch der gerade in der Playlist ausgewählte Musiktitel als Track A und der nachfolgende Titel als Track B geladen.

Die Arbeitsschritte beim Voice-Tracking sind wie folgt:

- 1. Der Benutzer wählt mit der Maus den Punkt am Liedende von Track A aus, ab dem die Aufnahme beginnen soll; voreingestellt sind 10 Sekunden vor EOF.
- 2. Der Benutzer startet die Aufnahme mit einem Klick auf den "Aufnahme"-Button von Slot M.
- 3. Der VT-Recorder spielt nun gleichzeitig das Ende von Track A ab und beginnt mit der Aufzeichnung des Mikrofon-Signals.
- 4. Der Benutzer startet zum gewünschten Zeitpunkt die Wiedergabe Track B durch einen Klick auf den entsprechenden Button.
- 5. Bei Bedarf kann die Lautstärke der Player während der Aufnahme über die entsprechenden Regler verändern; dies wird als Hüllkurve aufgezeichnet.
- 6. Zum Beenden der Aufnahme klickt der Benutzer auf den entsprechenden Button von Slot M. Alle Player werden gleichzeitig gestoppt und der aufgenommene Voice-Track als "Take 1" in der Take-Liste abgelegt.
- 7. Wenn gewünscht klickt der Benutzer auf "EDIT", um den Take im Mix-Editor anzuhören bzw. zu bearbeiten.
- 8. Um weitere Takes aufzunehmen, können die Schritte 1 bis 7 bei Bedarf wiederholt werden.
- 9. Hat sich der Benutzer für einen Take entschieden, wählt er diesen in der Take-Liste aus und klick auf "Speichern".
- 10. Die Audiodatei wird auf der Festplatte gespeichert und in die Playlist zwischen Track A und Track B eingefügt, und der VT-Recorder beendet sich.

Alle Funktionen, insbesondere das Auslösen der Buttons und die Bewegung der Lautstärkeregler, können mit den von mAirList unterstützen Fernsteuerungsmethoden auch von externen Geräten ausgelöst werden.

## 6.2. Konfiguration

Dieser Abschnitt beschreibt die Konfigurations-Optionen für das Voice-Tracking.

## 6.2.1. Allgemeine Einstellungen

Die Konfigurationsseite *Voice-Tracking* bietet diverse Möglichkeiten zum Konfigurieren des Voice-Trackings:

Auf dem ersten Reiter *Allgemein* legen Sie fest, in welchem Ordner die aufgenommenen Voice-Tracks lokal gespeichert werden sollen, und in welchem Audioformat dies geschehen soll.

Auf dem zweiten Reiter stehen die folgenden Optionen zur Verfügung:

**Interpret und Titel von Element A und B anzeigen** (Standard: an) Wenn aktiv, dann wird über den Wellenformen der Titel und Interpret der beiden Elemente in Player A und B angezeigt.

**Player-Lautstärke anpassen** (Standard: an) Wenn aktiv, dann wird beim Betätigen des Lautstärkereglers von Player A bzw. B die Lautstärke des Players entsprechend angepasst. Schalten Sie diese Option aus, wenn Sie Voice-Tracking mit einem kompatiblem Mischpult betreiben, das seinerseits bereits die Lautstärkeregelung vornimmt und die Faderstellung lediglich zur Aufzeichnung an mAirList weitergibt.

Der dritte Reiter *Fortschrittsbalken* legt die Optionen für den Fortschrittsbalken von Player A und Player B fest (siehe Abschnitt [3.1.5\)](#page-30-0).
Auf dem vierten Reiter *Effekte* können Sie die Effekte festlegen, die standardmäßig auf neu aufgenommene Voice-Tracks angewendet werden sollen. Zur Auswahl stehen derzeit Downmix-Funktionen, Verstärkung, zwei Kompressoren sowie ein Peak-Normalizer.

Hinweis: Die Effekte können auch manuell im Mix-Editor auf den Voice-Track angewendet werden, sofern der Mix-Editor direkt aus dem Voice-Track-Recorder aufgerufen wurde, der Track also noch nicht als Datei gespeichert wurde. Klicken Sie dazu mit der rechten Maustaste auf den Voice-Track und wählen Sie den gewünschten Effekt aus dem Menü.

#### 6.2.2. Audiogeräte einrichten

Im Konfigurationsprogramm können auf der Seite *Audiogeräte* vier Soundkarten-Ausgänge bzw. Eingänge für das Voice-Tracking festgelegt werden:

- Die Wiedergabe-Soundkarte für Player A.
- Die Wiedergabe-Soundkarte für Player B.
- Die Aufnahme-Soundkarte für das Mikrofon-Signal.
- Die Wiedergabe-Soundkarte für das Mikrofon-Signal.

Über die zuletzt genannte Wiedergabe-Soundkarte spielt mAirList das aufgenommene Mikrofonsignal sofort wieder ab, damit Sie Ihre eigene Stimme hören können. Es sollte idealerweise eine ASIOoder WASAPI-Soundkarte verwendet werden, um die dabei entstehende Latenz zu minimieren. Beachten Sie dazu die Erklärungen und Hinweise in Kapitel [5.1.2.](#page-99-0)

Wenn das Voice-Tracking über ein Mischpult betrieben wird oder über ein Audiointerface, das das Mikrofonsignal intern auf den Kopfhörerausgang legen kann, dann kann die Wiedergabe-Soundkarte für das Mikrofon auf "keine Wiedergabe" gestellt werden.

#### 6.2.3. Voice-Tracks in die mAirListDB importieren

Falls Sie eine mAirListDB betreiben, finden Sie in den Einstellungen der Datenbankverbindung auf dem Reiter *Einstellungen* zwei Optionen:

- Im Playlist-Editor aufgenommene Voice-Tracks importieren.
- Im Ausspiel-Fenster aufgenommene Voice-Tracks importieren.

Die erste Option bezieht sich auf Voice-Tracks, die über den *VT*-Button im Sendeplan-Editor dieser mAirListDB-Verbindung erstellt wurden. Die zweite auf Voice-Tracks, die über das Hauptfenster von mAirList aufgenommen wurden.

Ist die jeweilige Option aktiv, dann öffnet sich nach erfolgtem Voice-Tracking der Dialog *Dateien impotieren*, über den sich der Voice-Track direkt in einen Speicherort der Datenbank kopieren und in die Bibliothek aufnehmen lässt. Dies ist insbesondere dann sinnvoll, wenn das Voice-Tracking von einem getrennten Arbeitsplatz aus stattfindet; alle aufgenommenen Dateien stehen dann unmittelbar an den anderen mAirList-Arbeitsplätzen im Netzwerk zur Verfügung.

Bleibt die Option ausgeschaltet, dann werden aufgenommene Dateien unter ihrem lokalen Namen in den Sendeplan eingefügt.

## 7. Weitere Funktionen

## 7.1. Playlist

Die grundlegenden Funktionen der Playlist wurden bereits im Abschnitt [2.2](#page-11-0) erläutert. Im folgenden gehen wir auf weitere Funktionen der Playlist ein, die noch nicht behandelt wurden.

#### 7.1.1. Playlist-Elemente bearbeiten

#### 7.1.2. Kommentare ein- und ausblenden

- 7.1.3. Elemente verketten
- 7.1.4. Fix-Zeiten

### 7.2. Aktionen

#### 7.3. Events

#### 7.4. Mixdown

Mit der Mixdown-Funktion ist es möglich, den Inhalt der gesamten Playlist in eine einzelne WAV-, OggVorbis- oder MP3-Datei "abzumischen". Die erzeugte Audiodatei klingt dann genau so, als hätte die Automation die Elemente der Playlist nacheinander abgespielt (ggf. weichen die Übergänge innerhalb einer Toleranz von wenigen Millisekunden voneinander ab – nicht eingerechnet sind eventuelle Verzögerungen, die sich in der Automation durch das Nachladen der Player ergeben, insbesondere dann, wenn die Automation über einen einzelnen Player abgewickelt wird). Es werden auch alle anhand der Cuepunkte definierten Übergänge beachtet.

Es können nur Datei- und Stille-Elemente sowie aus diesen Typen bestehende Container-Elemente auf diese Weise abgemischt werden. Wenn Sie versuchen andere Element, zum Beispiel Streams, in den Mixdown einzubeziehen, dann erhalten Sie eine Fehlermeldung.

Die Routinen für die WAV-Erzeugung sind in der mAirList-Programmdatei integriert bzw. werden von Windows bereitgestellt. Für die Ausgabe im OggVorbis- oder MP3-Format müssen Sie zunächst in der Konfiguration geeignete Profile anlegen, siehe Abschnitt **??**.

Es werden zwei Arten des Mixdowns unterstützt, die jeweils über das Kontextmenü der Playlist aufgerufen werden:

- 1. Mixdown der gesamten Playlist (*Diese Playlist* → *Mixdown erzeugen*): Es werden alle Elemente der Playlist abgemischt.
- 2. Mixdown eines Teils der Playlist (*Mixdown von Auswahl erzeugen*): Es werden nur die derzeit in der Playlist markieren Elemente abgemischt. Durch Halten der *Umschalt*- oder *Strg*-Taste können Sie mehrere Elemente markieren.

#### 7. Weitere Funktionen

In beiden Fällen erscheint dann ein Fenster, in dem Sie das gewünschte Dateiformat und ggf. das zugehörige Profil auswählen:

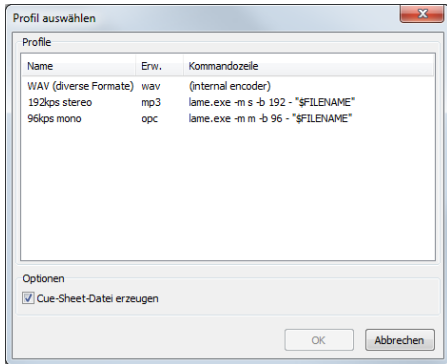

Wenn Sie die Option **Cue-Sheet erzeugen** ankreuzen, erzeugt mAirList neben der Audio-Datei noch ein sog. *Cue-Sheet*. Dabei handelt es sich um eine Textdatei (Endung .cue), die die Titel der einzelnen Tracks sowie deren Startzeiten enthält. Diese Daten können von anderen Programmen ausgewertet werden. Zum Beispiel sind verschiedene Brennprogramme in der Lage, das Cue-Sheet zu importieren und beim Brennen der Audio-CD entsprechende Track-Markierungen zu setzen. Auch mAirList selbst kann Cue-Sheets importieren (siehe Abschnitt TODO).

Als nächstes werden Sie aufgefordert, den Namen der Ausgabedatei zu wählen. Falls Sie sich für einen Mixdown im WAV-Format entschieden haben, erscheint noch ein weiterer (von Windows bereitgestellter) Dialog, in dem Sie das genaue Sample-Format einstellen müssen. Für die bestmögliche Qualität wählen Sie das Format *PCM* sowie die Attribute *44,100 kHz; 16 Bit; Stereo* – dies entspricht CD-Qualität. Sie haben auch die Möglichkeit, Profile für bestimmte Einstellungen anzulegen und wieder abzurufen.

Schließlich erscheint ein Dialog, in dem Sie den Fortschritt des Mixdown-Prozesses verfolgen können:

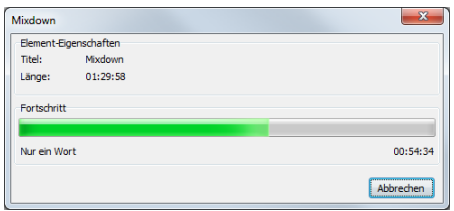

Neben dem Fortschrittsbalken sehen Sie den aktuell abgemischten Titel sowie die aktuelle Position innerhalb der Playlist. Wie lange der Mixdown-Prozess genau dauert, hängt von der Geschwindigkeit Ihres Rechners und dem gewählten Ausgabe-Format ab. Sobald der Prozess abgeschlossen ist, erscheint das Wort *Fertig*, und Sie können den Dialog über den gleichnamigen Button schließen.

## 7.5. Hooks

## 7.6. Regionalisierung

## 7.7. Interne Uhr

# A. Faderstart-Befehle